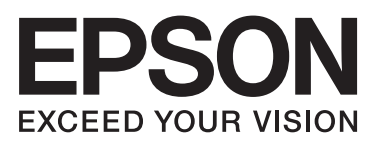

# **دليل المستخدم**

**حقوق النشر**

<span id="page-1-0"></span>لا يجوز إعادة نسخ أي جزء من هذا المنشور أو تخزينه في نظام استرداد أو نقله بأي شكل أو بأية وسيلة إلكترونية أو ميكانيكية أو عن طريق التصوير أو التسجيل، أو خلاف ذلك دون الحصول على إذن كتابي مُسبق من شركة Seiko Epson Corporation. ولا توجد أي مسؤولية قانونية تجاه أي براءة اختراع في ما يخص استخدام المعلومات الواردة في هذه الوثيقة. ولاتوجدأيضًا أي مسؤولية قانونية تجاه التلفيات الناجمة عن استخدام العلومات الواردة في هذه الوثيقة. المعلومات المذكورة في هذه الوثيقة مُعدة للاستخدام مع منتج Epson هذا فقط. ولا تتحمل Epson مسؤولية<br>استخدام أي من هذه المعلومات وتطبيقها على أي منتجات أخرى.

لن تتحمل Seiko Epson Corporation أو أي من الشركات التابعة لها تجاه مشترى هذا المنتج أو أطراف أخرى المسؤولية عن الأضرار أو الخسائر أو التكاليف أو النفقات التي يتعرض لها المشتري أو أطراف أخرى كنتيجة لحادث أو سوء استخدام أو العبث بهذا المنتج أو التعديلات أو الإصلاحات أو التغييرات غير المصرح بها لهذا المنتج، أو (باستَثناء الولايات المتحدة) الفشل في الالتزام الكامل بإرشادات الصيانة والتشغيل الخاصة بشركة Seiko<br>Epson Corporation.

لن تتحمل شركة Seiko Epson Corporation والشركات التابعة لها مسؤولية أي أضرار أو مشاكل تنجم عن استخدام أية وحدات اختيارية أو أية<br>منتجات استهلاكية غير تلك المعينة كمنتجات Epson الأصلية أو المنتجات المعتمدة من Epson بواسطة شر

لن تتحمل شركة Seiko Epson Corporation مسؤولية أي ضرر ناجم عن التشويش الكهرومغناطيسي الذي يحدث نتيجة استخدام أي كابلات<br>توصيل غير تلك المعينة كمنتجات معتمدة من Epson بواسطة شركة Seiko Epson Corporation.

© 2015 Seiko Epson Corporation. All rights reserved.

تكون محتويات هذا الدليل والمواصفات عُرضة للتغيري دون إشعار.

## **العلامات التجارية**

<span id="page-2-0"></span>EPSON ❏® Seikoعلامةتجاريةلشركة EXCEED YOUR VISIONأو EPSON EXCEED YOUR VISIONو،علامةتجاريةمسجَّلة .Epson Corporation

Seiko Epson Corporation. Copyright © لشركة تجاريتان علامتان PRINT Image Matchingوشعار PRINT Image Matching™❏ .محفوظة الحقوق جميع 2001 Seiko Epson Corporation.

EPSON Scan software is based in part on the work of the Independent JPEG Group.❏

libtiff❏

Copyright © 1988-1997 Sam Leffler

Copyright © 1991-1997 Silicon Graphics, Inc.

Permission to use, copy, modify, distribute, and sell this software and its documentation for any purpose is hereby granted without fee, provided that (i) the above copyright notices and this permission notice appear in all copies of the software and related documentation, and (ii) the names of Sam Leffler and Silicon Graphics may not be used in any advertising or publicity relating to the software without the specific, prior written permission of Sam Leffler and Silicon Graphics.

THE SOFTWARE IS PROVIDED "AS-IS" AND WITHOUT WARRANTY OF ANY KIND, EXPRESS, IMPLIED OR OTHERWISE, INCLUDING WITHOUT LIMITATION, ANY WARRANTY OF MERCHANTABILITY OR FITNESS FOR A PARTICULAR PURPOSE.

IN NO EVENT SHALL SAM LEFFLER OR SILICON GRAPHICS BE LIABLE FOR ANY SPECIAL, INCIDENTAL, INDIRECT OR CONSEQUENTIAL DAMAGES OF ANY KIND, OR ANY DAMAGES WHATSOEVER RESULTING FROM LOSS OF USE, DATA OR PROFITS, WHETHER OR NOT ADVISED OF THE POSSIBILITY OF DAMAGE, AND ON ANY THEORY OF LIABILITY, ARISING OUT OF OR IN CONNECTION WITH THE USE OR PERFORMANCE OF THIS SOFTWARE.

Microsoft<sup>®</sup>, Windows®, and Windows Vista® are registered trademarks of Microsoft Corporation.

Apple, Macintosh, Mac OS, OS X, Bonjour, Safari, iPad, iPhone, iPod touch, and iTunes are trademarks of Apple Inc., □ registered in the U.S. and other countries. AirPrint and the AirPrint logo are trademarks of Apple Inc.

Google Cloud Print™, Chrome™, Chrome OS™, and Android™ are trademarks of Google Inc.

Adobe, Adobe Reader, Acrobat, and Photoshop are trademarks of Adobe systems Incorporated, which may be└ registered in certain jurisdictions.

Intel<sup>®</sup> is a registered trademark of Intel Corporation.  $\Box$ 

ـــا ملاحظة عامة: أسماء المنتجات الأخرى المستخدمة في هذا الدليل هي لأغراض التعريف فقط وقد تكون علامات تجارية تخص مالكيها. تخلي<br>Epson مسؤوليتها تجاه كل الحقوق في هذه العلامات.

## *المحتويات*

## *[حقوق](#page-1-0) النشر*

### *[العلامات](#page-2-0) التجارية*

## *حول هذا [الدليل](#page-6-0)*

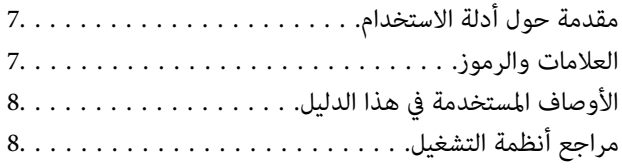

## *[تعليامت](#page-8-0) هامة*

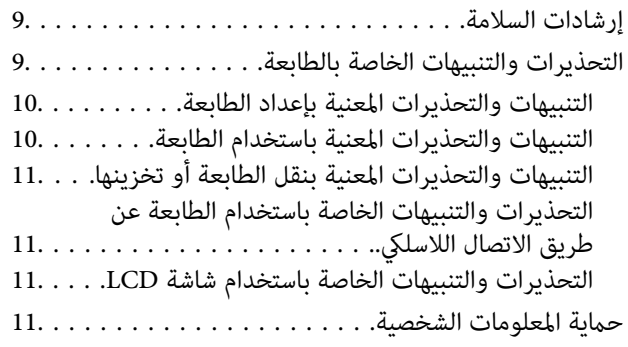

### *[أساسيات](#page-11-0) الطابعة*

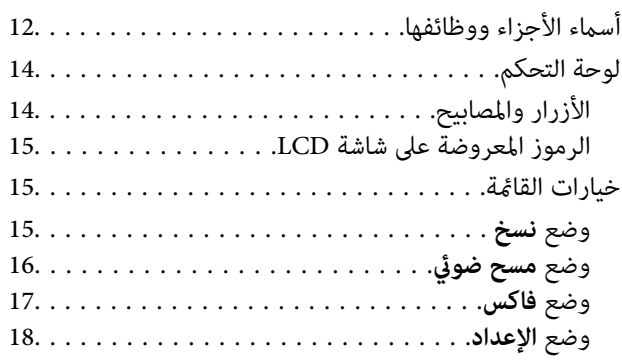

## *[تحميل](#page-22-0) الورق*

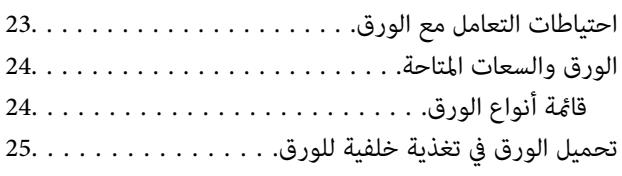

## *وضع [المستندات](#page-27-0) الأصلية*

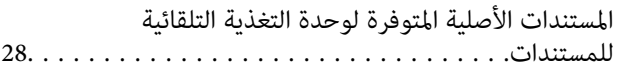

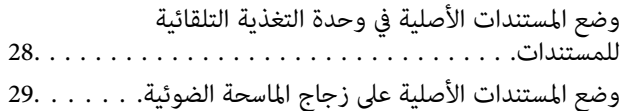

### *[الطباعة](#page-30-0)*

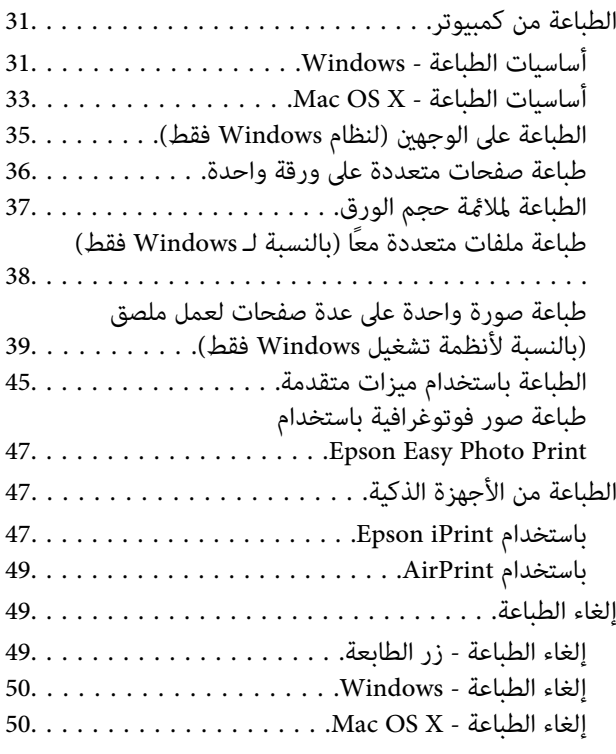

## *[النسخ](#page-50-0)*

## *المسح [الضويئ](#page-51-0)*

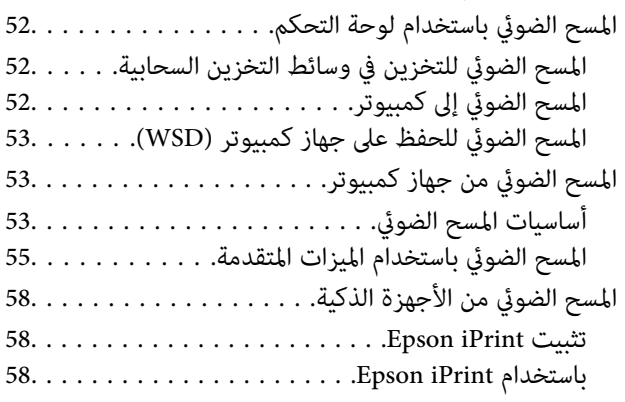

### *[استخدام](#page-59-0) الفاكس*

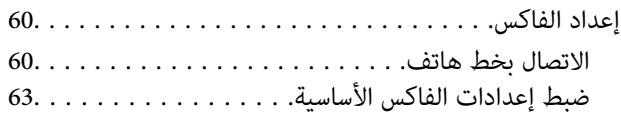

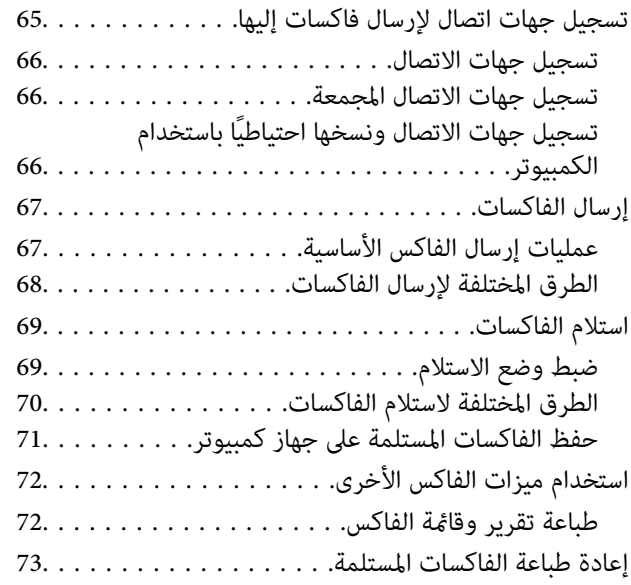

### *[إعادة](#page-73-0) تعبئة الحبر*

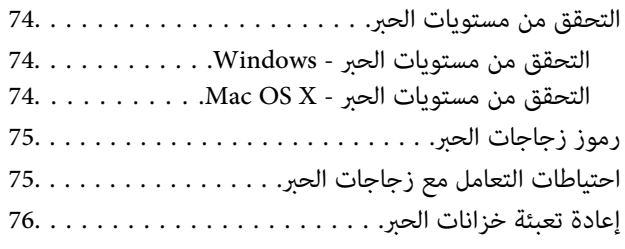

## *تحسني جودة [الطباعة](#page-79-0) والمسح الضويئ*

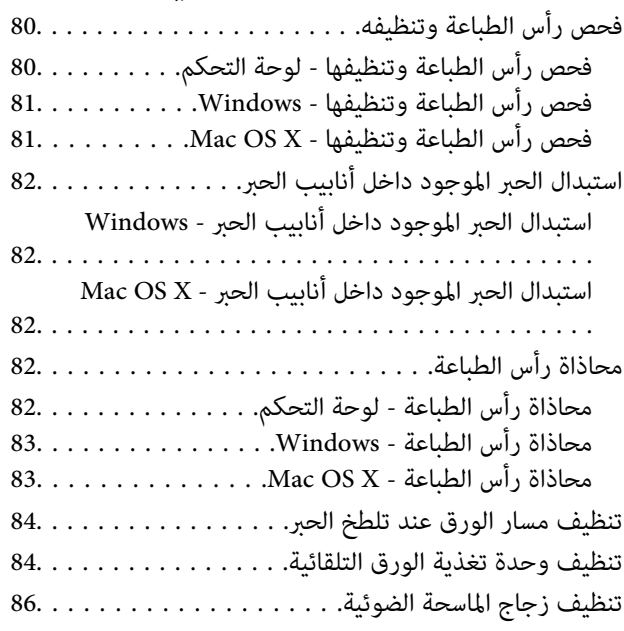

## *[معلومات](#page-86-0) خدمات الشبكة والبرامج*

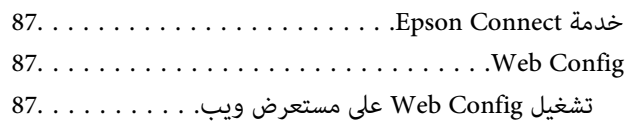

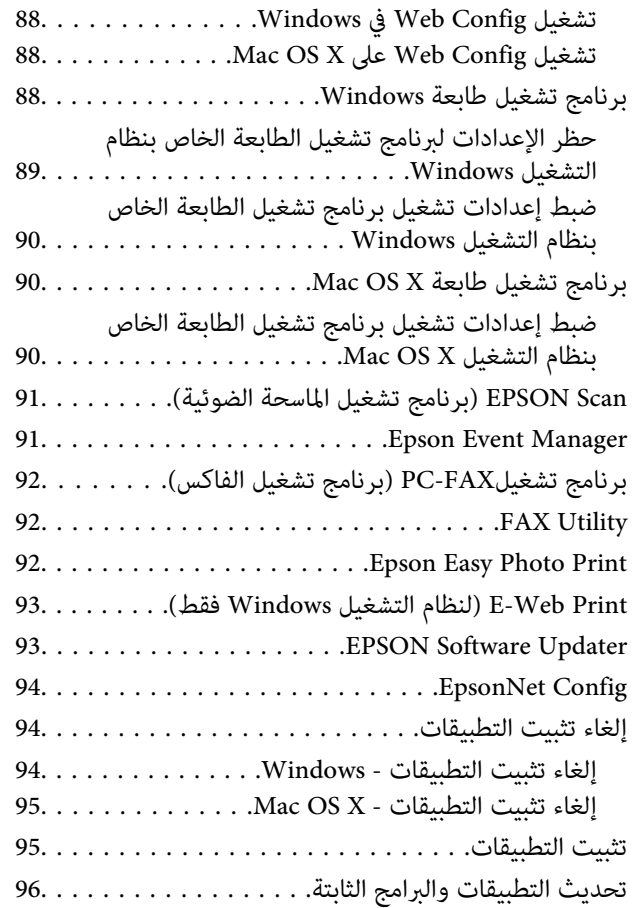

### *حل [المشكلات](#page-96-0)*

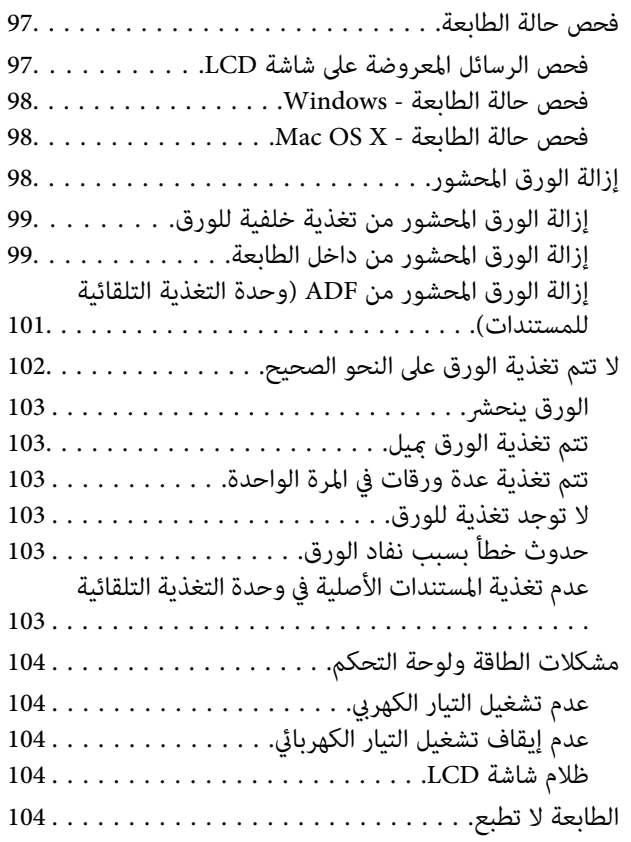

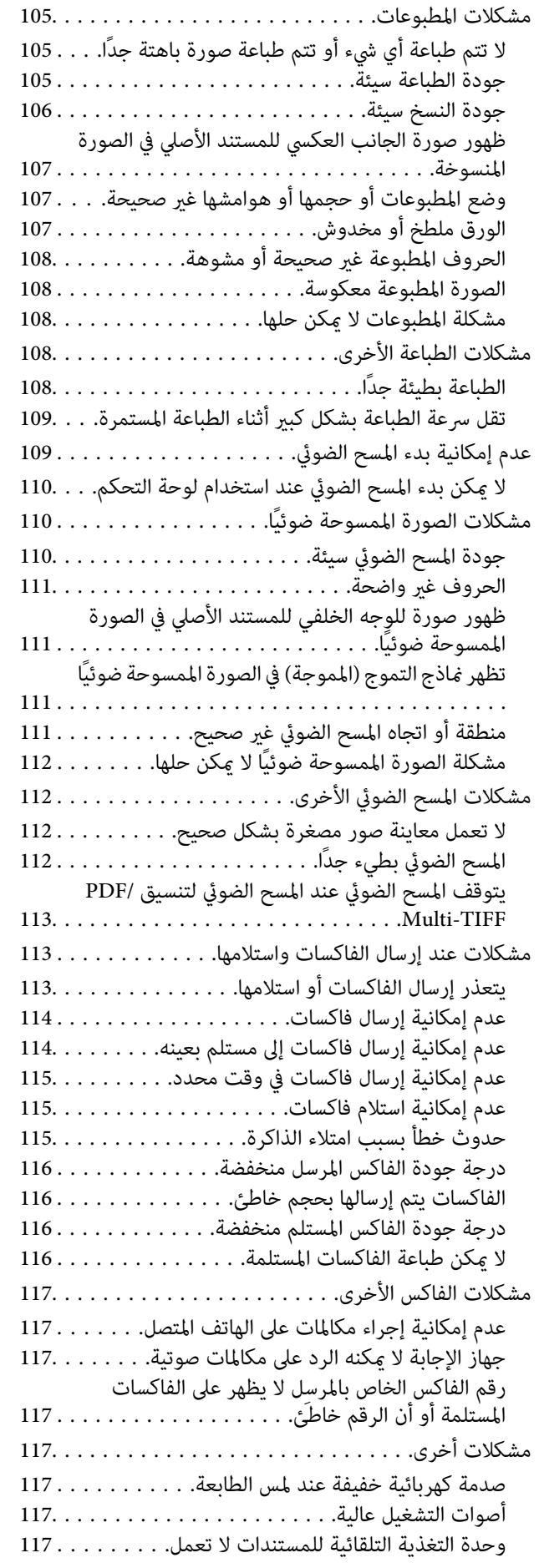

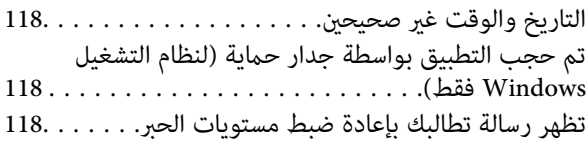

### *[الملحق](#page-118-0)*

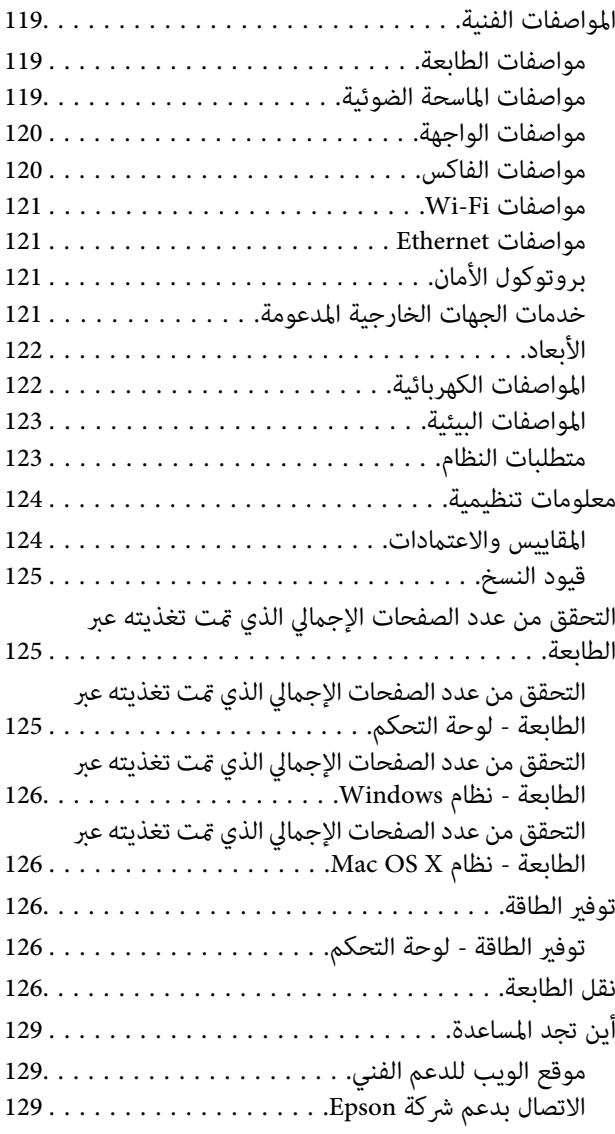

## **حول هذا الدليل**

## **مقدمة حول أدلة الاستخدام**

<span id="page-6-0"></span>تُرفق أدلة الاستخدام التالية بطابعتك من Epson. بالإضافة إلى أدلة الاستخدام، راجع أيضًا التعليمات المضمنة في التطبيقات البرمجية المتنوعة من<br>Epson.

❏ابدأ من هنا (الدليل المطبوع)

يزودك مبعلومات حول كيفية إعداد الطابعة، وتثبيت البرامج، واستخدام الطابعة، وحل المشكلات وما إلى ذلك.

❏دليل المستخدم (الدليل الرقمي)

هذا الدليل. يزودك مبعلومات وإرشادات عامة حول كيفية استخدام الطابعة وحل المشكلات.

❏دليل شبكة الاتصال (الدليل الرقمي)

يوفر معلومات حول إعدادات الشبكة وحل أية مشكلات قد تظهر عند استخدام الطابعة على شبكة.

ميكنك الحصول على أحدث الإصدارات من الأدلة السابقة عبر الطرق التالية.

❏دليل الاستخدام الورقي

تفضل بزيارة موقع ويب دعم Epson للمستخدمين في أوروبا عبر الرابط http://www.epson.eu/Support، أو موقع ويب دعم Epson<br>العالمي عبر الرابط /http://support.epson.net.

❏دليل الاستخدام الرقمي

ابدأ تشغيل EPSON Software Updater في الكمبيوتر التابع لك. يبحثEPSON Software Updater عن تحديثات متوفرة للتطبيقات<br>البرمجية والأدلة الرقمية من Epson، ويتيح لك تنزيل أحدث إصدارات منها.

**معلومات ذات صلة**

93 الصفحة [في" EPSON Software Updater"](#page-92-0) |

## **العلامات والرموز**

*التعليامت التي يتعني اتباعها بعناية لتجنب الإصابة.* !*تنبيه:*

## *هام:*c

*التعليامت التي يتعني اتباعها لتجنب تلف الجهاز.*

*يقدِّم معلومات تكميلية ومرجعية. ملاحظة:*

معلومات ذات صلة  $\blacklozenge$ 

روابط للأقسام ذات الصلة.

## **الأوصاف المستخدمة في هذا الدليل**

- <span id="page-7-0"></span>أطلات الشاشة الخاصة ببرنامج تشغيل الطابعة وشاشات EPSON Scan (برنامج تشغيل الماسحة الضوئية) مأخوذة من نظام Windows 8.1<br>أو Mac OS X v10.10.x. بختلف المحتوى المعروض على الشاشات حسب الطراز والموقف.
- $\Box$  تعد الأشكال التوضيحية للطابعة المستخدمة في هذا الدليل مجرد أمثلة فقط. بالرغم من وجود اختلافات طفيفة بناءً على الطراز المستخدم<br>لدبك، إلا أن طريقة التشغيل تظل واحدة.
	- ❏تختلف بعض عناصر القامئة الموجودة على شاشة LCDبناءً على الطراز والإعدادات.

## **مراجع أنظمة التشغيل**

#### **Windows**

فيهذا الدليل، تشريمصطلحاتمثل"8.1 Windows "و"8 Windows "و"7 Windows "و"Vista Windows "و"XP Windows "و"Windows Server 2012 R2" و"Windows Server 2012" و"Windows Server 2008 R2" و"Windows Server 2008" و"Windows Server 2002"<br>R2" و"Windows Server 2003" إلى أنظمة التشغيل التالية. إضافة إلى ذلك، يُستخدم مصطلح "Windows" للإشارة إلى كل ال

- 8.1 RWindows❏ ® نظام التشغيل Microsoft
	- 8 RWindows❏ ® نظام التشغيل Microsoft
	- 7 RWindows❏ ® نظام التشغيل Microsoft
- $\blacksquare$ انظام التشغيل®Microsoft التشغيل التظام التشغيل
	- $Microsoft$ ® Windows® XP نظام التشغيل Microsoft® Windows® XP
- $\blacksquare$ انظام التشغيل Microsoft® Windows® XP Professional x64 Edition
	- $\rm{Microsoft} @$  Windows Server® 2012 R2 نظام التشغيل نظام التشغيل نظام
		- $\blacksquare$  نظام التشغيل2012 ®Microsoft Windows Server
	- $\blacksquare$  نظام التشغيل $\square$  2008 R  $\blacksquare$ Windows Server®  $\blacksquare$ 
		- $\rm{Microsoft}^{\circledast}$  Windows Server® 2008 التشغيل 2008
	- $\rm{Microsoft}^{\tiny{\textregistered}}$  Windows Server® 2003 R2تظام التشغيل نظام التشغيل
		- $\blacksquare$ idicrosoft® Windows Server® 2003 التشغيل 1033

#### **Mac OS X**

Mac OS X"و ,OS X Mavericksتشريإلى" ," Mac OS X v10.9.xOS X Yosemiteللإشارةإلى" Mac OS X v10.10.x"تستخدم،الدليل فيهذا Mac OS X"و" Mac OS X v10.10.x" إلى للإشارة" Mac OS X" ستخدمُت ،ذلك إلى إضافة .OS X Mountain Lion إلى تشري" v10.8.x ."Mac OS X v10.6.8" و"Mac OS X v10.7.x" و"Mac OS X v10.6.8".

## **تعليامت هامة**

## **إرشادات السلامة**

<span id="page-8-0"></span>اقرأ الإرشادات التالية واتبعها لضمان الاستخدام الآمن لهذه الطابعة. تأكد من الحفاظ على هذا الدليل للرجوع إليه في المستقبل. تأكد أيضًا من اتباع<br>جميع التحذير ات والتعليمات الموضحة على الطابعة.

- $\Box$  استخدم سلك التيار المرفق مع الطابعة فقط ولا تستخدم السلك الموجود مع أي جهاز آخر. فقد يتسبب استخدام أسلاك أخرى مع هذه الطابعة<br>أو استخدام سلك التيار المرفق مع جهاز آخر في نشوب حريق أو التعرض لصدمة كهربائية.
	- ❏ تأكد من توافق سلك التيار الكهريب المتردد مع مقاييس السلامة المحلية.
- $\Box$  لا تقم مطلقًا بفك سلك التيار أو تقم بتعديله أو تحاول إصلاحه، هو أو القابس أو وحدة الطابعة أو سلمحة الضوئية أو الوحدات<br>الاختيارية بنفسك، إلا إذا قمت بذلك وفقًا لما هو موضح تحديدًا في أدلة الطابعة.
- ❏ افصل الطابعة واستشر فني صيانة مؤهَّلاً حال التعرض للحالات التالية: تلف سلك أو قابس التيار الكهربائي أو انسكاب سائل في الطابعة أو سقوط الطابعة أو تحطم جسمها الخارجي أو عمل الطابعة بشكل غير طبيعي<br>أو ظهور تغير واضح في أدائها. لا تقم بضبط عناصر التحكم التي لم يتم تناولها في إرشادات التشغيل.
	- ضع الطابعة بالقرب من منفذ تيار كهربائي بالجدار بحيث يسهل فصل القابس.  $\Box$
- $\Box$  لا تضع الطابعة أو تخزّنها بالخارج أو بالقرب من مصادر الحرارة أو الماء أو الأتربة أو الأوساخ، أو في مواضع تكون فيها الطابعة عُرضة للصدمات<br>أو الاهتزازات أو درجات الحرارة أو الرطوبة العالية.
	- ❏ احرص على عدم سكب أي سائل على الطابعة وعدم التعامل مع الطابعة بيدين مبتلتني.
- على يجب حفظ الطابعة بعيدًا عن أجهزة تنظيم ضربات القلب مسافة 22 سم على الأقل. قد تؤثر موجات الراديو الصادرة عن هذه الطابعة سلبيًا g<br>على عمل أجهزة تنظيم ضربات القلب.
- إذا كانت شاشة LCD تالفة، فاتصل بالموزع. إذا لامس محلول الكريستال السائل يديك، فاغسلهما بالكامل بالماء والصابون. وإذا لامس محلول الكريستال السائل عينيك، فاغسلهما فورًا بالماء. وفي حالة استمرار الشعور بعدم الارتياح أو الشعور مشكلات في الرؤية بعد غسل العينين جيدًا<br>بالماء، سارع بزيارة الطبيب.
	- ❏ تجنب استخدام الهاتف أثناء عاصفة كهربائية. قد يوجد خطر صدمة كهربائية عن بُعد من البرق.
		- ❏ لاتستخدم الهاتف للإبلاغ عن تسرب غاز بالقرب من منطقة التسرب.
	- ❏توخَ الحذر ليك لاتلمس الحبر عند التعامل مع خزانات الحبر وأغطية خزانات الحبر وأثناء فتح زجاجات الحبر أو إغلاقها.
		- ❏وإذالامس الحبر جلدك، فعليك غسل المنطقة التي وصل إليها جيدًا بالماء والصابون.
- $\Box$  وإذا وصل الحبر إلى عينيك، فعليك غسلها فورًا بالماء. وفي حالة استمرار الشعور بعدم الارتياح أو وجود مشاكل في الرؤية بعد غسل العينين<br>جيدًا بالماء، فقم بزيارة الطبيب على الفور.
	- ❏كذلك، إذا دخل الحبر إلى فمك، فقم بزيارة الطبيب على الفور.
	- ❏لاتقم بإمالة زجاجة الحبر أو رجها بعد إزالة سدادتها المُحكمة؛ فقد يتسرب الحبر.
- ـــا احفظ زجاجات الحبر ووحدة خزان الحبر بعيدًا عن متناول الأطفال. لا تسمح للأطفال بالشرب من زجاجات الحبر ومن غطاء زجاجة الحبر أو<br>التعامل معهما.

## **التحذيرات والتنبيهات الخاصة بالطابعة**

اقرأ هذه التعليامت واتبعها لتجنب تلف الطابعة أو ممتلكاتك. تأكد من الاحتفاظ بهذا الدليل للرجوع إليه مستقبلا.ً

### **التنبيهات والتحذيرات المعنية بإعداد الطابعة**

- ❏ لاتقم بسد أو تغطية الثقوب والفتحات الموجودة بالطابعة.
- ❏ استخدم نوع مصدر التيار الكهربايئ الموضح على ملصق الطابعة فقط.
- <span id="page-9-0"></span>تجنب استخدام مآخذ التيار الكهربائي الموجودة على نفس الدائرة الكهربائية مثل آلات النسخ الفوتوغرافي أو أنظمة التحكم في الهواء التي يتم<br>تشغيلها وإيقافها باستمرار.
	- ❏ تجنب مآخذ التيار الكهربايئ التي يتم التحكم فيها عن طريق مفاتيح الحائط أو المؤقتات التلقائية.
- ـــــا احتفظ بنظام الكمبيوتر بالكامل بعيدًا عن المصادر المحتملة للتشويش الكهرومغناطيسي، مثل مكبرات الصوت أو وحدات القواعد في الهواتف<br>اللاسلكـة.
- عبب وضع أسلاك مصدر الإمداد بالتيار بطريقة تحميها من الكشط والقطع والبلى والثني والالتواء. لا تضع أشياء على أسلاك مصدر الإمداد  $\Box$ بالتيار ولا تسمح بالسير علىها أو الجري فوقها. احرص بشكل خاص على المحافظة على كافة أسلاك مصدر الإمداد بالتيار مستقيمة في الأطراف وفي<br>مواضع اتصالها بالمحول وإخراجها منه.
- ◘ إذا كنت تستخدم سلك توصيل فرعيًا مع الطابعة، فتأكد من أن إجمالي معدل التيار بالأمبير للأجهزة المتصلة بسلك التوصيل الفرعي لا يتجاوز معدل التيار بالأمبير للسلك. تأكد أيضًا من أن إجمالي معدل الأمبير لكافة الأجهزة الموصلة مأخذ الحائط لا يتجاوز معدل أمبير مأخذ الحائط.
- $\Box$  إذا كنت تعتزم استخدام الطابعة في ألمانيا، فيجب حماية التوصيلات الكهربية للمبنى بواسطة استخدام دائرة قاطع تيار بقوة 10 إلى 16 أمبير<br>لتوفير الحماية الكافية لهذه الطابعة من دوائر القصر وزيادة التيار الكهربائي.
- $\Box$  عند توصيل الطابعة بكمبيوتر أو جهاز آخر باستخدام كابل، تأكد من التوجيه الصحيح للموصلات. وذلك لأن كل موصل له اتجاه صحيح واحد<br>فقط. وقد يؤدي إدخال الموصل في الاتجاه الخطأ إلى تلف كلا الجهازين المتصلين بالكابل.
- بزاوية. ❏ ضع الطابعةعلى سطح مستوٍ وثابت تتجاوز مساحته قاعدة الطابعة في كل الاتجاهات. ولن تعمل الطابعةعلى نحو صحيح إذا كانت مائلة
	- ❏ اترك مساحة فوق الطابعة بحيث ميكنك رفع غطاء المستندات بالكامل.
		- ❏ اترك مساحة كافية أمام الطابعةلإخراج الورق بالكامل.
- تجنب الأماكن المعرضة لتغيرات شديدة في درجة الحرارة والرطوبة. أيضًا، ضع الطابعة بعيدًا عن أشعة الشمس المباشرة أو الضوء الشديد أو أي<br>مصدر حرارة.

### **التنبيهات والتحذيرات المعنية باستخدام الطابعة**

- ❏ لاتدخل أي شيء في فتحات الطابعة.
- ❏ لاتضع يدك داخل الطابعة أثناء الطباعة.
- لا تلمس الكبل الأبيض المسطح وأنابيب الحبر الموجودة داخل الطابعة.  $\Box$
- ❏ لاتستخدم منتجات الهباء الجوي التي تشتمل على غازات قابلة للاشتعال داخل الطابعة أو حولها. قد ينتج عن ذلك نشوب حريق.
	- ❏لاتحرك رأس الطباعة يدويًا، فقد يؤدي القيام بذلك إلى تلف الطابعة.
	- ❏ كن حذرًا حتى لاتنحشر أصابعك عند إغلاق وحدة الماسحة الضوئية.
	- ❏ لاتضغط بشدة على زجاج الماسحة الضوئية عند وضع المستندات الأصلية.
- الحافقد تتلف الطابعة في حالة استخدامها لفترات زمنية ممتدة عندما يكون مستوى الحبر أقل من الخط الأدنى. توصي Epson علء خزان الحبر إلى الحبر أيل الحبر إلى الحبر إلى<br>الخط العلوي في حالة عدم تشغيل الطابعة لإعادة ضبط مستوى الحب
- ومًا بإيقاف تشغيل الطابعة باستخدام الزر  $\bf U$  لا تفصل الطابعة أو توقف تشغيل التيار الكهربائي عن المأخذ حتى يتوقف المصباح  $\bf U$ عن $\bf u$

<span id="page-10-0"></span>إذا كنت تنوي عدم استخدام الطابعة لفترة طويلة، فتأكد من فصل سلك التيار عن مأخذ التيار الكهربائي.  $\Box$ 

## **التنبيهات والتحذيرات المعنية بنقل الطابعة أو تخزينها**

❏عند تخزين الطابعة أو نقلها، تجنب إمالتها أو وضعها بشكل رأسي أو قلبها رأسًا على عقب، وإلا فقد يتسرب الحبر.

❏قبل نقل المنتج، تأكد من وجود رأس الطباعة في موضعه الرئيسي (أقصى اليمني).

## **التحذيرات والتنبيهات الخاصة باستخدام الطابعة عن طريق الاتصال اللاسليك.**

- قد تؤثر موجات الراديو الصادرة عن هذه الطابعة سلبًا على عمل الأجهزة الطبية الإلكترونية، مما يتسبب في تعطيلها. عند استخدام هذه الطابعة داخل المرافق الطبية أو بالقرب من الأجهزة الطبية، اتبع إرشادات الموظفين المعتمدين الذين عثلون المرافق الطبية، واتبع جميع الإرشادات<br>والتحذيرات المشورة على الأجهزة الطبية.
- قد تؤثر موجات الراديو الصادرة عن هذه الطابعة سلبًا على عمل الأجهزة التي يتم التحكم فيها أوتوماتيكيًا مثل الأبواب الأوتوماتيكية أو أجهزة إنذار الحريق، وعكن أن تؤدي إلى حوادث بسبب تعطل عملها. عند استخدام هذه الطابعة بالقرب من الأجهزة التي يتم التحكم فيها أتوماتيكيًا،<br>اتبع جميع الإرشادات والتحذيرات المنشورة على هذه الأجهزة.

### **التحذيرات والتنبيهات الخاصة باستخدام شاشة LCD**

- القد تشتمل شاشة LCD على بضع نقاط ساطعة أو مظلمة صغيرة. ونظرًا لميزاتها، فقد تشتمل على مستويات سطوع غير متساوية. تعتبر هذه الميزات<br>النقاط طبيعية ولا تشير إلى تلفها بأي حال من الأحوال.
	- ❏استخدم فقط قطعة قامش جافة وناعمة للتنظيف. لا تستخدم منظفات كيميائية أو سائلة.
- المالغت وينكسر الغطاء الخارجي لشاشة LCD في حالة تعرضه لصدمة قوية. اتصل بالوكيل في حالة وجود خدوش أو كسر في الشاشة، وتجنب لمس الغريبي بي الشاشة وتجنب في الشاشة،<br>الأجزاء المكسورة أو محاولة إزالتها.

## **حامية المعلومات الشخصية**

إذا أعطيت الطابعة لشخص آخر أو تخلصت منها، فامسح جميع المعلومات الشخصية المخزنة في ذاكرة الطابعة عن طريق تحديد الإ**عداد** > ا**ستعادة**<br>الإعدا**دات الافتراضية > مسح كل البيانات والإعدادات** بلوحة التحكم.

دليل المستخدم

## **أساسيات الطابعة**

**أسامء الأجزاء ووظائفها**

<span id="page-11-0"></span>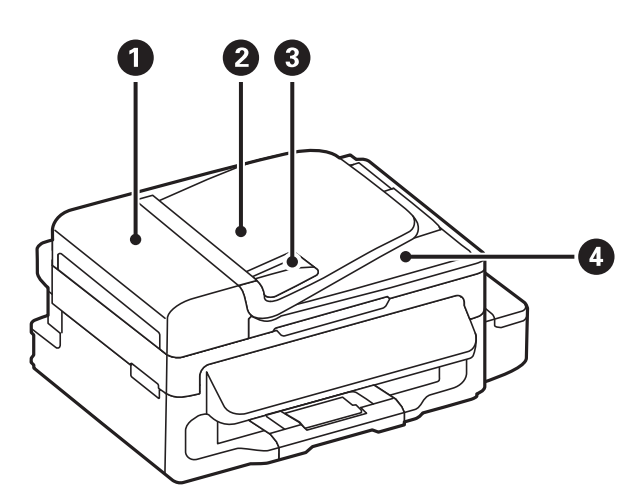

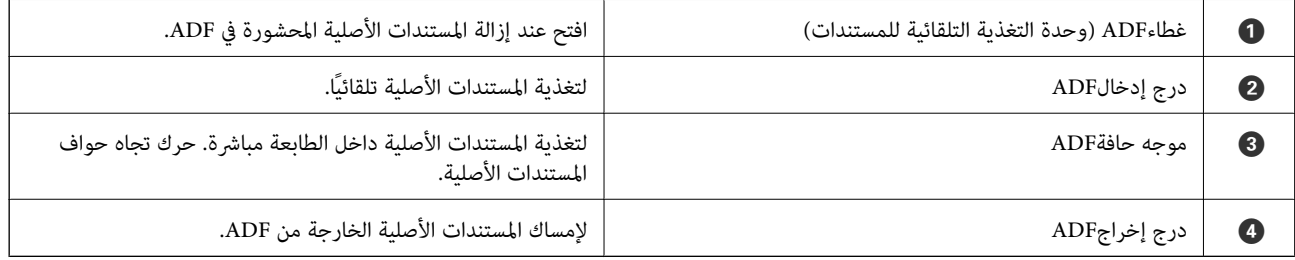

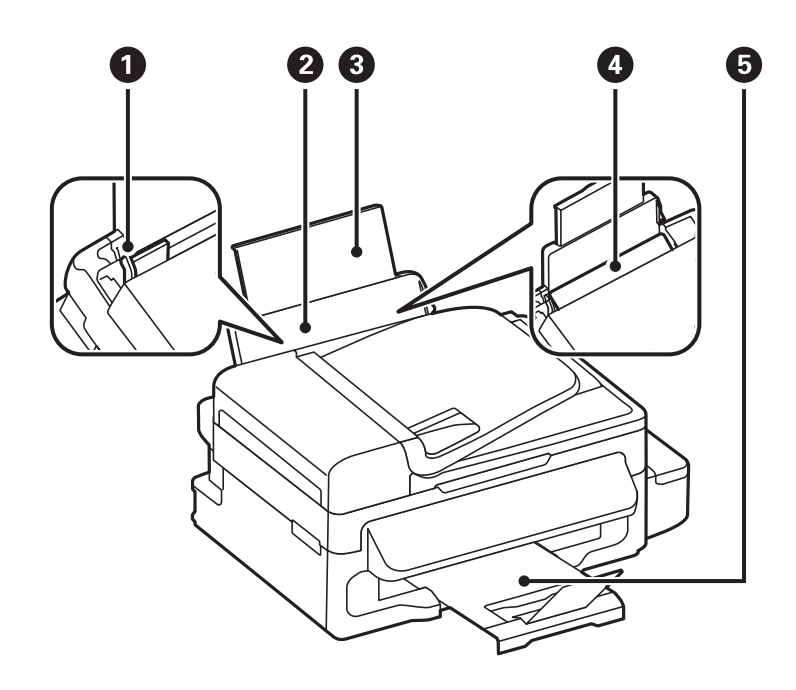

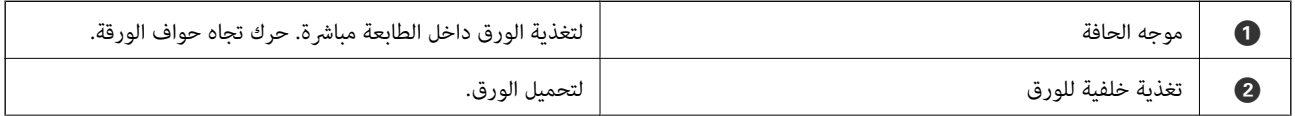

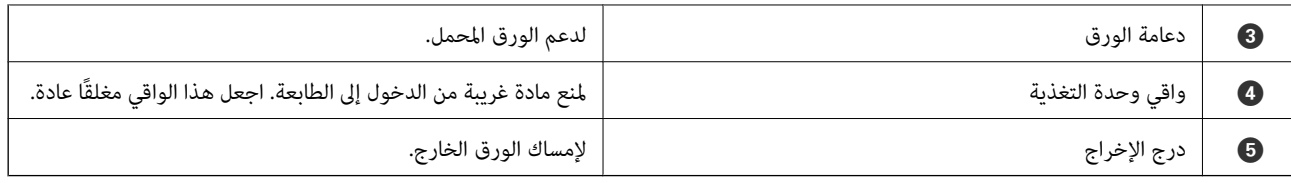

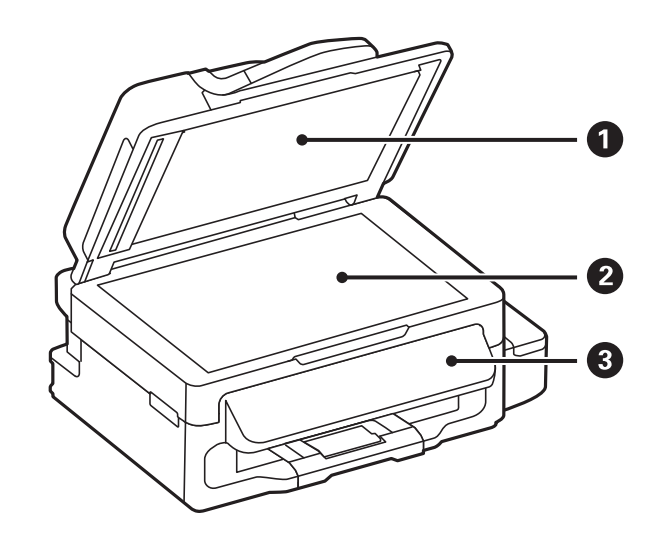

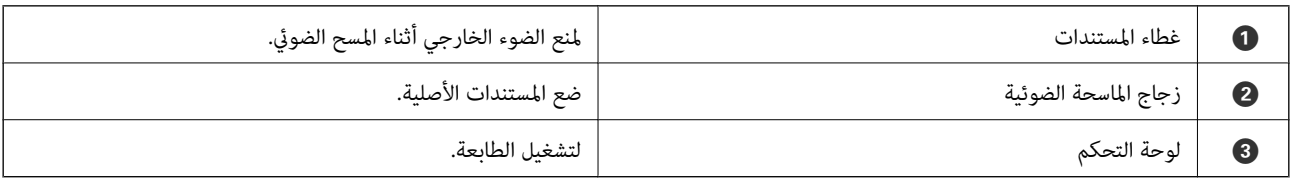

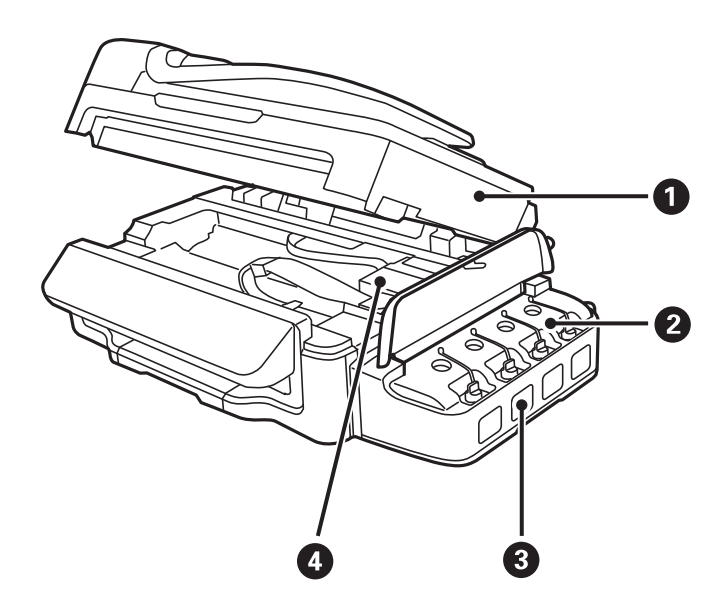

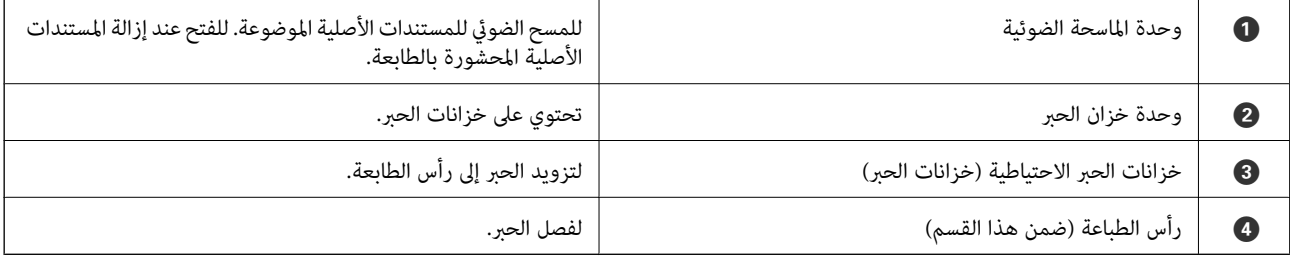

<span id="page-13-0"></span>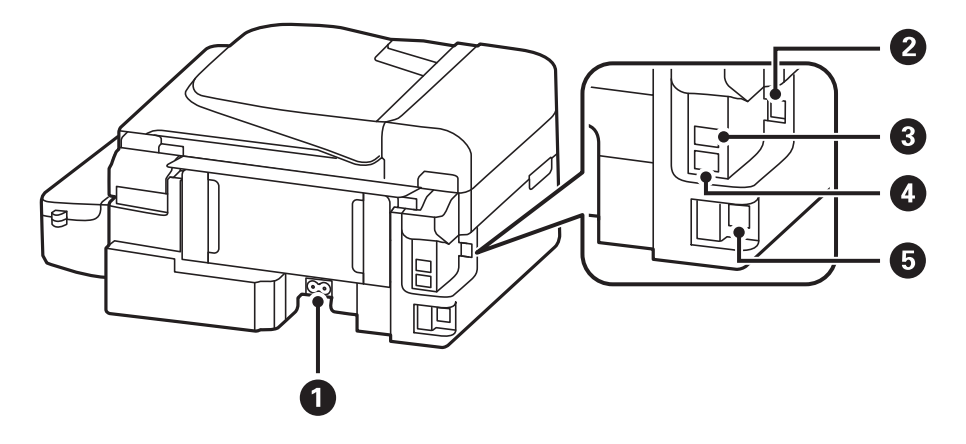

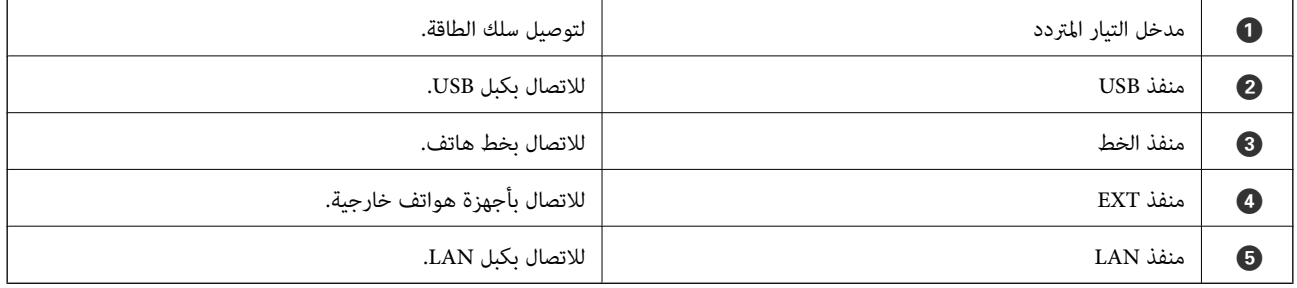

## **لوحة التحكم**

**الأزرار والمصابيح**

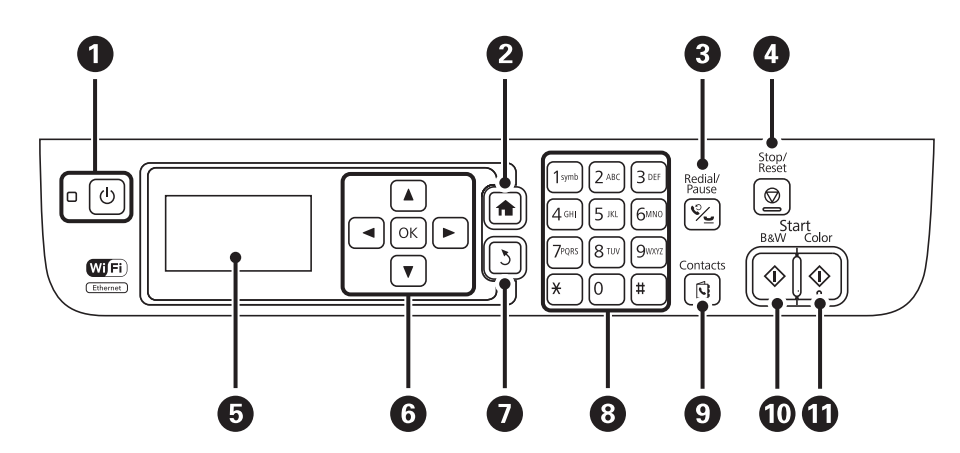

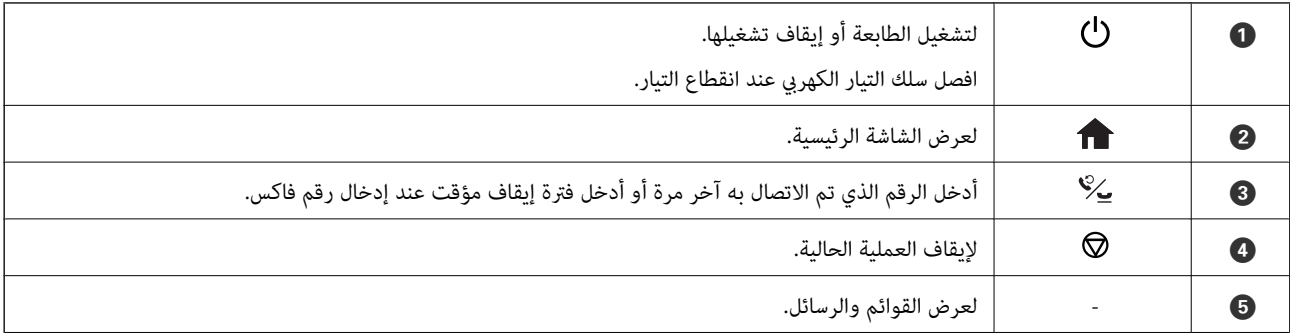

<span id="page-14-0"></span>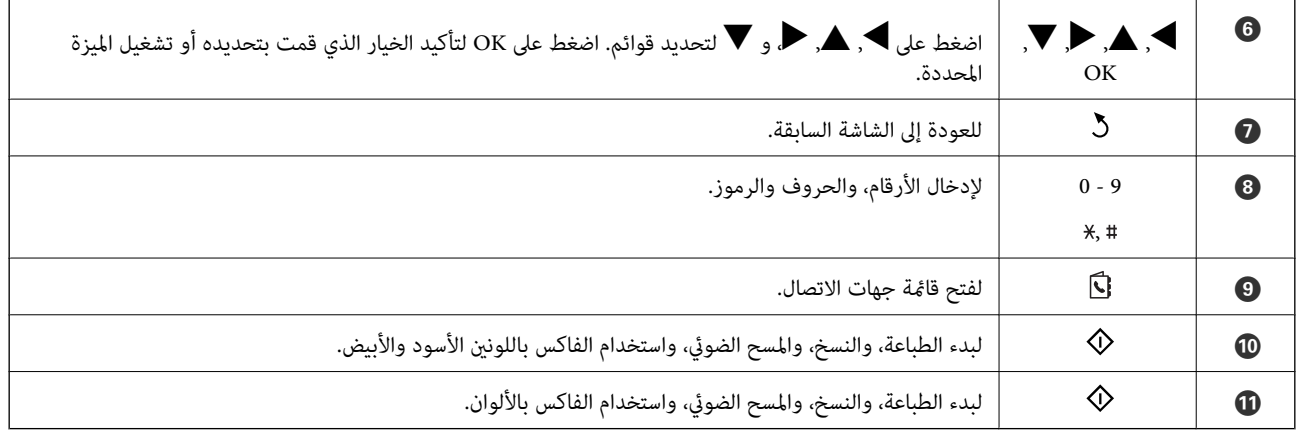

### **الرموز المعروضة على شاشة LCD**

تظهر الرموز التالية على شاشة LCD وفقًا لحالة الطابعة.

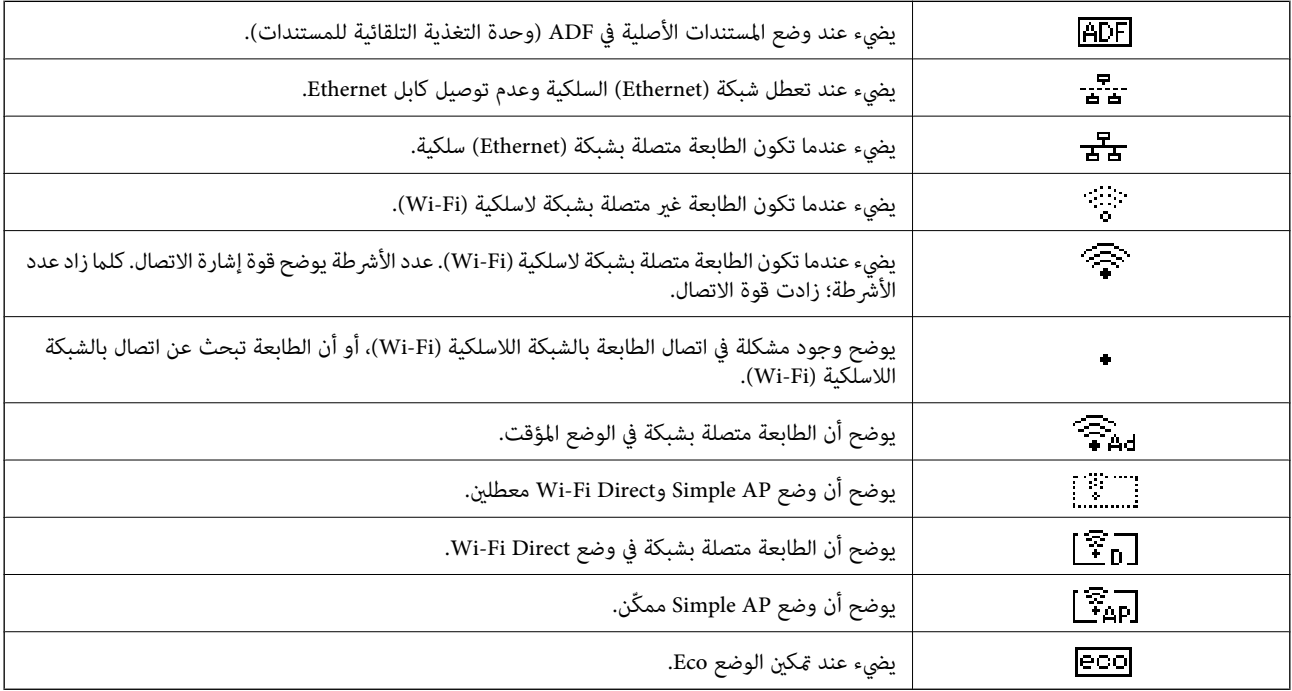

## **خيارات القامئة**

**وضع نسخ**

*ملاحظة:* ❏ *تختلف القوائم المتاحة وفقًا للتخطيط الذي قمت بتحديده.*

❏ *اضغط على الزر OK لعرض قوائم الإعداد المخفية.*

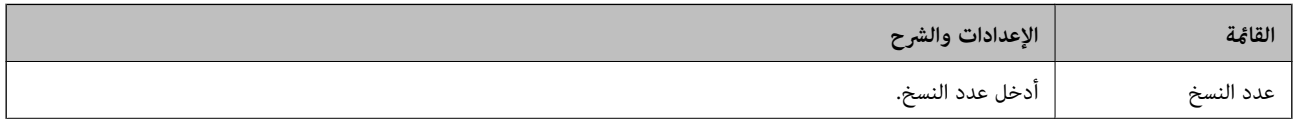

<span id="page-15-0"></span>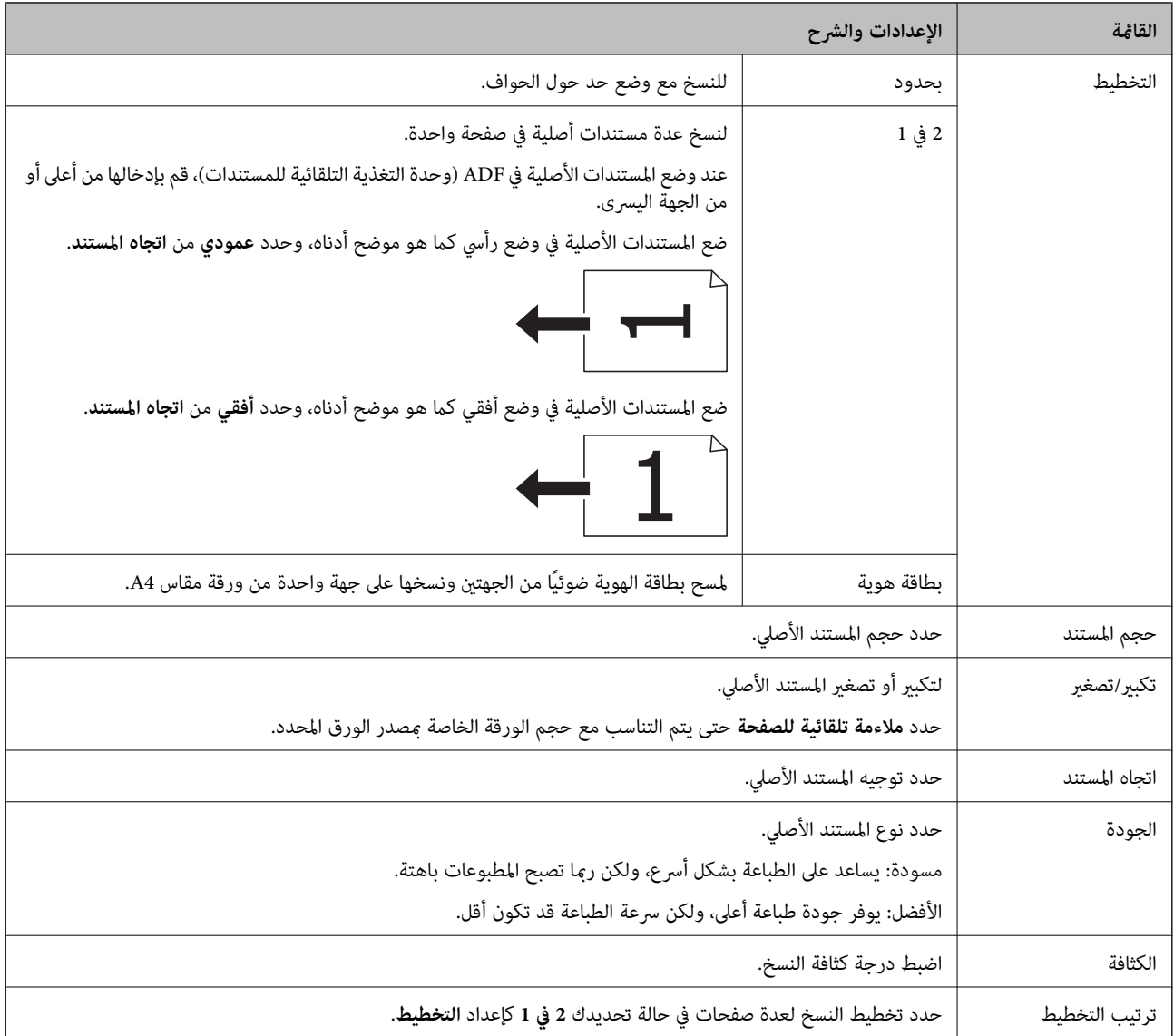

## **وضع مسح ضويئ**

**سحابة**

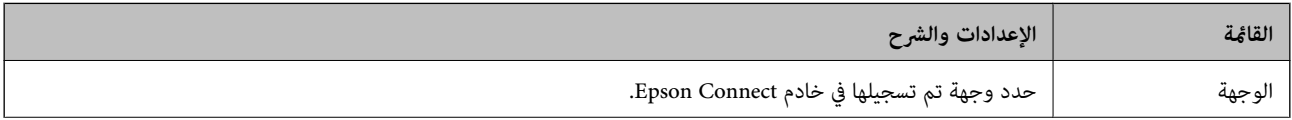

<span id="page-16-0"></span>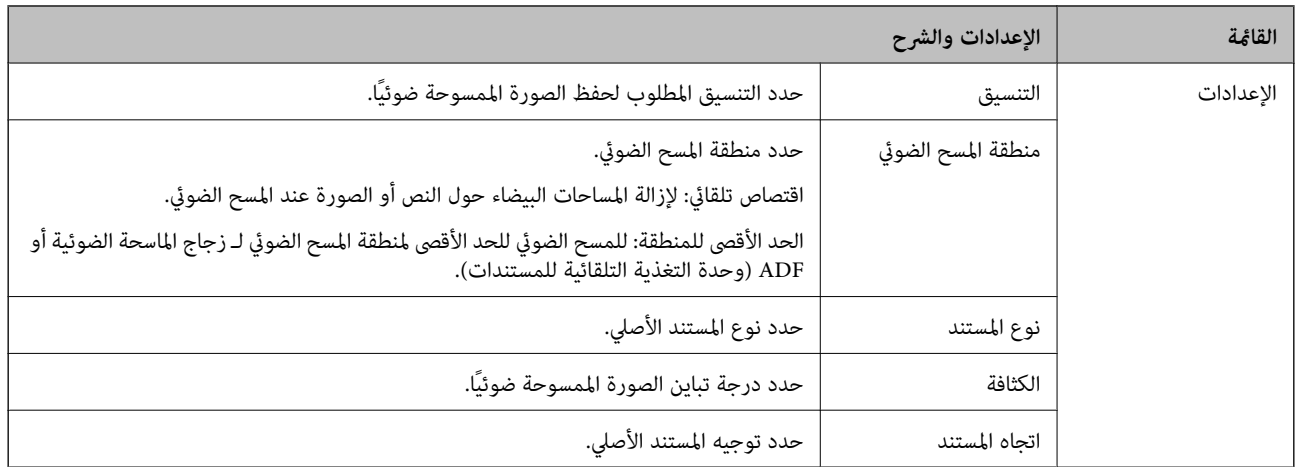

#### **كمبيوتر**

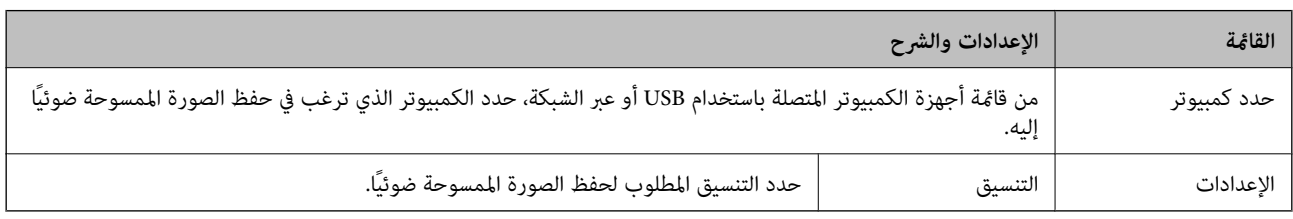

#### **كمبيوتر (WSD(**

هذه القائمة لا تتضمن عنصر إعداد.

## **وضع فاكس**

حدد **فاكس** على الشاشة الرئيسية، ثم اضغط على الزر OK.

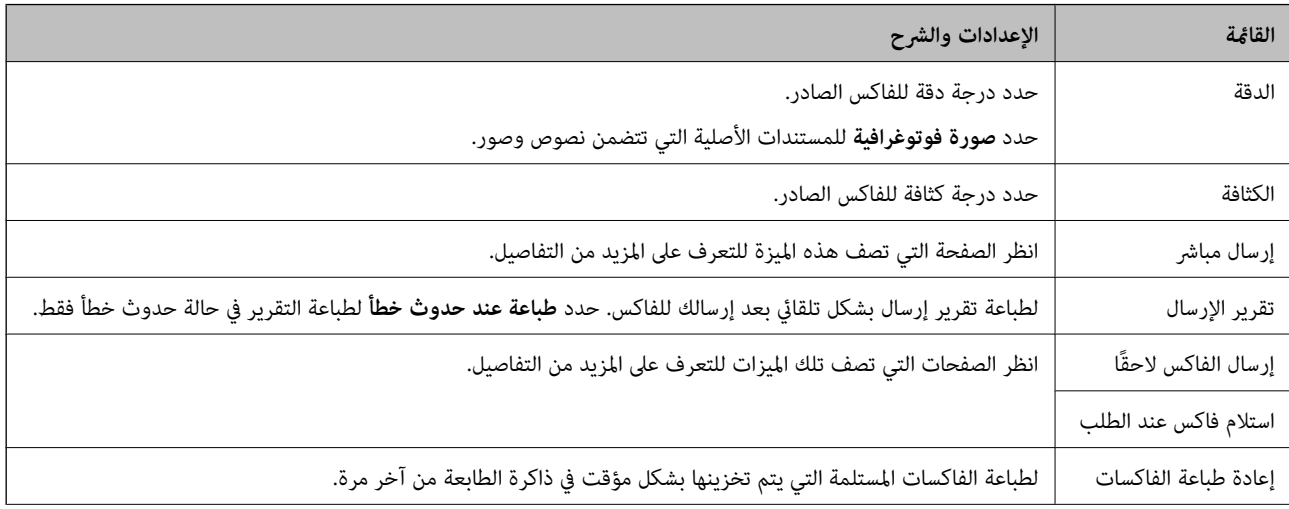

<span id="page-17-0"></span>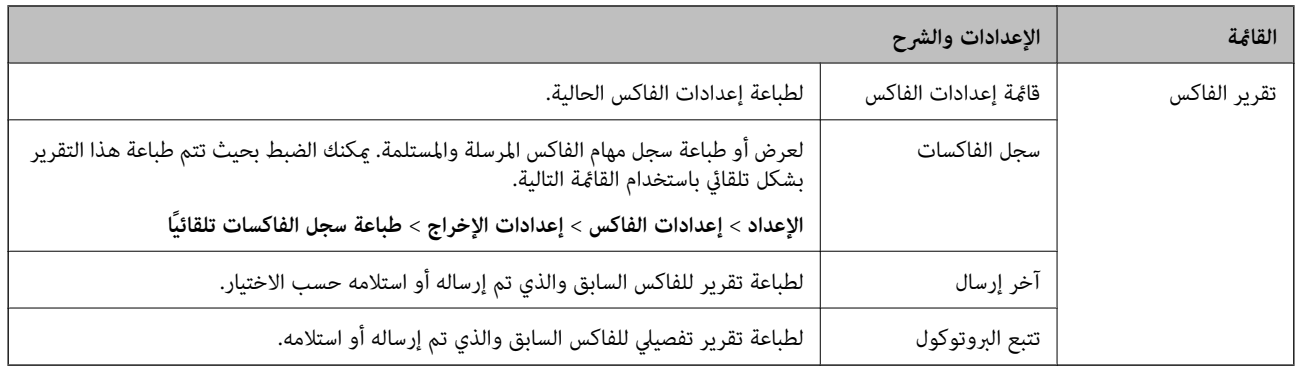

#### **معلومات ذات صلة**

- | "إرسال عدة صفحات من وثيقة أحادية اللون (إرسال [مباشر\)" في](#page-68-0) الصفحة 69
	- | "إرسال فاكسات في وقت محدد (إرسال الفاكس [لاحقًا\)" في](#page-67-0) الصفحة 68
	- | "استلام الفاكسات بالاستقصاء (استلام فاكس عند [الطلب\)" في](#page-70-0) الصفحة 71

## **وضع الإعداد**

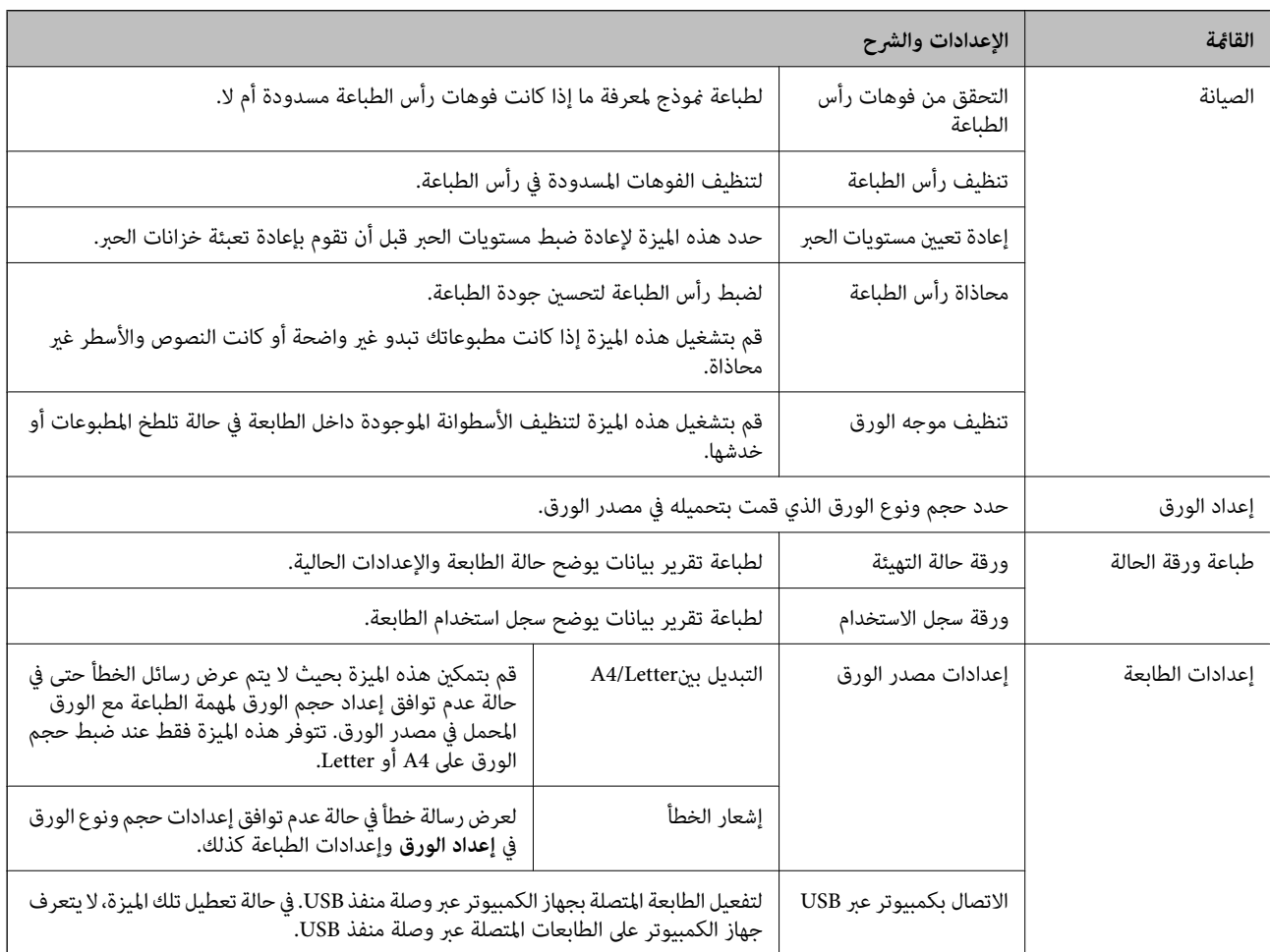

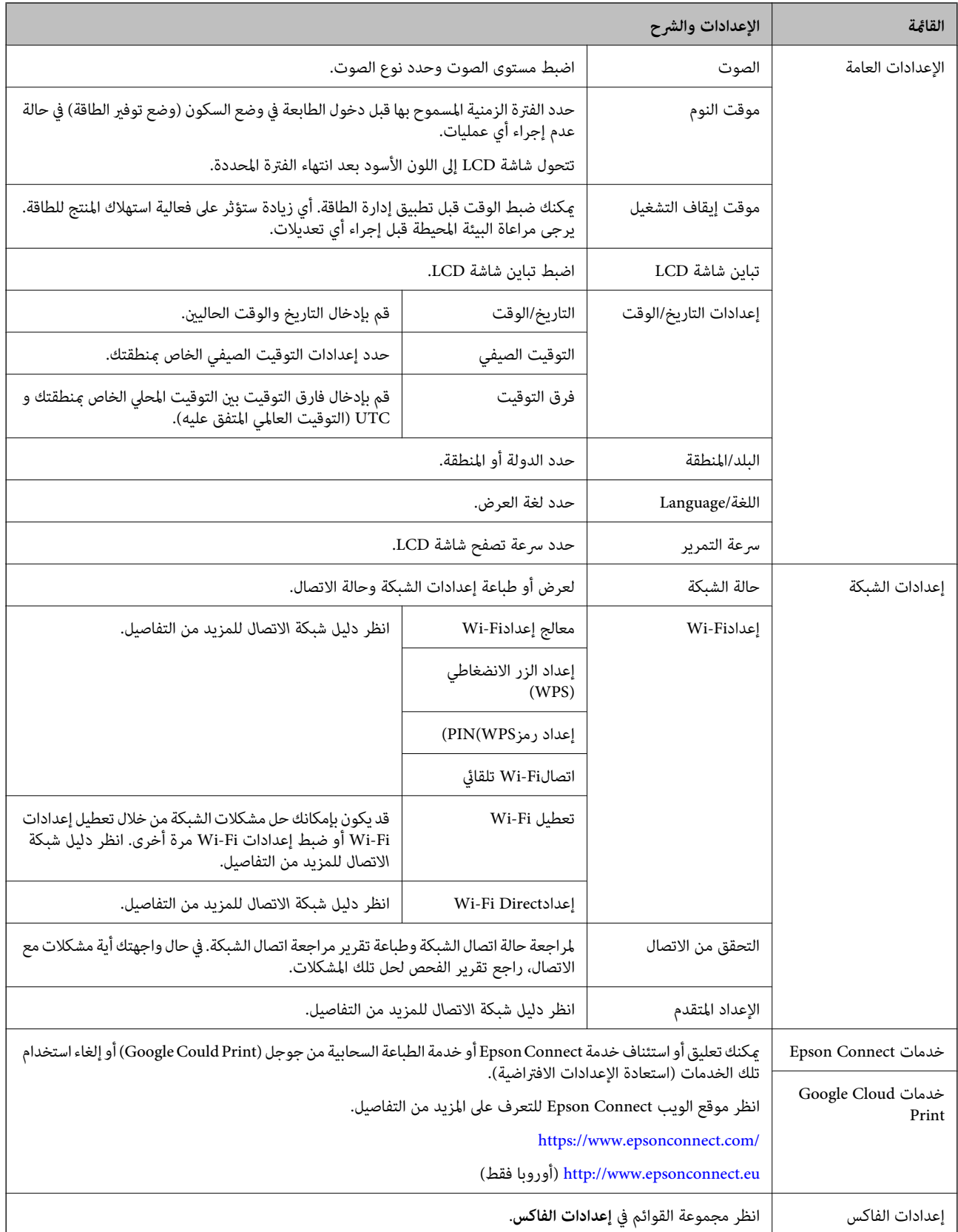

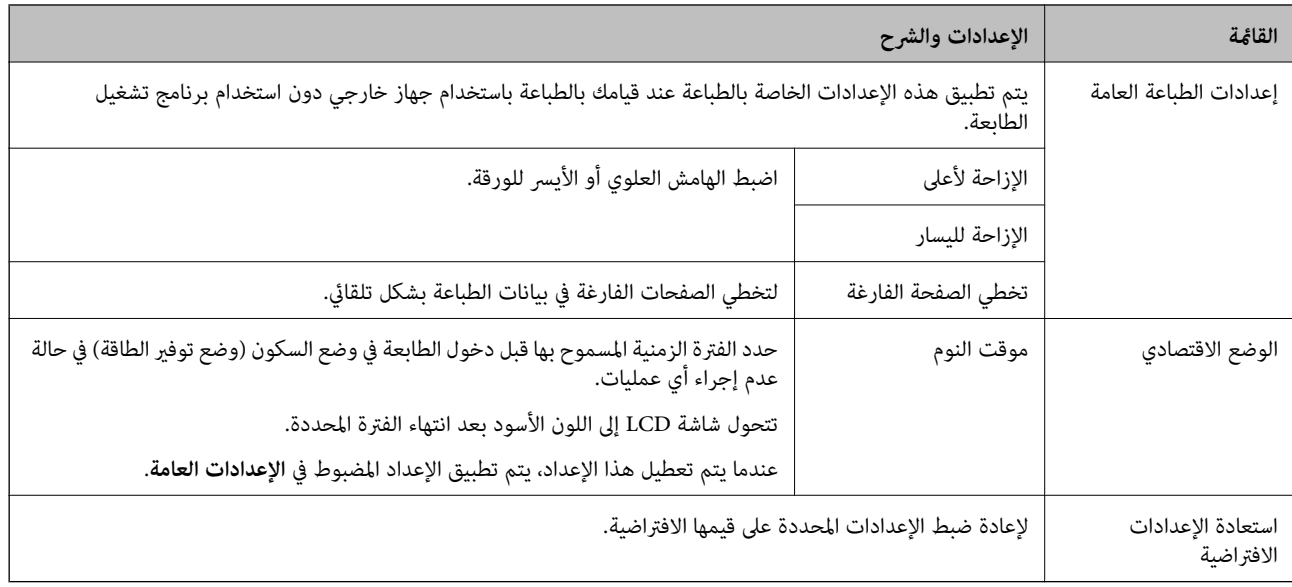

#### **معلومات ذات صلة**

- | "وضع **نسخ** " في [الصفحة](#page-14-0) 15
- | "وضع **مسح ضويئ**" في [الصفحة](#page-15-0) 16
- | "**إعدادات الفاكس**" في الصفحة 20

### **إعدادات الفاكس**

حدد **الإعداد** >**إعدادات الفاكس** من الشاشة الرئيسية.

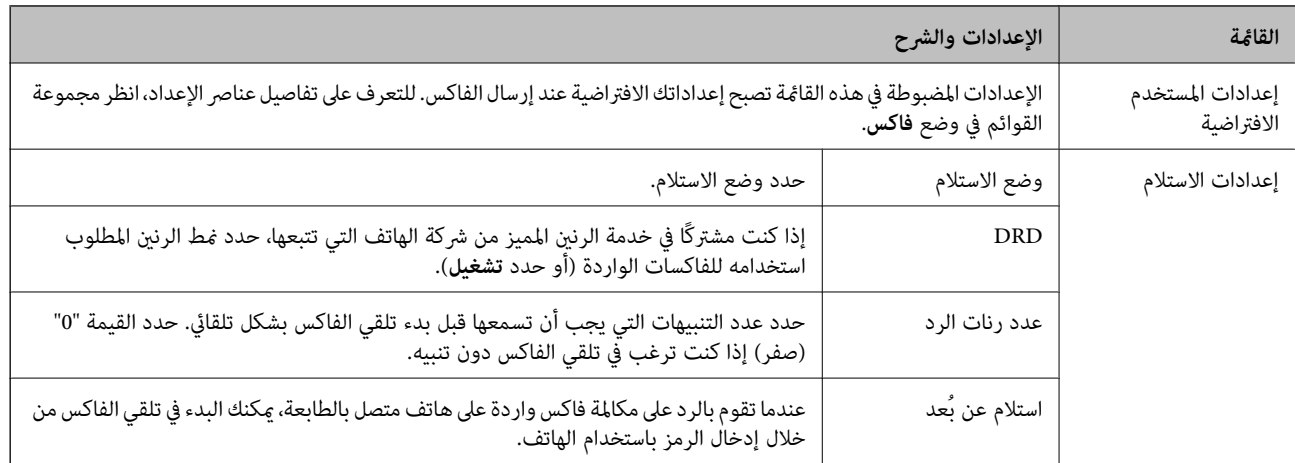

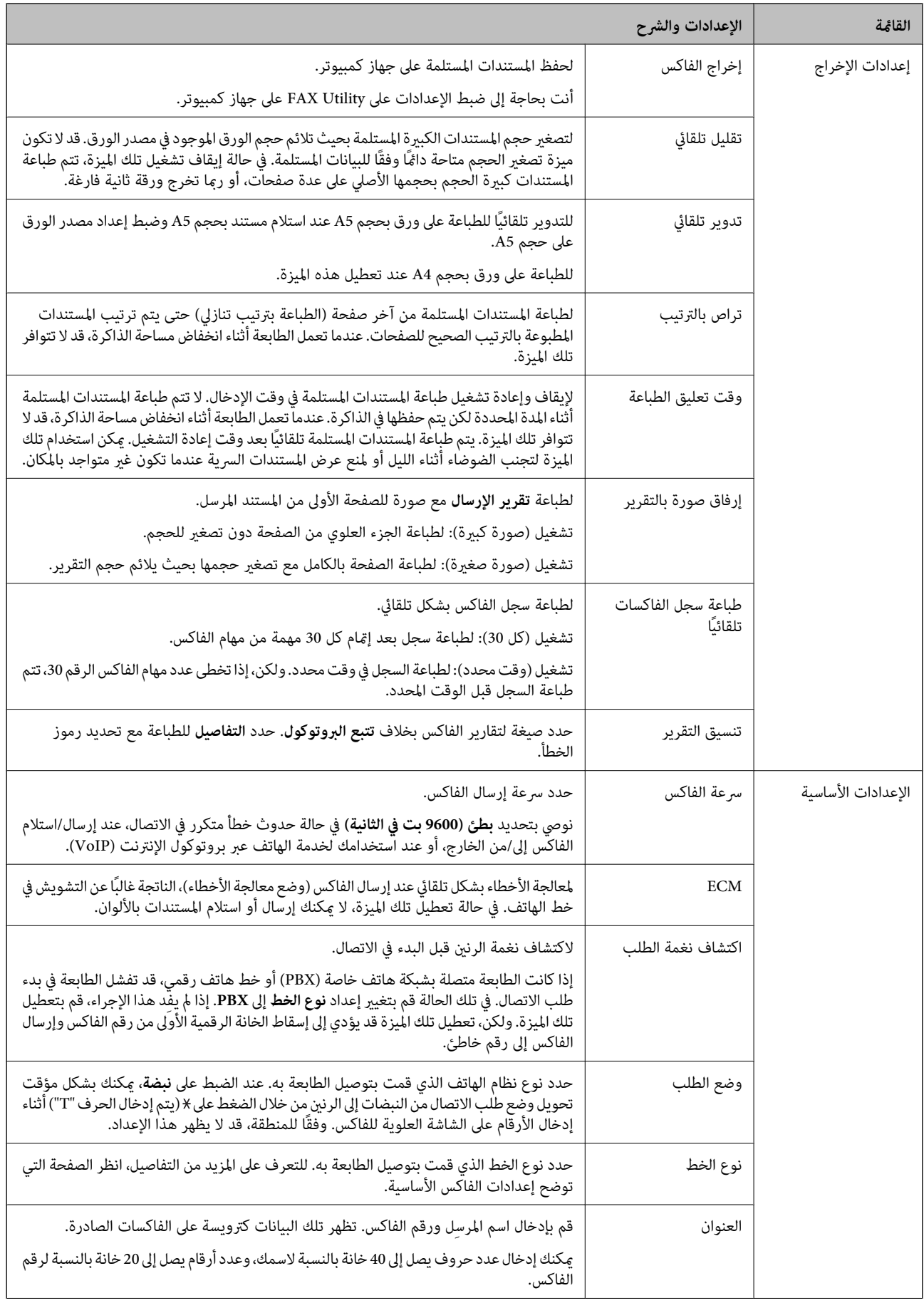

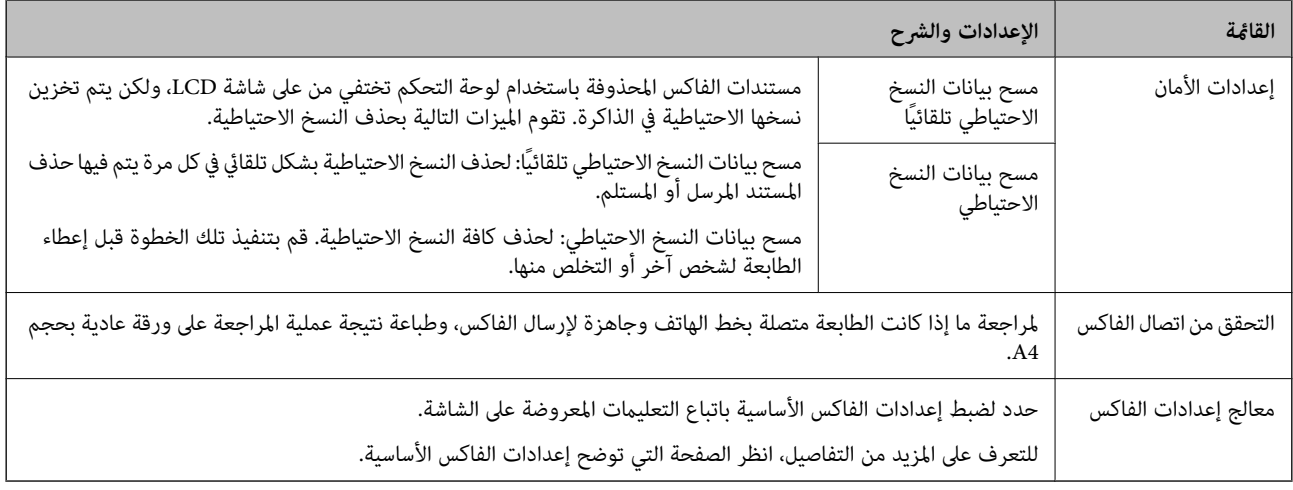

#### **معلومات ذات صلة**

- | "وضع **فاكس**" في [الصفحة](#page-16-0) 17
- | "حفظ الفاكسات المستلمة على جهاز [كمبيوتر" في](#page-70-0) الصفحة 71
	- $\hat{\phantom{aa}}$  "ضبط إعدادات الفاكس [الأساسية" في](#page-62-0) الصفحة 3

## **تحميل الورق**

## **احتياطات التعامل مع الورق**

❏اقرأ الإرشادات المرفقة مع الورق.

<span id="page-22-0"></span>للطباعة. ❏قم بتذرية ومحاذاة حواف الورق قبل التحميل. لاتقم بتذرية أو طي ورق الصور الفوتوغرافية. فقد ينجم عن ذلك تلف الجانب القابل

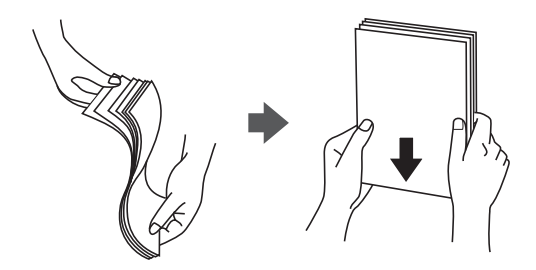

اذا كان الورق مجعدًا، فقم بتسويته أو لفه برفق في الاتجاه المعاكس قبل التحميل. قد ينتج عن الطباعة على ورق مجعد انحشار الورق وتلطخ<br>الحبر على المطبوعات.

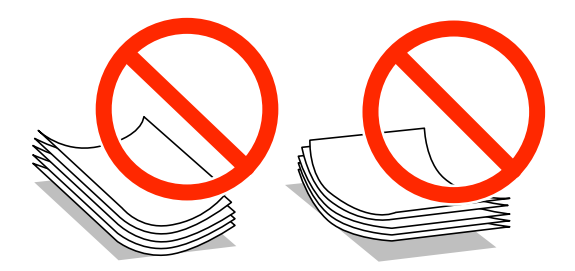

- لا تستخدم الورق المجعد أو الممزق أو المقطوع أو الملفوف أو المبلل أو السميك للغاية أو اللغاية أو الورق الذي يحتوي على ملصقات. قد<br>ينتج عن استخدام هذه الأنواع من الورق انحشار الورق وتلطخ الحبر على المطبوعات.
	- التقم بتذرية ومحاذاة حواف الأظرف قبل التحميل. عندما تكون الأظرف المرصوصة منتفخة بالهواء، اضغط عليها لأسفل لتسويتها قبل الأسفل لتسويتها قبل الله عن ا<br>التحميل.

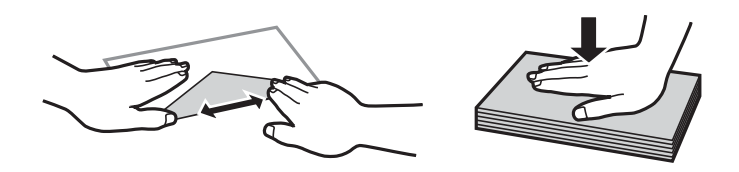

❏لاتستخدم أظرفًا مجعدة أو مطوية. قد ينتج عن استخدام هذه الأنواع من الأظرف انحشار الورق وتلطخ الحبر على المطبوعات.

❏لاتستخدم الأظرف التي توجد بها مواد لاصقة على الألسنة أو الأظرف ذات الفتحات.

تجنب استخدام الأظرف الرقيقة جدًا، حيث قد تتجعد أثناء الطباعة. $\Box$ 

#### **معلومات ذات صلة**

| "مواصفات [الطابعة" في](#page-118-0) الصفحة 119

## **الورق والسعات المتاحة**

توصي Epson باستخدام ورق Epson الأصلي لضامن الحصول على مطبوعات بجودة عالية.

#### **ورق Epson الأصلي**

<span id="page-23-0"></span>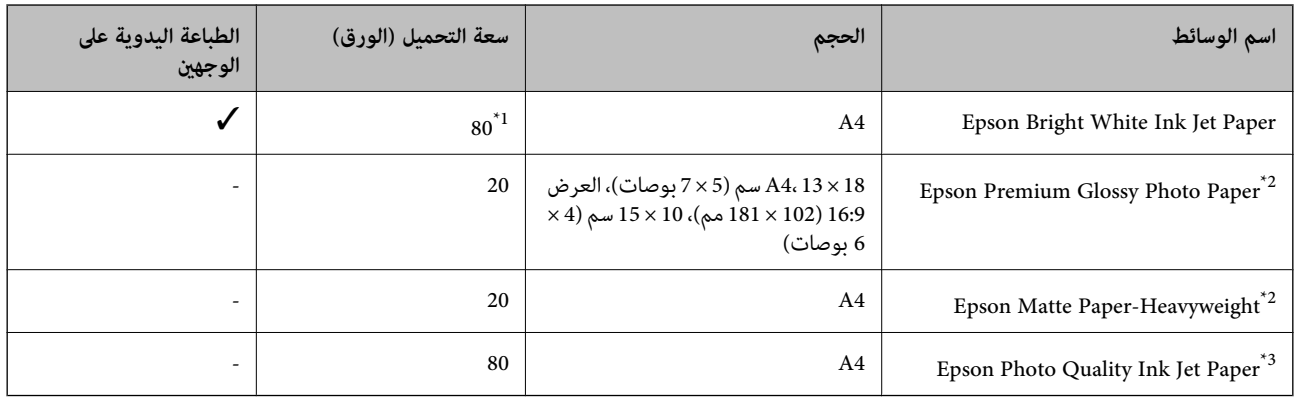

\*1 للطباعة اليدوية على وجهني، ميكنك تحميل عدد يصل إلى 30 ورقة بالنسبة للورق المطبوع بالفعل على أحد وجهيه.

\*2 يتوفر فقط خيار الطباعة من الكمبيوتر أو من أحدالأجهزة الذكية.

\*3 يتوفر فقط خيار الطباعة من الكمبيوتر.

**ملاحظة:**<br>يختلف توفر الورق حسب الموقع. للحصول على أحدث المعلومات حول الورق المتاح في المنطقة، اتصل بدعم Epson.

#### **الورق المتوفر تجاريًا**

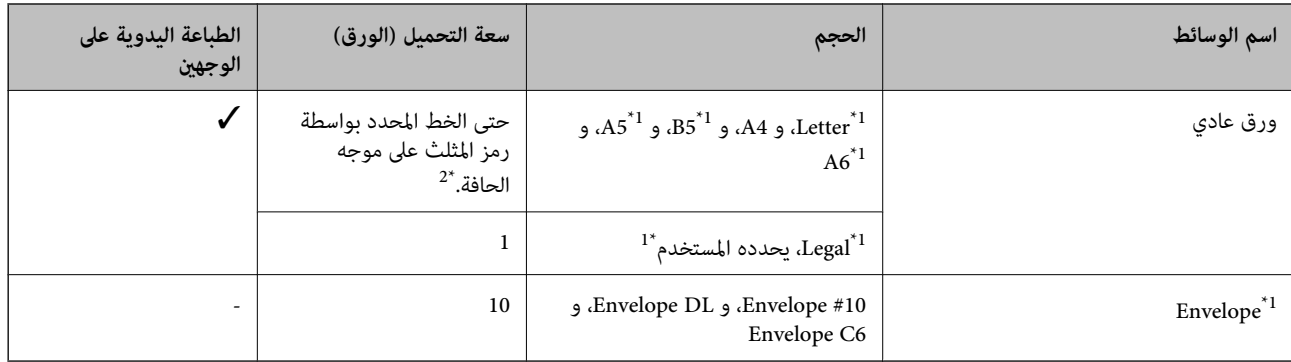

\*1 يتوفر فقط خيار الطباعة من الكمبيوتر أو من أحدالأجهزة الذكية.

\*2 للطباعة اليدوية على وجهني، ميكنك تحميل عدد يصل إلى 30 ورقة بالنسبة للورق المطبوع بالفعل على أحد وجهيه.

#### **معلومات ذات صلة**

| "موقع الويب للدعم [الفني" في](#page-128-0) الصفحة 129

## **قامئة أنواع الورق**

للحصول على نتائج طباعة مثلى، حدد نوع الورق المناسب.

<span id="page-24-0"></span>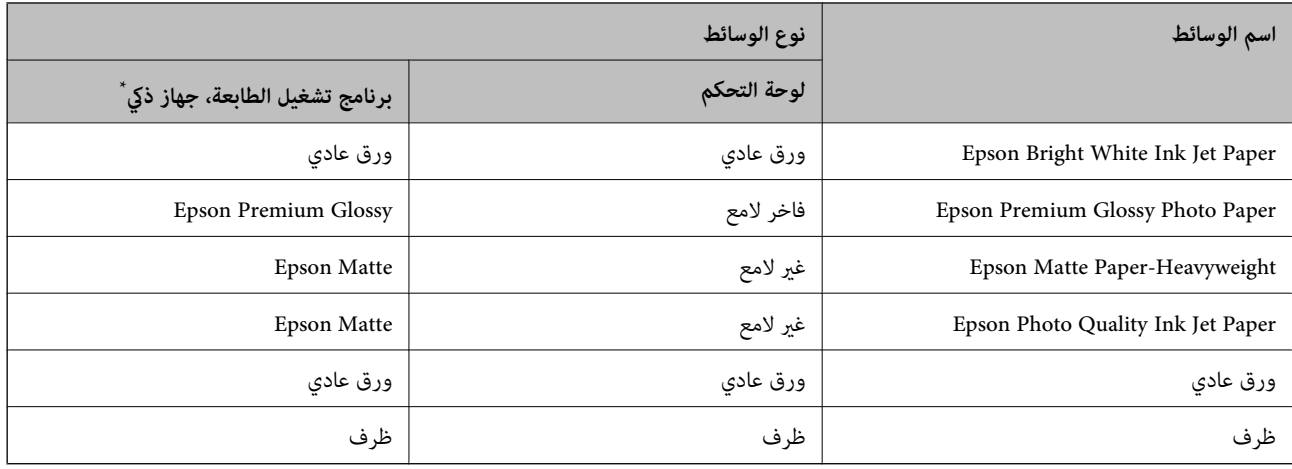

\* بالنسبة للأجهزة الذكية، ميكن تحديد أنواع الوسائط هذه عند الطباعة باستخدام iPrint Epson.

## **تحميل الورق في تغذية خلفية للورق**

.1 افتح واقي وحدة التغذية واسحب دعامة الورق.

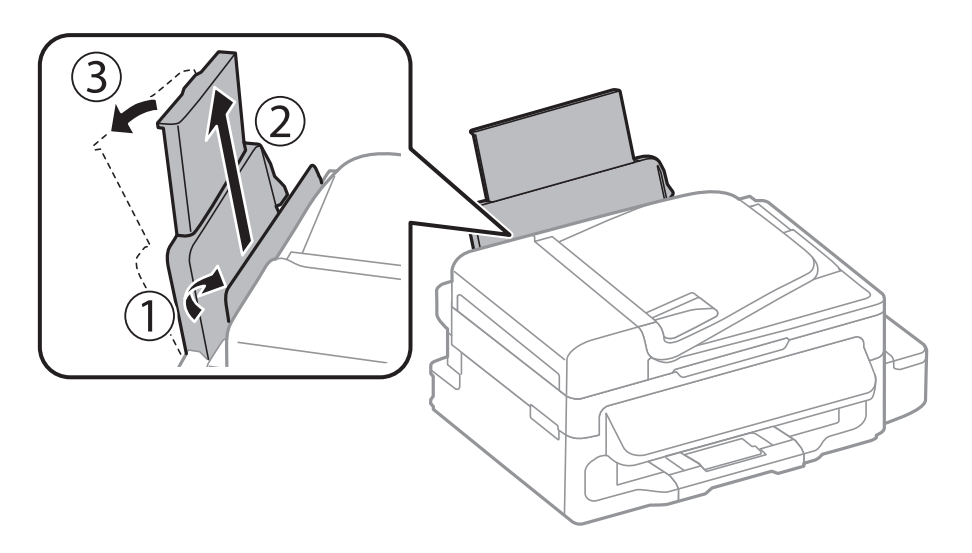

.2 حرك موجه الحافة.

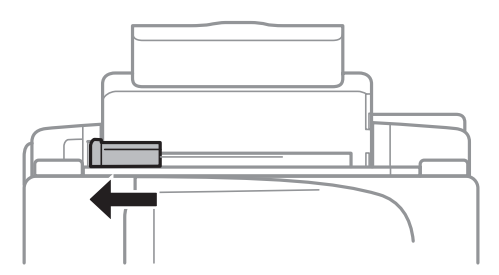

3. قم بتحميل الورق رأسيًا على الجانب الأعن لوحدة تغذية الورق الخلفية مع جعل الوجه القابل للطباعة لأعلى.

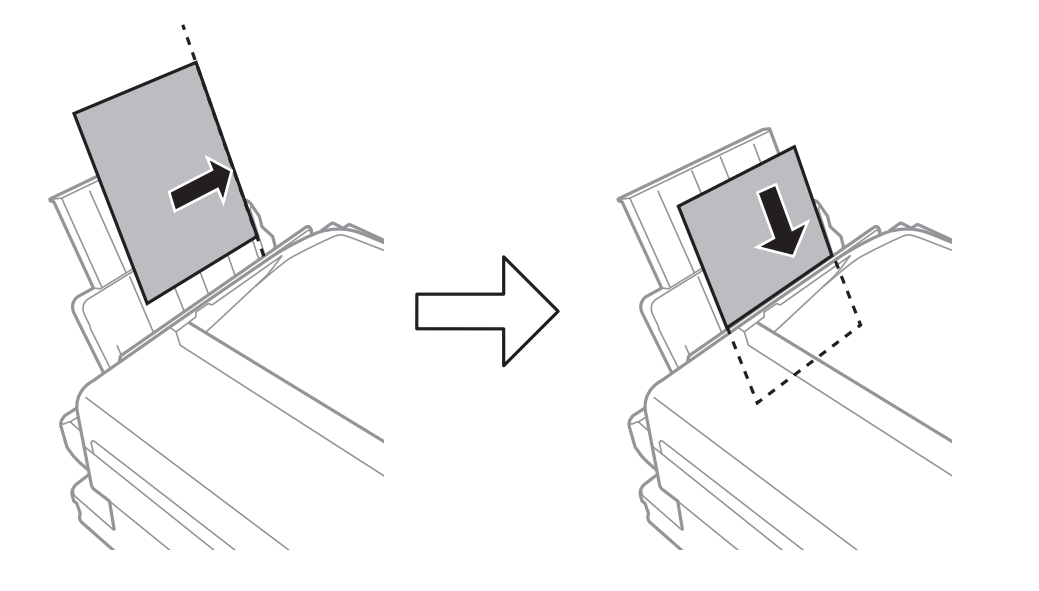

### *هام:*c

لا تقم بتحميل عدد يتخطى الحد الأقصى لعدد الصفحات المحدد للورق. بالنسبة للورق العادي، لا تقم بالتحميل أعلى الخط الموجود أسفل *الرمز* d*داخل موجه الحواف.*

❏الأظرف

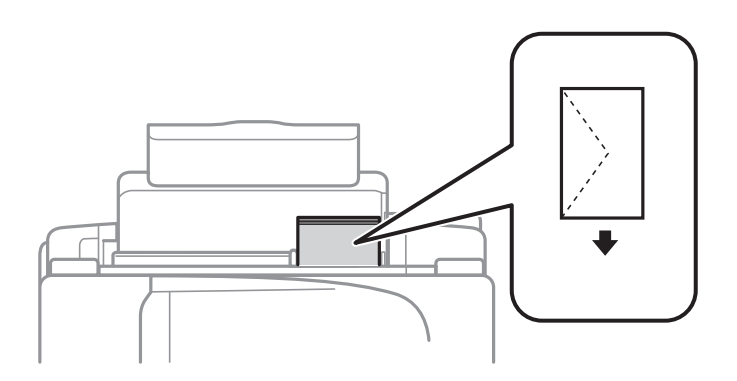

#### ❏الورق المثقوب مسبقًا

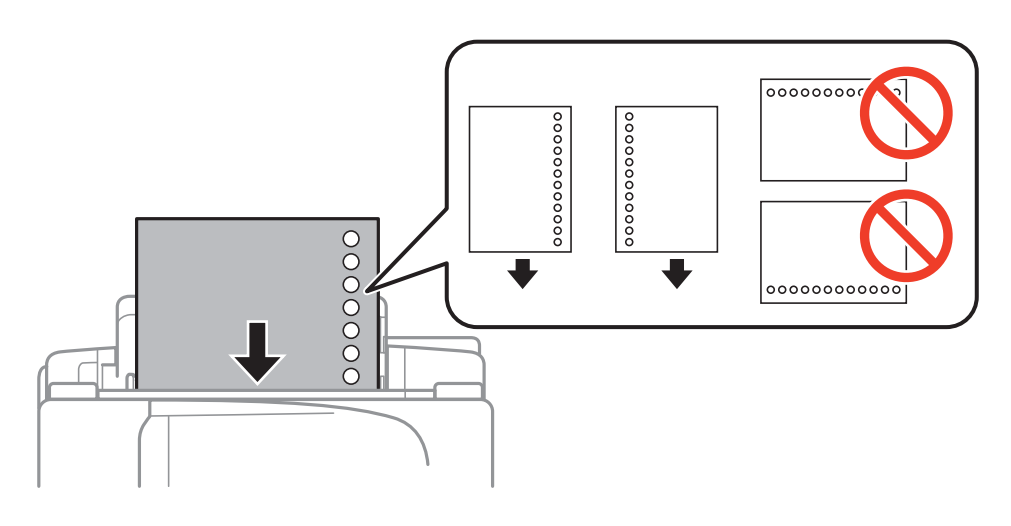

*ميكنك استخدام الورق المثقوب مسبقًا بالشروط التالية. ملاحظة:*

❏ *سعة التحميل: ورقة واحدة*

*A4، B5، A5، A6، Letter، Legal :المتوافرة الأحجام*❏

❏ *فتحات التجميع: لاتقم بتحميل الورق الذي توجد فتحات التجميع به في الجزء العلوي أو الجزء السفلي. اضبط وضع الطباعة الخاص مبلفك لتجنب الطباعة فوق الفتحات.*

.4 حرك موجه الحافة في اتجاه حافة الورق، ثم أغلق واقي وحدة التغذية.

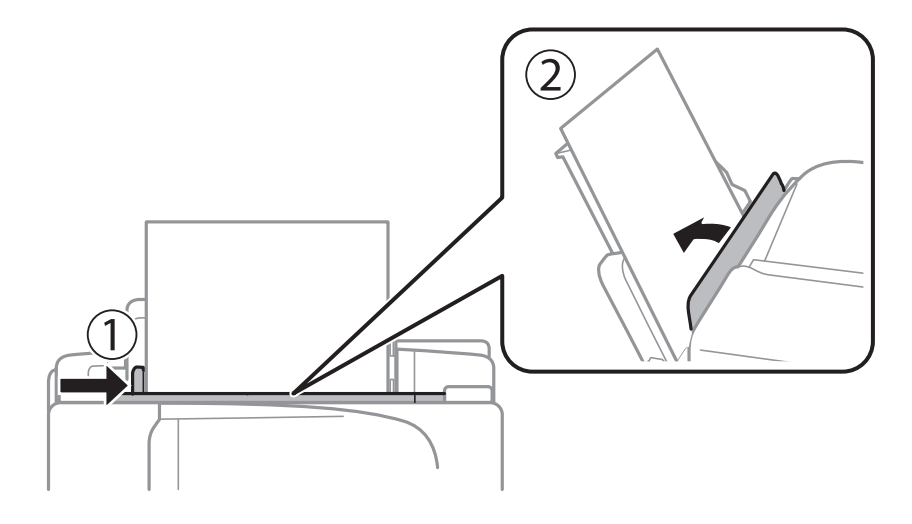

.5 في لوحة التحكم، اضبط حجم ونوع الورق الذي قمت بتحميله في تغذية خلفية للورق. *ميكنك أيضًا عرض إعدادات حجم الورق ونوع الورق عن طريق تحديد الإعداد <sup>&</sup>gt; إعداد الورق. ملاحظة:*

.6 حرك درج الإخراج للخارج.

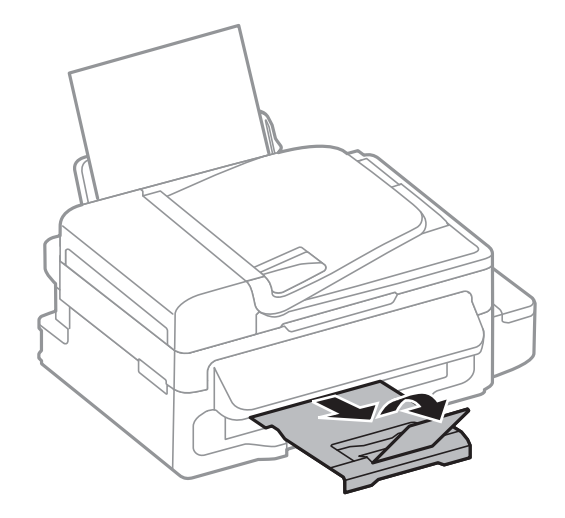

**ملاحظة:**<br>أعد الورق المتبقي إلى عبوته. في حالة ترك الورق المتبقي في الطابعة، فإنه قد ينثني أو قد تنخفض جودة الطباعة.

**معلومات ذات صلة**

- | ["احتياطات](#page-22-0) التعامل مع الورق" في الصفحة 23
	- | "الورق والسعات [المتاحة" في](#page-23-0) الصفحة 24

**وضع المستندات الأصلية**

<span id="page-27-0"></span>ضع المستندات الأصلية في زجاج الماسحة الضوئية أو في ADF (وحدة التغذية التلقائية للمستندات). استخدم زجاج الماسحة الضوئية للمستندات<br>الأصلية التي لا تدعمها وحدة التغذية التلقائية للمستندات.

ميكنك استخدام وحدة التغذية التلقائية للمستندات لمسح العديد من المستندات الأصلية ضوئيًا في نفس الوقت.

## **المستندات الأصلية المتوفرة لوحدة التغذية التلقائية للمستندات**

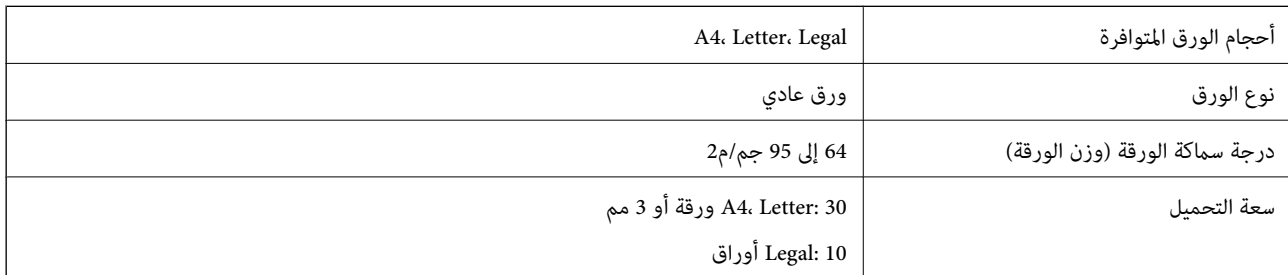

لمنع انحشار الورق، تجنب وضع المستندات الأصلية التالية في وحدة التغذية التلقائية للمستندات. بالنسبة لهذه الأنواع، استخدم زجاج الماسحة<br>الضوئية.

❏المستندات الأصلية الممزقة أو المطوية أو المجعدة أو التالفة أو الملتوية

❏المستندات الأصلية التي بها فتحات تجليد

❏المستندات الأصلية التي يتم تجميعها مع بعضها بأشرطة أو دبابيس أو مشابك ورق، الخ.

❏المستندات الأصلية التي تحتوي على ملصقات

❏المستندات الأصلية التي يتم قطعها بشكل غري منتظم أو ذات الزوايا غري المستقيمة

❏المستندات الأصلية المجلدة

❏OHP، أو أوراق النقل الحراري، أو أوراق الكربون

## **وضع المستندات الأصلية في وحدة التغذية التلقائية للمستندات**

- .1 قم مبحاذاة حواف المستندات الأصلية.
- .2 حرك موجه حواف وحدة التغذية التلقائية للمستندات.

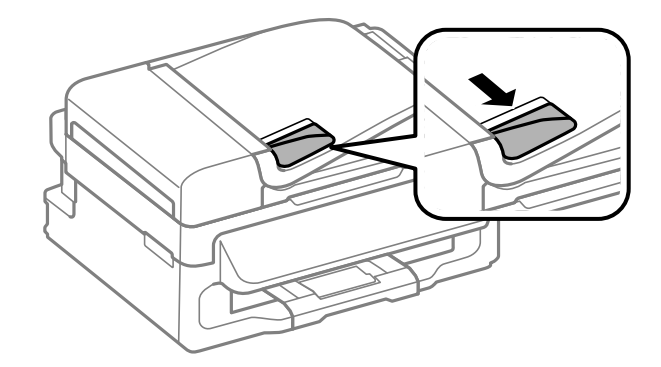

3. ضع المستندات الأصلية بحيث يكون وجهها لأعلى في وحدة التغذية التلقائية للمستندات.

<span id="page-28-0"></span>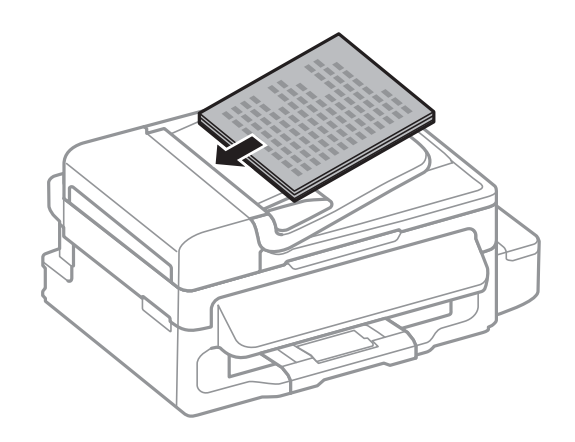

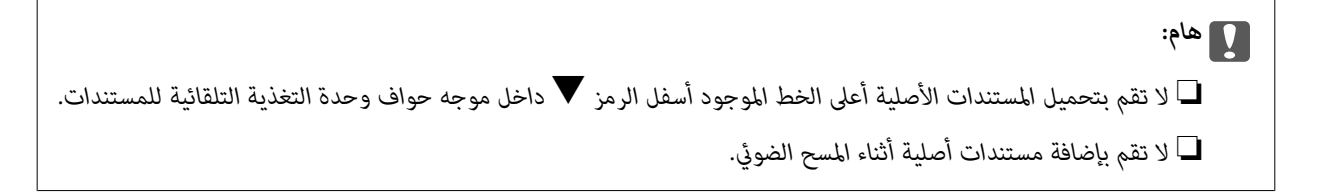

.4 حرك موجه حواف وحدة التغذية التلقائية للمستندات تجاه حواف المستندات الأصلية.

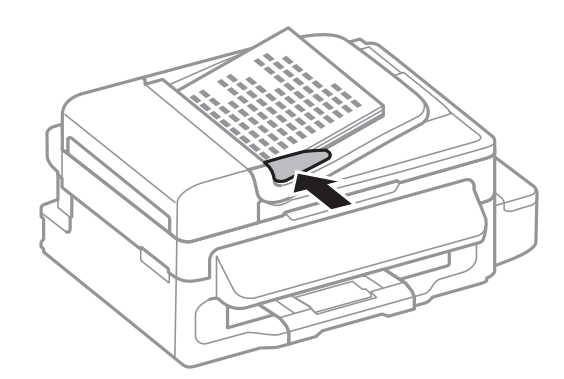

**معلومات ذات صلة** | "المستندات الأصلية المتوفرة لوحدة التغذية التلقائية [للمستندات" في](#page-27-0) الصفحة 28

## **وضع المستندات الأصلية على زجاج الماسحة الضوئية**

*كن حذرًا حتى لاتنحشر أصابعك عند إغلاق غطاء المستندات. قد يؤدي عدم الالتزام بذلك إلى تعرضك لخطر الإصابة.* !*تنبيه:*

### *هام:*c

عند وضع مستندات أصلية كبيرة الحجم مثل الكتب، يؤدي ذلك إلى منع الضوء الخارجي من الإشراق مباشرةً على زجاج الماسحة الضوئية.

.1 افتح غطاء المستندات.

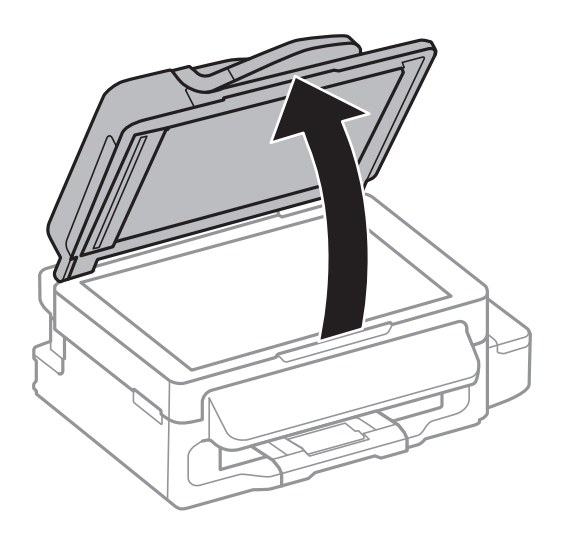

- .2 قم بإزالة أي أتربة أو بقع على زجاج الماسحة الضوئية.
- .3 ضع المستند الأصلي بحيث يكون وجهه لأسفل وحركه باتجاه العلامة الموجودة بالزاوية.

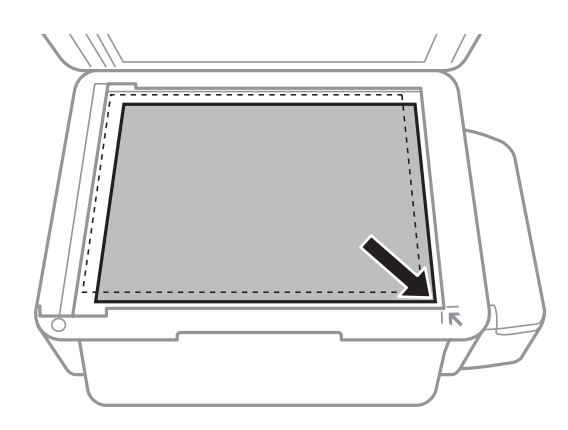

#### *ملاحظة:*

❏ *لايتم مسح نطاق قدره 1.5 مم من حواف زجاج الماسحة الضوئية .*

اعند وضع المستندات الأصلية في وحدة التغذية التلقائية للمستندات وفي زجاج الماسحة الضوئية، تُعطى الأولوية للمستندات الأصلية الموجودة في<br>وحدة التغذية التلقائية للمستندات.

.4 أغلق الغطاء برفق.

*ملاحظة:*

أزل المستندات الأصلية بعد المسح أو النسخ. إذا تركت المستندات الأصلية على زجاج الماسحة الضوئية لفترة طويلة، فقد تلتصق تلك المستندات بسطح<br>الزجاج.

## **الطباعة**

## **الطباعة من كمبيوتر**

## **أساسيات الطباعة - Windows**

#### *ملاحظة:*

<span id="page-30-0"></span>انظر التعليمات عبر الإنترنت للحصول على شرح لعناصر الإعداد. انقر بزر الماوس الأيمن فوق أي عنصر، ثم انقر فوق **تعليمات**.

❏ *قد تختلف العمليات بناءً على التطبيق. انظر تعليامت التطبيق لمعرفة التفاصيل.*

.1 قم بتحميل الورق في الطابعة.

*هام:*c *اضبط إعدادات الورق في لوحة التحكم.*

- .2 افتح الملف الذي تريد طباعته.
- .3 حدد **طباعة** أو **إعداد الطباعة** من القامئة **ملف**.
	- .4 حدد الطابعة الخاصة بك.

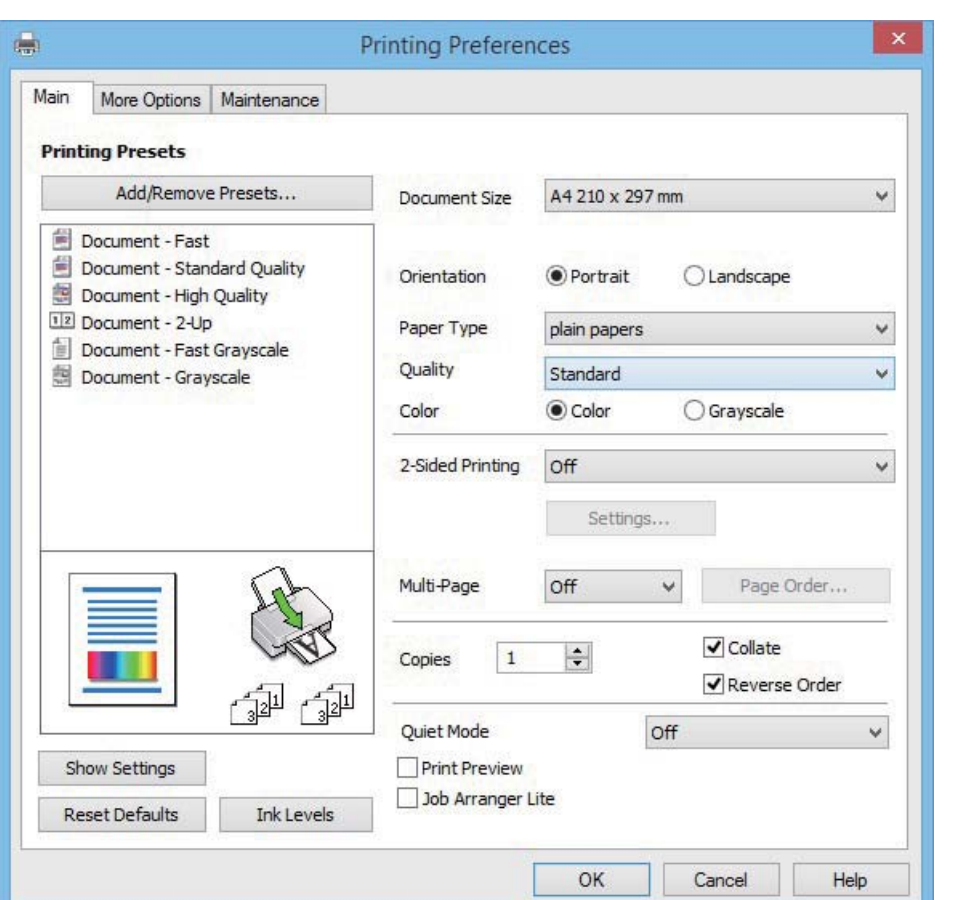

.5 حدد **التفضيلات** أو **الخصائص** للوصول إلى إطار برنامج تشغيل الطابعة.

.6 قم بضبط الإعدادات التالية.

ججم المستند: حدد حجم الورق الذي قمت بتحميله في الطابعة. $\Box$ 

❏الاتجاه: حدد الاتجاه الذي قمت بإعداده في التطبيق.

❏نوع الورق: حدد نوع الورق الذي قمت بتحميله.

❏اللون: حدد **الطباعة بالأسود فقط** عندما تريد الطباعة باللون الأسود أو بظلال من اللون الرمادي.

*عند الطباعة على الأظرف، حدد عرضي مبثابة إعداد الاتجاه. ملاحظة:*

- 
- .7 انقر فوق **موافق** لإغلاق إطار برنامج تشغيل الطابعة.
	- .8 انقر فوق **طباعة**.

#### **معلومات ذات صلة**

- | "الورق والسعات [المتاحة" في](#page-23-0) الصفحة 24
- | "تحميل الورق في تغذية خلفية [للورق" في](#page-24-0) الصفحة 25
	- | "قامئة أنواع [الورق" في](#page-23-0) الصفحة 24

### **Mac OS X - الطباعة أساسيات**

#### *ملاحظة:*

<span id="page-32-0"></span>تستخدم الإيضاحات في هذا القسم تطبيق *TextEdit ع*لى سبيل المثال. قد تختلف العمليات والشاشات حسب التطبيق المستخدم. راجع تعليمات التطبيق<br>للاطلاع على التفاصيل.

.1 قم بتحميل الورق في الطابعة.

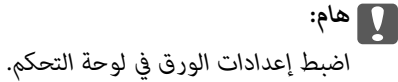

- .2 افتح الملف الذي تريد طباعته.
- .3 حدد **طباعة** من القامئة **ملف** أو أمرًا آخر للوصول إلى مربع حوار الطباعة.

إذا لزم الأمر، انقر فوق **إظهار التفاصيل** أوdلتوسيع إطار الطباعة.

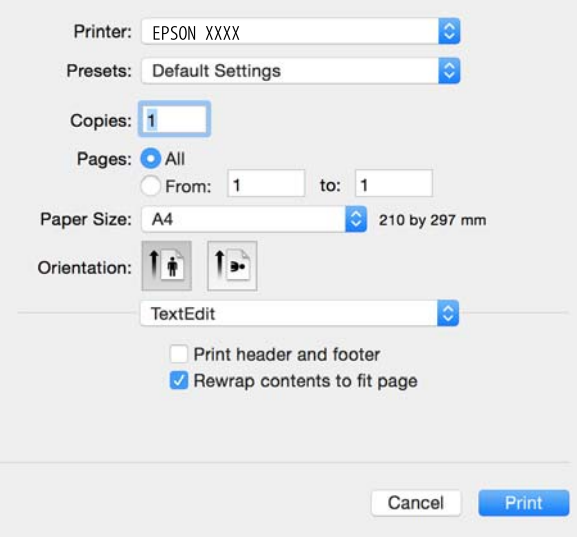

- .4 قم بضبط الإعدادات التالية.
- ❏الطابعة: حدد الطابعة الخاصة بك.
- ❏الإعدادات المسبقة: حدد هذا الإعداد عندما تريد استخدام الإعدادات المسجلة.
	- ججم الورق: حدد حجم الورق الذي قمت بتحميله في الطابعة. $\Box$ 
		- التوجيه: حدد التوجيه الذي قمت بإعداده في التطبيق. $\Box$

#### *ملاحظة:*

- [] إذا لم تظهر قوائم الإعداد السابقة، فأغلق نافذة الطباعة، وحدد إ**عداد الصفحة** من القاءُة **ملف** ثم اضبط الإعدادات.
	- ❏ *عند الطباعة على الأظرف، حدد الاتجاه العرضي.*

.5 حدد **إعدادات الطباعة** من القامئة المنبثقة.

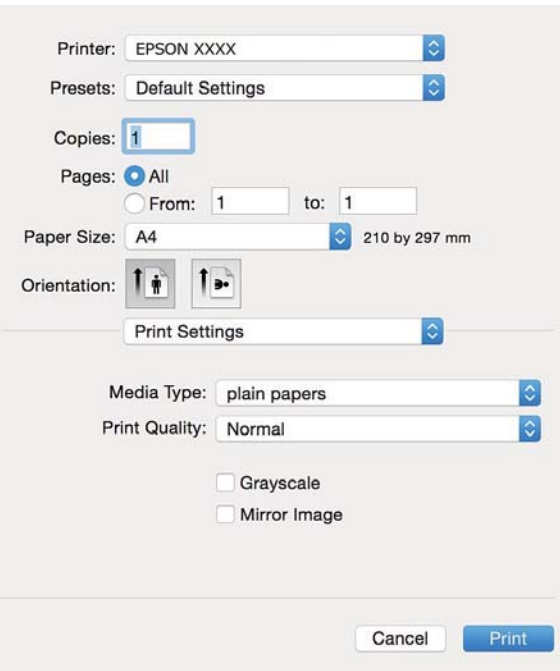

#### *ملاحظة:*

في الإصدار *Mac OS X v 10.8.x أ*و الإصدارات الأحدث، إذا م يتم عرض القامًة **إعدادات الطباعة**، يعني ذلك عدم تثبيت برنامج تشغيل طابعة *Epson*<br>بشكل صحيح.

حدد **تفضيلات النظام** من مناطق القائمة > **الطابعات والماسحات الضوئية** (أو **الطباعة والمسح الضوئي، Print & Fax)**، ثم احذف الطابعة وأضفها مرةً<br>أخرى. انظر ما يلى لإضافة طابعة.

#### *[http://epson.sn](http://epson.sn/?q=2)*

.6 قم بضبط الإعدادات التالية.

نوع الوسائط: حدد نوع الورق الذي قمت بتحميله. $\Box$ 

❏الطباعة بالأسود فقط: حدد الطباعة بالأسود أو بظلال الرمادي.

.7 انقر فوق **طباعة**.

#### **معلومات ذات صلة**

- | "الورق والسعات [المتاحة" في](#page-23-0) الصفحة 24
- | "تحميل الورق في تغذية خلفية [للورق" في](#page-24-0) الصفحة 25
	- | "قامئة أنواع [الورق" في](#page-23-0) الصفحة 24

### **الطباعة على الوجهني (لنظام Windows فقط)**

<span id="page-34-0"></span>يقوم برنامج تشغيل الطابعة بالطباعة تلقائيًا مع فصل الصفحات الزوجية والفردية. عندما تنتهي الطابعة من طباعة الصفحات الفردية، اقلب الورق على الوجه الآخر باتباع الإرشادات الخاصّة بطباعة الصفحات الزوجية. كما ميكنك طباعة الكتيبات التي يتم إعدادها من خلال ثني<br>المطبوعات.

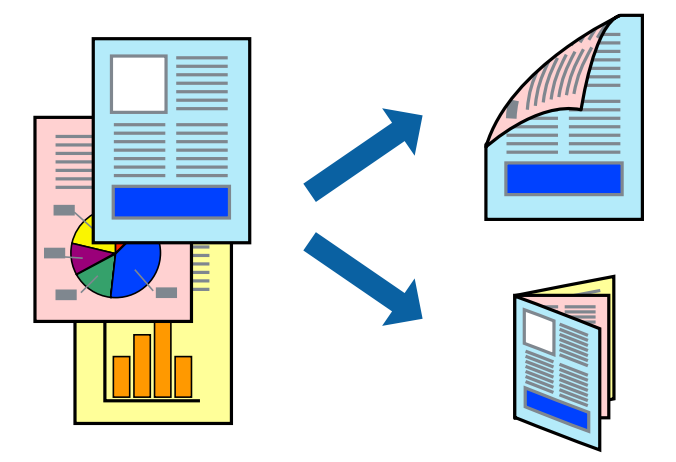

#### *ملاحظة:*

- ❏ *في حالة عدم استخدام ورق مناسب للطباعة على الوجهني، قد تنخفض جودة الطباعة وينحشر الورق.*
	- ❏ *بناءً على الورق والبيانات، قد يفيض الحبر إلى الوجه الآخر من الورق.*
- في حالة تعطيل EPSON Status Monitor 3، قم بالوصول إلى برنامج تشغيل الطابعة، وانقر فوق إ**عدادات موسعة** من علامة التبويب ا**لصيانة**، ثم<br>حدد **قـكين EPSON Status Monitor 3.** 
	- ❏ *قدلاتتوفر الطباعة على الوجهني عند الوصول إلى الطابعة عبر الشبكة أو عند استخدام الطابعة كطابعة مشتركة.*
		- .1 قم بتحميل الورق في الطابعة.
		- .2 افتح الملف الذي تريد طباعته.
		- .3 قم بالوصول إلى إطار برنامج تشغيل الطابعة.
	- .4 حدد **يدوي (ربط الحافة الطويلة)** أو **يدوي (ربط الحافة القصرية)** من **الطباعة على الوجهني** بعلامة التبويب **رئيسي**.
		- .5 انقر فوق **إعدادات**، واضبط الإعدادات المناسبة، ثم انقر فوق **موافق**. *للطباعة على هيئة كتيب، حدد كتيب. ملاحظة:*
		- .6 اضبط العناصر الأخرى الموجودة بعلامتي التبويب **رئيسي** و**مزيد من الخيارات** إذا لزم الأمر، ثم انقر فوق **موافق**.
			- .7 انقر فوق **طباعة**.

عند الانتهاء من الطباعة على الوجه الأول، يظهر إطار منبثق على الكمبيوتر . اتبع الإرشادات المعروضة على الشاشة.

#### **معلومات ذات صلة**

- | "الورق والسعات [المتاحة" في](#page-23-0) الصفحة 24
- | "تحميل الورق في تغذية خلفية [للورق" في](#page-24-0) الصفحة 25
	- | "أساسيات الطباعة [Windows "في](#page-30-0) الصفحة 31

### **طباعة صفحات متعددة على ورقة واحدة**

ميكنك طباعة صفحتني أو أربع صفحات من البيانات على ورقة واحدة.

<span id="page-35-0"></span>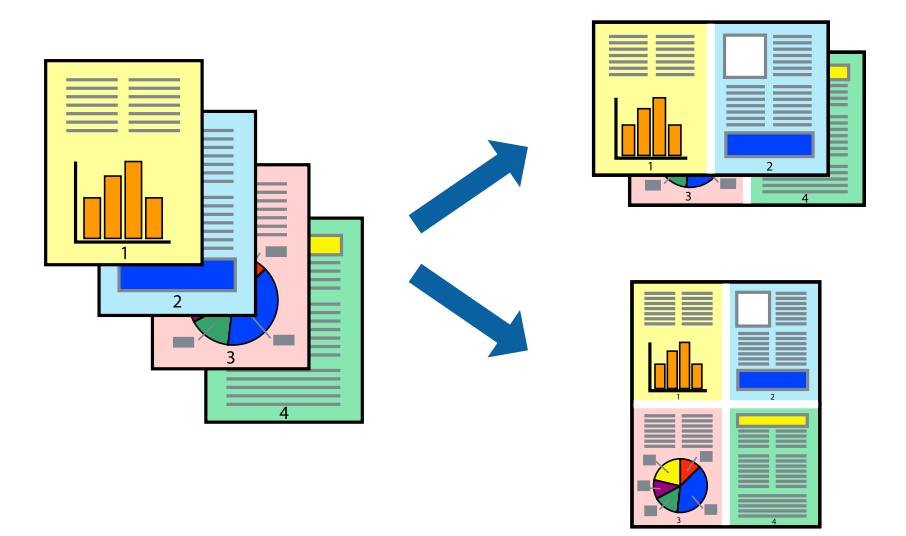

#### **طباعة صفحات متعددة على ورقة واحدة - Windows**

- .1 قم بتحميل الورق في الطابعة.
- .2 افتح الملف الذي تريد طباعته.
- .3 قم بالوصول إلى إطار برنامج تشغيل الطابعة.
- .4 حدد **صفحتان على ورقة** أو **4 صفحات في ورقة** كإعداد **متعدد الصفحات** على علامة التبويب **رئيسي**.
	- .5 انقر فوق **ترتيب الصفحات** وقم بضبط الإعدادات المناسبة ثم انقر فوق **موافق** لإغلاق الإطار.
- .6 اضبط العناصر الأخرى الموجودة على علامتي التبويب **رئيسي** و**مزيد من الخيارات** إذا لزم الأمر، ثم انقر فوق **موافق**.
	- .7 انقر فوق **طباعة**.

#### **معلومات ذات صلة**

- ◆ "تحميل الورق في تغذية خلفية [للورق" في](#page-24-0) الصفحة 25
	- | "أساسيات الطباعة [Windows "في](#page-30-0) الصفحة 31

#### **طباعة صفحات متعددة على ورقة واحدة - X OS Mac**

- .1 قم بتحميل الورق في الطابعة.
- .2 افتح الملف الذي تريد طباعته.
- .3 قم بالوصول إلى مربع حوار الطباعة.
	- .4 حدد **تخطيط** من القامئة المنبثقة.
- .5 اضبط عدد الصفحات في **عدد الصفحات لكل ورقة**, و **اتجاه المخطط** (ترتيب الصفحات), و **الحد**.
- .6 اضبط العناصر الأخرى حسب الضرورة.
	- .7 انقر فوق **طباعة**.

**معلومات ذات صلة**

- ◆ "تحميل الورق في تغذية خلفية [للورق" في](#page-24-0) الصفحة 25
	- | "أساسيات الطباعة [X OS Mac "في](#page-32-0) الصفحة 33

## **الطباعة لملامئة حجم الورق**

ميكنك الطباعة لملامئة حجم الورق الذي قمت بتحميله في الطابعة.

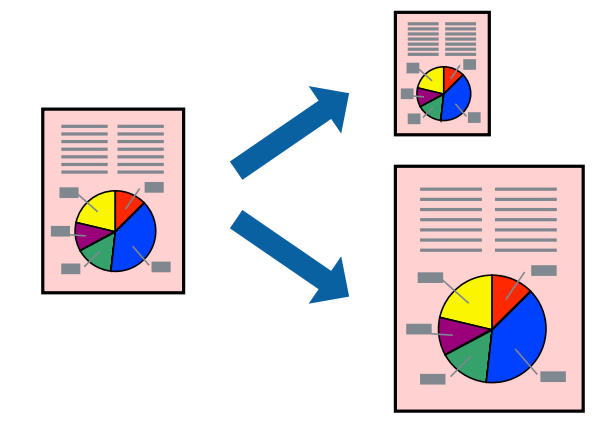

### **الطباعة لملامئة حجم الورق - Windows**

- .1 قم بتحميل الورق في الطابعة.
- .2 افتح الملف الذي تريد طباعته.
- .3 قم بالوصول إلى إطار برنامج تشغيل الطابعة.
- .4 قم بضبط الإعدادات التالية على علامة التبويب **مزيد من الخيارات**.

❏حجم المستند: حدد حجم الورق الذي قمت بإعداده في التطبيق.

❏ورق الإخراج: حدد حجم الورق الذي قمت بتحميله في الطابعة. يتم تحديد **ملاءمة الصفحة** تلقائيًا.

*إذا كنت ترغب في طباعة صورة مصغرة الحجم في منتصف الصفحة، حدد مركز. ملاحظة:*

- .5 اضبط العناصر الأخرى الموجودة على علامتي التبويب **رئيسي** و**مزيد من الخيارات** إذا لزم الأمر، ثم انقر فوق **موافق**.
	- .6 انقر فوق **طباعة**.

**معلومات ذات صلة**

- | "تحميل الورق في تغذية خلفية [للورق" في](#page-24-0) الصفحة 25
	- | "أساسيات الطباعة [Windows "في](#page-30-0) الصفحة 31

## **الطباعة لملامئة حجم الورق - X OS Mac**

- .1 قم بتحميل الورق في الطابعة.
- .2 افتح الملف الذي تريد طباعته.
- .3 قم بالوصول إلى مربع حوار الطباعة.
- .4 حدد حجم الورق الذي قمت بإعداده في التطبيق كإعداد **حجم الورق**.
	- .5 حدد **التعامل مع الورق** من القامئة المنبثقة.
		- .6 حدد **تغيري الحجم لملامئة حجم الورق**.
- .7 حدد حجم الورق الذي قمت بتحميله في الطابعة كإعداد **حجم ورق الوجهة**.
	- .8 اضبط العناصر الأخرى حسب الضرورة.
		- .9 انقر فوق **طباعة**.

#### **معلومات ذات صلة**

- ◆ "تحميل الورق في تغذية خلفية [للورق" في](#page-24-0) الصفحة 25
	- | "أساسيات الطباعة [X OS Mac "في](#page-32-0) الصفحة 33

## **طباعة ملفات متعددة معًا (بالنسبة لـ Windows فقط)**

**منظم المهام البسيط** يسمح لك بجمع ملفات متعددة تم إنشاؤها بواسطة تطبيقات مختلفة وطباعتها كمهمة طباعة واحدة. عكنك تخصيص<br>إعدادات الطباعة للملفات المجمعة، مثل المخطط، ترتيب الطباعة، والتوجيه.

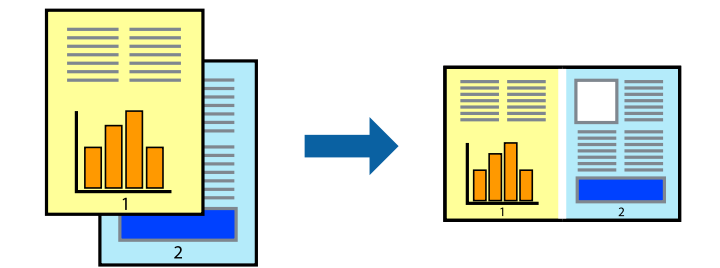

#### *ملاحظة:*

*لفتحمشروعطباعةالمحفوظفيمنظمالمهامالبسيط، انقرفوقمنظمالمهامالبسيطبعلامةالتبويبالصيانةالخاصةببرنامجتشغيلالطابعة. ثمحددفتح من القامئة ملف لتحديد الملف. امتداد الملفات المحفوظة هو "ecl".*

- .1 قم بتحميل الورق في الطابعة.
- .2 افتح الملف الذي تريد طباعته.
- .3 قم بالوصول إلى إطار برنامج تشغيل الطابعة.
- .4 حدد **منظم المهام البسيط** بعلامة التبويب **رئيسي**.
- .5 انقر فوق **موافق** لإغلاق إطار برنامج تشغيل الطابعة.

.6 انقر فوق **طباعة**.

يظهر إطار **منظم المهام البسيط** وتتم إضافة مهمة الطباعة إلى **مشروع طباعة**.

- .7 مع فتح الإطار **منظم المهام البسيط**، افتح الملف الذي تريد جمعه مع الملف الحالي، ثم كرر الخطوات من 3 إلى .6 ملاحظة:<br>في حالة إغلاق الإطار **منظم المهام البسيط**،يتم حذف **مشروع طباعة** غير المحفوظ. للطباعة لاحقًا، حدد **حفظ** من القائمة **ملف**.
	- .8 حدد القامئتني **مخطط** و**تحرير** في **منظم المهام البسيط** لتحرير **مشروع طباعة** حسب الضرورة.
		- .9 حدد **طباعة** من القامئة **ملف** .

#### **معلومات ذات صلة**

- ◆ "تحميل الورق في تغذية خلفية [للورق" في](#page-24-0) الصفحة 25
	- | "أساسيات الطباعة [Windows "في](#page-30-0) الصفحة 31

## **طباعة صورة واحدة على عدة صفحات لعمل ملصق (بالنسبة لأنظمة تشغيل Windows فقط)**

تتيح هذه الميزة طباعة صورة واحدة على عدة صفحات من الورق. ميكنك عمل ملصق بحجم أكبر عن طريق لصقهام معا.ً

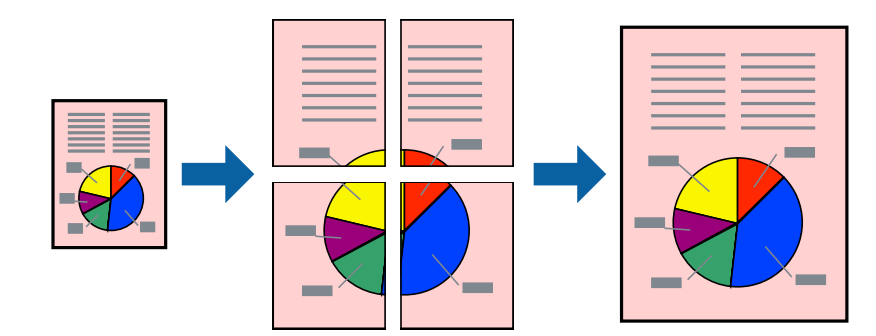

- .1 قم بتحميل الورق في الطابعة.
- .2 افتح الملف الذي تريد طباعته.
- .3 قم بالوصول إلى إطار برنامج تشغيل الطابعة.
- .4 حدد **ملصق 1x**,**2 ملصق 2x**,**2 ملصق 3x**،**3** أو **ملصق 4x4** من **متعدد الصفحات** بعلامة التبويب **رئيسي** .
	- .5 انقر فوق **إعدادات**, واضبط الإعدادات المناسبة، ثم انقر فوق **موافق**.
- .6 اضبط العناصر الأخرى الموجودة على علامتي التبويب **رئيسي** و**مزيد من الخيارات** إذا لزم الأمر، ثم انقر فوق **موافق**.
	- .7 انقر فوق **طباعة**.

#### **معلومات ذات صلة**

- ◆ "تحميل الورق في تغذية خلفية [للورق" في](#page-24-0) الصفحة 25
	- | "أساسيات الطباعة [Windows "في](#page-30-0) الصفحة 31

**الطباعة**

## **عمل ملصقات باستخدام علامات محاذاة متراكبة**

إليك مثالاً لكيفية عمل ملصق عندما يتم تحديد **ملصق 2x2** ، وتحديد **علامات محاذاة متراكبة** في **طباعة موجهات القطع**.

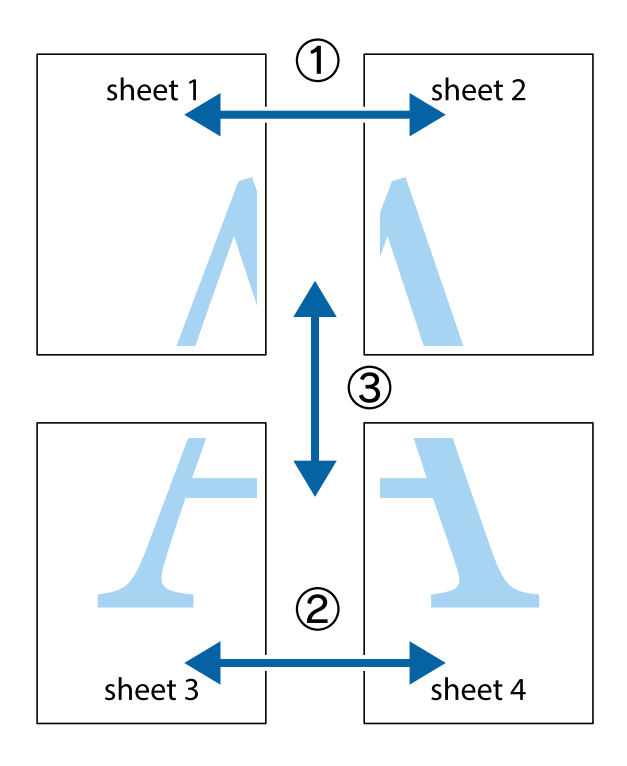

1. قم بإعداد 1 Sheet و 2 Sheet. اقطع هوامش 1 Sheet بطول الخط الأزرق الرأسي ومرورًا منتصف العلامتين المتصالبتين العلوية<br>والسفلية.

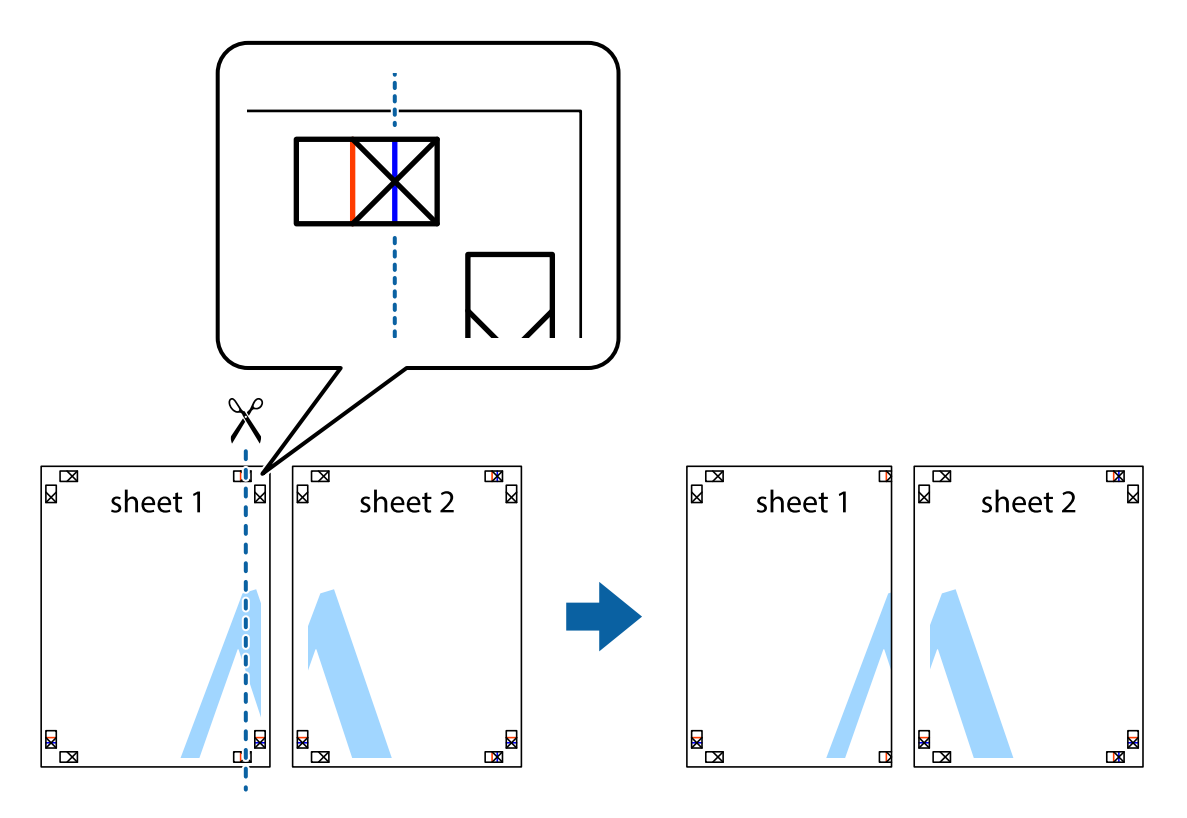

**الطباعة**

.2 ضع حافة 1 Sheet فوق 2 Sheet وقم مبحاذاة العلامات المتصالبة، ثم قم بتثبيت الورقتني معًا من الخلف مؤقتًا.

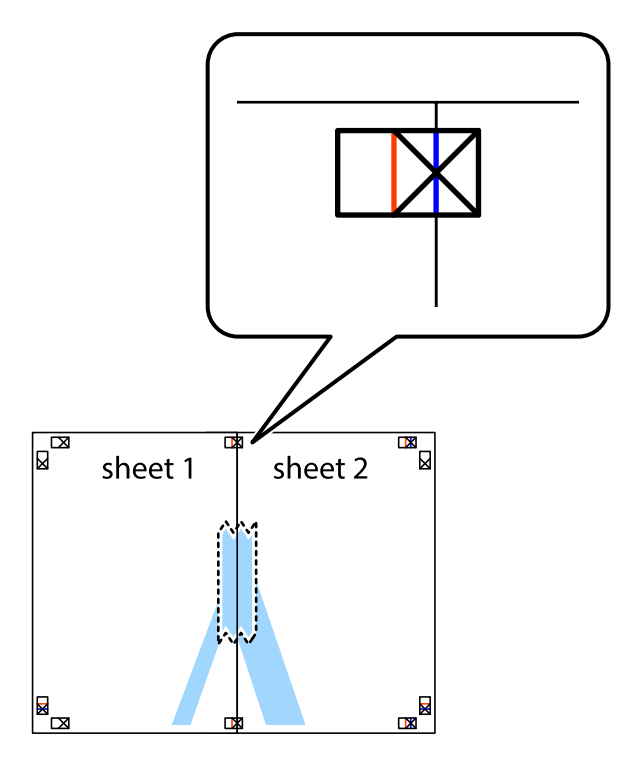

3. اقطع الورقتين اللتين قمت بتثبيتهما معًا إلى ورقتين في الخط الطولي الأحمر عبر علامات المحاذاة (الخط إلى يسار العلامات المتصالبة في هذه<br>المرة).

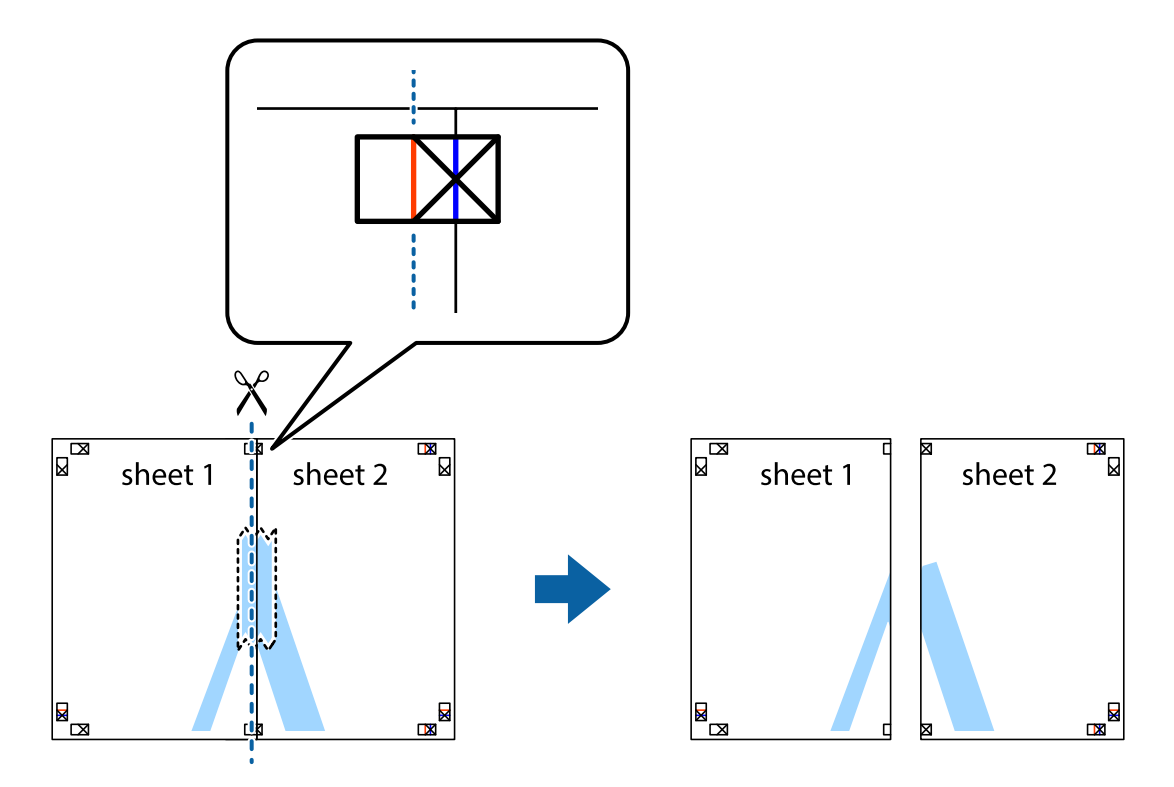

دليل المستخدم

**الطباعة**

.4 قم بتثبيت الورقتني معًا من الخلف.

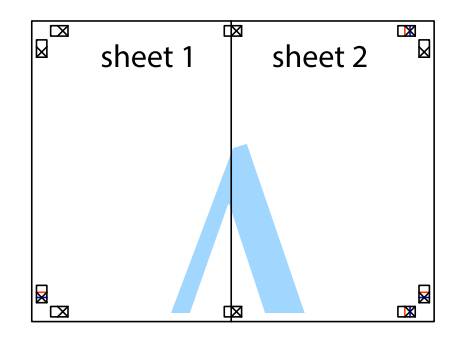

- .5 كرر الخطوات من 1 إلى 4 لتثبيت 3 Sheet و 4 Sheet معًا.
- 6. اقطع هوامش 1 Sheet و 2 Sheet بطول الخط الأزرق الأفقي ومرورًا منتصف العلامتين المتصالبتين اليسرى واليمنى.

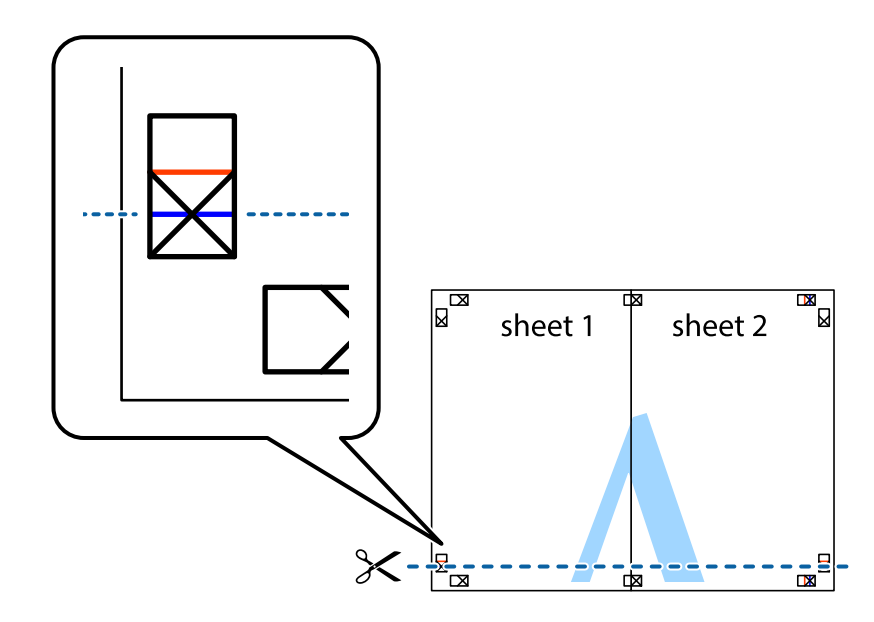

7. ضع حافة الورقة Sheet 1 و 2 Sheet فوق 3 Sheet و 4 Sheet وقم محاذاة العلامتين المتصالبتين، ثم قم بتثبيتهم معًا من الخلف<br>مؤقتًا.

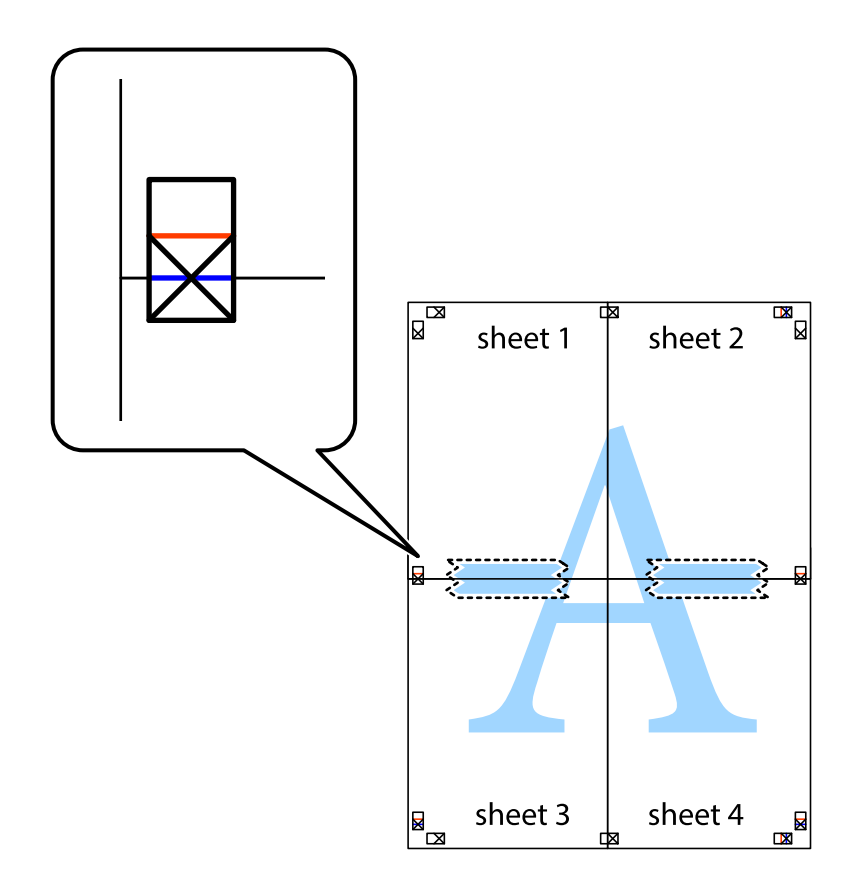

#### **الطباعة**

8. اقطع الورقتين اللتين قمت بتثبيتهما معًا إلى ورقتين في الخط الأفقي الأحمر عبر علامات المحاذاة (الخط إلى أعلى العلامات المتصالبة في هذه<br>المرة).

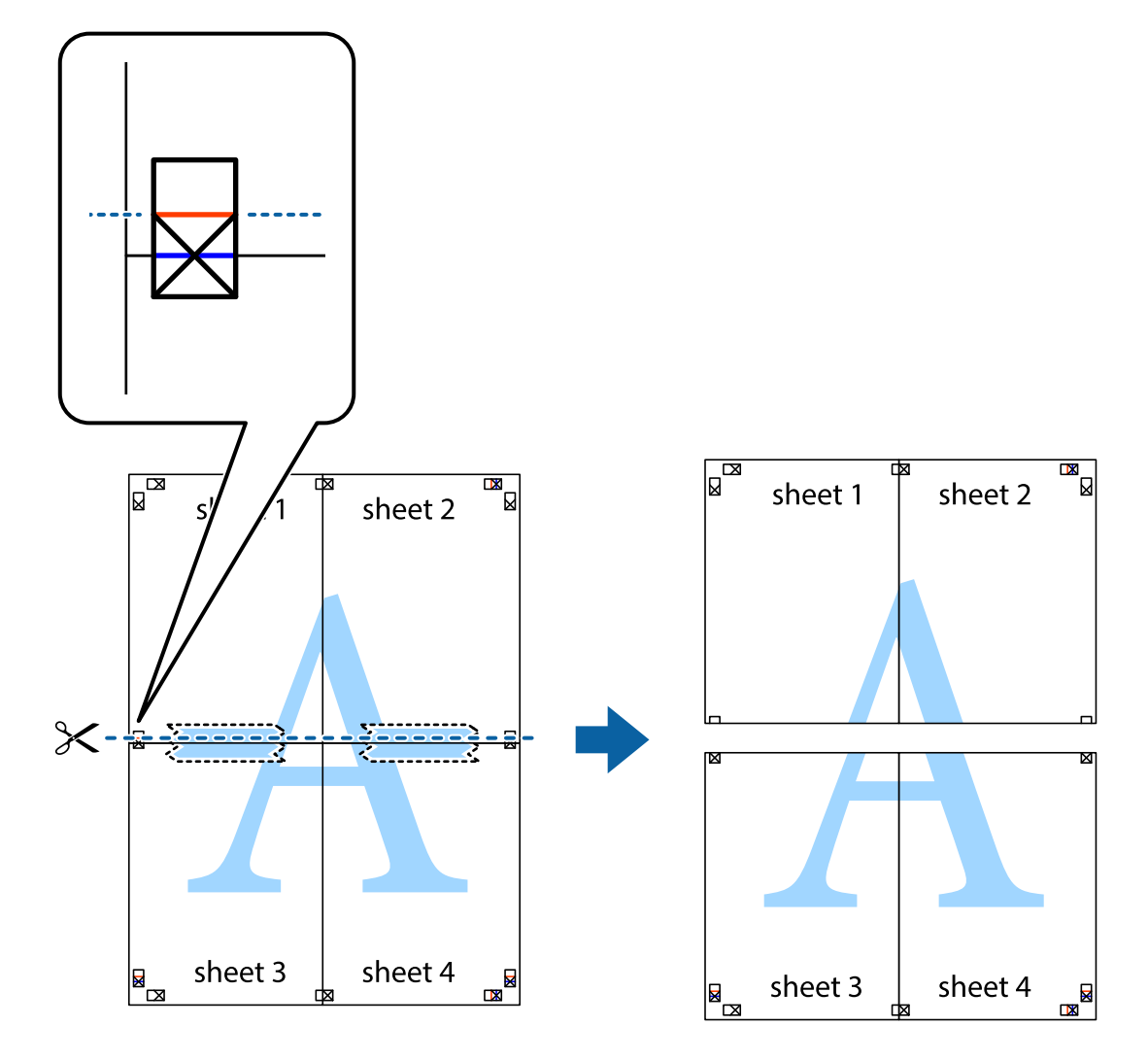

.9 قم بتثبيت الورقتني معًا من الخلف.

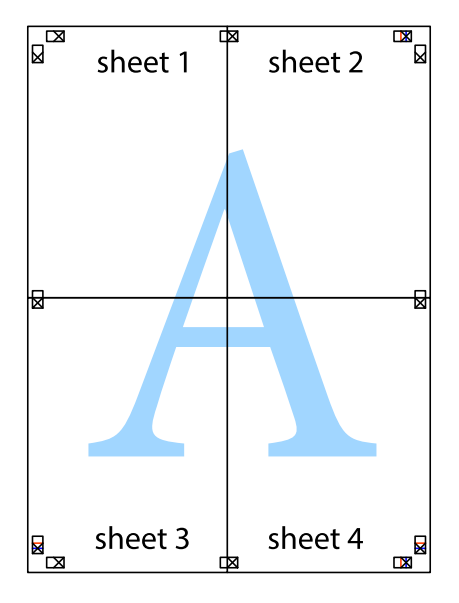

.10 اقطع الهوامش المتبقية في الموجه الخارجي.

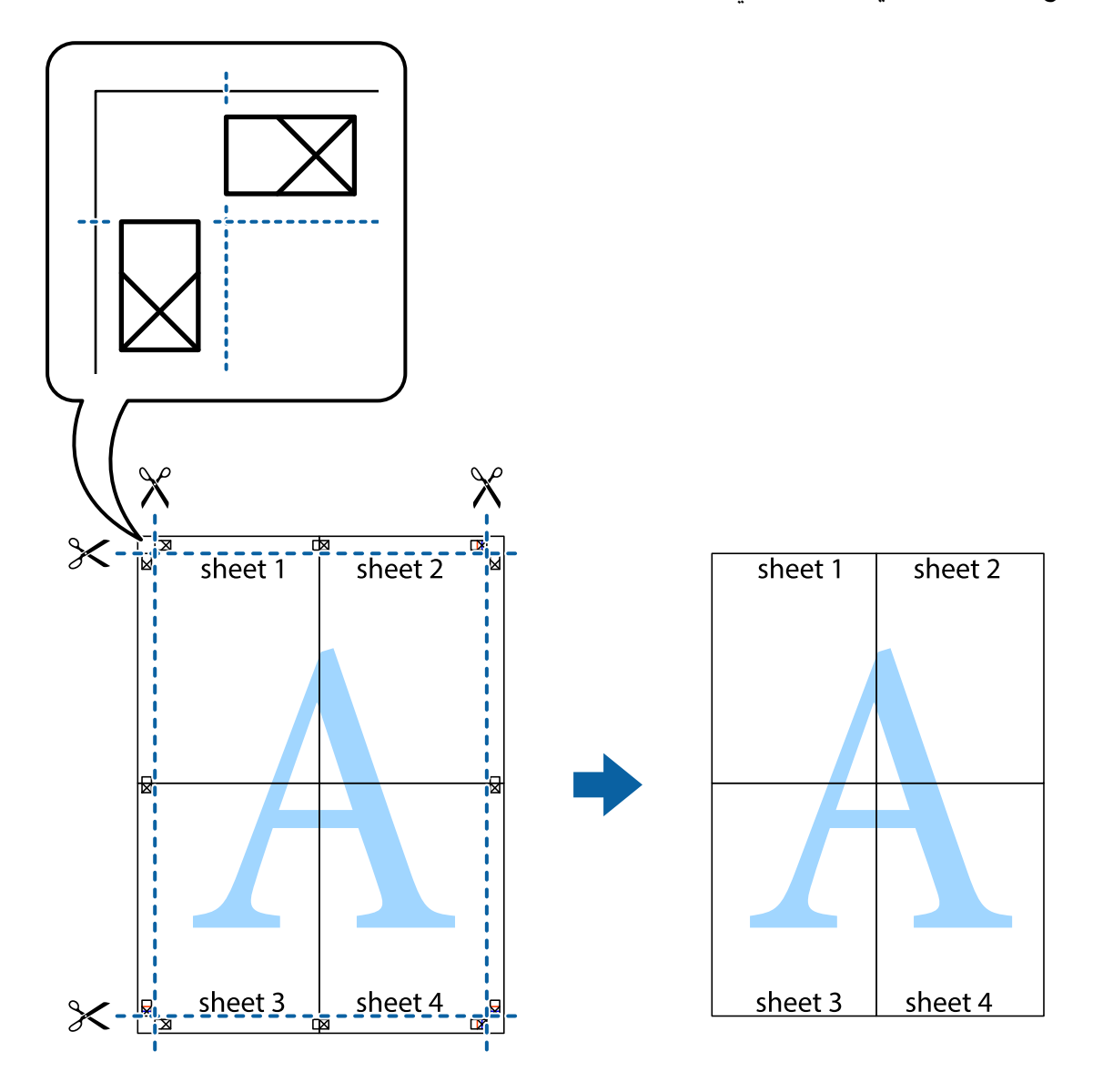

## **الطباعة باستخدام ميزات متقدمة**

يقدم هذا القسم العديد من ميزات التخطيط والطباعة الإضافية المتاحة على برنامج تشغيل الطابعة.

### **معلومات ذات صلة** | "برنامج تشغيل طابعة [Windows "في](#page-87-0) الصفحة 88 | "برنامج تشغيل طابعة [X OS Mac "في](#page-89-0) الصفحة 90

## **إضافة إعداد طباعة مسبق للطباعة بسهولة**

إذا قمت بإنشاء إعداد مسبق خاص بك لأكثر إعدادات الطباعة المستخدمة والشائعة ببرنامج تشغيل الطابعة، عكنك الطباعة بسهولة عن طريق<br>تحديد الإعداد المسبق من القاعًة.

#### **Windows**

لإضافة الإعداد المسبق الخاص بك، اضبط العناصر مثل **حجم المستند** و **نوع الورق** من علامة التبويب **رئيسي** أو **مزيد من الخيارات** ، ثم انقر فوق<br>**إضافة/إزالة إعدادات مسبقة الضبط** في إ**عدادات طباعة مسبقة الضبط**.

#### *ملاحظة:*

لحذف إعداد مسبق قت إضافته، انقر فوق **إضافة/إزالة إعدادات مسبقة الضبط**، وحدد اسم الإعداد المسبق الذي تريد حذفه من القائمة، ثم *احذفه.*

#### **Mac OS X**

قم بالوصول إلى مربع حوار الطباعة. لإضافة الإعداد المسبق الخاص بك، اضبط العناصر مثل **حجم الورق** و **نوع الوسائط**، ثم قم بحفظ الإعدادات<br>الحالية والإعداد المسبق في الإعداد **الإعدادات المسبقة** .

#### *ملاحظة:*

*لحذفإعدادمسبق متتإضافته، انقرفوق الإعداداتالمسبقة > إظهارالإعداداتالمسبقة،وحدداسم الإعدادالمسبق الذي تريد حذفهمن القامئة، ثم احذفه.*

## **طباعة مستند مصغر أو مكبر**

ميكنك تصغري حجم مستند أو تكبريه بنسبة مئوية معينة.

#### **Windows**

اضبط **حجم المستند** بعلامة التبويب **مزيد من الخيارات**. حدد **تصغري/تكبري المستند**, **تكبري/تصغري إلى**, ثم أدخل نسبة مئوية.

#### **Mac OS X**

*تختلف العمليات بناءً على التطبيق. راجع تعليامت التطبيق للاطلاع على التفاصيل. ملاحظة:*

حدد **إعداد الصفحة** (أو **طباعة**) من القامً**ة ملف.** حدد الطابعة من **تنسيق لـ**وحدد حجم الورق ثم أدخل نسبة مئوية في **مقياس**. أغلق الإطار، ثم قم<br>بالطباعة متبعًا إر شادات الطباعة الأساسية.

#### **ضبط لون الطباعة**

ميكنك ضبط الألوان المستخدمة في مهمة الطباعة.

تنتج **PhotoEnhance** صورًا أوضح وألوان أكرث إشراقًا عن طريق ضبط تباين وإشباع وسطوع بيانات الصورة الأصلية تلقائيًا.

*ملاحظة:*

❏ *لايتم تطبيق هذه التعديلات على البيانات الأصلية.*

❏ *يقومPhotoEnhance بضبطاللونعنطريقتحليلموقع الهدف. ولذلك، إذاقمتبتغيريموقع الهدفعنطريقتصغري الصورةأوتكبريها أوقصها* أو تدويرها، فقد يتغير اللون بشكل غير متوقع. إذا كانت الصورة خارج نطاق التركيز، فرعا تصبح درجة اللون غير طبيعية. إذا تغير اللون أو أصبح غير<br>طبيعي، فقم بالطباعة بوضع آخر غير PhotoEnhance.

#### **Windows**

حدد أسلوب تصحيح اللون من **تصحيح الألوان** بعلامة التبويب **مزيد من الخيارات**.

في حالة تحديد **تلقائي**، يتم ضبط الألوان تلقائيًا لتناسب إعدادات نوع الورق وجودة الطباعة. في حالة تحديد **مخصص** والنقر فوق **متقدم**، عكنك<br>إجراء الإعدادات الخاصة بك.

#### **Mac OS X**

قم بالوصول إلى مربع حوار الطباعة. حدد **مطابقة الألوان** من القامَّة المنبثقة، ثم حدد **عناصر تحكم ألوان EPSON**. حدد **خيارات الألوان** من القامَّة<br>المنبثقة، ثم حدد أحد الخيارات المتاحة. انقر فوق السهم المجاور لـ **إعدادات متقد** 

### **طباعة علامة مائية (لـ Windows فقط)**

ميكنك طباعة علامة مائية مثل كلمة "سري" على مطبوعاتك. ميكنك أيضًا إضافة العلامة المائية الخاصة بك.

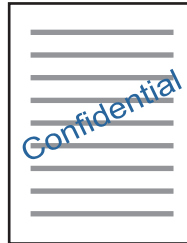

انقر فوق **ميزات العلامة المائية** من علامة التبويب **مزيد من الخيارات**، ثم حدد علامة مائية. انقر فوق **إعدادات** لتغيير التفاصيل مثل كثافة العلامة<br>المائية ووضعها.

## **طباعة الترويسة وتذييل الصفحة (لنظام التشغيل Windows فقط)**

ميكنك طباعة معلومات مثل اسم المستخدم وتاريخ الطباعة كترويسة أو تذييل للصفحة.

انقر فوق **ميزات العلامة المائية** في علامة التبويب **مزيد من الخيارات** ، ثم حدد **العنوان/التذييل.** انقر فوق **إعدادات** وحدد العناصر الضرورية من<br>القائمة المنسدلة.

## **طباعة صور فوتوغرافية باستخدام Print Photo Easy Epson**

يتيح لكPrint Print وEpson Easy Photo Print تخطيط الصور الفوتوغرافية وطباعتها بسهولة على أنواع مختلفة من الورق. راجع تعليمات التطبيق للاطلاع<br>على التفاصيل.

*من خلال الطباعة على ورق الصور الأصلي من Epson، تزداد جودة الحبر وتكون المطبوعات واضحة ونقية. ملاحظة:*

**معلومات ذات صلة**

- | "الورق والسعات [المتاحة" في](#page-23-0) الصفحة 24
- ◆ "تحميل الورق في تغذية خلفية [للورق" في](#page-24-0) الصفحة 25
	- 92 الصفحة [في" Epson Easy Photo Print"](#page-91-0) |

## **الطباعة من الأجهزة الذكية**

## **Epson iPrint باستخدام**

برنامجEpson iPrint هو تطبيق يتيح لك طباعة الصور الفوتوغرافية والمستندات وصفحات الويب من جهاز ذكي مثل الهاتف الذكي أو الكمبيوتر .<br>اللوحي. عكنك استخدام الطباعة المحلية للطباعة من جُهاز ذي متصل بنفس الشبكة اللاسلكية المتصلة بها الطابعة، أو الطباعة<br>موقع بعيد عبر الإنترنت. لاستخدام الطباعة عن بُعد، قم بتسجيل الطابعة لديك في خدمة Epson Connect .

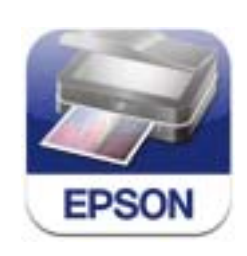

**الطباعة**

**معلومات ذات صلة** | "خدمة [Connect Epson "في](#page-86-0) الصفحة 87

### **Epson iPrint تثبيت**

ميكنك تثبيت iPrint Epson على جهازك الذيك من URL أو رمز QR. <http://ipr.to/c>

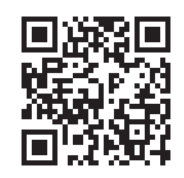

## **الطباعة باستخدام iPrint Epson**

ابدأ Epson iPrint من جهازك الذكي وحدد العنصر الذي تريد استخدامه من الشاشة الرئيسية. تخضع الشاشات التالية للتغيير دون إشعار.

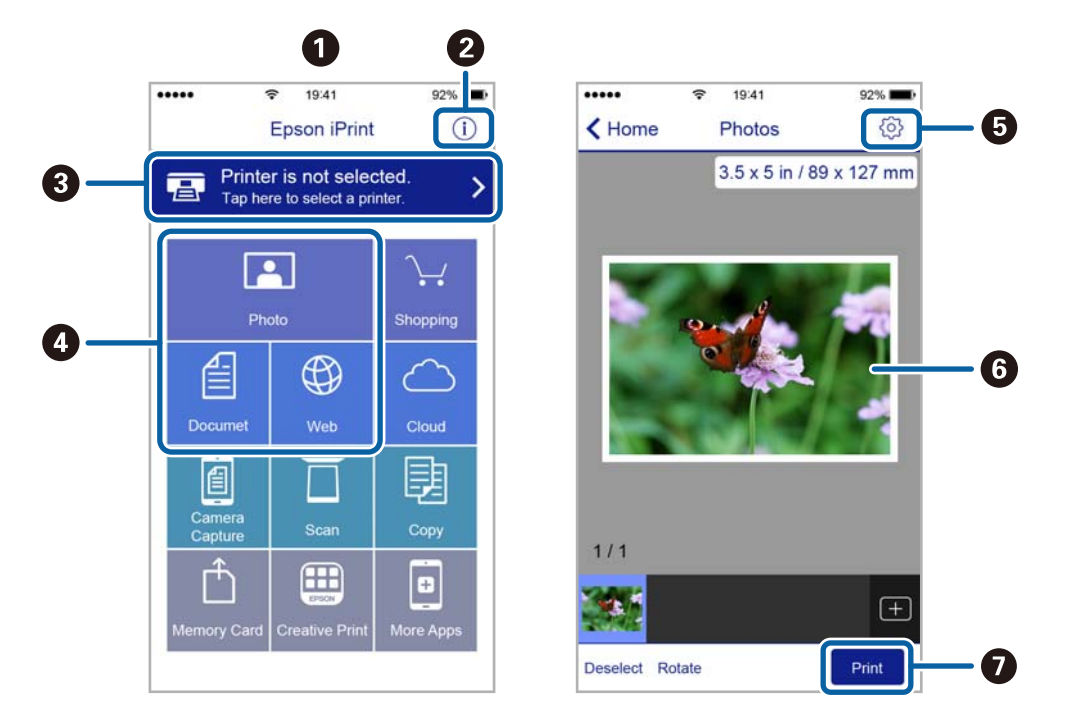

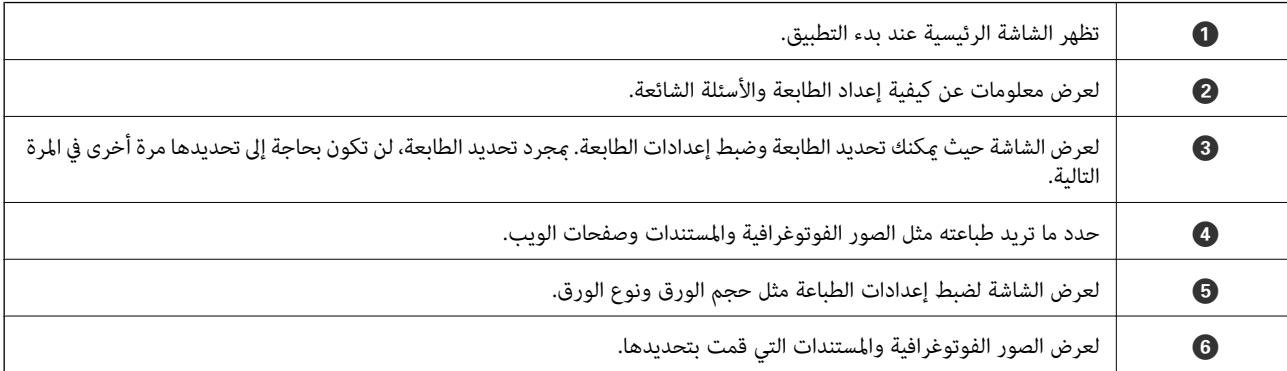

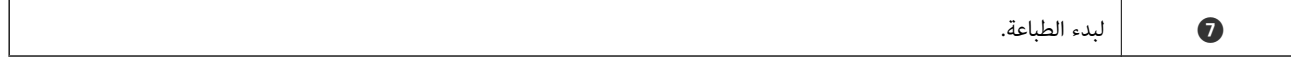

#### *ملاحظة:*

للطباعة من قائمة المستندات باستخدام أجهزة iPod touch و iPod touch، التي تعمل بنظام التشغيل iOS، ابدأ Epson iPrint بعد نقل المستند الذي<br>تريد طباعته باستخدام وظيفة مشاركة الملفات في iTunes.

## **باستخدام AirPrint**

AirPrint تتيح لك الطباعة لاسلكيًا إلى الطابعة المزودة بوظيفة AirPrint من جهاز iOS لديك باستخدام أحدث إصدار من iOS ومن Mac OS X<br>v10.7.x أو الإصدارات الأحدث.

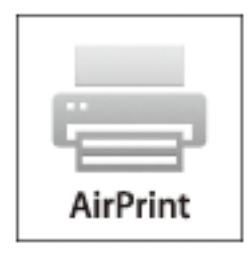

*انظر صفحة AirPrint على موقع ويب Apple للمزيد من التفاصيل. ملاحظة:*

- .1 قم بتحميل الورق في الطابعة.
- .2 قم بتوصيل جهازك بنفس الشبكة اللاسلكية التي تستخدمها الطابعة لديك.
	- .3 الطباعة من جهازك إلى الطابعة لديك.

#### **معلومات ذات صلة**

◆ "تحميل الورق في تغذية خلفية [للورق" في](#page-24-0) الصفحة 25

## **إلغاء الطباعة**

#### *ملاحظة:*

- في نظام التشغيل Windows, لا يمكنك إلغاء مهمة طباعة من جهاز الكمبيوتر عجر د إرسالها بشكل كامل إلى الطابعة. في تلك الحالة، قم بإلغاء مهمة<br>الطباعة باستخدام لوحة التحكم الخاصة بالطابعة.
- عند طباعة صفحات متعددة من Mac OS X، لا يمكنك إلغاء جميع المهام باستخدام لوحة التحكم. وفي تلك الحالة، قم بإلغاء مهمة الطباعة من<br>الكمبيوتر.
- ❏ *إذاقمتبإرسال مهمة طباعةمن 10.6.8v X OS Macعبر الشبكة،فقدلاتكون قادرًاعلىإلغاءالطباعةمن جهازالكمبيوتر. في تلكالحالة،قم بإلغاء* مهمة الطباعة باستخدام لوحة التحكم الخاصة بالطابعة. يلزم تغيير الإعدادات في Web Config لإلغاء الطباعة من جهاز الكمبيوتر. انظر دليل شبكة<br>الاتصال للمزيد من التفاصيل.

## **إلغاء الطباعة - زر الطابعة**

اضغط على  $\bigotimes$  لإلغاء مهمة الطباعة قيد التنفيذ.

## **إلغاء الطباعة - Windows**

- .1 قم بالوصول إلى إطار برنامج تشغيل الطابعة.
	- .2 حدد علامة التبويب **الصيانة**.
		- .3 انقر فوق **قامئة الطباعة**.
- .4 انقر بزر الماوس الأمين فوق المهمة التي تريد إلغاءها ثم حدد **إلغاء**.

**معلومات ذات صلة**

| "برنامج تشغيل طابعة [Windows "في](#page-87-0) الصفحة 88

## **Mac OS X - الطباعة إلغاء**

- .1 انقر فوق رمز الطابعة في **المرسى**.
	- .2 حدد المهمة التي تريد إلغائها.
		- .3 قم بإلغاء المهمة.

أو الإصدار الأحدث Mac OS X v10.8.x $\Box$ 

انقر فوق بجانب عداد التقدم.

v10.7.x إلى Mac OS X v10.6.8❏ انقر فوق **حذف**.

**النسخ**

- .1 قم بتحميل الورق في الطابعة.
	- .2 ضع المستندات الأصلية.
- .3 ادخل إلى **نسخ** من الشاشة الرئيسية.
- .4 اضغط على الأزرار  $\blacktriangleright$  و  $\blacktriangledown$  لإدخال عدد النُسخ.
	- .5 اضغط على الزر OK.
	- .6 حدد **التخطيط**، ثم حدد التخطيط المناسب.
- . اضغط على الزر $\blacktriangledown$  ثم اضبط الإعدادات الأخرى حسب الضرورة.
	- .8 اضغط على الزر  $\bigcirc$ .

#### **معلومات ذات صلة**

- | "تحميل الورق في تغذية خلفية [للورق" في](#page-24-0) الصفحة 25
	- | "وضع المستندات [الأصلية" في](#page-27-0) الصفحة 28
		- | "وضع **نسخ** " في [الصفحة](#page-14-0) 15

# **المسح الضويئ**

## **المسح الضويئ باستخدام لوحة التحكم**

## **المسح الضويئ للتخزين في وسائط التخزين السحابية**

ميكنك إرسال الصور الممسوحة ضوئيًا إلى الخدمات السحابية باستخدام Connect Epson. انظر موقع ويب المدخلConnect Epson للتعرف على التفاصيل. <https://www.epsonconnect.com/> (أوروبافقط) [http://www.epsonconnect.eu](http://www.epsonconnect.eu/)

> **معلومات ذات صلة** | "وضع **مسح ضويئ**" في [الصفحة](#page-15-0) 16

## **المسح الضويئ إلى كمبيوتر**

*هام:*c *تأكد من تثبيت Scan EPSON و Manager Event Epson على الكمبيوتر قبل استخدام هذه الميزة.*

- .1 ضع المستندات الأصلية.
- .2 ادخل إلى **مسح ضويئ** من الشاشة الرئيسية.
	- .3 حدد **كمبيوتر**.
- .4 حدد الكمبيوتر الذي تريد حفظ الصور الممسوحة ضوئيًا إليه.
	- *ملاحظة:*

■ عكنك التغيير إلى إعدادات المسح الضوئي متكررة الاستخدام مثل نوع المستند أو مجلد الحفظ أو تنسيق الحفظ باستخدام Epson Event<br>Manager.

❏ *عندما تكون الطابعة متصلة بشبكة، ميكن عرض عدد يصل إلى 20 جهاز كمبيوتر على لوحة تحكم الطابعة.*

عند اكتشاف الكمبيوتر الذي تريد حفظ الصور الممسوحة ضوئيًا إليه على الشبكة، يتم عرض الأحرف الـ 15 الأولى من اسم الكمبيوتر على لوحة<br>التحكم. إذا قمت بتعيين اسم لشبكة مسح ضوئى في Epson Event Manager، يتم عرضه على لوحة التحكم.

- .5 اضغط على الزر OK ثم حدد تنسيق الملف.
	- .6 اضغط على الزر $\hat{\mathbb{Q}}$ .

**معلومات ذات صلة**

- | "وضع المستندات [الأصلية" في](#page-27-0) الصفحة 28
- 91 الصفحة [في" Epson Event Manager"](#page-90-0) |
	- | "وضع **مسح ضويئ**" في [الصفحة](#page-15-0) 16

## **المسح الضويئ للحفظ على جهاز كمبيوتر (WSD(**

#### *ملاحظة:*

❏ *تتوافر تلك الميزة فقط لأجهزة الكمبيوتر التي تستخدم أنظمة التشغيل Vista Windows7/ Windows8/ Windows8.1/ Windows.*

- إذا كنت تستخدم أنظمة التشغيل Windows 7/ Windows Vista، فإنك بحاجة إلى إعداد جهاز الكمبيوتر قبل استخدام هذه الميزة. راجع دليل شبكة<br>الاتصال لمزيد من التفاصيل.
	- .1 ضع المستندات الأصلية.
	- .2 ادخل إلى **مسح ضويئ** من الشاشة الرئيسية.
		- .3 حدد **كمبيوتر (WSD(**.
			- .4 حدد جهاز كمبيوتر.
			- . $\Phi$  اضغط على الزر  $\Phi$ .

**معلومات ذات صلة** | "وضع المستندات [الأصلية" في](#page-27-0) الصفحة 28 | "وضع **مسح ضويئ**" في [الصفحة](#page-15-0) 16

## **المسح الضويئ من جهاز كمبيوتر**

قم بالمسح الضويئ باستخدام برنامج تشغيل الماسحة الضوئية "Scan EPSON". انظر تعليامت Scan EPSON للحصول على شرح لكل عنصر إعداد.

## **أساسيات المسح الضويئ**

يستخدم هذا القسم وضع **وضع الاستعمال المنزلي** الخاص بالطابعة EPSON Scan لتوضيح أساسيات عملية المسح الضوئي. يكون سير مهام المسح<br>الضوئي مماثلاً في أوضاع المسح الضوئي الأخرى.

#### *ملاحظة:*

لا مكنك استخدام **وضع الاستعمال المنزلي** عند إجراء المسح الضوئي من ADF. قم بالمسح الضوئي من زجاج الماسحة الضوئية أو استخدم **وضع المكتب** أو<br>**الوضع الاحترافي**.

- .1 ضع المستندات الأصلية.
- .2 ابدأ تشغيل Scan EPSON.

.3 حدد **وضع الاستعامل المنزلي** من القامئة **الوضع** .

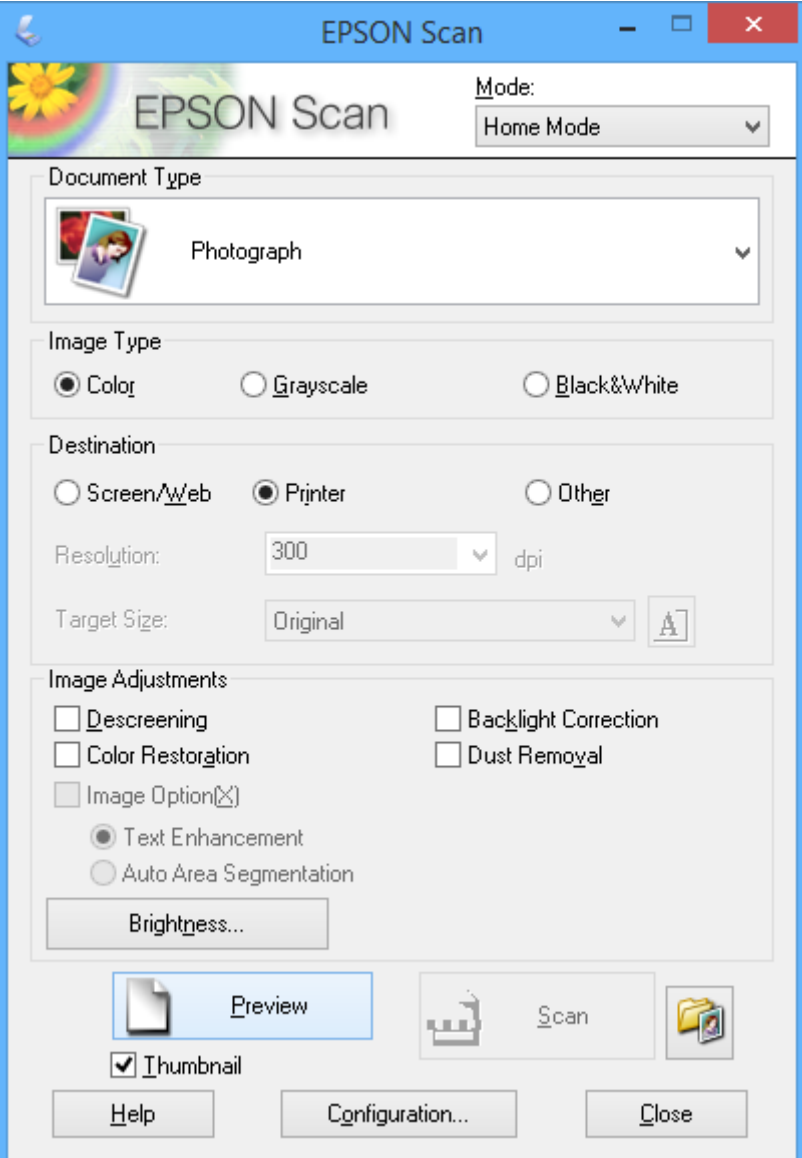

.4 قم بضبط الإعدادات التالية.

❏**نوع المستند**: حدد نوع المستند الأصلي الذي تريد مسحه ضوئيًا.

❏**نوع الصورة**: حدد نوع لون الصورة التي تريد مسحها ضوئيًا. على الرغم من تحديد هذا الأمر تلقائيًا بواسطة الإعداد **نوع المستند**، ميكنك تغيري الإعداد.

❏**الوجهة**: حدد درجة دقة الصورة التي تريد مسحها ضوئيًا.

إذا حددت **أخرى**، ميكنك ضبط **الدقة**.

❏**صورة مصغرة**: يتوفر فقط في حالة تحديد **صورة**مبثابة إعداد نوع المستند .

في حالة تحديد هذا العنصر والنقر فوق **معاينة**، عكنك المسح الضوئي بواسطة اكتشاف منطقة المسح الضوئي أو الاتجاه أو انحراف المستند<br>تلقائيًا أو وضع صور متعددة على زجاج الماسحة الضوئية.

.5 انقر فوق **معاينة**.

*ملاحظة:*

ط بناءً على الصور المستخدمة وظروف المسح الضوئي، قد لا تكون نتائج المسح الضوئي بالجودة المطلوبة. قم بإزالة تحديد **صورة مصغرة**، وضع صورة<br>واحدة فقط.

■ عند وضع صور متعددة، ضعها على مسافة 20 مم (0.8 بوصة) على الأقل من بعضها البعض. علاوةً على هذا، لا يتم المسح الضوئي لمنطقة حافة<br>زجاج الماسحة الضوئية.

.6 اضبط جودة الصور أو سطوعها بحسب الضرورة.

*بناءً على الصور الأصلية، قدلاتكون نتائج المسح الضويئ بالجودة المطلوبة. ملاحظة:*

- .7 انقر فوق **مسح ضويئ**.
- .8 في شاشة **إعدادات حفظ الملف** ، اضبط الإعدادات المناسبة، مثل اسم الملف وموقعه ونوع تنسيق الصورة، ثم انقر فوق **موافق**.

*ملاحظة:*

عند إزالة تحديد **عرض مربع الحوار هذا قبل إجراء عملية المسح الضوئي التالية( ، لا يتم عرض الشاشة <b>إعدادات حفظ الملف** ويبدأ المسح الضوئي على الفور. لعرض شاشة إعدادا**ت حفظ الملف** انقر فوق الرمز ا�� (إعدادا**ت حفظ الملف**) إلى <u>مبن</u> **مسح ضوئي** قبل بدء المسح الضوئي.

**معلومات ذات صلة**

- | "وضع المستندات [الأصلية" في](#page-27-0) الصفحة 28
- | ["Scan EPSON\) برنامج](#page-90-0) تشغيل الماسحة الضوئية)" في الصفحة 91

**المسح الضويئ باستخدام الميزات المتقدمة**

**المسح الضويئ بأحجام محددة (وضع المكتب)**

عكنك مسح المستندات الأصلية ضوئيًا بحجم محدد دون معاينة الصورة. باستخدام ADF، عكنك مسح العديد من المستندات ضوئيًا بشكل<br>سريع. حدد **وضع المكتب** من القاعًة **الوضع** في EPSON Scan.

#### *ملاحظة:*

❏ *إذا كنت تريد مسح العديد من المستندات ضوئيًا في ملف واحد، فقم بالحفظ بتنسيق PDF.*

إذا كنت تستخدم ADF وتريد النقر فوق **معاينة**، فقم فقط بتحميل الورقة الأولى من المستند الأصلي الذي تريد معاينته. بعد المعاينة، قم بتحميل<br>المستند الأصلي بأكمله ما في ذلك الصفحة الأولى التي قمت معاينتها، ثم انقر فوق **مسح ضوئي** 

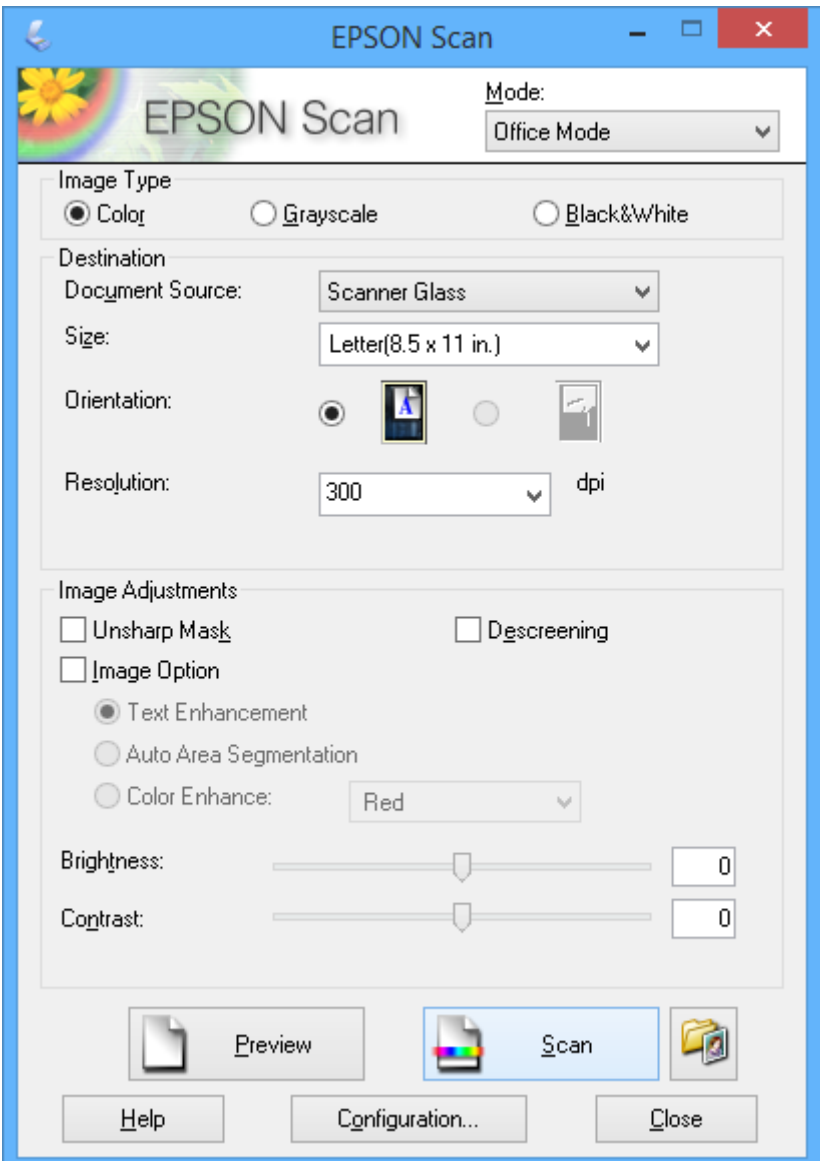

**المسح الضويئ عبر ضبط جودة الصور (الوضع الاحترافي)**

عكنك مسح الصور ضوئيًا أثناء ضبط درجة الجودة واللون. يوصى باستخدام هذا الوضع بالنسبة للمستخدمين المتقدمين. حدد **الوضع الاحترافي** من<br>القا<sup>ب</sup>مة ا**لوضع** في EPSON Scan.

#### *ملاحظة:*

❏ *إذا أردت إجراء مسح ضويئ باستخدامADF، فحدد وحدةADF مبثابة مصدر المستند.*

■ إذا كنت تستخدم ADF وتريد النقر فوق **معاينة**، فقم فقط بتحميل الورقة الأولى من المستند الأصلي الذي تريد معاينته. بعد المعاينة، قم بتحميل<br>المستند الأصلي بأكمله ما في ذلك الصفحة الأولى التي قمت معاينتها، ثم انقر فوق **مسح ض** 

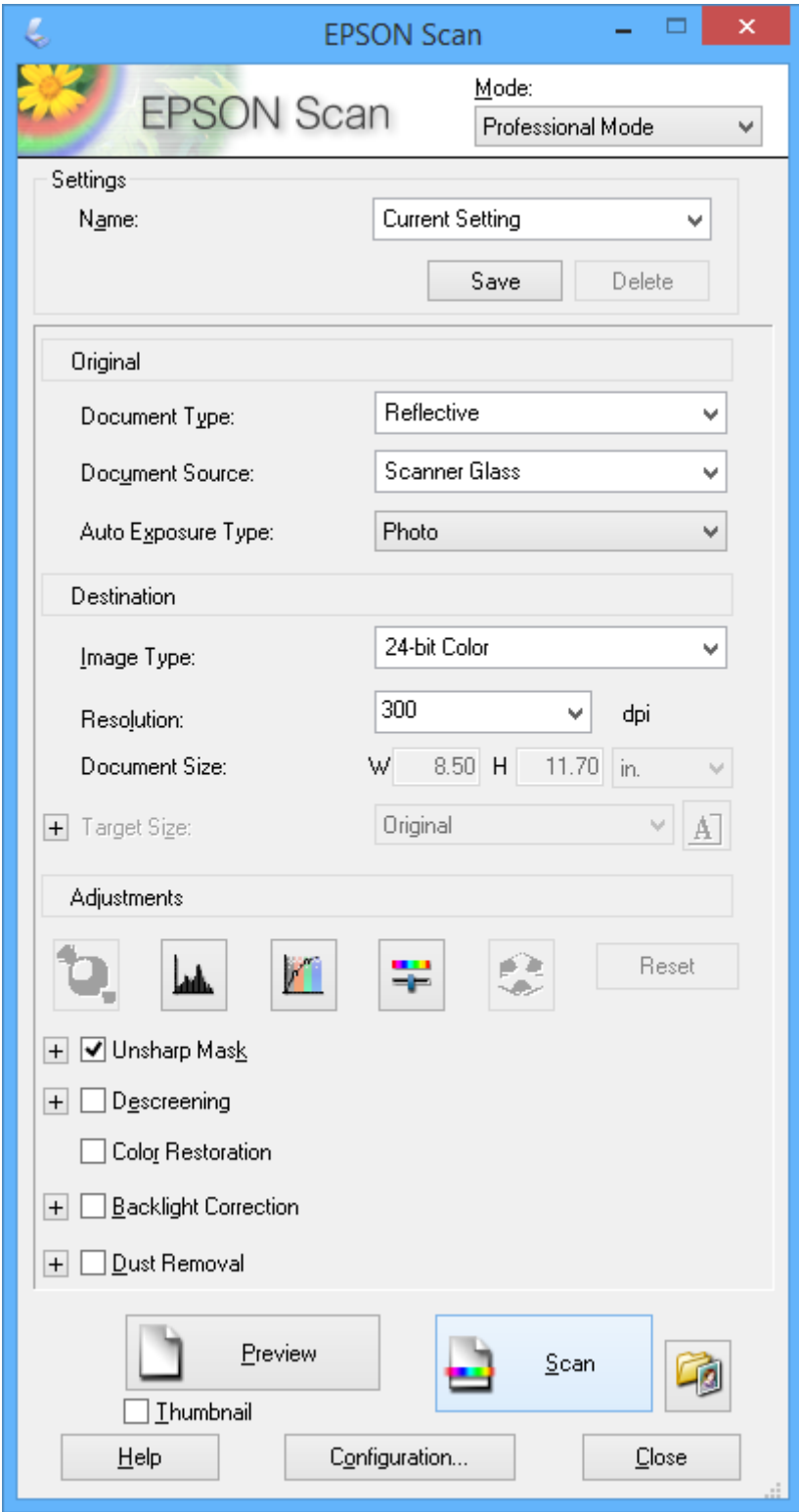

## **المسح الضويئ من الأجهزة الذكية**

Epson iPrint هو تطبيق يتيح لك مسح الصور الفوتوغرافية والمستندات ضوئيًا من جهاز ذكي، مثل الهاتف الذي أو الكمبيوتر اللوحي، المتصل بنفس الشبكة اللاسلكية للطابعة لديك. عكنك حفظ البيانات الممسوحة ضوئيًا على جهاز ذيً أو إلى الخدمات السحابية، أو إرسالها عبر البريد<br>الإلكتروني، أو طباعتها.

**معلومات ذات صلة**

| "خدمة [Connect Epson "في](#page-86-0) الصفحة 87

## **Epson iPrint تثبيت**

ميكنك تثبيت iPrint Epson على جهازك الذيك من URL أو رمز QR. <http://ipr.to/c>

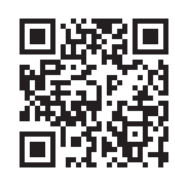

## **Epson iPrint باستخدام**

ابدأ Epson iPrint من جهازك الذكي وحدد العنصر الذي تريد استخدامه من الشاشة الرئيسية. تخضع الشاشات التالية للتغيري دون إشعار.

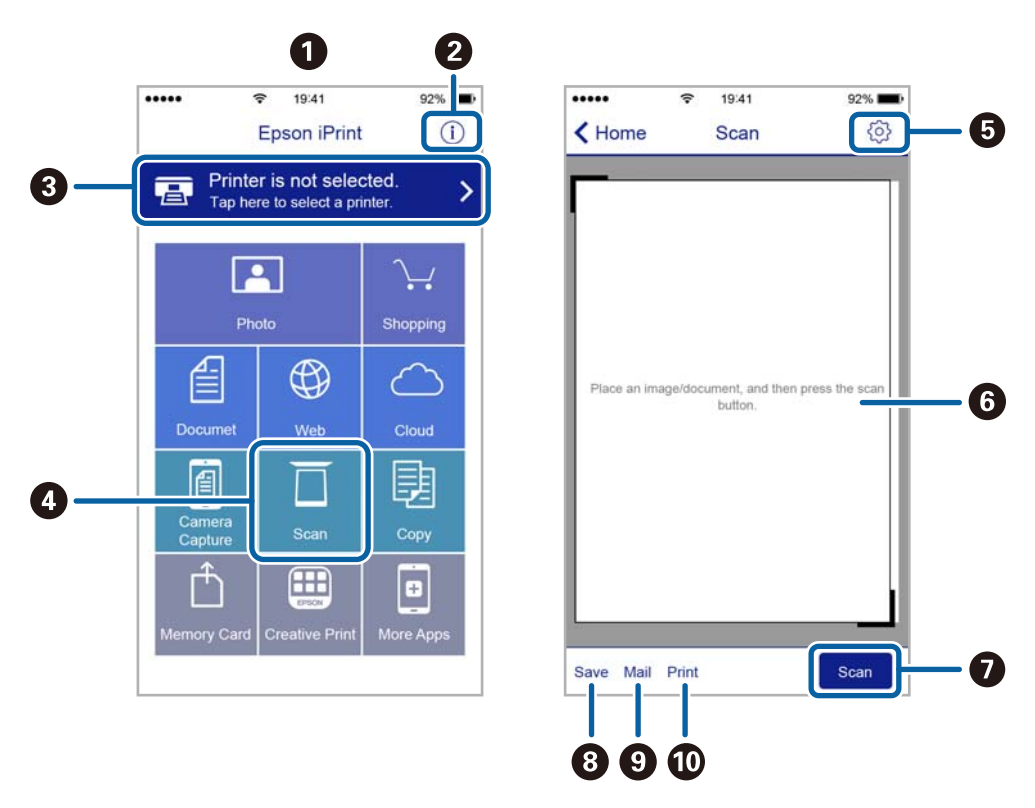

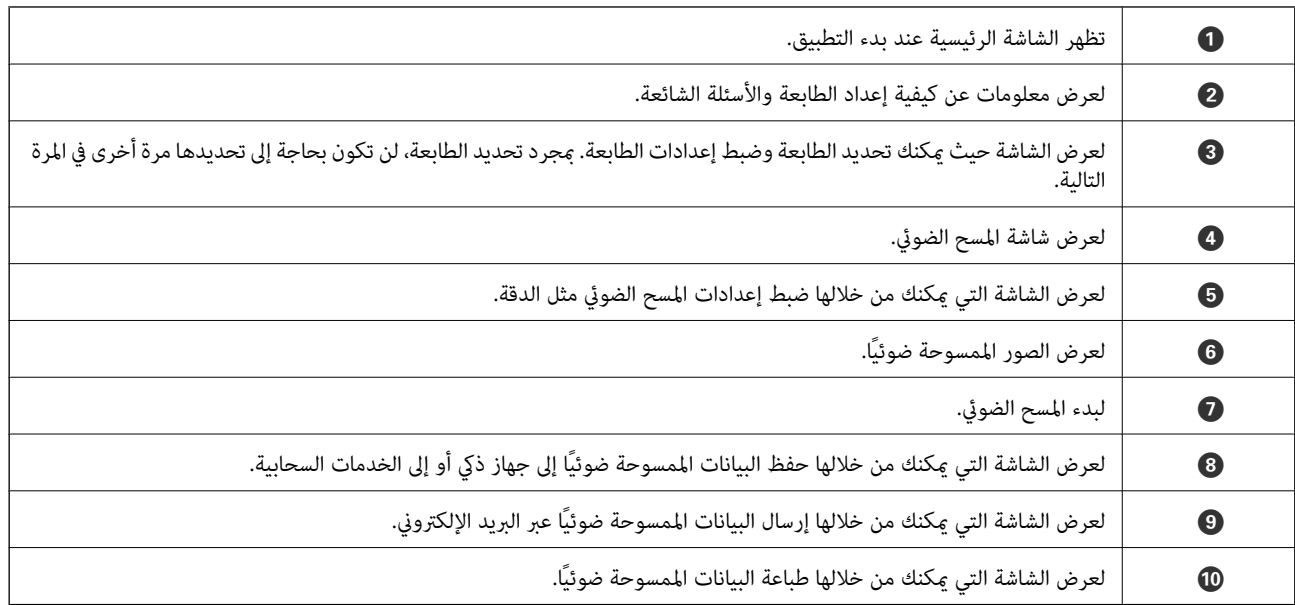

# **استخدام الفاكس**

## **إعداد الفاكس**

**الاتصال بخط هاتف**

## **خطوط الهاتف المتوافقة**

<span id="page-59-0"></span>يكنك استخدام الطابعة على خطوط الهاتف التناظرية القياسية (PSTN = الشبكة العامة لتحويل الهاتف) و أنظمة الهاتف PBX (شبكة الهاتف الخاصة).

- قدلاتتمكن من استخدام الطابعة مع خطوط أو أنظمة الهاتف التالية.
- ❏خط الهاتف الذي يستخدم خدمة VoIP) خدمة الهاتف عبر بروتوكول الإنترنت) مثل DSL أو خدمة الألياف الضوئية الرقمية.
	- خط الهاتف الرقمي (ISDN)
	- ❏بعض أنظمة شبكة الهاتف الخاصة (PBX(
- ط عندما تكون هناك محولات مثل المحولات الطرفية، محولات VoIP، المقسمات، أو موجه DSL تصل بين مقبس الهاتف الموجود بالحائط<br>والطابعة.

#### **توصيل الطابعة بخط هاتف**

وصِّل الطابعة مقبس هاتف بالحائط باستخدام كبل هاتف (RJ-11 (6P2C). عند توصيل هاتف بالطابعة، استخدم كبل هاتف (RJ-11 (6P2C آخر.

وفقًا للمنطقة، قد يكون كابل الهاتف مرفقًا مع الطابعة. فإذا كان مرفقًا، استخدم هذا الكابل.

قد تحتاج إلى توصيل خط الهاتف بالمحول المرفق خصيصًا لدولتك أو منطقتك.

## *هام:*c

قم بإزالة الغطاء من منفذ .EXT الموجود بالطابعة فقط عند توصيل هاتفك بالطابعة. لا تقم بإزالة الغطاء في حالة عدم توصيل هاتفك.

في المناطق التي تضربها الصواعق بشكل متكرر، نوصي باستخدام جهاز حامية ضد التيار المتغري.

#### *التوصيل بخط هاتف قياسي (PSTN (أو (PBX(*

قم بتوصيل كابل الهاتف من مقبس الهاتف الموجود بالحائط أو منفذ PBX مبنفذ LINEالموجود في الجزء الخلفي من الطابعة.

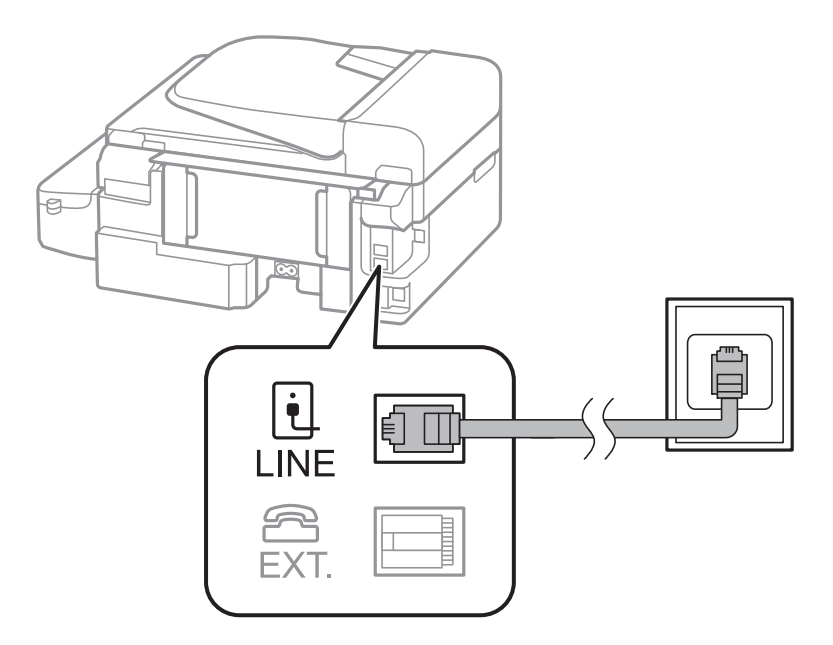

**معلومات ذات صلة**

♦ "ضبط [إعدادات](#page-64-0) نظام شبكة الهاتف الخاصة [\(PBX](#page-64-0))" في [الصفحة](#page-64-0) 65

#### *التوصيل بخط DSL أو ISDN*

قم بتوصيل كابل الهاتف من مودم DSL أو محول ISDN الطرفي منفذ LINE الموجود في الجزء الخلفي من الطابعة. انظر الوثائق المرفقة مع المودم<br>أو المحول للتعرف على التفاصيل.

*إذامليكن مودم DSL الخاص بك مزودًا بوحدة تصفيةDSL مدمجة، قم بتوصيل وحدة تصفيةDSL منفصلة. ملاحظة:*

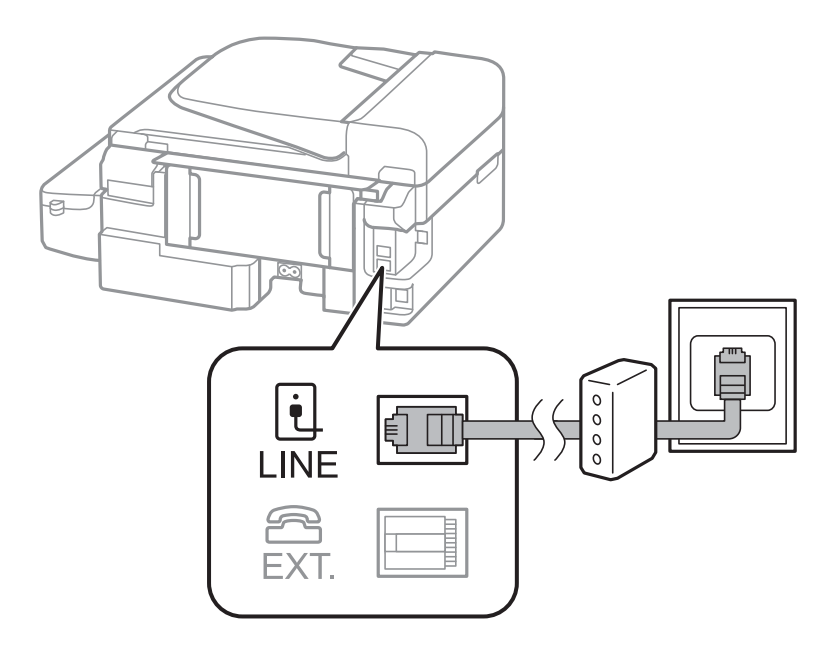

### **توصيل جهاز الهاتف الخاص بك بالطابعة**

عند استخدام الطابعة والهاتف الخاص بك على خط هاتف واحد، قم بتوصيل الهاتف بالطابعة.

*ملاحظة:*

لم إذا كان جهاز الهاتف الخاص بك مزودًا بوظيفة الفاكس، قم بتعطيل وظيفة الفاكس قبل التوصيل. انظر الوثائق المرفقة مع جهاز الهاتف للتعرف على<br>التفاصيل.

❏ *قم بتعيني عدد عدد رنات الرد قبل استلام الفاكسات إلى عدد أكبر من العدد الخاص بجهاز الرد الآلي.*

.1 قم بإزالة الغطاء من منفذ .EXT الموجود بالجزء الخلفي من الطابعة.

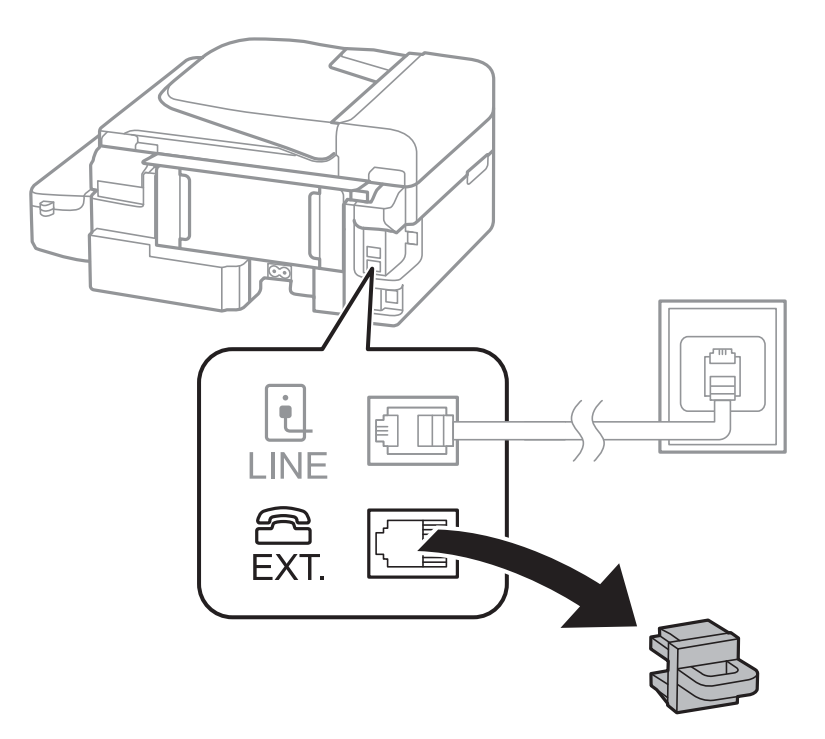

.2 قم بتوصيل جهاز الهاتف ومنفذ .EXT باستخدام كابل الهاتف.

<span id="page-62-0"></span>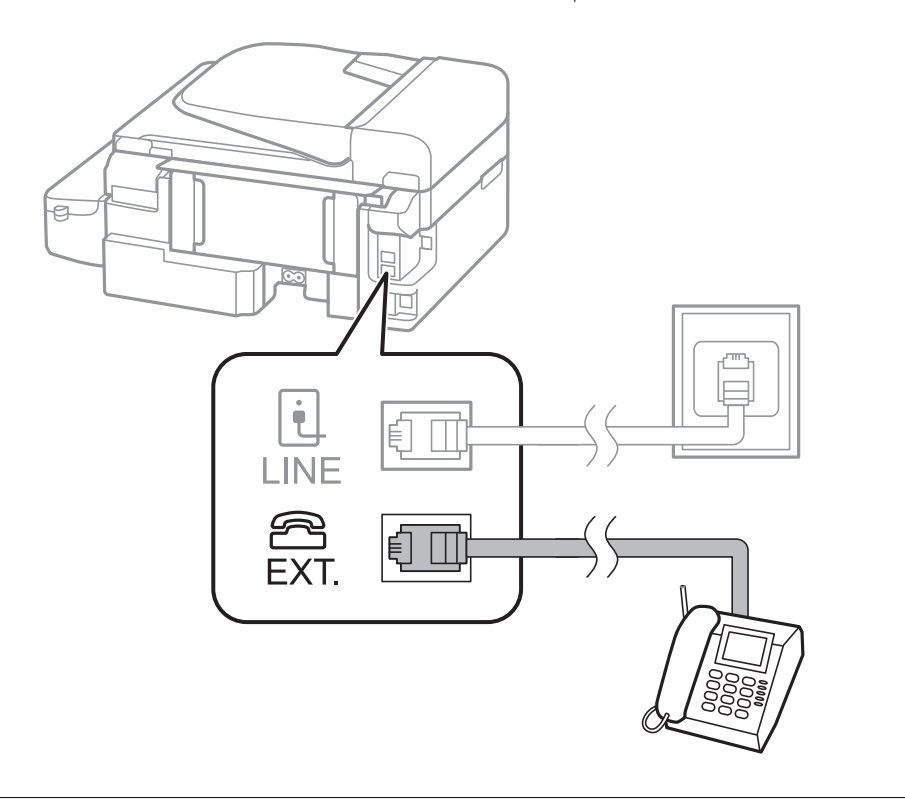

#### *هام:*c

عند الاستخدام المشترك لكابل هاتف واحد، تأكد من توصيل جهاز الهاتف منفذ .EXT الموجود بالطابعة. إذا قمت بتقسيم الخط لتوصيل<br>جهاز الهاتف والطابعة بشكل منفصل، لا يعمل الهاتف والطابعة بالشكل الصحيح.

3. التقط سماعة جهاز الهاتف المتصل وتأكد من ظهور رسالة على شاشة LCD تطالبك بتحديد ما إذا كنت سترسل فاكسًا أو تستلمه. في حالة عدم ظهور الرسالة، تأكد من توصيل كابل الهاتف بإحكام في منفذ .EXT .

#### **معلومات ذات صلة**

| ["الإعدادات](#page-69-0) الخاصة بجهاز الرد الآلي" في الصفحة 70

## **ضبط إعدادات الفاكس الأساسية**

في البداية قم بضبط إعدادات الفاكس الأساسية مثل **وضع الاستلام** باستخدام **معالج إعدادات الفاكس**, وبعد ذلك قم بتهيئة الإعدادات الأخرى إذا<br>لزم الأمر.

يظهر **معالج إعدادات الفاكس** بشكل تلقائي عند تشغيل الطابعة لأول مرة. مجرد قيامك بضبط الإعدادات، لن تحتاج إلى ضبطها مرة أخرى ما لم<br>تتغير بيئة الاتصال.

## **ضبط إعدادات الفاكس الأساسية باستخدام معالج إعدادات الفاكس**

قم بضبط الإعدادات الأساسية باتباع التعليمات المعروضة على الشاشة.

.1 قم بتوصيل الطابعة بخط الهاتف

*هام:*c

نظرًا لإجراء الفحص التلقائي لاتصال الفاكس في نهاية المعالج، تأكد من توصيل الطابعة بخط الهاتف قبل بدء المعالج.

- .2 ادخل إلى **الإعداد** من الشاشة الرئيسية.
- .3 حدد **إعدادات الفاكس** <sup>&</sup>gt;**معالج إعدادات الفاكس**، ثم اضغط على الزرu. المعالج يبدأ.
- .4 في شاشة إدخال الترويسة الخاصة بالفاكس، قم بإدخال اسم المرسِل الخاص بك كاسم شركتك على سبيل المثال.

*يظهر اسم المرسِل ورقم الفاكس الخاص بك كترويسة في الفاكسات الصادرة. ملاحظة:*

- .5 في شاشة إدخال رقم الهاتف، قم بإدخال رقم الفاكس الخاص بك.
	- .6 حدد ما إذا كنت تستخدم إعداد DRD أملا.

 $\Box$  إذا كنت مشتركًا في خدمة الرنين المميز من شركة الهاتف التي تتبعها: اضغط على الزر ـ▲ وحدد مُط الرنين المطلوب استخدامه للفاكسات<br>الواردة، ثم انتقل إلى الخطوة رقم 9. **وضع الاستلام** يتم ضبطه تلقائيًا على الوضع **تلقائي**.

إذا لم تكن بحاجة إلى ضبط هذا الخيار: اضغط على الزر  $\blacktriangledown$  ثم انتقل إلى الخطوة التالية.  $\square$ 

*ملاحظة:*

❏ *خدماتالرننيالمميز، التيتوافرها العديدمنشركاتالهاتف (يختلفاسم الخدمةباختلافالشركة)، تسمحلكباستخدامأرقامهاتفمتعددة* على خط هاتف واحد. يتّم تحديد مط رنين مختلف لكل رقم. عكنك استخدام رقم واحد للمكالمات الصوتيّة وخط آخر لمكالمات الفاكس. حدد<br>مط الرنن المخصص لمكالمات الفاكس في DRD.

❏ *وفقًا للمنطقة، تظهر تشغيل و إيقاف تشغيل كخيارات DRD . حدد تشغيل لاستخدام ميزة الرنني المميز.*

.7 حدد ما إذا كنت تستخدم جهاز الهاتف الخاص بك المتصل بالطابعة.

في حالة توصيله: اضغط على الزر $\blacktriangle$  ثم انتقل إلى الخطوة التالية.  $\square$ 

 $\Box$  في حالة عدم توصيله: اضغط على الزر �� ثم انتقل إلى الخطوة 9. **وضع الاستلام** يتم ضبطه على الوضع **تلقائ**.

.8 حدد ما إذا كنت تريد استلام الفاكسات بشكل تلقايئ.

❏للاستلام التلقايئ: اضغط على الزرu. **وضع الاستلام** يتم ضبطه على الوضع **تلقايئ**.

❏للاستلام اليدوي: اضغط على الزرd. **وضع الاستلام** يتم ضبطه على الوضع **يدوي**.

9. على شاشة **تأكيد الإعدادات**، اضغط على الزر OK. اضغط على الزرين ▲ و ▼ للتحقق من الإعدادات التي قمت بضبطها، ثم اضغط على الزر<br>OK.

لتصحيح الإعدادات أو تغييرها، اضغط على الزر  $\bm{\mathcal{S}}$ .

.10 حدد **بدء**، وعندما تُطالب بطباعة نتيجة التحقق، اضغط على الزرx. يتم طباعة تقرير نتيجة الفحص الذي يظهر حالة الاتصال.

#### *ملاحظة:*

❏ *في حالة الإبلاغ بوجود أي أخطاء، اتبع التعليامت الواردة في التقرير لمعالجة تلك الأخطاء.*

<span id="page-64-0"></span>اذا طُلب منك تحديد نوع الخط، فحدد نوع الخط. في حالة توصيلك للطابعة بنظام هاتف PBX أو محول طرفي، حدد PBX. "

❏ *إذا كانت الشاشة تشري إلى عدم اكتشاف نغمة الرنني، فاضغط على الزر*u*لتعطيل ميزة اكتشاف نغمة الرنني.*

*ولكنتعطيل ميزةاكتشافنغمةالرننيقديتسببفيتخطىالطابعةالخانةالرقميةالأولىمن رقم الفاكسعندالاتصال وإرسال الفاكسإلىرقم خاطئ.*

.11 عند ظهور **بدء** مرة أخرى، اضغط على الزرd . حدد **تم** لإنهاء المعالج.

#### **معلومات ذات صلة**

- | "توصيل الطابعة بخط [هاتف" في](#page-59-0) الصفحة 60
	- | "ضبط وضع [الاستلام" في](#page-68-0) الصفحة 69
- ♦ "ضبط إعدادات نظام شبكة الهاتف الخاصة (PBX)" في الصفحة 65
	- | "**[إعدادات](#page-19-0) الفاكس**" في الصفحة 20

### **ضبط إعدادات الفاكس الأساسية بشكل فردي**

عكنك ضبط إعدادات الفاكس دون استخدام لمعالج إعدادات الفاكس من خلال تحديد كل قامًة من قوائم الإعداد بشكل فردي. عكن كذلك تغيير<br>الإعدادات التي مّت تهيئتها باستخدام المعالج. للتعرف على المزيد من التفاصيل، انظر مجموعة القوائم ف

#### **معلومات ذات صلة**

| "**[إعدادات](#page-19-0) الفاكس**" في الصفحة 20

#### *ضبط إعدادات نظام شبكة الهاتف الخاصة (PBX(*

قم بضبط الإعدادات التالية عند استخدام الطابعة في المكاتب التي تستخدم امتدادات وتحتاج رموز وصول خارجية، مثل 0 و 9 للوصول إلى خط<br>خارجي.

- .1 ادخل إلى **الإعداد** من الشاشة الرئيسية.
- .2 حدد **إعدادات الفاكس** > **الإعدادات الأساسية** >**نوع الخط**.
	- .3 حدد **PBX**.
	- .4 حدد **استخدام**مبثابة رمز الوصول.
- .5 على شاشة **رمز الوصول**، أدخل رمز الوصول الخارجي المستخدم لنظام الهاتف الخاص بك، ثم اضغط على الزر OK.

رمز الوصول مخزن في الطابعة. عند إرسال فاكس إلى رقم فاكس خارجي، قم بإدخال العلامة (#) بدلاً من رمز الوصول الفعلي.

*ملاحظة:*

عند إدخال العلامة (#) في بداية رقم الفاكس، تقوم الطابعة باستخدام رمز الوصول المخزن بدلاً من العلامة (#) عند الاتصال. استخدام العلامة<br>(#) يساعد على تجنب مشاكل الاتصال عند الاتصال بخط خارجي.

## **تسجيل جهات اتصال لإرسال فاكسات إليها**

يتيح لك تسجيل أرقام الفاكسات المستخدمة بكثرة في قامُة جهات اتصال إمكانية إرسال فاكسات بسهولة. وعكنك تجميع بعض الإدخالات معًا<br>لإرسال فاكس إلى عدة مستلمين في وقت واحد. وعكن تسجيل ما يصل إلى 60 إدخالاً (يتم التعامل مع أي مجم

## **تسجيل جهات الاتصال**

- .1 اضغط على الزر في وضع **فاكس**.
- .2 اضغط على الزر ثم حدد **إضافة إدخال**.
	- .3 حدد رقم الإدخال الذي تريد تسجيله.
		- 4. أدخل اسماً ورقم الفاكس.

#### *ملاحظة:*

عند إدخال رقم فاكس، قم بإدخال رمز الوصول الخارجي في بداية رقم الفاكس إذا كان نظام الهاتف الخاص بك هو نظام شبكة الهاتف الخاصة (PBX) وستحتاج إلى رمز الوصول للوصول إلى خط خارجي. إذا كان رمز الوصول مضبوطًا في إعداد **نوع الخط** ، قم بإدخال العلامة (#) بدلاً من رمز الوصول الفعلى. لإضافة فترة إيقاف مؤقت (إيقاف مؤقت لمدة 3 ثوان) أثناء الاتصال، قم بإدخال واصلة من خلال الضغط على الزر كِنُّ".

5. حدد سرعة الفاكس. اضغط على الزربي للتغير.

#### *ملاحظة:*

تُستخدم افتراضيًا سرعة الفاكس المحدد في ا**لإعداد > إعدادات الفاكس > الإعدادات الأساسية > سرعة الفاكس .** إذا ظهرت للمستلم رسائل خطأ في<br>الاتصال بشكل متكرر، أو إذا كان المستلم في بلد آخر، فإننا نوصي بتغيير هذا الإعداد إلى **ب** 

.6 اضغط على الزر OK لتسجيل جهة اتصال.

#### *ملاحظة:*

*لتحرير أو حذف إدخال، حدد الإدخال المستهدف واضغط على الزر*r*ثم حدد تعديل أو حذف.*

## **تسجيل جهات الاتصال المجمعة**

يتيح لك إضافة جهات الاتصال إلى مجموعة إرسال فاكس لعدة وجهات في نفس الوقت.

- .1 اضغط على الزر في وضع **فاكس**.
- .2 اضغط على ، ثم حدد **إضافة مجموعة**.
- .3 حدد رقم الإدخال الذي تريد تسجيله.
	- .4 أدخل اسامً ثم اضغط على الزر OK.
- .5 اضغط على الزر لتحديد جهات الاتصال التي تريد تسجيلها في المجموعة.

*ملاحظة:* ❏ *ميكنك تسجيل عدد يصل إلى 30 جهة اتصال.*

❏ *لإلغاء التحديد، اضغط على الزر مرة أخرى.*

.6 اضغط على الزر OK لتسجيل جهات الاتصال كمجموعة.

*ملاحظة:*

لتحرير أو حذف جهات اتصال مجمعة، حدد جهة الاتصال المجمعة المستهدفة، واضغط على الزر � ثم حدد **تعديل** أو **حذف**.

## **تسجيل جهات الاتصال ونسخها احتياطيًا باستخدام الكمبيوتر**

باستخدام FAX Utility، عكنك إنشاء قامًة جهات اتصال في الكمبيوتر واستيرادها إلى الطابعة. وعكنك أيضًا إجراء نسخ احتياطي لبيانات جهات<br>الاتصال المخزَّنة في الطباعة وإرسالها إلى الكمبيوتر. راجع تعليمات FAX Utility للاطلاع على ا

<span id="page-66-0"></span>قد تفقد بيانات جهات الاتصال بسبب تعطل الطابعة. نوصي بإعداد نسخة احتياطية من البيانات عند قيامك بتحديث البيانات. لن تتحمل Epson<br>المسؤولية عند فقدان البيانات، لعمل نسخة احتياطية أو استعادة البيانات أو الإعدادات حتي أثناء فت

## **إرسال الفاكسات**

## **عمليات إرسال الفاكس الأساسية**

إرسال الفاكسات بالألوان أو بلون واحد (الأسود والأبيض)

**ملاحظة:**<br>إذا كان رقم الفاكس مشغولاً أو كانت هناك مشكلة، تقوم الطابعة بإعادة الاتصال بشكل تلقائي بعد دقيقة واحدة.

## **إرسال الفاكسات باستخدام لوحة التحكم**

.1 ضع المستندات الأصلية.

*ملاحظة:*

مكنك إرسال عدد يصل إلى *100 ص*فحة بعملية إرسال واحدة، ولكن وفقًا للمساحة المتبقية من الذاكرة، فقد لا تتمكن من إرسال الفاكسات حتى مع<br>أقل من 100 صفحة.

- .2 ادخل إلى **فاكس** من الشاشة الرئيسية.
	- .3 حدد المستلم.

 $\sim$ للإدخال اليدوي: أدخل الأرقام باستخدام لوحة المفاتيح الرقمية ثم اضغط على الزر  $\sim$  .

للتحديد من قامًة جهات الاتصال: اضغط على الزر  $\mathbb G$  ثم حدد المستلم.  $\square$ 

لتحديد آخر رقم تم الاتصال به: اضغط على الزر كِـ $\Box$ 

*ملاحظة:*

عكنك إرسال نفس الفاكس أحادي اللون إلى عدد يصل إلى 30 مستلم. لا عكن فاكس إرسال بالألوان لأكثر من مستلم واحد في نفس الوقت.

❏ *لإضافة فترة إيقاف مؤقت (إيقاف مؤقت لمدة 3 ثوانٍ) أثناء الاتصال، قم بإدخال واصلة من خلال الضغط على .*

■ في حالة قيامك بضبط رمز وصول خارجي في **نوع الخط**, قم بإدخال العلامة (#) بدلاً من رمز الوصول الخارجي الفعلي في بداية رقم<br>الفاكس.

■ إذا ضغطت على الزر گُ<sup>ر</sup>ٌ وكان قد تم إرسال آخر فاكس إلى إدخال اتصال جماعى، فسيتم عرض الإدخال المسجّل في آخر مرة في المجموعة.

❏ *لحذف المستلم الذي حددته، اضغط على الزر*r*، ثم حدد حذف جهات الاتصال.*

.4 اضغط على الزر OK، ثم قم بضبط الإعدادات مثل درجة الدقة وطريقة الإرسال إذا لزم الأمر.

. اضغط على الزر $\Phi$  .

*ملاحظة:*

❏ *لإلغاء الإرسال، اضغط على زر*y *.*

■ يستغرق الأمر وقتًا أطول لإرسال الفاكس بالألوان لأن الطابعة تقوم بالمسح الضوئي والإرسال في نفس الوقت. أثناء قيام الطابعة بإرسال فاكس<br>بالألوان، لا مكنك استخدام المبزات الأخرى.

❏ *يختلف الوقت اللازمةلإرسال فاكس حسب محتويات المستند الأصلي والدقة التي تحددها.*

**معلومات ذات صلة** | "وضع المستندات [الأصلية" في](#page-27-0) الصفحة 28 <mark>♦</mark> "وضع **فاكس**" في [الصفحة](#page-16-0) 17  $\epsilon$  "تسجيل جهات اتصال لإرسال [فاكسات](#page-64-0) إليها" في الصفحة 65

## **طلب إرسال الفاكسات من جهاز هاتف خارجي**

<span id="page-67-0"></span>عكنك إرسال فاكس من خلال الاتصال باستخدام الهاتف المتصل في حال رغبتك في التحدث عبر الهاتف قبل إرسال الفاكس، أو في حال كان جهاز<br>الفاكس الخاصة بالمستلم لا يفتح لاستلام الفاكس بشكل تلقائي.

.1 ضع المستندات الأصلية.

*ميكنك إرسال عدد يصل إلى <sup>100</sup> صفحة في عملية إرسال واحدة. ملاحظة:*

- 2. التقط سماعة الهاتف المتصل.
- .3 حدد **إرسال** على لوحة التحكم بالطابعة، ثم اتصل برقم فاكس المستلم باستخدام الهاتف.
- .4 اضغط على الزر OK، ثم قم بضبط الإعدادات مثل درجة الدقة وطريقة الإرسال إذا لزم الأمر.
	- 5. عند سماعك لنغمة الفاكس، اضغط على زر  $\Phi$  ، ثم ضع سماعة الهاتف.

*ملاحظة:*

■ عند الاتصال برقم باستخدام الهاتف المتصل، يستغرق الأمر وقتًا أطول لإرسال الفاكس لأن الطابعة تقوم بالمسح الضوئي والإرسال في نفس<br>الوقت. أثناء إرسال الفاكس، لا يمكنك استخدام الميزات الأخرى.

❏ *يختلف الوقت اللازمةلإرسال فاكس حسب محتويات المستند الأصلي والدقة التي تحددها.*

**معلومات ذات صلة**

| "وضع المستندات [الأصلية" في](#page-27-0) الصفحة 28 | "وضع **فاكس**" في [الصفحة](#page-16-0) 17

### **الطرق المختلفة لإرسال الفاكسات**

## **إرسال فاكسات في وقت محدد (إرسال الفاكس لاحقًا)**

ميكنك ضبط الإعدادات بحيث يتم إرسال فاكس في وقت محدد. الفاكسات أحادية اللون فقط هي التي ميكن إرسالها عند تحديد وقت الإرسال.

- .1 ضع المستندات الأصلية.
- .2 ادخل إلى **فاكس** من الشاشة الرئيسية.
	- .3 حدد المستلم.
- .4 اضغط على الزر OK ثم حدد **إرسال الفاكس لاحقًا**.
	- .5 حدد **تشغيل**، ثم اضغط على الزر OK.
- .6 أدخل الوقت المطلوب لإرسال الفاكس ثم اضغط على الزر OK.

- .7 اضبط الإعدادات مثل درجة الدقة والكثافة حسب الضرورة.
	- . اضغط على الزر $\langle \hat{\mathbb{V}} \rangle$ .

*ملاحظة:*

<span id="page-68-0"></span>حتى يتم إرسال الفاكس في الوقت المحدد، لا مكنك إرسال فاكسات أخرى. لإلغاء الفاكس، اضغط على الزر �� على الشاشة العليا لوضع الفاكس ثم *اضغط على الزر* u*.*

**معلومات ذات صلة**

- | "إرسال الفاكسات باستخدام لوحة [التحكم" في](#page-66-0) الصفحة 67 | "وضع المستندات [الأصلية" في](#page-27-0) الصفحة 28
	- | "وضع **فاكس**" في [الصفحة](#page-16-0) 17

## **إرسال عدة صفحات من وثيقة أحادية اللون (إرسال مباشر)**

عند إرسال فاكس أحادي اللون، يتم تخزين المستند الممسوح ضوئيًا بشكل مؤقت في ذاكرة الطابعة. ولذلك، فإن إرسال الكثير من الصفحات قد يؤدي إلى استهلاك الطابعة لمساحة الذاكرة وتوقف إرسال الفاكس. عكنك تجنب ذلك من خلال تفعيل ميزة **إرسال مباشر** ، ولكن، يستغرق الأمر وقتًا أُطول<br>لإرسال الفاكس لأن الطابعة تقوم بالمسح الضوئي والإرسال في نفس الوقت. عكنك استخدام تلك ا

من الشاشة الرئيسية، حدد **فاكس**، ثم اضغط على الزر OK. قم بتعيني **إرسال مباشر** إلى **تشغيل**.

### **إرسال فاكس من جهاز الكمبيوتر**

عكنك إرسال فاكسات من جهاز الكمبيوتر باستخدام برنامج تشغيل FAX Utility و PC-FAX انظر تعليمات برنامج تشغيل FAX Utility و<br>PC-FAX لمعرفة تعليمات التشغيل.

**معلومات ذات صلة**

- | "برنامج [تشغيلFAX-PC\) برنامج](#page-91-0) تشغيل الفاكس)" في الصفحة 92
	- | ["Utility FAX "في](#page-91-0) الصفحة 92

## **استلام الفاكسات**

## **ضبط وضع الاستلام**

عكنك ضبط <mark>وضع الاستلام</mark> باستخدام **معالج إعدادات الفاكس.** عندما تقوم بإعداد ميزة الفاكس للمرة الأولى، نوصي باستخدام **معالج إعدادات**<br>ا**لفاكس**. إذا كنت ترغب فى تغيير إعدادات **وضع الاستلام** بشكل فردى، اتبع الخطوات أدناه.

- .1 ادخل إلى **الإعداد** من الشاشة الرئيسية.
- .2 حدد **إعدادات الفاكس** >**إعدادات الاستلام**>**وضع الاستلام**.
	- .3 حدد طريقة الاستلام.

تلقائي: يوصى به لمستخدمي الفاكس بكثرة. تستقبل الطابعة الفاكس بشكل تلقائي بعد عدد الرنات الذي قمت بتحديده.  $\Box$ 

*هام:*c

*في حالة عدم توصيل هاتف بالطابعة، حدد الوضع تلقايئ .*

<span id="page-69-0"></span>ـــا يدوي: يوصى به للمستخدمين الذين لا يستخدمون الفاكس بكثرة، أو الذين يرغبون في استلام الفاكس بعد الرد على المكالمات من خلال<br>الهاتف المتصل. عند استلام فاكس، التقط السماعة، ثم قم بتشغيل الطابعة.

**ملاحظة:**<br>في حالة <sup>ت</sup>مكين ميزة **استلام عن بُعد** عكنك البدء في استلام الفاكس فقط من خلال استخدام الهاتف المتصل.

#### **معلومات ذات صلة**

- | "ضبط إعدادات الفاكس الأساسية باستخدام معالج إعدادات [الفاكس" في](#page-62-0) الصفحة 63
	- | "استلام الفاكسات يدويًا" في الصفحة 70
	- | "استلام الفاكسات باستخدام هاتف متصل (استلام عن بُعد)" في الصفحة 70

## **الإعدادات الخاصة بجهاز الرد الآلي**

ستحتاج لضبط الإعدادات لاستخدام جهاز الرد الآلي

❏اضبط **وضع الاستلام** بالطابعة على الوضع **تلقايئ**.

- اضبط إعداد **عدد رنات الرد** بالطابعة على عدد أكبر من عدد الرنات الخاصة بجهاز الرد الآلي. وإلا فلن يتمكن جهاز الرد الآلي من استقبال<br>المكالمات الصوتية لتسجيل الرسائل الصوتية. انظر الأدلة المرفقة مع جهاز الرد الآلي لمعرفة
	- قدلايتم عرض إعداد **عدد رنات الرد** وفقًا للمنطقة.

#### **معلومات ذات صلة**

| "**[إعدادات](#page-19-0) الفاكس**" في الصفحة 20

## **الطرق المختلفة لاستلام الفاكسات**

## **استلام الفاكسات يدويًا**

عند قيامك بتوصيل هاتف وضبط إعداد **وضع الاستلام** بالطابعة على **يدوي**, اتبع الخطوات أدناهلاستلام الفاكسات.

- .1 عندما تسمع جرس الهاتف، التقط السامعة.
- .2 عند سامعك لنغمة الفاكس، حدد **استلام** على لوحة التحكم بالطابعة.

في حالة مّكين ميزة **استلام عن بُعد** ڥكنك البدء في استلام الفاكس فقط من خلال استخدام الهاتف المتصل.

.3 اضغط على زر $\bigcirc$  ، ثم ضع السماعة.

#### **معلومات ذات صلة**

- | "استلام الفاكسات باستخدام هاتف متصل (استلام عن بُعد)" في الصفحة 70
	- | "حفظ الفاكسات المستلمة على جهاز [كمبيوتر" في](#page-70-0) الصفحة 71

## **استلام الفاكسات باستخدام هاتف متصل (استلام عن بُعد)**

لاستلام الفاكس يدويًا، ستحتاج إلى تشغيل الطابعة بعد التقاط سماعة الهاتف. باستخدام ميزة ا**ستلام عن بُعد** ، <sub>ت</sub>مكنك البدء في استلام الفاكس من<br>خلال تشغيل الهاتف فقط.

تتوافر ميزة **استلام عن بُعد** بالنسبة للهواتف التي تدعم الاتصال بالرنني.

#### **معلومات ذات صلة**

| "استلام [الفاكسات](#page-69-0) يدويًا" في الصفحة 70

#### *إعداد استلام عن بُعد*

- .1 ادخل إلى **الإعداد** من الشاشة الرئيسية.
- .2 حدد **إعدادات الفاكس** >**إعدادات الاستلام**>**استلام عن بُعد**.
- <span id="page-70-0"></span>.3 بعد متكني **استلام عن بُعد**، قم بإدخال رمز مكون من خانتني رقميتني (ميكن إدخال 0 إلى ،9 \*، و# ).
	- .4 اضغط على الزر OK.

### *باستخدام استلام عن بُعد*

- .1 عندما تسمع جرس الهاتف، التقط السامعة.
- .2 عند سامعك لنغمة الفاكس، قم بإدخال رمز البدء باستخدام الهاتف.
	- 3. بعد التأكد من بدء الطابعة في استلام الفاكس، ضع السماعة.

### **استلام الفاكسات بالاستقصاء (استلام فاكس عند الطلب)**

عكنك استلام فاكس مخزن على جهاز فاكس آخر من خلال طلب رقم الفاكس. استخدم هذه الميزة لاستلام مستند من خدمة معلومات الفاكس. لكن،<br>إذا كانت خدمة معلومات الفاكس تتضمن ميزة الإرشادات الصوتية التي يلزمك اتباعها لاستلام مستند، سيتع

#### *ملاحظة:*

لاستلام مستند من خدمة معلومات الفاكس التي تستخدم الإرشادات الصوتية، اطلب رقم الفاكس باستخدام الهاتف المتصل، ثم قم بتشغيل الهاتف<br>والطابعة باتباع الإرشادات الصوتية.

- .1 ادخل إلى **فاكس** من الشاشة الرئيسية.
- .2 اضغط على الزر OK ثم قم بتمكني **استلام فاكس عند الطلب**.
	- .3 قم بإدخال رقم الفاكس.
		- 4. اضغط على الزر  $\Phi$ .

**معلومات ذات صلة**

| "طلب إرسال الفاكسات من جهاز هاتف [خارجي" في](#page-67-0) الصفحة 68

## **حفظ الفاكسات المستلمة على جهاز كمبيوتر**

عكنك الضبط على تحويل المستندات المستلمة إلى تنسيق PDF وحفظها على جهاز كمبيوتر متصل بالطابعة. عكنك أيضًا الضبط على طباعة<br>المستندات تلقائيًا مع حفظها على جهاز الكمبيوتر.

يجب أولاً أن تستخدم Utility FAXلإجراء الإعداد. قم بتثبيت Utility FAXعلى جهاز الكمبيوتر.

#### *هام:*c

```
❏ اضبط وضع استلام الطابعة على تلقايئ.
```

```
■ حاول عدم ترك الكمبيوتر يدخل في وضع السكون. إذا تر كت الكمبيوتر في وضع السكون أو إذا انطفأ، تقوم الطابعة تلقائيًا بحفظ المستندات<br>المستلمة مؤقتًا, وقد يؤدي هذا إلى خطأ امتلاء الذاكرة الذي يؤدي إلى تعطيل إرسال الفاكسات وا
```
- .1 قم بتشغيل Utility FAXعلى جهاز الكمبيوتر المتصل بالطابعة.
	- .2 افتح شاشة الإعداد Utility FAX.

#### Windows❏

حدّد **إعدادات الفاكس للطابعة**>**إعدادات الإخراج للفاكسات المستلمة**.

#### **Mac OS X**❏

انقر فوق **مراقب استلام الفاكس**، اختر الطابعة، ثم انقر فوق **إعدادات الإخراج للفاكسات المستلمة**.

- .3 انقر **حفظ الفاكسات على هذا الكمبيوتر**، وحدد المجلد لحفظ المستندات المستلمة.
	- .4 قم بإجراء الإعدادات الأخرى حسبام يلزم، ثم أرسل الإعداد إلى الطابعة.

*لمعرفة تفاصيل حول عناصر الضبط والإجراءات، انظر التعليامت في Utility FAX. ملاحظة:*

- .5 في لوحة تحكم الطابعة، أدخل **الإعداد**.
- .6 حدّد **إعدادات الفاكس** >**إعدادات الإخراج** >**إخراج الفاكس**.
- 7. يظهر الإعداد الحالي. تأكد من أن الطابعة مضبوطة على حفظ الفاكسات في جهاز كمبيوتر. إذا كنت تريد طباعة مستندات مستلمة تلقائيًا مع<br>حفظها في الكمبيوتر، فحدد **حفظ ثم <b>طباعة**.

#### *ملاحظة:*

لإيقاف حفظ المستندات المستلمة على جهاز الكمبيوتر، قم بضبط **إخراج الفاكس** على **طباعة** في الطابعة. عكنك أيضًا استخدام FAX Utility لتغيير<br>الإعداد، ولكن التغيير من FAX Utility غير مسموح به أثناء وجود فاكسات مستلمة لم يتم حفظه

#### **معلومات ذات صلة**

- | ["Utility FAX "في](#page-91-0) الصفحة 92
- | "ضبط وضع [الاستلام" في](#page-68-0) الصفحة 69

## **استخدام ميزات الفاكس الأخرى**

## **طباعة تقرير وقامئة الفاكس**

## **طباعة تقرير الفاكس يدويًا**

- .1 ادخل إلى **فاكس** من الشاشة الرئيسية.
- .2 اضغط على الزر OK ثم حدد **تقرير الفاكس**.
3. حدد التقرير المطلوب طباعته، واتبع التعليمات المعروضة على الشاشة.

```
ملاحظة:
```
عكنك تغيير تنسيق التقرير . من الشاشة الرئيسية،حدد **الإعداد**> **إعدادات الفاكس> إعدادات الإخراج**, ثم قم بتغيير إعدادات **إرفاق صورة بالتقرير**<br>أو تن**سيق التقرير** .

**معلومات ذات صلة**

```
| "وضع فاكس" في الصفحة 17
| "إعدادات الفاكس" في الصفحة 20
```
### **ضبط الإعدادات لطباعة تقارير الفاكس بشكل تلقايئ**

ميكنك ضبط الإعدادات لطباعة تقارير الفاكس التالية بشكل تلقايئ.

**تقرير الإرسال**

```
من الشاشةالرئيسية، حددالإعداد>إعداداتالفاكس >إعداداتالمستخدمالافتراضية>تقريرالإرسال, ثم حدد طباعةأو طباعةعند حدوث
                                                                                                             خطأ.
```
<mark>ملاحظة:</mark><br>لتغير الإعدادات عند إرسال فاكس، اضغط على الزر OK من الشاشة العلوية للفاكس، ثم حدد **تقرير الإرسال**.

**سجل الفاكسات**

من الشاشة الرئيسية، حدد الإعداد > إعدادات الفاكس > إعدادات الإخراج > طباعة سجل الفاكسات تلقائيًا, ثم حدد تشغيل (كل 30) أو<br>تشغيل (وقت محدد).

**معلومات ذات صلة**

- <mark>♦</mark> "وضع **فاكس**" في [الصفحة](#page-16-0) 17
- | "**[إعدادات](#page-19-0) الفاكس**" في الصفحة 20

## **إعادة طباعة الفاكسات المستلمة**

ميكنك إعادة طباعة المستندات المستلمة التي قمت بطباعتها بالفعل. تتم طباعة جميع المستندات المستلمة التي تم حفظها في ذاكرة الطابعة بتسلسل تاريخي عكسي. لكن، إذا استهلكت الطابعة مساحة الذاكرة، فسيتم حذف المستندات التي مّت طباعتها بالفعل تلقائياً بدءًا من المستند .<br>الأقدم.

- .1 ادخل إلى **فاكس** من الشاشة الرئيسية.
- .2 اضغط على الزر OK ثم حدد **إعادة طباعة الفاكسات**.
	- . اضغط على الزر $\mathcal{D}$ .

*ملاحظة:*

*بعد إعادة طباعة مستنداتك، اضغط على الزر*y *لإيقاف الطباعة.*

# **إعادة تعبئة الحبر**

# **التحقق من مستويات الحبر**

للتأكد من الحبر الفعلي المتبقي، افحص بعينيك مستويات الحبر الموجودة في خزانات الطابعة.

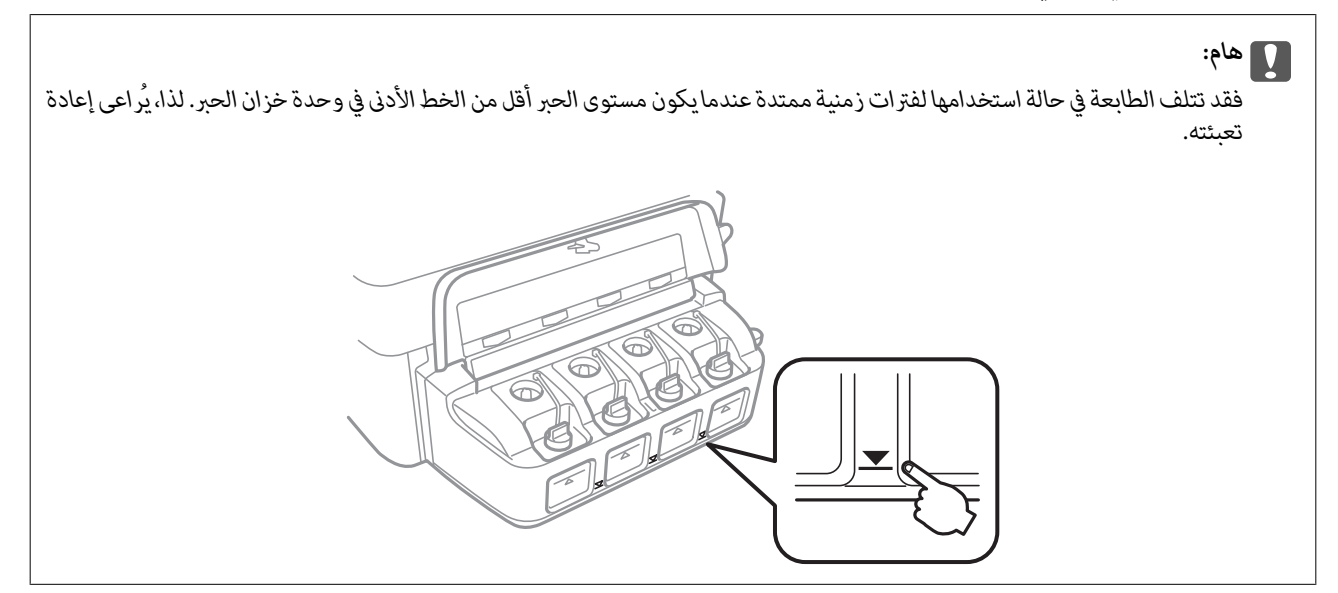

ميكنك فحص مستويات الحبر التقريبية من الكمبيوتر.

### **التحقق من مستويات الحبر - Windows**

- .1 قم بالوصول إلى إطار برنامج تشغيل الطابعة.
- .2 انقر فوق **مستويات الحبر** بعلامة التبويب **رئيسي** .

#### *ملاحظة:*

إذا تم تعطيل EPSON Status Monitor 3 ، فلن تظهر مستويات الحبر. انقر فوق **إعدادات موسعة** في علامة التبويب ا**لصيانة** ثم حدد **مّكين**<br>EPSON Status Monitor 3.

#### **معلومات ذات صلة**

| "برنامج تشغيل طابعة [Windows "في](#page-87-0) الصفحة 88

### **التحقق من مستويات الحبر - X OS Mac**

- .1 حدد **تفضيلات النظام** من القامئة>**الطابعات والماسحات الضوئية** (أو **طباعة ومسح ضويئ**، **طباعة وفاكس**)، ثم حدد الطابعة.
	- .2 انقر فوق **خيارات وتجهيزات** >**البرنامج المساعد**>**فتح برنامج الطابعة المساعد**.
		- .**EPSON Status Monitor** فوق انقر .3

## **رموز زجاجات الحبر**

<span id="page-74-0"></span>توصي Epson باستخدام زجاجات الحبر الأصلية من Epson. لا يغطي ضمان Epson الأضرار الناتجة من استخدام أحبار أخرى غير تلك الموصى بها، ما<br>في ذلك أي حبر أصلي من Epson غير مصمم لهذه الطابعة أو أي حبر من جهة خارجية.

قد تتسبب المنتجات الأخرى غير المصنعة من قِبل Epson في إحداث ضرر لا تغطيه ضمانات Epson، بل وقد تتسبب في عمل الطابعة بشكل غير<br>طبيعي في ظل ظروف معينة.

فيام يلي رموز زجاجات حبر Epson الأصلية.

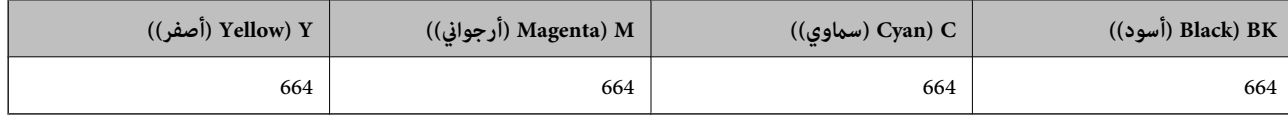

*هام:*c

*وقد يؤدي استخدام أي أحبار أصلية أخرى من Epson غري تلك الموصى بها إلى تلف لاتشمله ضامنات Epson.*

<mark>ملاحظة:</mark><br>بالنسبة للمستخدمين في أوروبا، تفضل بزيارة موقع الويب التالي للحصول على معلومات حول إنتاجيات زجاجات حبر Epson. *<http://www.epson.eu/pageyield>*

## **احتياطات التعامل مع زجاجات الحبر**

اقرأ الإرشادات التالية قبل إعادة تعبئة الحبر.

### **احتياطات التعامل**

❏استخدم فقط زجاجات الحبر التي تحمل رقم الجزء المناسب لهذه الطابعة.

ـــا تتطلب هذه الطابعة التعامل مع الحبر بحذر. قد يتطاير رذاذ الحبر عند تعبئة خزانات الحبر أو إعادة تعبئتها بالحبر. إذا وصل رذاذ الحبر إلى<br>ملابسك أو مقتنياتك، فقد لا عكن إزالته.

❏قم بتخزين زجاجات الحبر في درجة الحرارة الطبيعية للغرفة واحفظها بعيدًا عن أشعة الشمس المباشرة.

توصي Epson باستخدام زجاجة الحبر قبل التاريخ المطبوع على العبوة. $\Box$ 

- ❏قم بتخزين زجاجات الحبر في نفس بيئة الطابعة.
- ❏عندتخزين زجاجة الحبر أونقلها بعدإزالة السدادة التي كانت عليها، فلا يجب إمالة الزجاجة ولاوضعها تحت تأثريات أو تغريات درجات الحرارة. وإلا، فقد يتسرب الحبر حتى في حالة إحكام غطاء زجاجة الحبر بشكل آمن. يجب التأكد من وضع زجاجة الحبر في وضع عمودي أثناء<br>إحكام الغطاء واتخاذ التدابير اللازمة لمنع تسرب الحبر أثناء نقل الزجاجة.
- ــــا بعد جلب زجاجة حبر من موضع تخزين بارد، اترك الزجاجة لمدة ثلاث ساعات على الأقل حتى تدفأ وتصل إلى درجة حرارة الغرفة قبل<br>استخدامها.
- لا تفتح عبوة زجاجة الحبر إلا إذا كنت مستعداً لملء خزان الحبر. يتم إحكام غلق زجاجة الحبر بتفريغها من الهواء للحفاظ على موثوقيتها. إذا<br>تركت زجاجة الحبر بعد إخراجها من العبوة لفترة طويلة قبل استخدامها، فقد يتعذر إجراء الطبا
- الك فقد تتلف الطابعة في حالة استخدامها لفترات زمنية ممتدة عندما يكون مستوى الحبر أقل من الخط الأدنى. توصي Epson علء خزان الحبر إلى الحبر أقل الحبر أقل من الحبر أقل مستوى Epson مبلء خزان الحبر إلى الخصير إلى الحبر إلى<br>الخ
- التأكد من الحصول على جودة طباعة فائقة وللمساعدة في حماية رأس الطباعة، يبقى مخزون أمان مختلف من الحبر في خزان الحبر عند إشارة الأمرية بيبقى الحسان الحبر عند إشارة<br>الطابعة إلى إعادة تعبئة الحبر. لا تتضمن نسب الإنتاجية المح
- <span id="page-75-0"></span>❏على الرغم من إمكانية احتواء زجاجات الحبر على مواد مُعاد تصنيعها، إلاأن ذلك ليس له تأثري على وظيفة الطابعة أو أدائها.
	- من الممكن حدوث تغيير في مواصفات زجاجة الحبر ومظهرها دون إخطار مسبق بالتطوير.  $\Box$
- الحت تختلف نسب الإنتاجية على حسب الصور التي تطبعها ونوع الورق الذي تستخدمه وتكرار المطبوعات والظروف البيئية مثل درجة الأخرة<br>الحرارة.

#### **استهلاك الحبر**

- $\Box$  للحفاظ على أفضل أداء لرأس الطباعة، يُستهلك بعض الحبر من جميع خزانات الحبر ليس فقط أثناء الطباعة ولكن أيضًا أثناء عمليات الصيانة مثل<br>تنظيف رأس الطباعة.
- عند الطباعة أحادية اللون أو بتدرج الرمادي، عكن استخدام الأحبار الملونة بدلاً من الحبر الأسود على حسب نوع الورق أو إعدادات جودة<br>الطباعة. وذلك بسبب استخدام مزيج من الأحبار الملونة للحصول على اللون الأسود.
- يتم استخدام الحبر الموجود في زجاجات الحبر المرفقة مع الطابعة استخدامًا جزئيًا أثناء الإعداد الأولي. للحصول على نسخ مطبوعة عالية الجودة، يتم تحميل رأس الطباعة كاملاً بالحبر. تستهلك هذه العملية التي تحدث مرة واحدة كمية من الحبر ولذلك قد تطبع هذه الزجاجات صفحات<br>أقل مقارنة بزجاجات الحبر التالية.

## **إعادة تعبئة خزانات الحبر**

- .1 أدخِل **الإعداد** من الشاشة الرئيسية.
- .2 حدّد **الصيانة** >**إعادة تعيني مستويات الحبر**.
	- . اضغط على الزر $\mathcal{D}$  .  $\delta$
- 4. افتح غطاء وحدة خزان الحبر ثم قم بإزالة غطاء خزان الحبر. بعد إزالة الغطاء، ضعه كما هو مبين في الشكل التوضيحي أدناه.

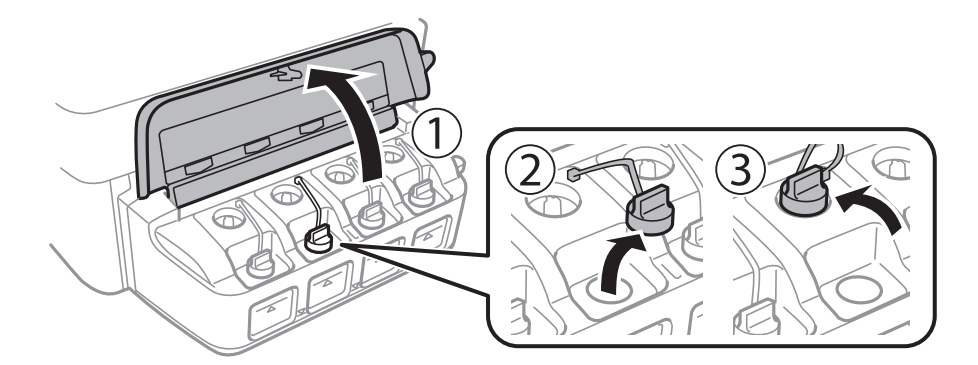

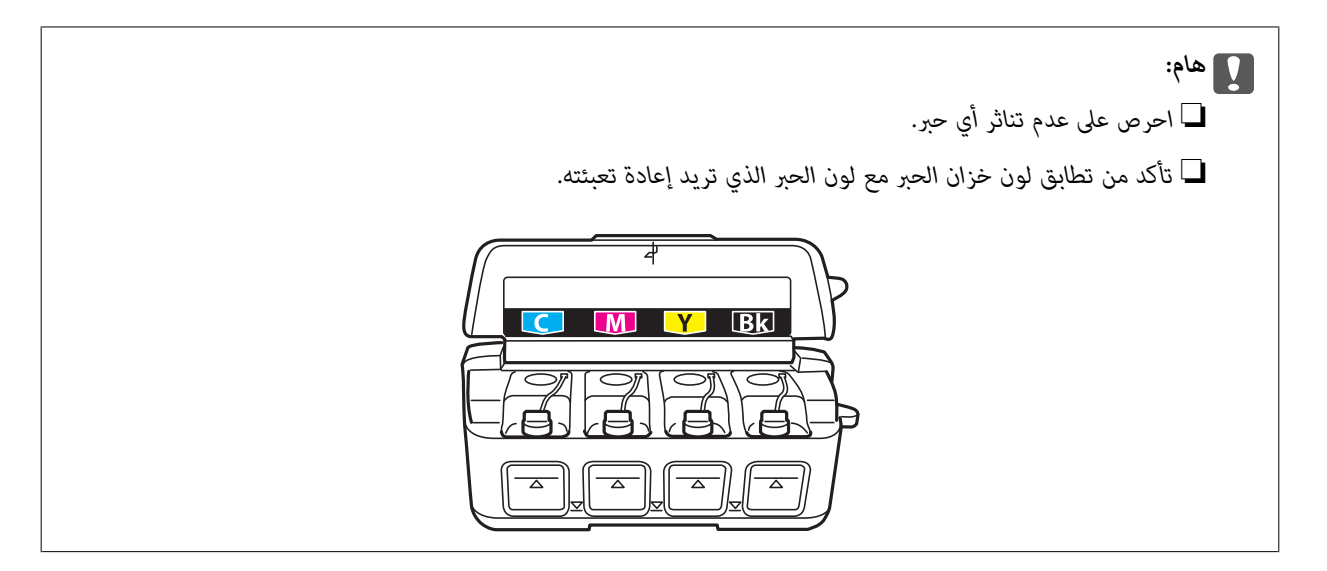

.5 افصل الجزء العلوي من الغطاء وأزل غطاء زجاجة الحبر وأزل السدادة المحكمة من الزجاجة ثم قم بتثبيت الغطاء.

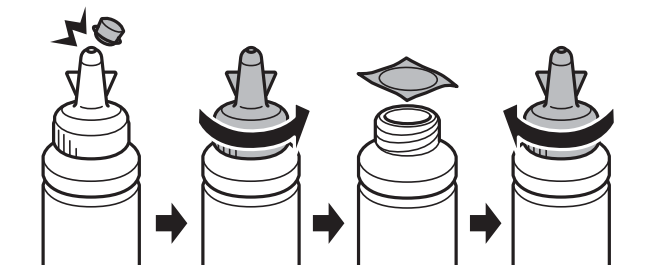

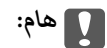

*أغلق غطاء زجاجة الحبر بإحكام؛ وإلافقد يتسرب الحبر.*

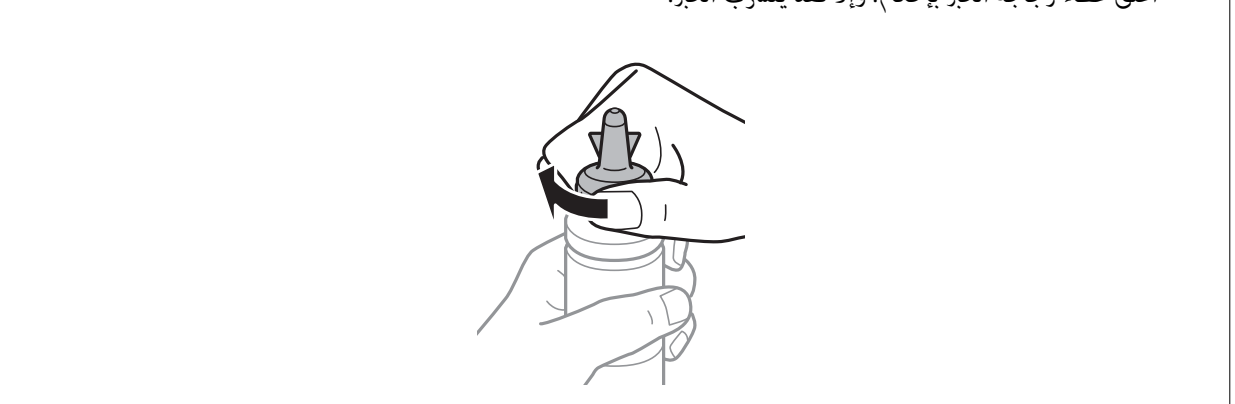

*ملاحظة:*

لا تتخلص من الجزء العلوي من الغطاء. إذا وجد أي حبر في زجاجة الحبر بعد إعادة تعبئة الخزان، فاستخدم الجزء العلوي من الغطاء لإغلاق غطاء<br>زجاجة الحبر.

.6 أعد تعبئة خزان الحبر بالحبر الملون المناسب حتى يصل إلى مستوى الخط الأعلى في خزان الحبر.

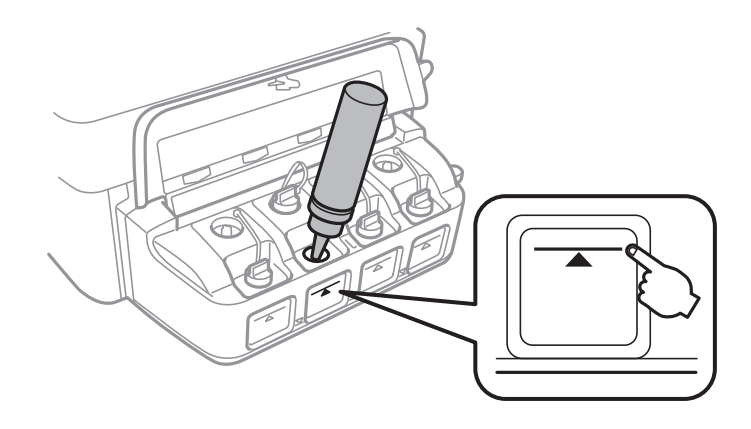

## *هام:*c

قد تصعب رؤية الجانب الداخلي من خزان الحبر. أعد تعبئة خزان الحبر بعناية لمنع انسكاب الحبر من فتحة التعبئة.

#### *ملاحظة:*

في حالة وجود أي حبر في زجاجة الحبر بعد إعادة تعبئة خزان الحبر حتى الخط الأعلى، ثبت الغطاء بإحكام وخزن زجاجة الحبر في وضع عمودي<br>لاستخدامها لاحقًا.

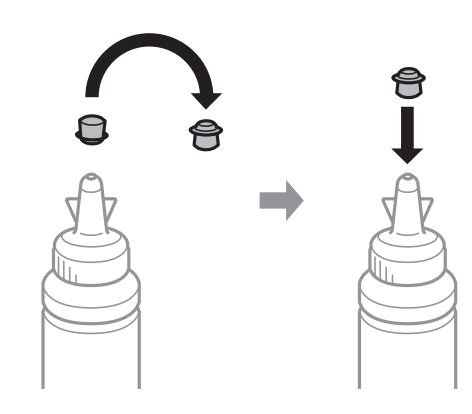

.7 أغلق الغطاء على خزان الحبر بإحكام.

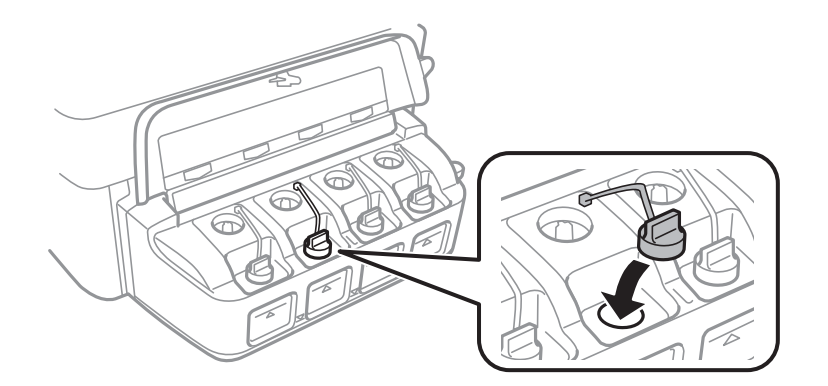

.8 أغلق غطاء وحدة خزان الحبر.

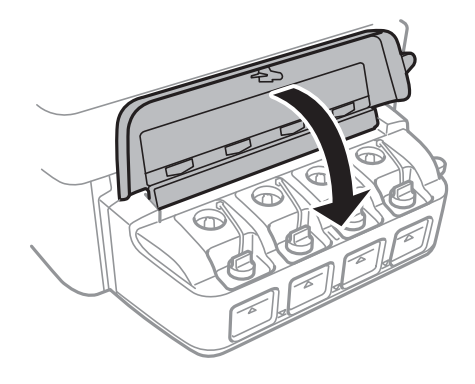

- .9 اضغط على الزر OK .
- .10 اتبع الإرشادات على شاشة LCDلإعادة ضبط مستويات الحبر.

#### *ملاحظة:*

عكنك إعادة ضبط مستويات الحبر حتى إذا لم تقم بتعبئة الحبر إلى الخط الأعلى. ولكن، لا عكن لهذه الطابعة إنشاء إخطارات والتوقف عن العمليات<br>قبل انخفاض مستويات الحبر عن الخط الأدنى.

### **معلومات ذات صلة**

- | "رموز [زجاجات](#page-74-0) الحبر" في الصفحة 75
- | ["احتياطات](#page-74-0) التعامل مع زجاجات الحبر" في الصفحة 75

# **تحسني جودة الطباعة والمسح الضويئ**

# **فحص رأس الطباعة وتنظيفه**

<span id="page-79-0"></span>إذا انسدت الفوهات، فسوف تصبح المطبوعات باهتة أو تظهر أشرطة مرئية أو ألوان غير متوقعة. عند انخفاض جودة الطباعة، استخدم ميزة فحص<br>رأس الطباعة وتحقق من انسداد الفوهات. في حالة انسداد الفوهات، قم بتنظيف رأس الطباعة.

*هام:*c

لا تفتح وحدة الماسحة الضوئية ولا توقف تشغيل الطابعة أثناء تنظيف الرأس. في حالة عدم اكتمال تنظيف الرأس، قد لا تتمكن من<br>الطباعة.

*ملاحظة:*

- ❏ *نظرًالأن تنظيف رأس الطباعة يستهلك بعض الحبر،لاتقم بتنظيف رأس الطباعة إلا إذا انخفضت الجودة.*
	- ❏ *عند انخفاض مستوى الحبر، قدلاتتمكن من تنظيف رأس الطباعة. جهز زجاجة حبر جديدة.*
- ❏ *إذاملتتحسن جودةالطباعةبعدتكرارفحصالفوهةوتنظيف الرأسثلاثمرات، فانتظرلمدةاثني عشرساعةعلىالأقل دون طباعة، ثم قم بفحص* الفوهة مجددًا وتنظيف الرأس كذلك عند الضرورة. نوص بإيقاف تشغيل الطابعة. وفي حالة استمرار عدم تحسن جودة الطباعة، اتصل بدعم *.Epson*
	- ❏ *لمنع جفاف رأس الطباعة،لاتفصل سلك الطابعة أثناء تشغيل الطاقة.*
	- ❏ *للحفاظ على تشغيل رأس الطباعة بأفضل جودة، نوصي بطباعة صفحات قليلة بشكل منتظم.*

### **فحص رأس الطباعة وتنظيفها - لوحة التحكم**

- .1 قم بتحميل ورق عادي بحجم 4A في الطابعة.
	- .2 ادخل إلى **الإعداد** من الشاشة الرئيسية.
- .3 حدد **الصيانة** >**التحقق من فوهات رأس الطباعة**.
- 4. اتبع التعليمات المعروضة على الشاشة لطباعة مُوذج فحص الفوهة. *قد يختلف منوذج الاختبار حسب الطراز. ملاحظة:*
	- 5. قارن مُوذج الفحص المطبوع بالعينة المعروضة أدناه.

قت طباعة كل الخطوط: فوهات رأس الطباعة غر مسدودة. أغلق ميزة فحص الفوهة. $\Box$ 

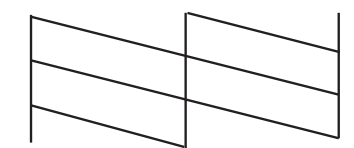

### **تحسني جودة الطباعة والمسح الضويئ**

❏توجد سطور متقطعة أو أجزاء مفقودة: قد تكون فوهات رأس الطباعة مسدودة. انتقل إلى الخطوة التالية.

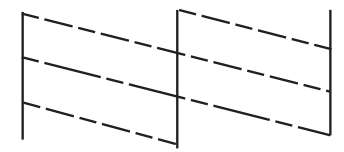

- .6 اتبع الإرشادات المعروضة على الشاشة لتنظيف رأس الطباعة.
- 7. عند انتهاء عملية التنظيف، قم بطباعة مُوذج فحص الفوهة مرة أخرى. كرر عملية التنظيف وطباعة النموذج حتى تتم طباعة كل السطور<br>بشكل كامل.

#### **معلومات ذات صلة**

◆ "تحميل الورق في تغذية خلفية [للورق" في](#page-24-0) الصفحة 25

### **فحص رأس الطباعة وتنظيفها - Windows**

- .1 قم بتحميل ورق عادي بحجم 4A في الطابعة.
- .2 قم بالوصول إلى إطار برنامج تشغيل الطابعة.
- .3 انقر فوق **فحص رأس الطباعة** بعلامة التبويب **الصيانة**.
	- .4 اتبع التعليامت المعروضة على الشاشة.

#### **معلومات ذات صلة**

- ◆ "تحميل الورق في تغذية خلفية [للورق" في](#page-24-0) الصفحة 25
	- | "برنامج تشغيل طابعة [Windows "في](#page-87-0) الصفحة 88

### **فحص رأس الطباعة وتنظيفها - X OS Mac**

- .1 قم بتحميل ورق عادي بحجم 4A في الطابعة.
- .2 حدد **تفضيلات النظام** من القامئة>**الطابعات والماسحات الضوئية** (أو **الطباعة والمسح ضويئ**، **Fax & Print**(، ثم حدد الطابعة.
	- .3 انقر فوق **خيارات وتجهيزات** >**البرنامج المساعد**>**فتح برنامج الطابعة المساعد**.
		- .4 انقر فوق **فحص رأس الطباعة**.
		- .5 اتبع التعليامت المعروضة على الشاشة.

### **معلومات ذات صلة**

◆ "تحميل الورق في تغذية خلفية [للورق" في](#page-24-0) الصفحة 25

## **استبدال الحبر الموجود داخل أنابيب الحبر**

<span id="page-81-0"></span>في حالة عدم استخدام الطابعة لفترة طويلة وملاحظة وجود أشرطة أو ألوان مفقودة في المطبوعات، فقد تحتاج إلى استبدال الحبر الموجود داخل<br>أنابيب الحبر لحل هذه المشكلة. تتيح لك الأداة المساعدة ا**لتنظيف الكهربي للحبر** استبدال كل ال

### *هام:*c

- تستهلك هذه الوظيفة كمية كبيرة من الحبر. قبل استخدام هذه الوظيفة، تأكد من وجود حبر كافٍ في خزانات الحبر الموجودة بالطابعة. في<br>حالة عدم وجود حبر كاف، أعد تعبئة خزانات الحبر.
- ❏ *تؤثرهذهالميزةعلىالعمرالافتراضيللباداتالحبر. تصللباداتالحبرإلىقدرتها التشغيليةمبكرًامنخلال تشغيلهذهالميزة. اتصلبشركة* Epson أو مزود خدمة معتمد من الشركة لطلب عملية الاستبدال قبل نهاية العمر الافتراضي للبادات الحبر. فهي ليست قطعة عكن<br>للمستخدم صيانتها بنفسه.
- ❏ *بعداستخدام البرنامج المساعدالتنظيف الكهريب للحبر، قم بإيقاف تشغيل الطابعةوانتظرلمدة 12 ساعةعلى الأقل. يؤدي استخدام هذه* الميزة إلى تحسين جودة الطباعة بعد 12 ساعة، إلا أنه لا عكن استخدامها مرةً أخرى في غضون 12 ساعة بعد آخر مرة استخدام. إذا كنت ما<br>زلت غير قادر على حل المشكلة بعد تجربة جميع الطرق أعلاه، فاتصل بدعم Epson.

### **استبدال الحبر الموجود داخل أنابيب الحبر - Windows**

- .1 قم بالوصول إلى إطار برنامج تشغيل الطابعة.
- .2 انقر فوق **التنظيف الكهريب للحبر** بعلامة التبويب **الصيانة**.
	- .3 اتبع الإرشادات المعروضة على الشاشة.

#### **معلومات ذات صلة**

| "برنامج تشغيل طابعة [Windows "في](#page-87-0) الصفحة 88

### **استبدال الحبر الموجود داخل أنابيب الحبر - X OS Mac**

- .1 حدد **تفضيلات النظام** من القامئة>**الطابعات والماسحات الضوئية** (أو **الطباعة والمسح الضويئ**، **Fax & Print**(، ثم حدد الطابعة.
	- .2 انقر فوق **خيارات وتجهيزات** >**البرنامج المساعد**>**فتح برنامج الطابعة المساعد**.
		- .3 انقر فوق **التنظيف الكهريب للحبر**.
		- .4 اتبع الإرشادات المعروضة على الشاشة.

## **محاذاة رأس الطباعة**

إذالاحظت عدم محاذاة الخطوط الأفقية أو وجود صور مموهة، فاضبط محاذاة رأس الطباعة.

## **محاذاة رأس الطباعة - لوحة التحكم**

- .1 قم بتحميل ورق عادي بحجم 4A في الطابعة.
	- .2 ادخل إلى **الإعداد** من الشاشة الرئيسية.
- .3 حدد **الصيانة** >**محاذاة رأس الطباعة**.
- 4. اتبع الإرشادات المعروضة على الشاشة لطباعة نمط المحاذاة.
- 5. اتبع الإرشادات المعروضة على الشاشة لمحاذاة رأس الطباعة. ابحث عن رقم النمط الأكثر صلابة في كل مجموعة ثم قم بإدخاله.

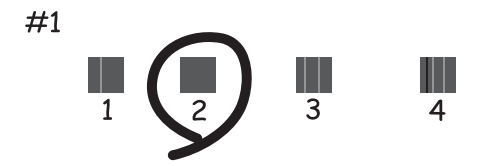

*ملاحظة:* ❏ *قد يختلف منوذج الاختبار بحسب الطراز.*

❏ *إذامل تتحسن جودة الطباعة، فاضبط محاذاة رأس الطباعة من الكمبيوتر.*

**معلومات ذات صلة**

◆ "تحميل الورق في تغذية خلفية [للورق" في](#page-24-0) الصفحة 25

### **محاذاة رأس الطباعة - Windows**

- .1 قم بتحميل ورق عادي بحجم 4A في الطابعة.
- .2 قم بالوصول إلى إطار برنامج تشغيل الطابعة.
- .3 انقر فوق **محاذاة رأس الطباعة** بعلامة التبويب **الصيانة**.
	- .4 اتبع التعليامت المعروضة على الشاشة.

#### **معلومات ذات صلة**

- ◆ "تحميل الورق في تغذية خلفية [للورق" في](#page-24-0) الصفحة 25
	- | "برنامج تشغيل طابعة [Windows "في](#page-87-0) الصفحة 88

### **محاذاة رأس الطباعة - X OS Mac**

- .1 قم بتحميل ورق عادي بحجم 4A في الطابعة.
- .2 حدد **تفضيلات النظام** من القامئة>**الطابعات والماسحات الضوئية** (أو **الطباعة والمسح الضويئ**، **Fax & Print**(، ثم حدد الطابعة.
	- .3 انقر فوق **خيارات وتجهيزات** >**البرنامج المساعد**>**فتح برنامج الطابعة المساعد**.
		- .4 انقر فوق **محاذاة رأس الطباعة**.
		- .5 اتبع التعليامت المعروضة على الشاشة.

#### **معلومات ذات صلة**

◆ "تحميل الورق في تغذية خلفية [للورق" في](#page-24-0) الصفحة 25

## **تنظيف مسار الورق عند تلطخ الحبر**

عندما تكون المطبوعات ملطخة أو مخدوشة، نظّف الأسطوانة الداخلية.

*هام:*c

<span id="page-83-0"></span>*لاتستخدم المناديل الورقية لتنظيف الطابعة من الداخل. فقد يؤدي ذلك إلى انسداد فوهات رأس الطباعة بالنسالة.*

- .1 قم بتحميل ورق عادي بحجم 4A في الطابعة.
	- .2 ادخل إلى **الإعداد** من الشاشة الرئيسية.
	- .3 حدد **الصيانة** >**تنظيف موجه الورق**.
- .4 اتبع الإرشادات التي تظهر على الشاشة لتنظيف مسار الطباعة. *كرر هذا الإجراء حتى يخرج الورق غري ملطخ بالحبر. ملاحظة:*

**معلومات ذات صلة**

| "تحميل الورق في تغذية خلفية [للورق" في](#page-24-0) الصفحة 25

## **تنظيف وحدة تغذية الورق التلقائية**

عند تلطخ المستندات أو الصور الممسوحة ضوئيًا من وحدة التغذية التلقائية للمستندات أو في حالة عدم تغذية المستندات الأصلية بشكل صحيح في<br>وحدة التغذية التلقائية للمستندات، قم بتنظيف وحدة التغذية التلقائية للمستندات.

*هام:*c

*لاتستخدم الكحول أو الترن لتنظيف الطابعة. فقد تتسبب هذه المواد الكيميائية في تلف الطابعة.*

.1 افتح غطاء وحدة التغذية التلقائية للمستندات.

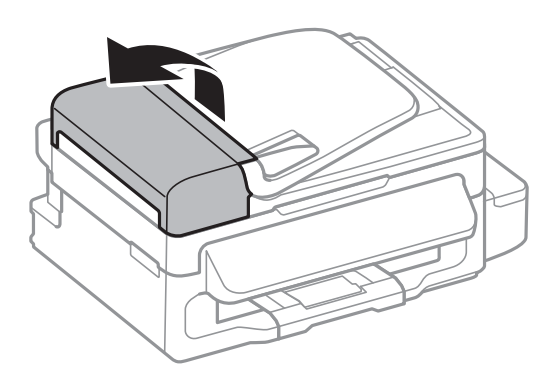

.2 استخدم قطعة قامش ناعمة وجافة ونظيفة لتنظيف البكرة والأجزاء الداخلية لوحدة تغذية الورق التلقائية.

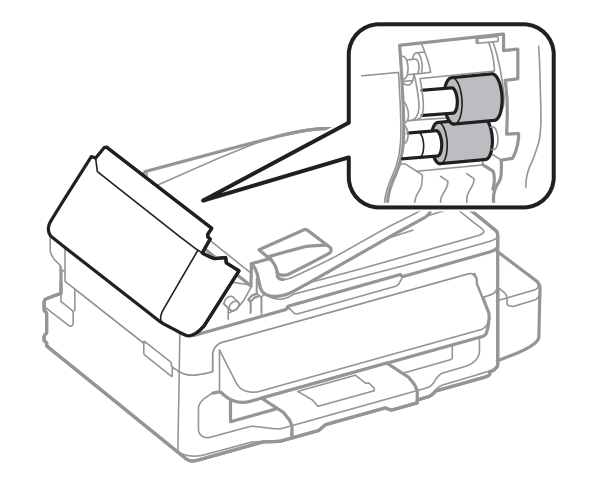

.3 افتح غطاء المستندات.

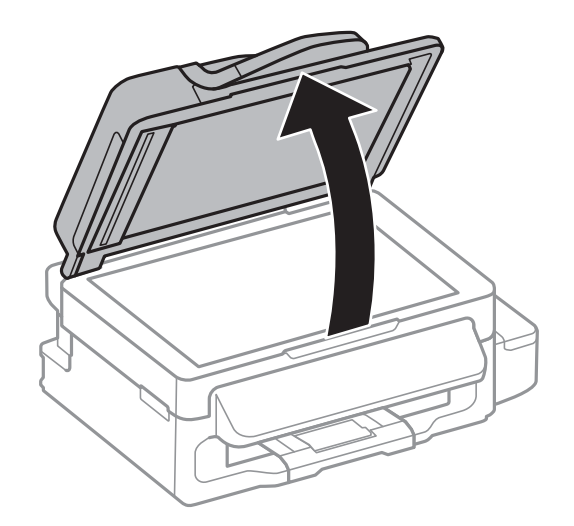

.4 قم بتنظيف الجزء الموضح في الرسم.

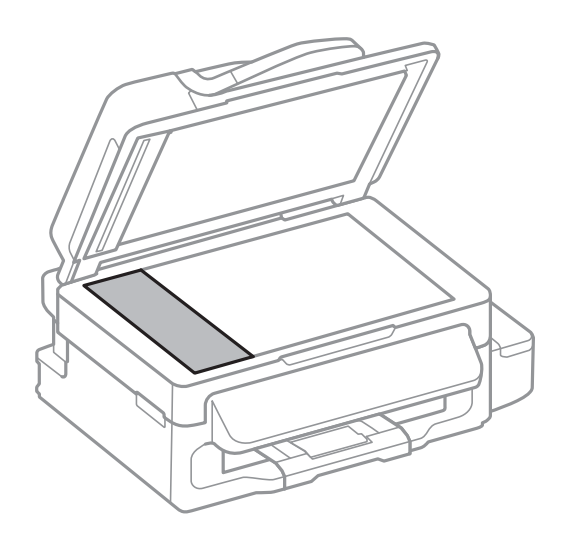

*ملاحظة:*

- <span id="page-85-0"></span>إ في حالة تلطخ السطح الزجاجي ببقع الشحم أو بعض المواد الأخرى صعبة الإزالة، استخدم كمية صغيرة من منظف الزجاج وقطعة قماش ناعمة في<br>إزالتها. امسح كل السائل المتبقي.
	- ❏ *لاتضغط على السطح الزجاجي بشدة.*
	- يرجى الانتباه حتى لا تتسبب في خدش أو إتلاف السطح الزجاجي. قد يقلل السطح الزجاجي التالف من جودة المسح الضوئي.

# **تنظيف زجاج الماسحة الضوئية**

عند تلطخ المستندات أو الصور الممسوحة ضوئيًا أو عند خدشها، نظّف زجاج الماسحة الضوئية.

<mark>\/</mark>/ قنبيه:<br>كن حذراً حتى لا تنحشر يدك أو أصابعك عند فتح أو إغلاق غطاء المستندات. قد يؤدى عدم الالتزام بذلك إلى تعرضك لخطر الإصابة.

*هام:*c

*لاتستخدم الكحول أو الترن لتنظيف الطابعة. فقد تتسبب هذه المواد الكيميائية في تلف الطابعة.*

.1 افتح غطاء المستندات.

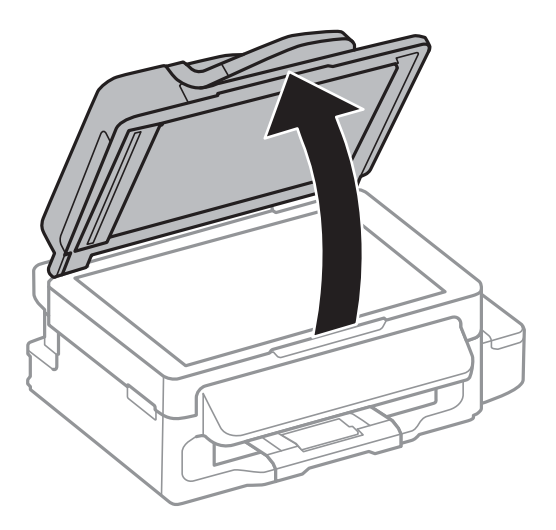

.2 استخدم قطعة قامش ناعمة وجافة ونظيفة لتنظيف سطح زجاج الماسحة الضوئية.

### *ملاحظة:*

■ في حالة تلطخ السطح الزجاجي ببقع الشحم أو بعض المواد الأخرى صعبة الإزالة، استخدم كمية صغيرة من منظف الزجاج وقطعة قماش ناعمة<br>لإزالتها. امسح كل السائل المتبقى.

❏ *لاتضغط على السطح الزجاجي بشدة.*

■ يرجى الانتباه حتى لا تتسبب في خدش السطح الزجاجي أو إتلافه. قد يقلل السطح الزجاجي التالف من جودة المسح الضوئي.

# **معلومات خدمات الشبكة والبرامج**

يقدِّم هذا القسم معلومات عن خدمات الشبكة والمنتجات البرمجية المتوفر للطابعة من موقع Epson على الويب أو القرص المضغوط المرفق.

## **Epson Connect خدمة**

باستخدام خدمة Epson Connect المتوفرة على الإنترنت، عكنك الطباعة من هاتفك الذكي أو جهاز الكمبيوتر اللوحي أو الكمبيوتر المحمول، في أي<br>وقت وبشكل عملي في أي مكان.

الميزات المتوفرة على الإنترنت على النحو التالي.

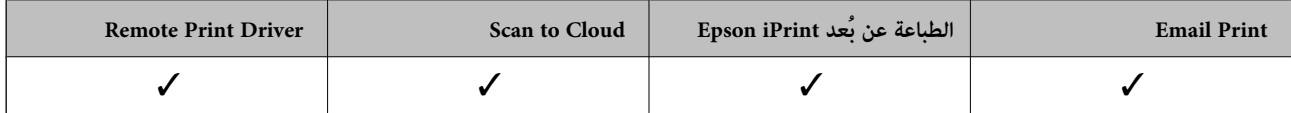

انظر موقع ويب المدخلConnect Epson للتعرف على التفاصيل.

<https://www.epsonconnect.com/>

(أوروبافقط) [http://www.epsonconnect.eu](http://www.epsonconnect.eu/)

## **Web Config**

Web Config هو تطبيق يتم تشغيله في مستعرض ويب، مثل Internet Explorer وChrome، على جهاز كمبيوتر أو جهاز ذكي. عكنك التأكد من<br>حالة الطابعة أو تغيير خدمة الشبكة وإعدادات الطابعة. لاستخدام Web Config، قم بتوصيل الطابعة والكمبيو

*المستعرضات التالية مدعومة. ملاحظة:*

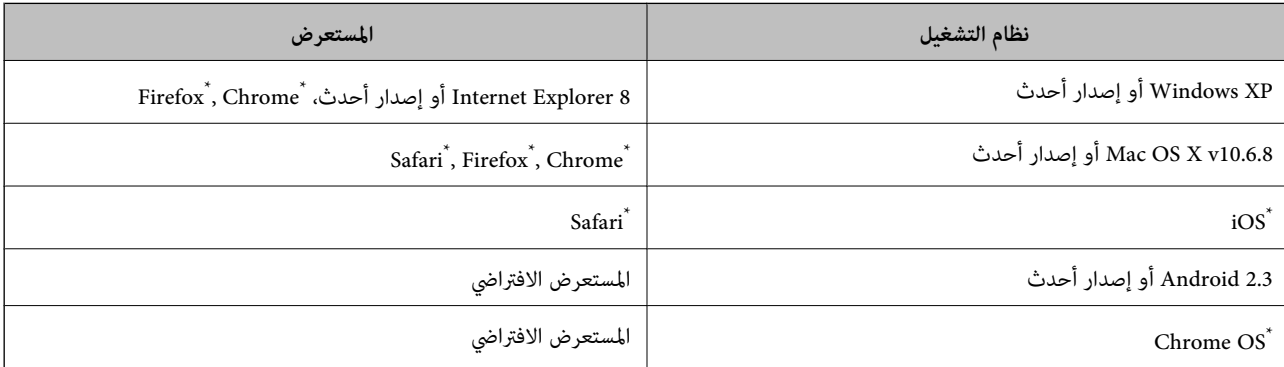

\*: استخدم أحدث إصدار.

### **تشغيل Config Web على مستعرض ويب**

.1 تحقق من عنوان IP الخاص بالطابعة.

حدد **الإعداد > إعدادات الشبكة > حالة الشبكة > <b>حالة الشبكة المحلية السلكية/Wi-Fi** أو **حالةWi-Fi م**ن الشاشة الرئيسية، ثم تحقق من<br>عنوان IP الخاص بالطابعة.

<span id="page-87-0"></span>.2 قم بتشغيل مستعرض ويب من جهاز كمبيوتر أو جهاز ذيك، ثم أدخل عنوان IP الخاص بالطابعة.

التنسيق:

://http 4:IPvعنوان IP الخاص بالطابعة/

]://http 6:IPvعنوان IP الخاص بالطابعة/[

أمثلة:

IPv4: http://192.168.100.201/

IPv6: http://[2001:db8::1000:1]/

*باستخدام الجهاز الذيك، ميكنك أيضًا تشغيل Config Web من شاشة الصيانة الخاصة بـ iPrint Epson. ملاحظة:*

**معلومات ذات صلة**

| "باستخدام [iPrint Epson "في](#page-46-0) الصفحة 47

### **Windows في Web Config تشغيل**

عند توصيل كمبيوتر بالطابعة باستخدام WSD، اتبع الخطوات التالية لتشغيل تهيئة الويب.

.1 ادخل إلى شاشة الأجهزة والطابعات في Windows.

Windows 8.1/Windows 8/Windows Server 2012 R2/Windows Server 2012❏

حدد **سطح المكتب** > **الإعدادات** >**لوحة التحكم** >**عرض الأجهزة والطابعات** في **الأجهزة والصوت** (أو **الأجهزة**).

Windows 7/Windows Server 2008 R2❏

انقر فوق زر البدء، ثم حدد **لوحة التحكم** >**عرض الأجهزة والطابعات** في **الأجهزة والصوت**.

Windows Vista/Windows Server 2008❏

انقر فوق زر البدء، ثم حدد **لوحة التحكم** >**الطابعات** في **الأجهزة والصوت**.

- .2 انقر بزر الماوس الأمين فوق طابعتك، وحدد **خصائص**.
- .3 حدد علامة التبويب **خدمة ويب** ثم انقر فوق عنوان URL.

### **Mac OS X على Web Config تشغيل**

- .1 حدد **تفضيلات النظام** من القامئة>**الطابعات والماسحات الضوئية** (أو **الطباعة والمسح الضويئ**، **Fax & Print**(، ثم حدد الطابعة.
	- .2 انقر فوق **خيارات وتجهيزات**>**إظهار صفحة ويب الطابعة**.

## **برنامج تشغيل طابعة Windows**

يتحكم برنامج تشغيل الطابعة يتحكم في الطابعة وفقًا للأوامر المرسلة من أحد التطبيقات. يؤدي إجراء إعدادات على برنامج تشغيل الطابعة إلى الحصول على أفضل نتائج الطباعة. عكنك أيضًا التحقق من حالة الطابعة أو الحفاظ عليها في أفضل حالات التشغيل باستخدام البرنامج المساعد<br>لتشغيل الطابعة.

<mark>ملاحظة:</mark><br>مكنك تغيير لغة برنامج تشغيل الطابعة. حدد اللغة التي ترغب في استخدامها من الإعداد ا**للغة** بعلامة التبويب **الصيانة**.

**الوصول إلى برنامج تشغيل الطابعة من التطبيقات**

لضبط الإعدادات التي لاتنطبق سوى على التطبيق الذي تستخدمه، قم بالوصول من هذا التطبيق.

حدد **طباعة** أو **إعداد الطباعة** من القامئة **ملف**. حدد الطابعة، ثم انقر فوق **تفضيلات** أو **خصائص**.

*تختلف العمليات حسب التطبيق. انظر تعليامت التطبيق للتعرف على التفاصيل. ملاحظة:*

**الوصول إلى برنامج تشغيل الطابعة من لوحة التحكم**

لضبط الإعدادات التي تنطبق على كافة التطبيقات، قم بالوصول من لوحة التحكم.

Windows 8.1/Windows 8/Windows Server 2012 R2/Windows Server 2012❏

حدد **سطح المكتب** > **الإعدادات > لوحة التحكم > عرض الأجهزة والطابعات** في **الأجهزة والصوت**. انقر بزر الماوس الأعن فوق الطابعة أو<br>اضغط عليها مع الاستمرار ثم حدد **تفضيلات الطباعة**.

Windows 7/Windows Server 2008 R2❏

انقر فوق زر البدء، ثم حدد **لوحة التحكم** > **عرض الأجهزة والطابعات** في **الأجهزة والصوت**. انقر بزر الماوس الأ<sub>ن</sub>من فوق طابعتك، ثم حدد<br>**تفضلات الطباعة**.

Windows Vista/Windows Server 2008❏

انقر فوق زر البدء، ثم حدد **لوحة التحكم** > ا**لطابعات** في ا**لأجهزة والصوت**. انقر بزر الماوس الأ<sub>ت</sub>من فوق طابعتك، ثم حدد **تحديد تفضيلات**<br>ا**لطباعة**.

Windows XP/Windows Server 2003 R2/Windows Server 2003❏

انقر فوق زر البدء، ثم حدد **لوحة التحكم** > **الطابعات والأجهزة الأخرى** > **الطابعات والفاكسات**. انقر بزر الماوس الأعن فوق طابعتك، ثم حدد<br>**تفضيلات الطباعة**.

**بدء البرنامج المساعد**

قم بالوصول إلى إطار برنامج تشغيل الطابعة. انقر فوق علامة التبويب **الصيانة** .

### **حظر الإعدادات لبرنامج تشغيل الطابعة الخاص بنظام التشغيل Windows**

ميكنك قفل بعض الإعدادات الخاصة ببرنامج تشغيل الطابعة بحيث يتعذر على المستخدمني الآخرين تغيريها.

*سجل دخولك إلى جهاز الكمبيوتر الخاص بك كمسؤول. ملاحظة:*

.1 افتح علامة التبويب **إعدادات اختيارية** في خصائص الطابعة.

Windows 8.1/Windows 8/Windows Server 2012❏

حدد **سطح المكتب**> ا**لإعدادات > لوحة التحكم > عرض الأجهزة والطابعات** في **الأجهزة والصوت.** انقر بزر الماوس الأعن فوق الطابعة أو<br>اضغط عليها مع الاستمرار ثم حدد **خصائص الطابعة**. انقر فوق علامة التبويب **إعدادات اختيارية** .

Windows 7/Windows Server 2008 R2❏

انقر فوق زر البدء، ثم حدد **لوحة التحكم > عرض الأجهزة والطابعات** في **الأجهزة والصوت**. انقر بزر الماوس الأعن فوق طابعتك، وحدد<br>**خصائص الطابعة**. انقر فوق علامة التبويب **إعدادات اختيارية** .

Windows Vista/Windows Server 2008❏

انقر فوق زر البدء، ثم حدد **لوحة التحكم** > ا**لطابعات** في ا**لأجهزة والصوت.** انقر بزر الماوس الأعن فوق طابعتك، وحدد **الخصائص**. انقر<br>فوق علامة التبويب **إعدادات اختيارية** .

Windows XP/Windows Server 2003 R2/Windows Server 2003

انقر فوق زر البدء، ثم حدد **لوحة التحكم > الطابعات والأجهزة الأخرى > الطابعات <b>والفاكسات**. انقر بزر الماوس الأعن فوق طابعتك،<br>وحدد ا**لخصائص**. انقر فوق علامة التبويب إ**عدادات اختيارية** .

- .2 انقر فوق **إعدادات برنامج التشغيل**.
- .3 حدد الميزة التي تريد حظرها. انظر التعليمات عبر الإنترنت للحصول على شرح لعناصر الإعداد.
	- .4 انقر فوق **موافق**.

### **ضبط إعدادات تشغيل برنامج تشغيل الطابعة الخاص بنظام التشغيل Windows**

ميكنك إجراء بعض الإعدادات مثل متكني **3 Monitor Status EPSON**.

- .1 قم بالوصول إلى إطار برنامج تشغيل الطابعة.
- .2 انقر فوق **إعدادات موسعة** بعلامة التبويب **الصيانة**.
- .3 قم بضبط الإعدادات المناسبة، ثم انقر فوق **موافق**. انظر التعليامت عبر الإنترنت للحصول على شرح لعناصر الإعداد.

**معلومات ذات صلة**

| "برنامج تشغيل طابعة [Windows "في](#page-87-0) الصفحة 88

## **برنامج تشغيل طابعة X OS Mac**

يتحكم برنامج تشغيل الطابعة يتحكم في الطابعة وفقًا للأوامر المرسلة من أحد التطبيقات. يؤدي إجراء إعدادات على برنامج تشغيل الطابعة إلى الحصول على أفضل نتائج الطباعة. عكنك أيضًا التحقق من حالة الطابعة أو الحفاظ عليها في أفضل حالات التشغيل باستخدام البرنامج المساعد<br>لتشغيل الطابعة.

**الوصول إلى برنامج تشغيل الطابعة من التطبيقات**

انقر فوق إ**عداد الصفحة** أو **طباعة** في القا¢ة **ملف** في التطبيق الذي تستخدمه. إذا لزم الأمر، انقر فوق إ**ظهار التفاصيل** (أو ▼) لتوسيع إطار<br>الطباعة.

#### *ملاحظة:*

حسب التطبيق المستخدم، قد لا يظهر العنصر **إعداد الصفحة** في القامًة **ملف** ، وقد تختلف العمليات المعنية بعرض شاشة الطباعة. راجع تعليمات التطبيق<br>للاطلاع على التفاصيل.

**بدء البرنامج المساعد**

حدد <mark>تفضيلات النظام</mark> من منافقاتها كا**لطابعات والماسحات الضوئية** (أو **طباعة ومسح ضوئي, طباعة وفاكس),** ثم حدد الطابعة. انقر فوق<br>خيارات وتجهيزات > برنامج مساعد > فتح برنامج الطابعة المساعد.

### **ضبط إعدادات تشغيل برنامج تشغيل الطابعة الخاص بنظام التشغيل X OS Mac**

### **الوصول إلى نافذة إعدادات تشغيل برنامج تشغيل الطابعة في X OS Mac**

حدد **تفضيلات النظام** من منافس القائمة > ا**لطابعات والماسحات الضوئية** (أو <mark>الطباعة والمسح الضوئي، Print & Fax)</mark>، ثم حدد الطابعة. انقر فوق<br>خيارات وتجهيزات > خيارات (أو برنامج التشغيل).

### **إعدادات تشغيل برنامج تشغيل الطابعة في X OS Mac**

❏تجاوز الصفحة الفارغة: لتجنب طباعة الصفحات الفارغة.

❏وضع الهدوء: للطباعة بهدوء. ولكن، قد تكون سرعة الطباعة أقل.

❏الطباعة بسرعة عالية: للطباعة عندما تتحرك رأس الطباعة في كلا الاتجاهني. تزيد سرعة الطباعة، لكن تنخفض الجودة.

❏الإشعارات التحذيرية: للسامح لبرنامج تشغيل الطابعة بعرض إشعارات تحذيرية.

■ تأسيس اتصال ثنائي الاتجاه: في المعتاد، يجب ضبط هذا الخيار على **تشغيل.** حدد **إيقاف التشغيل** عندما يكون من المستحيل الحصول على<br>معلومات الطابعة لأن الطابعة مشتركة مع أجهزة كمبيوتر تستخدم نظام التشغيل Windows على الشبكة أو

## **Scan EPSON) برنامج تشغيل الماسحة الضوئية)**

Scan EPSON عبارة عن تطبيق للتحكم في المسح الضويئ. ميكنك ضبط حجم الصور الممسوحة ضوئيًا ودقتها وسطوعها وتباينها وجودتها.

*ميكنك أيضًا بدء Scan EPSON من خلال تطبيق مسح ضويئ متوافق مع TWAIN. ملاحظة:*

**البدء على Windows**

*بالنسبةلأنظمة التشغيل Server Windows ، ستحتاج إلى تثبيت ميزة الخبرة المكتسبة من استخدام الكمبيوتر . ملاحظة:*

Windows 8.1/Windows 8/Windows Server 2012 R2/Windows Server 2012❏

أدخل اسم التطبيق في رمز البحث، ثم حدد الرمز المعروض.

Windows 8.1/Windows 8/Windows Server 2012 R2/Windows Server 2012 باستثناء❏ انقر فوق زر البدء، ثم حدد **كافة البرامج** أو **البرامج** > **EPSON** < **Scan EPSON** < **Scan EPSON**.

**Mac OS X على البدء**

**ملاحظة:**<br>لا يدعم EPSON Scan ميزة التبديل السريع بين المستخدمين على Mac OS X. لذا قم بإيقاف تشغيل التبديل السريع بين المستخدمين.

حدد **الانتقال إلى** >**التطبيقات** >**Software Epson** < **Scan EPSON**.

## **Epson Event Manager**

Epson Event Manager هو تطبيق يتيح لك إدارة المسح الضوئي من لوحة التحكم وحفظ الصور على الكمبيوتر. عكنك إضافة الإعدادات الخاصة<br>بك مثابة إعدادات مسبقة، مثل نوع المستند وموقع حفظ المجلد وتنسيق الصورة. انظر تعليمات التطبيق لمع

*أنظمة تشغيل Server Windows غري مدعمة. ملاحظة:*

**بدء التشغيل على نظام Windows**

Windows 8.1/Windows 8❏

أدخل اسم التطبيق في رمز البحث، ثم حدد الرمز المعروض.

Windows 7/Windows Vista/Windows XP❏

انقر فوق زر البدء، وحدد **كافة البرامج** أو **البرامج** >**Software Epson** < **Manager Event**.

**بدء التشغيل على نظام X OS Mac**

حدد **الانتقال إلى** >**التطبيقات** >**Software Epson**< **Manager Event**.

# **برنامج تشغيلFAX-PC) برنامج تشغيل الفاكس)**

PC-FAX هو تطبيق يسمح لك بإرسال مستند، تم إنشاؤه على تطبيق منفصل كفاكس من جهاز الكمبيوتر مباشرة. يتم تثبيت برنامج<br>التشغبلPC-FAX عند قيامك بتثبيت FAX Utility. راجع تعليمات التطبيق للاطلاع على التفاصيل.

*ملاحظة:*

❏ *أنظمة تشغيلServer Windows غري مدعومة.*

❏ *تختلف العملية حسب التطبيق الذي استخدمتهلإنشاء المستند. راجع تعليامت التطبيق للاطلاع على التفاصيل.*

#### **الوصول من Windows**

في التطبيق، حدد **طباعة** أو **إعداد الطباعة** من القامئة **ملف**. حدّد طابعتك (FAX(، ثم انقر فوق **التفضيلات** أو **الخصائص**.

#### **Mac OS X من الوصول**

المنبثقة. في التطبيق، حدد **طباعة** من القامئة **ملف**. حدّد الطابعة (FAX (كالإعداد **طابعة**، ثم حدد **إعدادات الفاكس** أو **إعدادات المستلم** من القامئة

## **FAX Utility**

FAX Utility هو تطبيق يسمح لك بتهيئة إعدادات متعددة لإرسال الفاكسات من جهاز الكمبيوتر. مِكنك إنشاء أو تحرير قامًة جهات الاتصال لكي يتم استخدامها عند إرسال الفاكسات، إجراء التهيئة لحفظ الفاكسات المستلمة بتنسيق PDF على جهاز الكمبيوتر، وما إلى ذلك. انظر تعليمات<br>التطبيق لمعرفة التفاصيل.

### *ملاحظة:*

❏ *Server Windows تعتبر أنظمة تشغيل غري مدعومة.*

❏ *تأكد من قيامك بتثبيت برنامج تشغيل الطابعة قبل تثبيت Utility FAX.*

#### **البدء على Windows**

Windows 8.1/Windows 8❏

أدخل اسم التطبيق في رمز البحث، ثم حدد الرمز المعروض.

Windows 7/Windows Vista/Windows XP

انقر فوق زر البدء، ثم حدد **كافة البرامج** (أو **البرامج**)>**Software Epson**< **Utility FAX**.

#### **Mac OS X على البدء**

حدد **تفضيلات النظام من التل**ا القائمة > ا**لطابعات والماسحات الضوئية** (أو **طباعة ومسح ضوئي, طباعة وفاكس),** ثم حدد الطابعة (الفاكس). انقر<br>فوق **خيارات وتجهيزات > برنامج مساعد > فتح برنامج الطابعة المساعد.** 

## **Epson Easy Photo Print**

Epson Easy Photo Print هو تطبيق يتيح لك طباعة الصور الفوتوغرافية بسهولة بتخطيطات متنوعة. عكنك معاينة الصور الفوتوغرافية وضبط<br>الصور أو المكان. عكنك أيضًا طباعة الصور بإطار. انظر تعليمات التطبيق لمعرفة التفاصيل.

#### *ملاحظة:*

❏ *أنظمة تشغيل Server Windows غري مدعمة.*

❏ *لاستخدام هذا التطبيق، يجب تثبيت برنامج تشغيل الطابعة.*

#### **بدء التشغيل على نظام Windows**

Windows 8.1/Windows 8❏

أدخل اسم التطبيق في رمز البحث، ثم حدد الرمز المعروض.

Windows 7/Windows Vista/Windows XP❏

<span id="page-92-0"></span>انقر فوق زر البدء، ثم حدد **كافة البرامج** أو **البرامج** >**Software Epson**< **Print Photo Easy Epson**.

**بدء التشغيل على نظام X OS Mac**

.**Epson Easy Photo Print**< **Epson Software**< **التطبيقات** >**إلى الانتقال** حدد

## **(فقط Windows التشغيل لنظام (E-Web Print**

E-Web Print هو تطبيق يتيح لك طباعة صفحات الويب بسهولة بتخطيطات متنوعة. انظر تعليمات التطبيق لمعرفة التفاصيل. <del>ي</del>كنك الوصول إلى<br>التعليمات من القامَة E-**Web Print** شريط أدوات E-**Web Print.** 

*Server Windows تعتبر أنظمة تشغيل غري مدعومة. ملاحظة:*

**البدء**

عند قيامك بتثبيت Print Web-E, سيظهر في المتصفح الخاص بك. انقر فوق **Print** أو **Clip**.

## **EPSON Software Updater**

EPSON Software Updater عبارة عن تطبيق يبحث عن البرامج الجديدة أو التي تم تحديثها على الإنترنت ويقوم بتثبيتها. ميكنك أيضًا تحديث البرامج الثابتة للطابعة والدليل.

*Server Windows تعتبر أنظمة تشغيل غري مدعومة. ملاحظة:*

#### **البدء على Windows**

Windows 8.1/Windows 8❏

أدخل اسم التطبيق في رمز البحث، ثم حدد الرمز المعروض.

Windows 7/Windows Vista/Windows XP❏

انقر فوق زر البدء، ثم حدد **كافة البرامج** (أو **البرامج**)>**Software Epson** < **Updater Software EPSON**.

#### **Mac OS X على البدء**

.**EPSON Software Updater**< **Epson Software**< **التطبيقات** >**إلى الانتقال** حدد

## **EpsonNet Config**

<span id="page-93-0"></span>EpsonNet Config هو تطبيق يسمح لك بتحديد عناوين وبروتوكولات واجهة الشبكة. انظر دليل العمليات لـ EpsonNet Config أو تعليمات<br>التطبيق لمعرفة المزيد من التفاصيل.

#### **البدء على Windows**

Windows 8.1/Windows 8/Windows Server 2012 R2/Windows Server 2012❏

أدخل اسم التطبيق في رمز البحث، ثم حدد الرمز المعروض.

Windows 8.1/Windows 8/Windows Server 2012 R2/Windows Server 2012 باستثناء❏

انقر فوق زر البدء، ثم حدد **كافة البرامج** (أو **البرامج**)>**EpsonNet** < **4V Config EpsonNet**< **Config EpsonNet**.

#### **Mac OS X على البدء**

.**EpsonNet Config**< **EpsonNet Config V4** < **EpsonNet** < **Epson Software**< **التطبيقات** >**إلى الانتقال** حدد

## **إلغاء تثبيت التطبيقات**

*سجل دخولك إلى جهاز الكمبيوتر الخاص بك كمسؤول. أدخل كلمة مرور المسؤول إذا طالبك الكمبيوتر بذلك. ملاحظة:*

## **إلغاء تثبيت التطبيقات - Windows**

- .1 اضغط على الزر  $\bigcup$  لإيقاف تشغيل الطابعة.
	- .2 قم بإنهاء كل التطبيقات الجاري تشغيلها.
		- .3 افتح **لوحة التحكم**:

Windows 8.1/Windows 8/Windows Server 2012 R2/Windows Server 2012❏ حدد **سطح المكتب** > **الإعدادات** >**لوحة التحكم**.

Windows 8.1/Windows 8/Windows Server 2012 R2/Windows Server 2012 باستثناء❏ انقر فوق زر البدء وحدد **لوحة التحكم**.

.4 افتح **إلغاء تثبيت برنامج** (أو **إضافة برامج أو إزالتها**):

Windows 8.1/Windows 8/Windows 7/Windows Vista/Windows Server 2012 R2/Windows Server 2012/Windows❏ Server 2008 R2/Windows Server 2008

حدد **إلغاء تثبيت برنامج** في **البرامج**.

Windows XP/Windows Server 2003 R2/Windows Server 2003❏

انقر فوق **إضافة برامج أو إزالتها**.

- .5 حدد التطبيق الذي تريد إلغاء تثبيته.
	- .6 إلغاء تثبيت التطبيقات:

Windows 8.1/Windows 8/Windows 7/Windows Vista/Windows Server 2012 R2/Windows Server 2012/Windows □ Server 2008 R2/Windows Server 2008

انقر فوق **إلغاء تثبيت/تغيري** أو **إلغاء تثبيت**.

Windows XP/Windows Server 2003 R2/Windows Server 2003

انقر فوق **تغيري/إزالة** أو **إزالة**.

*إذا تم عرض الإطار التحكم في حساب المستخدم، انقر فوق متابعة. ملاحظة:*

.7 اتبع التعليامت المعروضة على الشاشة.

### **إلغاء تثبيت التطبيقات - X OS Mac**

- <span id="page-94-0"></span>.EPSON Software Updater باستخدام Uninstaller بتنزيل قم .1 مبجرد تنزيل برنامج Uninstaller, فلن تكون بحاجة إلى تنزيله ثانية في كل مرة تقوم فيها بإلغاء تثبيت التطبيق.
	- . اضغط على الزر  $\bigcup$  لإيقاف تشغيل الطابعة.  $^2$
- 3. لإلغاء تثبيت برنامج تشغيل الطابعة أوبرنامج التشغيل PC-FAX ، حدد **تفضيلات النظام** من منظم القائمة > ا**لطابعات والماسحات**<br>ا**لضوئية** (أو **طباعة ومسح ضوئي, طباعة وفاكس**), ثم قم بإزالة الطابعة من قائمة الطابعات المفعلة.
	- .4 قم بإنهاء كل التطبيقات الجاري تشغيلها.
	- .5 حدد **الانتقال إلى** >**التطبيقات** >**Software Epson** < **Uninstaller**.
		- .6 حدد التطبيق الذي تريد إلغاء تثبيته، ثم انقر فوق **Uninstall**.

### *هام:*c

*يقومتطبيقUninstallerبإزالةكافةبرامج تشغيل الطابعاتinkjet Epson المثبتةعلىجهازالكمبيوتر. إذاكنتتستخدمعدة طابعات* من طر از Epson inkjet وكنت ترغب في إزالة بعض برامج التشغيل فقط، قم بإزالة كافة برامج التشغيل أولاً، ثم قم بتثبيت برنامج تشغيل<br>الطابعة الضروري مرة أخرى.

#### *ملاحظة:*

إذالم تتمكن من العثور على التطبيق الذي تريد إلغاء تثبيته في قامًة التطبيقات، لا يمكنك إلغاء التثبيت باستخدام تطبيق Uninstaller. في تلك الحالة،<br>حدد **الانتقال إلى > التطبيقات > Epson Software،** ثم حدد التطبيق الذي ترغب في إ

#### **معلومات ذات صلة**

93 الصفحة [في" EPSON Software Updater"](#page-92-0) |

## **تثبيت التطبيقات**

وصِّل الكمبيوتر بالشبكة وثبِّت أحدث إصدار للتطبيقات من موقع الويب.

*ملاحظة:*

- ❏ *سجل دخولك إلى جهاز الكمبيوتر الخاص بك كمسؤول. أدخل كلمة مرور المسؤول إذا طالبك الكمبيوتر بذلك.*
	- ❏ *عند إعادة تثبيت أي تطبيق، يجب إزالة تثبيته أولا.ً*
		- .1 قم بإنهاء كل التطبيقات الجاري تشغيلها.

<span id="page-95-0"></span>.2 عند تثبيت برنامج تشغيل الطابعة أو تطبيق Scan EPSON، قم بفصل الطابعة وجهاز الكمبيوتر بشكل مؤقت.

*لاتقم بتوصيل الطابعة وجهاز الكمبيوتر حتى تتم مطالبتك بذلك. ملاحظة:*

.3 قم بتثبيت التطبيقات عن طريق اتباع الإرشادات الموجودة على موقع الويب أدناه.

[http://epson.sn](http://epson.sn/?q=2)

*ملاحظة:*

إذا كنت تستخدم كمبيوتر يعمل بأحد أنظمة التشغيل Windows وتعذر عليك تنزيل التطبيقات من موقع الويب، فثبِّهها من قرص البرامج المرفق<br>بالطابعة.

**معلومات ذات صلة**

| "إلغاء تثبيت [التطبيقات" في](#page-93-0) الصفحة 94

## **تحديث التطبيقات والبرامج الثابتة**

قد تكون قادرًا على حل مشكلات معينة وتحسين أو إضافة وظائف من خلال تحديث التطبيقات والبرامج الثابتة. تأكد من استخدام أحدث إصدار من<br>التطبيقات والبرامج الثابتة.

- .1 تأكد من توصيل الطابعة بالكمبيوتر ومن أن الكمبيوتر متصل بالإنترنت.
- 2. ابدأ EPSON Software Updater، وقم بتحديث التطبيقات والبرامج الثابتة.

*هام:*c *يرجى عدم إيقاف تشغيل جهاز الكمبيوتر أو الطابعة أثناء التحديث.*

*ملاحظة:*

إذا لم تستطع العثور على التطبيق الذي تريد تحديثه في القامًة، فإنه لا يمكنك التحديث باستخدام EPSON Software Updater. افحص أحدث<br>إصدارات التطبيقات من موقع ويب Epson المحلي.

*<http://www.epson.com>*

**معلومات ذات صلة**

93 الصفحة [في" EPSON Software Updater"](#page-92-0) |

# **حل المشكلات**

## **فحص حالة الطابعة**

### **فحص الرسائل المعروضة على شاشة LCD**

إذا تم عرض رسالة خطأ على شاشة LCD، فاتبع الإرشادات المعروضة على الشاشة أو الحلول أدناه لحل المشكلة.

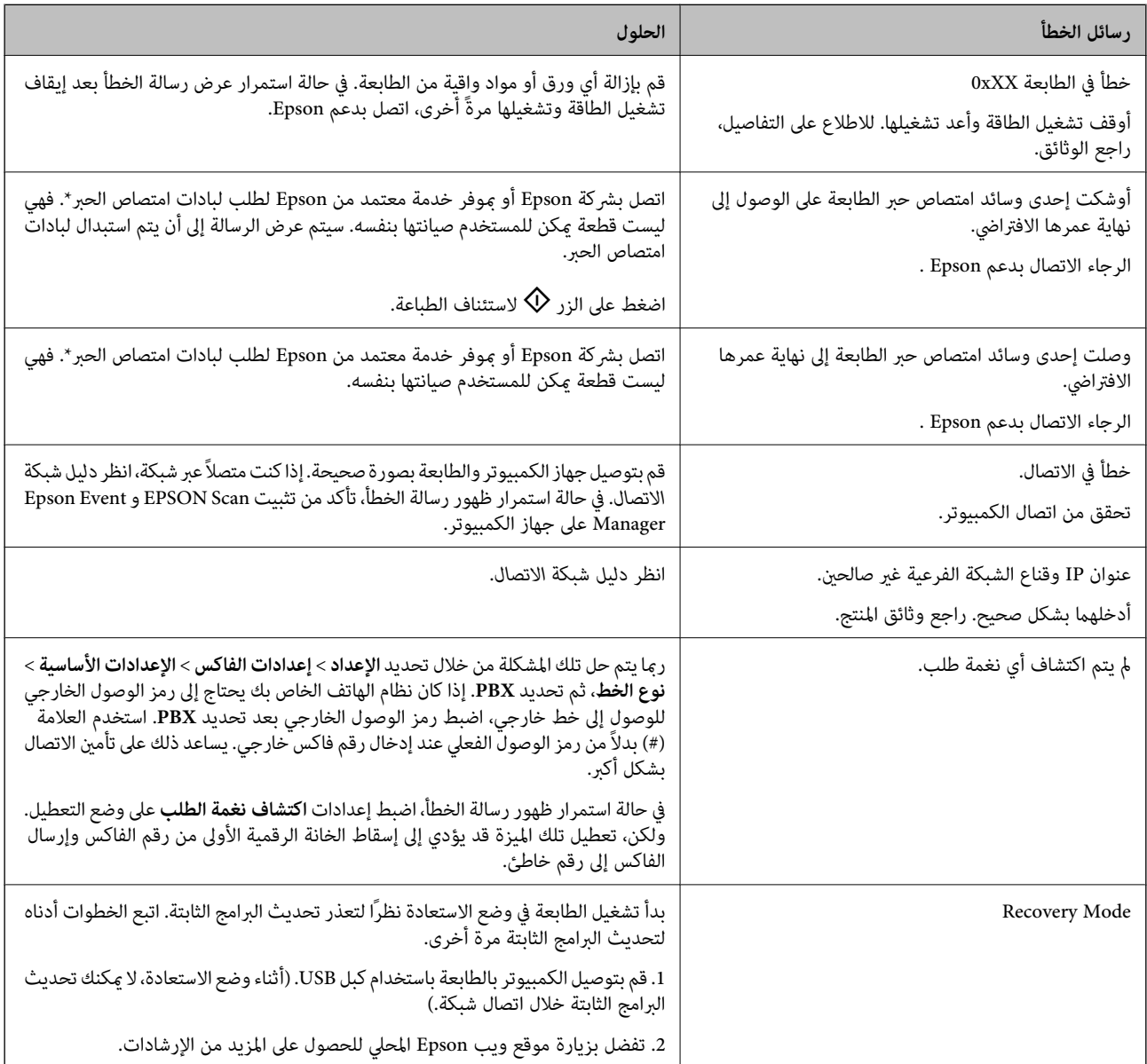

\* في بعض دورات الطباعة، ميكن أن تتجمع كمية صغيرة من الحبر الفائض في لبادة امتصاص الحبر. لمنع تسرب الحبر من لبادة الامتصاص، تم تصميم الطابعة لوقف الطباعة عند وصول اللبادة إلى حدها المسموح به. وتختلف المطالبة بذلك وعدد مرات تلك المطالبة بحسب عدد الصفحات التي تقوم بطباعتها ونوع المادة التي تطبعها وعدد دورات التنظيف التي تقوم الطابعة بإجرائها. لا تعني الحاجة إلى استبدال اللبادات أن طابعتك لم تعد تعمل وفقًا للمواصفات. ستحذرك الطابعة في حالة الحاجة إلى استبدال لبادة الامتصاص ولا عكن إجراء ذلك إلا بواسطة أحد موفري الخدمة المعتمدين من<br>Epson. لا يغطي ضمان Epson تكلفة هذا الاستبدال.

**معلومات ذات صلة**

- | ["الاتصال](#page-128-0) بدعم شركة [Epson](#page-128-0) "في [الصفحة](#page-128-0) 129
	- "تثبيت [التطبيقات" في](#page-94-0) الصفحة 95
- | "تحديث [التطبيقات](#page-95-0) والبرامج الثابتة" في الصفحة 96

### **فحص حالة الطابعة - Windows**

- .1 قم بالوصول إلى إطار برنامج تشغيل الطابعة.
- .2 انقر فوق **3 Monitor Status EPSON** بعلامة التبويب **الصيانة**.

*ملاحظة:*

```
_ عكنك أيضًا التحقق من حالة الطابعة بالنقر المزدوج فوق رمز الطابعة على شريط المهام. في حالة عدم إضافة رمز الطابعة إلى شريط المهام، انقر<br>فوق تفضيلات المراقبة بعلامة التبويب الصيانة، ثم حدد قم بتسجيل رمز الاختصار في شر
```
*EPSON Status Monitorمتكني حدد ثم ،انقرفوقإعداداتموسعةبعلامةالتبويبالصيانة ،EPSON Status Monitor 3 فيحالةتعطيل*❏ *.3*

**معلومات ذات صلة**

| "برنامج تشغيل طابعة [Windows "في](#page-87-0) الصفحة 88

### **فحص حالة الطابعة - X OS Mac**

- .1 حدد **تفضيلات النظام** من القامئة>**الطابعات والماسحات الضوئية** (أو **طباعة ومسح ضويئ**، **طباعة وفاكس**)، ثم حدد الطابعة.
	- .2 انقر فوق **خيارات وتجهيزات** >**البرنامج المساعد**>**فتح برنامج الطابعة المساعد**.
		- .**EPSON Status Monitor** فوق انقر .3

## **إزالة الورق المحشور**

تحقق من رسالة الخطأ المعروضة على لوحة التحكم واتبع الإرشادات الخاصة بإزالة الورق المحشور ما في ذلك أي قطع ممزقة. ثم امسح رسالة الخطأ.

*هام:*c

*أزل الورق المحشور بحرص. قد تؤدي إزالة الورق بعنف إلى تلف الطابعة.*

## **إزالة الورق المحشور من تغذية خلفية للورق**

قم بإزالة الورق المحشور.

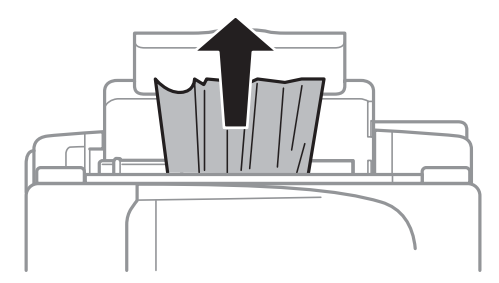

**إزالة الورق المحشور من داخل الطابعة**

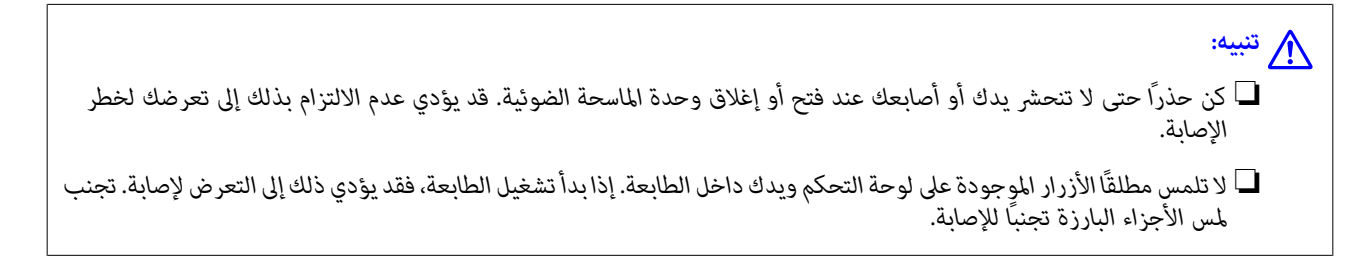

.1 افتح وحدة الماسحة الضوئية مع إغلاق غطاء المستندات.

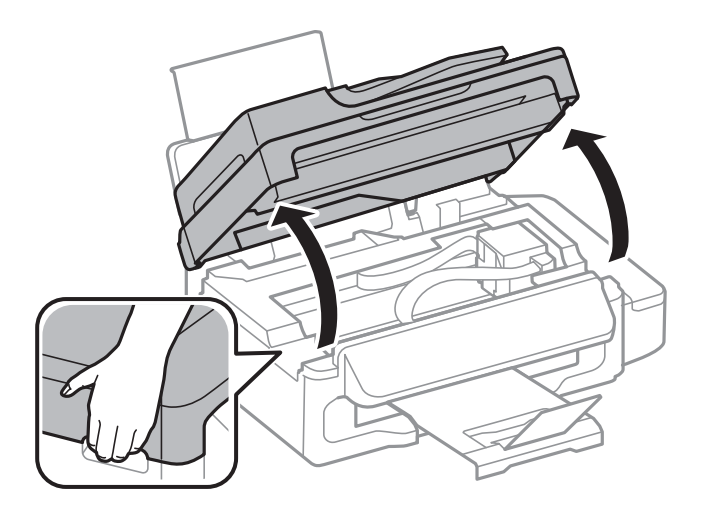

.2 قم بإزالة الورق المحشور.

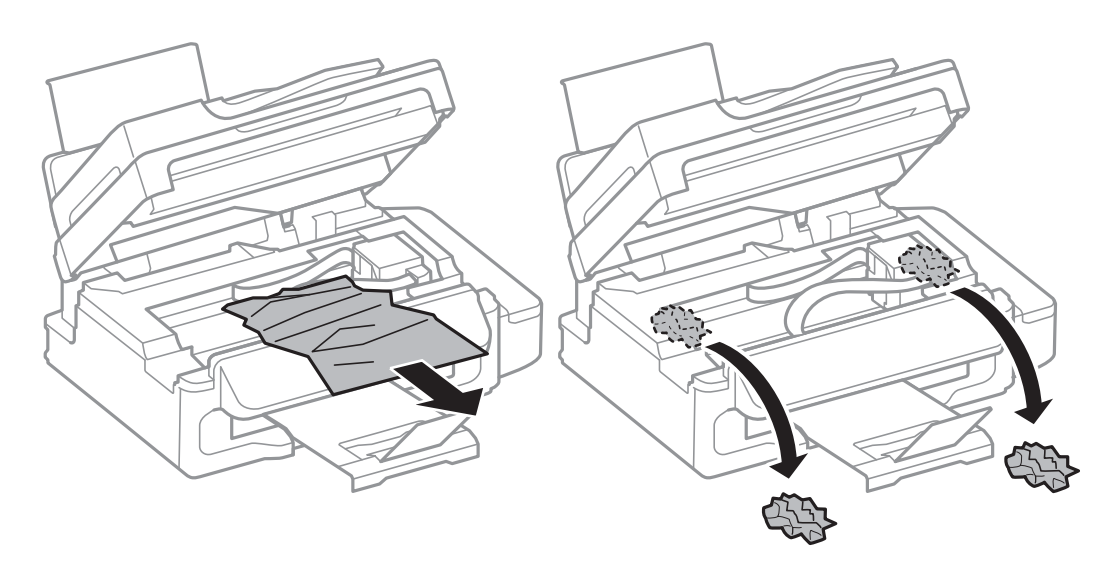

### *هام:*c

لا تلمس الكبل الأبيض المسطح والجزء نصف الشفاف وأنابيب الحبر الموجودة داخل الطابعة. فقد ينتج عن ذلك حدوث أعطال.

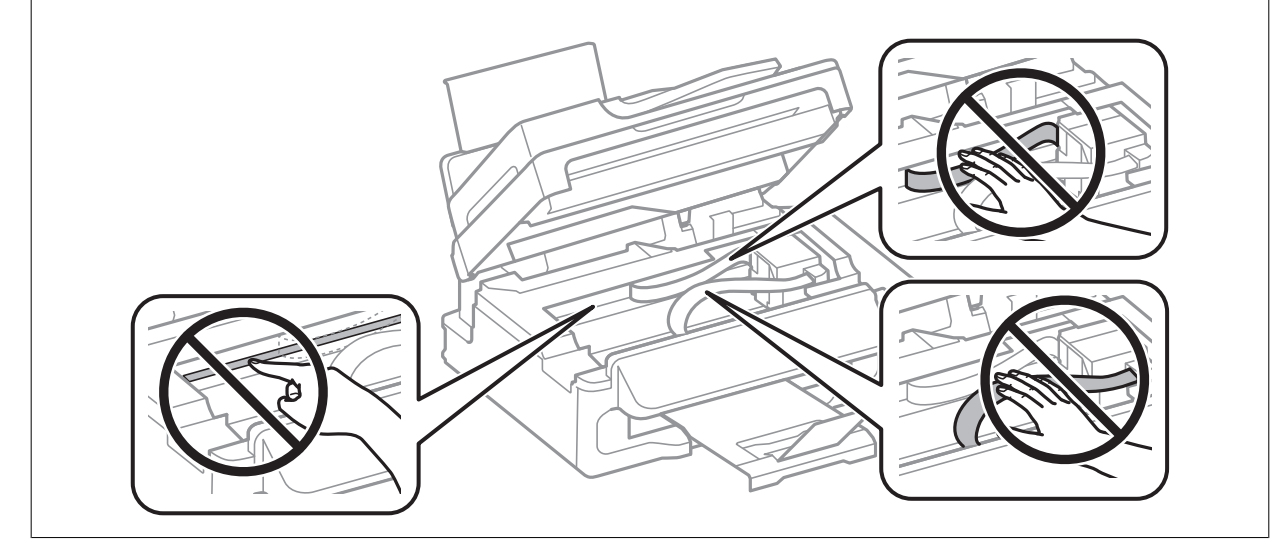

.3 أغلق وحدة الماسحة الضوئية.

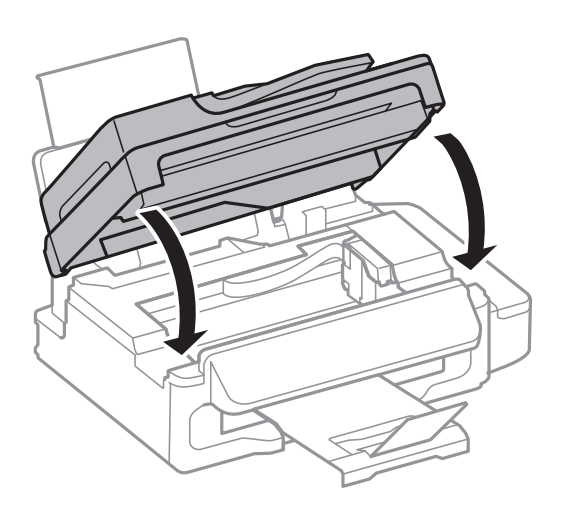

## **إزالة الورق المحشور من ADF) وحدة التغذية التلقائية للمستندات)**

.1 افتح غطاء وحدة التغذية التلقائية للمستندات.

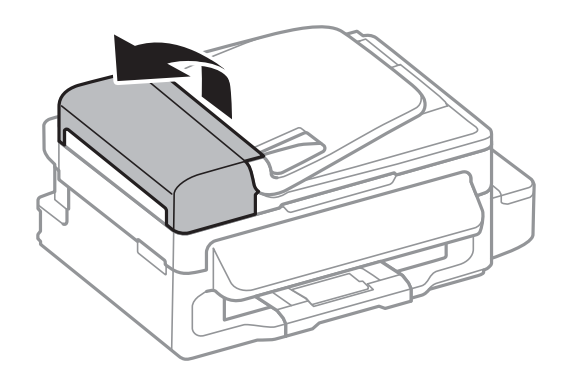

.2 قم بإزالة الورق المحشور

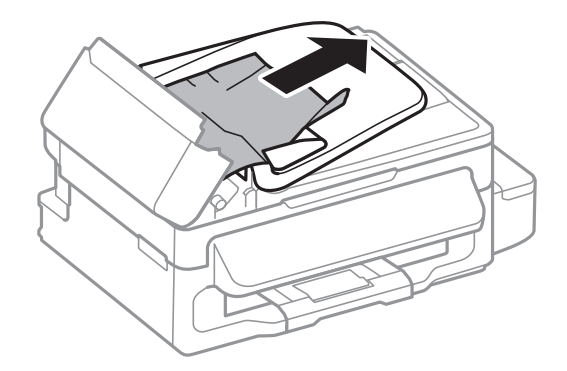

.3 افتح وحدة التغذية التلقائية للمستندات.

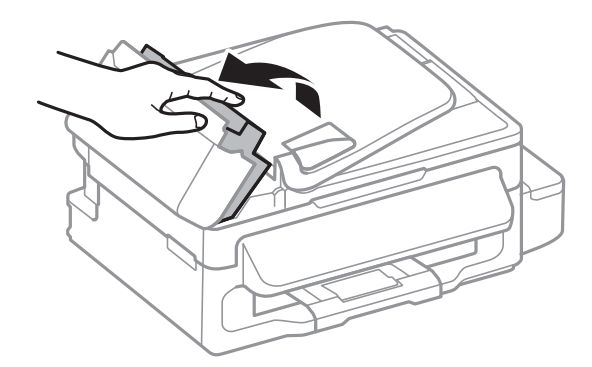

.4 قم بإزالة الورق المحشور

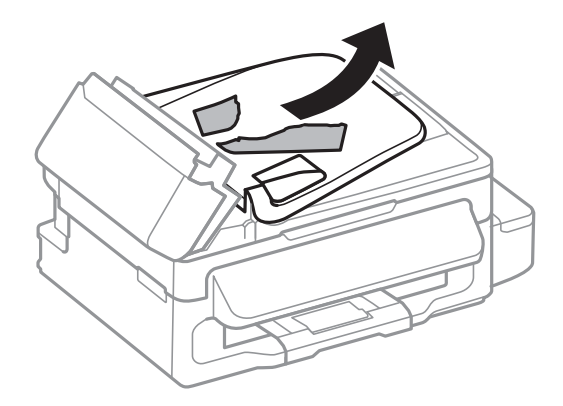

.5 ارفع درج إدخال ADF) وحدة التغذية التلقائية للمستندات)، ثم قم بإزالة الورق المحشور.

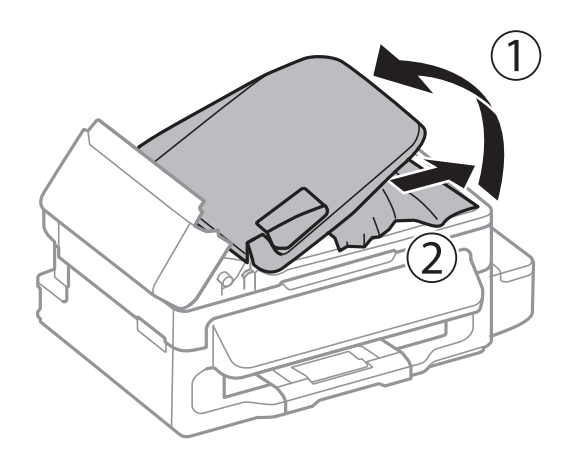

.6 أغلق غطاء وحدة التغذية التلقائية للمستندات.

# **لا تتم تغذية الورق على النحو الصحيح**

تحقق من النقاط التالية ثم اتخذ الإجراءات المناسبة لحل المشكلة.

❏ضع الطابعة على سطح مستوٍ وشغّل الطابعة في الظروف البيئية الموصى بها.

❏استخدم الورق المعتمد لهذه الطابعة.

❏اتبع احتياطات التعامل مع الورق.

❏تأكد من تطابق إعدادات حجم الورق ونوعه مع حجم ونوع الورق المحمَّل في الطابعة.

### **معلومات ذات صلة**

- | ["المواصفات](#page-122-0) البيئية" في الصفحة 123
- | "الورق والسعات [المتاحة" في](#page-23-0) الصفحة 24
- | ["احتياطات](#page-22-0) التعامل مع الورق" في الصفحة 23
	- | "قامئة أنواع [الورق" في](#page-23-0) الصفحة 24

## **الورق ينحشر**

❏حمِّل الورق في الاتجاه الصحيح، وحرك موجهات الحافة عكس حافة الورق. ❏حمّل ورقة واحدة في كل مرة إذا كنت قد حمَّتت عدة ورقات.

**معلومات ذات صلة**

- | "إزالة الورق [المحشور" في](#page-97-0) الصفحة 98
- ◆ "تحميل الورق في تغذية خلفية [للورق" في](#page-24-0) الصفحة 25

## **تتم تغذية الورق مبيل**

حمِّل الورق في الاتجاه الصحيح، وحرك موجهات الحافة عكس حافة الورق.

**معلومات ذات صلة** | "تحميل الورق في تغذية خلفية [للورق" في](#page-24-0) الصفحة 25

## **تتم تغذية عدة ورقات في المرة الواحدة**

❏حمِّل ورقة واحدة في المرة الواحدة.

■ عند تغذية الورق بعدة صفحات في المرة الواحدة أثناء الطباعة اليدوية على الوجهين، أزِل أي ورق تم تحميله في الطابعة قبل إعادة تحميل الورق<br>محددًا.

## **لا توجد تغذية للورق**

لا تحمِّل عددًا من الورق يزيد عن الحد الأقصى لعدد الورقات المحدد. بالنسبة للورق العادي، لا تقم بالتحميل أعلى الخط المحدد برمز المثلث على<br>موحه الحافة.

**معلومات ذات صلة** | "الورق والسعات [المتاحة" في](#page-23-0) الصفحة 24

## **حدوث خطأ بسبب نفاد الورق**

في حالة حدوث خطأ نتيجة نفاد الورق بالرغم من تحميل ورق في تغذية خلفية للورق، أعد تحميل الورق في مقابل الحافة اليمنى لـ تغذية خلفية<br>للورق.

## **عدم تغذية المستندات الأصلية في وحدة التغذية التلقائية**

❏استخدم المستندات الأصلية المدعومة من قبل ADF) وحدة التغذية التلقائية للمستندات).

ـــا قم بتحميل المستندات الأصلية في الاتجاه الصحيح، وحرك موجهات حافة وحدة التغذية التلقائية للمستندات تجاه حواف المستندات<br>الأصلىة.

❏نظف الجانب الداخلي بوحدة التغذية التلقائية.

❏لاتحمِّل مستندات أصلية أعلى الخط المحدد بواسطة رمز المثلث على موجه الحواف.

❏تحقق من ظهور رمز وحدة التغذية التلقائية للمستندات على لوحة التحكم. في حالة عدم ظهوره، ضع المستندات الأصلية مرة أخرى.

#### **معلومات ذات صلة**

- | "المستندات الأصلية المتوفرة لوحدة التغذية التلقائية [للمستندات" في](#page-27-0) الصفحة 28
- | "وضع المستندات الأصلية في وحدة التغذية التلقائية [للمستندات" في](#page-27-0) الصفحة 28
	- | "تنظيف وحدة تغذية الورق [التلقائية" في](#page-83-0) الصفحة 84

# **مشكلات الطاقة ولوحة التحكم**

## **عدم تشغيل التيار الكهريب**

اضغط مع الاستمرار على الزر  $\bigcup$  لفترة أطول قليلاً. ❏تأكد من توصيل سلك الطاقة بإحكام.

### **عدم إيقاف تشغيل التيار الكهربايئ**

اضغط مع الاستمرار على الزر  $\bf{U}$ لفترة أطول قليلاً. افصل سلك الطاقة إذا لم يعد بإمكانك إيقاف تشغيل الطابعة. لمنع جفاف رأس الطباعة، قم بتشغيل الطابعة مرة أخرى ثم أقف تشغيلها بالضغط على الزر  $\bigcup$ .

### **ظلام شاشة LCD**

عندما تكون الطابعة في وضع السكون، اضغط على أي زر بلوحة التحكم لإعادة الشاشة LCDإلى حالتها السابقة.

## **الطابعة لا تطبع**

تحقق مما يلي إذا كانت الطابعة لا تعمل أو تعمل دون أن تطبع.

❏وصِّل كبل USB بإحكام بالطابعة وجهاز الكمبيوتر.

- إذا كنت تستخدم محور USB، فحاول توصيل الطابعة بجهاز الكمبيوتر مباشرة.  $\Box$
- إذا كنت تستخدم الطابعة عبر شبكة، تأكد من توصيل الطابعة بالشبكة. عكنك التحقق من الحالة من خلال فحص المؤشرات الموجودة في لوحة<br>التحكم أو عن طريق طباعة ورقة حالة الشبكة. إذا كانت الطابعة غير متصلة بالشبكة، فانظر دليل شبكة
- ❏إذا كنت تحاول طباعة صورة بحجم بيانات كبري، فقد تنفد مساحة الذاكرة الخاصة بالكمبيوتر. اطبع الصورة بدقة أقل أو بحجم أصغر.
	- ❏في نظام Windows، انقر فوق **قامئة الطباعة** بعلامة التبويب **الصيانة** الخاصة ببرنامج تشغيل الطابعة، ثم تحقق مام يلي.
		- تحقق مما إذا كانت هناك أي مهام طباعة موقوفة مؤقتًا.  $\Box$ قم بإلغاء الطباعة إذا لزم الأمر.
			- تأكد أن الطابعة غبر متصلة أو معلقة.  $\Box$

إذا كانت الطابعة غري متصلة أو معلقة، فامسح الإعداد "غري متصلة" أو "معلقة" من القامئة **الطابعة**.

❏تأكد من تحديد الطابعة بوصفها الطابعة الافتراضية في القامئة **الطابعة** (يجب أن يكون هناك علامة اختيار على عنصر القامئة). إذامل يتم تحديد الطابعة كطابعة افتراضية، فاضبطها بوصفها الطابعة الافتراضية.

❏في نظام التشغيل X OS Mac, تأكد أن حالة الطابعة ليست **إيقاف مؤقت**.

<span id="page-104-0"></span>حدد **تفضيلات النظام** من مصل القائمة > ا**لطابعات والماسحات الضوئية** (أو **الطباعة والمسح الضوئي، Print & Fax)**، ثم انقر نقرًا مزدوجًا فوق<br>الطابعة. في حالة إيقاف الطابعة بشكل مؤقت، انقر فوق ا**ستئناف** (أو ا**ستئناف الطابعة**).

❏قم بتشغيل فحص الفوهة ثم نظّف رأس الطباعة في حالة انسداد أي من فوهات رأس الطباعة.

 $\blacksquare$ إذا كنت تستخدم الطابعة من خلال AirPrint، فقم بتمكين إعداد AirPrint على Web Config. إذا كان هذا الإعداد معطلاً، فسيتعذر عليك<br>استخدام AirPrint.

**معلومات ذات صلة**

| "إلغاء [الطباعة" في](#page-48-0) الصفحة 49

| "فحص رأس الطباعة [وتنظيفه" في](#page-79-0) الصفحة 80

## **مشكلات المطبوعات**

## **لا تتم طباعة أي شيء أو تتم طباعة صورة باهتة جدًا**

في حالة عدم استخدام الطابعة لفترة زمنية طويلة، قد تنسد فوهات رأس الطباعة وقد تتسرب نقاط حبر. شغِّل فحص الفوهة ثم نظّف رأس الطباعة<br>في حالة انسداد أي من فوهات رأس الطباعة.

**معلومات ذات صلة**

| "فحص رأس الطباعة [وتنظيفه" في](#page-79-0) الصفحة 80

### **جودة الطباعة سيئة**

تحقق مما يلي إذا كانت جودة الطباعة سيئة نتيجة وجود طبعات مموهة، وأشرطة، وألوان مفقودة، وألوان باهتة، وعدم محاذاة، ونقوش تشبه<br>الفسيفساء في المطبوعات.

❏تأكد من اكتامل شحن الحبر الأولي.

❏افحص خزان الحبر. إذا كان الخزان فارغًا، فأعد ملء الحبر على الفور ونظّف رأس الطباعة.

❏قم بتشغيل فحص الفوهة ثم نظّف رأس الطباعة في حالة انسداد أي من فوهات رأس الطباعة.

❏في حالة عدم استخدام المنتج لفترة طويلة، استخدم البرنامج المساعد التنظيف الكهريب للحبر الخاص ببرنامج تشغيل الطابعة.

❏قم مبحاذاة رأس الطباعة.

إذا ظهرت عدم محاذاة على فواصل تبلغ 2.5 سم، فقم محاذاة رأس الطباعة. $\Box$ 

❏استخدم الورق المعتمد لهذه الطابعة.

❏لاتطبع على ورق مبلل أو تالف أو قديم للغاية.

❏إذا كان الورق ملتويًا أو الظرف منتفخًا، فقم بتسويته.

ـــا عند طباعة صور مرسومة أو صور فوتوغرافية، قم بطباعتها باستخدام بيانات عالية الدقة. غالبًا ما تكون الصور الموجودة على مواقع الويب<br>منخفضة الدقة على الرغم من أنها قد تبدو جيدة على الشاشة، لذلك فقد تنخفض جودة طباعتها.

❏حدد إعداد نوع الورق المناسب من لوحة التحكم أو في برنامج تشغيل الطابعة لنوع الورق المحمل في الطابعة.

❏قم بالطباعة باستخدام إعداد جودة عالية من لوحة التحكم أو في برنامج تشغيل الطابعة.

- في حالة طباعة الصور المرسومة أو الصور الفوتوغرافية بألوان غير متوقعة، اضبط اللون ثم قم بالطباعة مرةً أخرى. تستخدم ميزة تصحيح اللون  $\Box$ الَّتلقائي وضع تصعيّح الأَلوان القياسي في PhotoEnhance. جرَّب وضع تصحيح آخر في PhotoEnhance عبر تحديد أحد الخيارات بخلاف<br>**تصحيح تلقائي** عثابة إعداد **تصحيح المشهد**. في حالة استمرار المشكلة، استخدم ميزة تصحيح لون أخرى بخلاف
- قم بتعطيل إعداد الاتجاه الثنائي (أو السرعة العالية). عند مّكين هذا الإعداد، يقوم رأس الطباعة بالطباعة في الاتجاهين، وتتم محاذاة الخطوط<br>الرأسية على نحو خاطئ. عند تعطيل هذه الميزة، قد تنخفض سرعة الطباعة.

Windows❏

امسح **سرعة عالية** من علامة التبويب **مزيد من الخيارات** الخاصة ببرنامج تشغيل الطابعة.

Mac OS X❏

حدد **تفضيلات النظام من المثل** القائمة > ا**لطابعات والماسحات الضوئية** (أو <mark>الطباعة والمسح الضوئي، Print & Fax)</mark>، ثم حدد الطابعة. انقر<br>فوق **خيارات وتجهيزات > خيارات** (أو **برنامج التشغيل**). حدد **إيقاف التشغيل** ليكون إعداد ا

- لا تكدس الورق فوق بعضه البعض بعد طباعته على الفور. $\Box$
- $\Box$ جفف المطبوعات تمامًا قبل حفظها في ملف أو عرضها. عند تجفيف المطبوعات، تجنب تعريضها لضوء الشمس المباشر، ولا تستخدم مجففًا، ولا<br>تلمس الوحه المطبوع من الورق.
- $\Box$  حاول استخدام زجاجات الحبر الأصلية من Epson. تم تصميم هذا المنتج لضبط الألوان بناءً على استخدام زجاجات الحبر الأصلية من Epson. قد<br>يؤدي استخدام زجاجات الحبر غير الأصلية إلى انخفاض جودة الطباعة.

❏استخدم فقط زجاجات الحبر التي تحمل رقم الجزء المناسب لهذه الطابعة.

❏توصي Epson باستخدام زجاجة الحبر قبل التاريخ المطبوع على العبوة.

ـــا عند طباعة صور مرسومة أو صور فوتوغرافية، توصي Epson باستخدام ورق Epson الأصلي بدلاً من الورق العادي. قم بالطباعة على الوجه<br>القابل للطباعة لورق Epson الأصلي.

#### **معلومات ذات صلة**

- | "إعادة تعبئة خزانات [الحبر" في](#page-75-0) الصفحة 76
- | "فحص رأس الطباعة [وتنظيفه" في](#page-79-0) الصفحة 80
- | ["استبدال](#page-81-0) الحبر الموجود داخل أنابيب الحبر" في الصفحة 82
	- | "محاذاة رأس [الطباعة" في](#page-81-0) الصفحة 82
	- | ["احتياطات](#page-22-0) التعامل مع الورق" في الصفحة 23
		- | "الورق والسعات [المتاحة" في](#page-23-0) الصفحة 24
			- | "قامئة أنواع [الورق" في](#page-23-0) الصفحة 24
			- | "ضبط لون [الطباعة" في](#page-45-0) الصفحة 46

### **جودة النسخ سيئة**

تحقق مما يلي في حالة ظهور ألوان غير متساوية أو بقع أو نقاط أو خطوط مستقيمة في الصورة المنسوخة.

قم بتنظيف مسار الورق.  $\Box$ 

❏قم بتنظيف زجاج الماسحة الضوئية.

❏تنظيف ADF.

 $\Box$  لا تضغط بقوة شديدة على المستند الأصلي أو على غطاء المستندات عند وضع المستندات الأصلية على زجاج الماسحة الضوئية. فقد تظهر ألوان غير<br>متساوية أو بقع أو نقاط عند الضغط بقوة شديدة على المستند الأصلي أو على غطاء المستندات

 $\Box$ إذا ظهر  $\epsilon$ وذج (التظليل المتعامد)، قم بتغيير إعداد التصغير والتكبير أو وضع المستند الأصلي بزاوية مختلفة إلى حد ما.

❏عند تلطخ الورق، قلل إعداد كثافة النسخ.

#### **معلومات ذات صلة**

- | "تنظيف مسار الورق عند تلطخ [الحبر" في](#page-83-0) الصفحة 84
	- | "تنظيف زجاج الماسحة [الضوئية" في](#page-85-0) الصفحة 86
- | "تنظيف وحدة تغذية الورق [التلقائية" في](#page-83-0) الصفحة 84
	- | "جودة الطباعة [سيئة" في](#page-104-0) الصفحة 105

## **ظهور صورة الجانب العكسي للمستند الأصلي في الصورة المنسوخة**

❏بالنسبة للمستندات الأصلية الرقيقة، ضع المستندات الأصلية على زجاج الماسحة الضوئية ثم ضع عليها قطعة من الورق الأسود عليها. ❏قم بتقليل إعداد كثافة النسخ بلوحة المفاتيح.

**معلومات ذات صلة**

| "وضع **نسخ** " في [الصفحة](#page-14-0) 15

## **وضع المطبوعات أو حجمها أو هوامشها غري صحيحة**

قم بتحميل الورق في الاتجاه الصحيح، وحرك موجه الحواف تجاه حواف الورق.  $\Box$ 

- ـــا عند وضع المستندات الأصلية على زجاج الماسحة الضوئية، قم بمحاذاة زاوية المستند الأصلي مع الزاوية الموضحة برمز على إطار زجاج الماسحة<br>الضوئية. إذا كانت حواف النسخة مقصوصة، فقم بتحريك المستند الأصلي قليلاً بعيداً عن الزا
- $\Box$  نظّف زجاج الماسحة الضوئية وغطاء المستندات. في حالة وجود غبار أو بقع على الزجاج، قد تتسع منطقة النسخ لضم الغبار أو البقع، مما يؤدي<br>إلى حدوث خطأ في موضع الطباعة أو قد تصبح الصور صغيرة.

❏حدد إعداد الحجم المناسب للمستند الأصلي من لوحة التحكم.

حدد إعداد حجم الورق المناسب من لوحة التحكم أو برنامج تشغيل الطابعة. $\Box$ 

اضبط إعداد الهامش في التطبيق بحيث يقع داخل المنطقة القابلة للطباعة. $\Box$ 

#### **معلومات ذات صلة**

- ◆ "تحميل الورق في تغذية خلفية [للورق" في](#page-24-0) الصفحة 25
	- | "وضع المستندات [الأصلية" في](#page-27-0) الصفحة 28
	- | "تنظيف زجاج الماسحة [الضوئية" في](#page-85-0) الصفحة 86
		- | "المنطقة القابلة [للطباعة" في](#page-118-0) الصفحة 119

## **الورق ملطخ أو مخدوش**

تحقق مما يلي إذا كان الورق ملطخًا أو مخدوشًا عند الطباعة.

قم بتنظيف مسار الورق $\Box$ 

- ❏نظّف زجاج الماسحة الضوئية وغطاء المستندات.
	- عمل الورق بالاتجاه الصحيح. $\Box$
- ❏عند الطباعة يدويًا على الوجهني، تأكد من جفاف الحبر بشكل كامل قبل إعادة تحميل الورق.
	- ❏عند تلطخ الورق أثناء النسخ، قلل إعداد كثافة النسخ من لوحة التحكم.

#### **معلومات ذات صلة**

- | "تنظيف مسار الورق عند تلطخ [الحبر" في](#page-83-0) الصفحة 84
	- | "تنظيف زجاج الماسحة [الضوئية" في](#page-85-0) الصفحة 86
- ◆ "تحميل الورق في تغذية خلفية [للورق" في](#page-24-0) الصفحة 25
	- | "جودة الطباعة [سيئة" في](#page-104-0) الصفحة 105

## **الحروف المطبوعة غري صحيحة أو مشوهة**

❏وصِّل كبل USB بإحكام بالطابعة وجهاز الكمبيوتر.

❏قم بإلغاء أي مهام طباعة متوقفة مؤقتًا.

عالا تقم بضبط جهاز الكمبيوتر يدويًا على وضع **الإسبات** أو وضع ا**لسكون** أثناء الطباعة. الصفحات التي تظهر بها نصوص مشوهة قد تتم طباعتها<br>عندما تقوم بتشغيل جهاز الكمبيوتر في المرة القادمة.

#### **معلومات ذات صلة**

| "إلغاء [الطباعة" في](#page-48-0) الصفحة 49

### **الصورة المطبوعة معكوسة**

امسح أي إعداد للصورة المعكوسة في برنامج تشغيل الطابعة أو التطبيق.

Windows❏

امسح **نسخة مطابقة للصورة** من على علامة التبويب **مزيد من الخيارات** الخاصة ببرنامج تشغيل الطابعة.

Mac OS  $X\Box$ 

امسح **نسخة مطابقة للصورة** من القامئة **إعدادات الطباعة** الخاصةمبربع حوار الطباعة.

## **مشكلة المطبوعات لا ميكن حلها**

إذا قمت بتجربة كل الحلول ومليتم حل المشكلة، فحاول إلغاء تثبيت ثم إعادة تثبيت برنامج تشغيل الطابعة.

**معلومات ذات صلة** | "إلغاء تثبيت [التطبيقات" في](#page-93-0) الصفحة 94

### | "تثبيت [التطبيقات" في](#page-94-0) الصفحة 95

## **مشكلات الطباعة الأخرى**

## **الطباعة بطيئة جدًا**

❏أغلق كافة التطبيقات غري الضرورية. ❏قلل إعداد الجودة. فالطباعة عالية الجودة تبطئ سرعة الطباعة.
■ قم بتمكين إعداد الاتجاه الثنائي (أو السرعة العالية). عند مّكين هذا الإعداد، يقوم رأس الطباعة بالطباعة أثناء التحرك في الاتجاهين، وتزيد سرعة<br>الطباعة.

Windows❏

حدد **سرعة عالية** من علامة التبويب **مزيد من الخيارات** الخاصة ببرنامج تشغيل الطابعة.

Mac OS X❏

حدد **تفضيلات النظام من مقال ال**قائمة > **الطابعات والماسحات الضوئية** (أو **الطباعة والمسح الضوئي، Print & Fax)**، ثم حدد الطابعة. انقر<br>فوق **خبارات وتجهيزات > خبارات** (أو **برنامج التشغيل**). حدد تشغيل لبكون إعداد الطباعة بس**رع** 

❏عطَّل **وضع الهدوء**.

Windows❏

حدد **إيقاف تشغيل** كإعداد لـ **وضع الهدوء** بعلامة التبويب **رئيسي** الخاصة ببرنامج تشغيل الطابعة.

Mac OS  $X\Box$ 

حدد **تفضيلات النظام من التصل السابع الطابعات والماسحات الضوئية** (أو **الطباعة والمسح الضوئي، Print & Fax)**، ثم حدد الطابعة. انقر<br>فوق **خبارات وتجهيزات** > **خبارات** (أو **برنامج التشغيل**). حدد إي**قاف التشغيل** ليكون إعداد **وضع** 

### **تقل سرعة الطباعة بشكل كبري أثناء الطباعة المستمرة**

تقل سرعة الطباعة لمنع تعرض آلية الطابعة لارتفاع درجة الحرارة والتلف. ومع ذلك، عكنك متابعة الطباعة. للعودة إلى سرعة الطباعة العادية، قم<br>بترك الطابعة في حالة خمول لمدة 30 دقيقة على الأقل. لا تعود سرعة الطباعة إلى السرعة الع

# **عدم إمكانية بدء المسح الضويئ**

- ❏ إذا كنت تقوم بالمسح الضويئ بوحدة التغذية التلقائية، فتأكد من إغلاق غطاء المستند وغطاء وحدة التغذية التلقائية.
	- قم بتوصيل كبل USB بإحكام بالطابعة وجهاز الكمبيوتر.  $\Box$
	- إذا كنت تستخدم محور USB، فحاول توصيل الطابعة بجهاز الكمبيوتر مباشرة.  $\Box$ 
		- ❏إذامل تتمكن من المسح ضوئيًا عبر شبكة، فراجع *دليل شبكة الاتصال*.
	- إذا كنت تقوم بالمسح الضوئي بدقة عالية على شبكة، قد يحدث خطأ في اتصال ما. قلل الدقة.  $\Box$
- ❏تأكد من تحديد الطابعة (الماسحة الضوئية) الصحيحة إذا تم عرض قامئة الماسحة الضوئية عندما تبدأ Scan EPSON.
	- ❏إذا كنت تستخدم أي تطبيقات متوافقة مع TWAIN، فحدد الطابعة (الماسحة الضوئية) التي تستخدمها.

❏في نظام التشغيل Windows، تأكد من عرض الطابعة (الماسحة الضوئية) في **الماسحة الضوئية والكامريا**. يجب عرض الطابعة (الماسحة الّضوئية) كـ " EPSON XXXXX (اسم الطابعة)". إذا لم يتم عرض الطابعة (الماسحة الضوئية)، قم بإلغاء تثبيت ثم إعادة تثبيت EPSON<br>Scan. انظر التالي للوصول إلى **الماسحة الضوئية والكاميرا**.

Windows 8.1/Windows 8/Windows Server 2012 R2/Windows Server 2012❏

حدد **سطح المكتب**> **الإعدادات**> **لوحة التحكم**، وأدخل "الماسحة الضوئية والكاميرا" في رمز البحث، ثم انقر فوق **إظهار المساحة الضوئية**<br>**والكامير**ا، ثم تحقق من عرض الطابعة.

Windows 7/Windows Server 2008 R2❏

انقر فوق زر البدء وحدد **لوحة التحكم**، وأدخل "الماسحة الضوئية والكاميرا" في رمز البحث، وانقر فوق **عرض الماسحات الضوئية**<br>**والكامبرات**، ثم تحقق من عرض الطابعة.

Windows Vista/Windows Server 2008❏

انقر فوق زر البدء وحدد **لوحة التحكم** >**الأجهزة والصوت** >**الماسحات الضوئية والكامريات**، ثم تحقق من عرض الطابعة.

Windows XP/Windows Server 2003 R2/Windows Server 2003❏

انقر فوق زر البدء وحدد **لوحة التحكم** > **طابعات وأجهزة أخرى** > **الماسحة الضوئية والكامريات**, ثم تحقق من عرض الطابعة.

- اذا لم تتمكن من إجراء المسح الضوئي باستخدام اي تطبيقات متوافقة مع TWAIN، فقم بإلغاء تثبيت التطبيق المتوافق مع TWAIN ثم أعد  $\Box$
- $\dag$  بالنسبة لنظام التشغيل Mac OS X المزود معالج Intel، في حالة تثبيت برامج تشغيل أخرى للماسحة الضوئية من إنتاج Epson بخلاف<br>Bosetta , مثل Rosetta أو PPC قم بإلغاء تثبيتها EPSON Scan, ثم أعد تثبيت EPSON Scan.

**معلومات ذات صلة**

- | "إلغاء تثبيت [التطبيقات" في](#page-93-0) الصفحة 94
	- | "تثبيت [التطبيقات" في](#page-94-0) الصفحة 95

### **لا ميكن بدء المسح الضويئ عند استخدام لوحة التحكم**

تأكد من تثبيت EPSON Scan وEpson Event Manager بشكل صحيح.  $\Box$ 

❏تأكد من إعداد المسح الضويئ المخصص في Manager Event Epson.

**معلومات ذات صلة**

91 الصفحة [في" Epson Event Manager"](#page-90-0) |

# **ا ً مشكلات الصورة الممسوحة ضوئيجودة المسح الضويئ سيئة**

❏تنظيف زجاج الماسحة الضوئية.

❏تنظيف ADF.

 $\Box$  لا تضغط بقوة شديدة على المستند الأصلي أو على غطاء المستندات عند وضع المستندات الأصلية على زجاج الماسحة الضوئية. فقد تظهر ألوان غير<br>متساوية أو بقع أو نقاط عند الضغط بقوة شديدة على المستند الأصلي أو على غطاء المستندات

❏أزل الغبار عن المستند الأصلي.

❏اضبط إعدادات نوع المستند المناسب.

❏قم بالمسح الضويئ بدقة أعلى.

اضبط الصورة في EPSON Scan، ثم قم بالمسح الضوئي. انظر تعليمات EPSON Scan لمعرفة التفاصيل.  $\Box$ 

**معلومات ذات صلة**

- | "تنظيف زجاج الماسحة [الضوئية" في](#page-85-0) الصفحة 86
- | "تنظيف وحدة تغذية الورق [التلقائية" في](#page-83-0) الصفحة 84

#### **الحروف غري واضحة**

- **النص**. ❏في **وضع الاستعامل المنزلي** أو**وضع المكتب**في Scan EPSON، حدد **خيار الصورة**من الإعداد**عمليات ضبط الصورة**، ثم حدد **تقنيةتحسني**
	- ❏في **الوضع الاحترافي** في Scan EPSON، حدد **مستند**مبثابة **نوع درجة الإضاءة التلقائية** في إعدادات **مستند أصلي**.

اضبط إعدادات النطاق في EPSON Scan.

- ❏**وضع الاستعامل المنزلي**
- حدد **أبيض وأسود**مبثابة إعداد **نوع الصورة**، وانقر فوق **السطوع**، ثم اضبط النطاق.
	- ❏**وضع المكتب** أو **الوضع الاحترافي** حدد **أبيض وأسود**مبثابة إعداد **نوع الصورة**، ثم اضبط النطاق.

❏قم بالمسح الضويئ بدقة أعلى.

# **ظهور صورة للوجه الخلفي للمستند الأصلي في الصورة الممسوحة ضوئيًا**

❏بالنسبة للمستند الأصلي الرفيع، ضع المستند الأصلي على زجاج الماسحة الضوئية ثم ضع قطعة من الورق الأسود عليه.

❏اضبط إعدادات نوع المستند المناسب.

**النص**. ❏في **وضع الاستعامل المنزلي** أو**وضع المكتب**في Scan EPSON، حدد **خيار الصورة**من الإعداد**عمليات ضبط الصورة**، ثم حدد **تقنيةتحسني**

**معلومات ذات صلة**

| "وضع **مسح ضويئ**" في [الصفحة](#page-15-0) 16

# **تظهرمناذج التموج (المموجة) في الصورة الممسوحة ضوئيًا**

❏ضع المستندات الأصلية بزاوية مختلفة قليلا.ً

❏حدد **تنقية الصورة** في Scan EPSON.

❏غيِّر إعداد الدقة.

# **منطقة أو اتجاه المسح الضويئ غري صحيح**

الصالفند وضع المستندات الأصلية على زجاج الماسحة الضوئية، قم محاذاة زاوية المستند الأصلي مع الزاوية الموضعة برمز على إطار زجاج الماسحة الماسحة الماسحة الماسحة<br>الضوئية. إذا كانت حواف الصورة الممسوحة ضوئيًا مقصوصة، فحرك الم

- $\Box$  نظّف زجاج الماسحة الضوئية وغطاء المستندات. في حالة وجود غبار أو بقع على الزجاج، فقد تتسع منطقة المسح الضوئي لضم الغبار أو البقع، مما<br>يؤدي إلى حدوث خطأ في موضع المسح الضوئي أو قد تصبح الصور صغيرة.
- عند وضع عدة مستندات أصلية على زجاج الماسحة الضوئية لمسحها ضوئيًا بشكل منفصل، ولكن يتم مسحها ضوئيًا في ملف واحد، ضع المستندات<br>الأصلية بعيدة عن بعضها البعض مسافة لا تقل عن 20 مم (0.8 بوصة). في حالة استمرار المشكلة، ضع مس
	- ❏عيِّن منطقة المسح الضويئ بشكل صحيح.
- الماسح الضوئي باستخدام معاينة صور مصغرة في EPSON Scan، حرك المستند الأصلي لمسافة 4.5 مم (0.18 بوصة) بعيدًا عن حواف زجاج المسلم المسلم ب<br>الماسحة الضوئية.
- ❏عنداستخداممعاينةصورمصغرةلمستندأصليكبريفي**وضع الاستعامل المنزلي**أو**الوضع الاحترافي**فيScan EPSON،قدلاتكون منطقةالمسح الضويئ صحيحة. عندالمعاينة في Scan EPSON، قم بإنشاء أطر تحديد في المنطقةالتي تريدمسحها ضوئيًا بعلامة التبويب **معاينة** في الإطار **معاينة**.
	- ❏إذامل يعمل **الضبط التلقايئ لاتجاه الصورة** في Scan EPSON بالوضع المفترض، فانظر تعليامت Scan EPSON.
		- ❏قم بإلغاء تحديد **الضبط التلقايئ لاتجاه الصورة** في Scan EPSON.
- ـــاً عند المسح الضوئي باستخدام EPSON Scan، قد يتم تقييد منطقة المسح الضوئي المتوفرة إذا كان إعداد درجة الدقة كبيرًا جدًا. قلل الدقة أو<br>اضبط منطقة المسح الضوئي في الإطار **معاينة**.

#### **معلومات ذات صلة**

- | "وضع المستندات [الأصلية" في](#page-27-0) الصفحة 28
- | "تنظيف زجاج الماسحة [الضوئية" في](#page-85-0) الصفحة 86

# **مشكلة الصورة الممسوحة ضوئيًا لا ميكن حلها**

إذا قمت بتجربة كافة الحلول ولم يتم حل المشكلة، انقر فوق **تهيئة** في الإطار EPSON Scan ، ثم انقر فوق **إعادة ضبط الكل** بعلامة التبويب **أخرى**<br>لتهيئة إعدادات EPSON Scan . إذا لم تحل التهيئة المشكلة، قم بإلغاء تثبيت EPSON Scan

**معلومات ذات صلة**

- | "إلغاء تثبيت [التطبيقات" في](#page-93-0) الصفحة 94
	- "تثبيت [التطبيقات" في](#page-94-0) الصفحة 95

# **مشكلات المسح الضويئ الأخرى**

**لا تعمل معاينة صور مصغرة بشكل صحيح**

انظر تعليمات EPSON Scan.

**معلومات ذات صلة** | ["Scan EPSON\) برنامج](#page-90-0) تشغيل الماسحة الضوئية)" في الصفحة 91

**المسح الضويئ بطيء جدًا**

قلل الدقة.

### **يتوقف المسح الضويئ عند المسح الضويئ لتنسيق TIFF-Multi/PDF**

- <span id="page-112-0"></span>عند المسح الضوئي باستخدام EPSON Scan، يمكنك إجراء المسح الضوئي لعدد يصل إلى 999 صفحة بتنسيق PDF وعدد يصل إلى 200 صفحة بتنسيق TIFF-Multi. عند المسح باستخدام لوحة التحكم، ميكنك المسح الضويئ لما يصل إلى 50 صفحة بتنسيق PDF وبتنسيق -Multi .TIFF
	- في حالة المسح الضوئي بكميات كبيرة، نوصي بإجرائه بتدريج رمادي.  $\Box$
	- ❏قم بزيادة المساحة الخالية على القرص الصلب لجهاز الكمبيوتر. قد يتوقف المسح الضويئ في حالة عدم وجود مساحة خالية كافية.
		- ❏حاول المسح الضويئ بدقة أقل. توقف عن المسح الضويئ إذا وصل الحجم الكلي للبيانات إلى الحد المعني.

**معلومات ذات صلة**

| "وضع **مسح ضويئ**" في [الصفحة](#page-15-0) 16

# **مشكلات عند إرسال الفاكسات واستلامها**

### **يتعذر إرسال الفاكسات أو استلامها**

- ❏استخدم **التحقق من اتصال الفاكس** بلوحة التحكم لإجراء الفحص التلقايئ لاتصال الفاكس. قم بتجربة الحلول المطبوعة بالتقرير.
- ـــا راجع إعداد **نوع الخط .** إعداد ذلك إلى PBX قد يحل المشكلة. إذا كان نظام الهاتف الخاص بك يحتاج إلى رمز الوصول الخارجي للوصول إلى خط<br>خارجي، قم بتسجيل رمز الوصول بالطابعة، ثم قم بإدخال العلامة (#) في بداية رقم الفاكس عن
	- ❏في حالة حدوث خطأ في الاتصال، ثم بتغيري إعداد **سرعة الفاكس** إلى **بطئ (9600 بت في الثانية)** بلوحة التحكم.
- ا تأكد من أن مقبس الهاتف الموجود بالحائط يعمل من خلال توصيل هاتف به واختباره. إذا لم تتمكن من إجراء أو استقبال مكالمات، اتصل بشركة التصلية بوركة التي تتبعها.<br>الاتصالات التي تتبعها.
	- $\Box$  لتوصيل خط هاتف DSL، ستحتاج إلى استخدام مودم DSL مزود بوحدة تصفية DSL مدمجة، أو تركيب وحدة تصفية DSL منفصلة<br>للخط. اتصل مموفر خدمة DSL الذي تتبعه.
	- الأا كنت تتصل بخط هاتف DSL، فقم بتوصيل الطابعة عقبس الهاتف الموجود بالحائط مباشرة للتحقق من قدرة الطابعة على إرسال ا<br>الفاكسات. فإذا كانت تعمل، قد تكون المشكلة ناتجة عن وحدة تصفية DSL. اتصل عوفر خدمة DSL الذي تتبعه.
		- ❏قم بتفعيل الإعداد **ECM** بلوحة التحكم. لا ميكن إرسال الفاكسات الملونة أو استلامها عند إيقاف تشغيل ECM.
- لإرسال الفاكسات أو استلامها باستخدام جهاز الكمبيوتر، تأكد من توصيل الطابعة باستخدام كابل USB أو توصيلها بشبكة، وأنه قد تم تثبيت<br>برنامج تشغيل الطابعة PC-FAX على جهاز الكمبيوتر. يتم تثبيت برنامج تشغيل PC-FAX جنبًا إلى جن

❏في Windows، تأكد من عرض **الطابعة** (الفاكس) في **الأجهزة والطابعات** أو الطابعة أو **الطابعات والأجهزة الأخرى**. يتم عرض الطابعة (الفاكس) كـ "(EPSON XXXXX (FAX". إذا لم يتّم عرض الطابعة (الفاكس)، فقم بإلغاء تثبيت ثم إعادة تثبيت FAX Utility. انظر التالي<br>للوصول إلى الأ**جهزة والطابعات** أو ا**لطابعة** أو ا**لطابعات والأجهزة الأخرى**.

Windows 8.1/Windows 8❏

```
حدد سطح المكتب >الإعدادات >لوحة التحكم >عرض الأجهزة والطابعات في الأجهزة والصوت أو الأجهزة.
```
Windows 7❏

انقر فوق زر البدء، ثم حدد **لوحة التحكم** >**عرض الأجهزة والطابعات** في **الأجهزة والصوت** أو **الأجهزة**.

Windows Vista❏

انقر فوق زر البدء، ثم حدد **لوحة التحكم** >**الطابعات** في **الأجهزة والصوت**.

Windows XP❏

انقر فوق زر البدء، ثم حدد **لوحة التحكم** >**الطابعات والأجهزة الأخرى** >**الطابعات والفاكسات**.

في نظام التشغيل Mac OS X، تحقق من التالي.  $\Box$ 

- ❏حدد **تفضيلات النظام** من القامئة >**الطابعات والماسحات الضوئية** (أو **الطباعة والمسح الضويئ**، **Fax & Print**(، ثم حدد الطابعة (الفاكس) المعروضة. يتم عرض الطابعة (الفاكس) كـ "FAX XXXX (USB" أو "FAX XXXX ATY". إذا لم يتم عرض<br>الطابعة (الفاكس)، فانقر فوق + ثم قم بتسجيل الطابعة (الفاكس).
- \_\_<br>لـ حدد **تفضيلات النظام** من القائمة التللي وحدد ا**لطابعات والماسحات الضوئية** (أو ا**لطباعة والمسح الضوئي، Print & Fax)**، ثم انقر نقرًا<br>مزدوجًا فوق الطابعة (الفاكس). في حالة إيقاف الطابعة بشكل مؤقت، انقر فوق ا**ستئناف** (أو

**معلومات ذات صلة**

- | "**[إعدادات](#page-19-0) الفاكس**" في الصفحة 20
- ♦ "ضبط [إعدادات](#page-64-0) نظام شبكة الهاتف الخاصة [\(PBX](#page-64-0))" في [الصفحة](#page-64-0) 65
	- | "توصيل الطابعة بخط [هاتف" في](#page-59-0) الصفحة 60
		- | "إلغاء تثبيت [التطبيقات" في](#page-93-0) الصفحة 94
			- ◆ "تثبيت [التطبيقات" في](#page-94-0) الصفحة 95

# **عدم إمكانية إرسال فاكسات**

- ـــا حدد معلومات الترويسة بالنسبة للفاكسات الصادرة من خلال لوحة التحكم. بعض أجهزة الفاكس ترفض استلام الفاكسات الواردة التي لا<br>تتضمن معلومات الترويسة بشكل تلقائي.
- $\Box$  في حالة قيامك بحظر معرف المتصل الخاص بك، فقم بإلغاء الحظر. بعض أجهزة الهاتف والفاكس تقوم برفض المكالمات مجهولة المصدر بشكل<br>تلقائي.
	- ❏اسأل المستلم عام إذا كان رقم الفاكس صحيحًا وعام إذا كان جهاز الفاكس الخاص بالمستلم جاهزًالاستلام الفاكس.

#### **معلومات ذات صلة**

- | "**[إعدادات](#page-19-0) الفاكس**" في الصفحة 20
- | "يتعذر إرسال الفاكسات أو [استلامها" في](#page-112-0) الصفحة 113

# **عدم إمكانية إرسال فاكسات إلى مستلم بعينه**

تحقق من التالي إذا لم تتمكن من إرسال فاكسات إلى مستلم بعينه نظرًا لوجود خطأ ما.

- إذا لم يلتقط الجهاز الخاص بالمستلم مكالمتك في غضون 50 ثانية بعد إنهاء الطابعة لعملية الاتصال، تنتهي المكالمة بخطأ. الاتصال باستخدام هاتف متصل لمعرفة المدة التي مر قبل سماعك لنغمة الفاكس. إذا زادت المدة عن 50 ثانية، قم بإضافة فتراتٌ إيقاف مؤقت بعد رقم الفاكس لإرسال الفاكس. اضغط على كِ<sup>ر</sup>ٌ لإدخال فترة الإيقاف المؤقت. يتم إدخال واصلة كعلامة لفترة الإيقاف المؤقت. فترة الإيقاف المؤقت المفتوحة تصل<br>مدتها إلى ثلاث ثواني تقريبًا. قم بإضافة عدة فترات للإيقاف المؤقت وفقًا للحاجة.
- ▲ إذا قمت بتحديد المستلم من قامًة جهات الاتصال، تحقق من صحة البيانات المسجلة. إذا كانت البيانات صحيحة، فحدد المستلم من قامًة جهات الاتصال، واضغط على الزرrثم حدد **تعديل**. على الشاشة **إضافة إدخال** ، قم بتغيري **سرعة الفاكس** إلى **بطئ (9600 بت في الثانية)**.

#### **معلومات ذات صلة**

- | "طلب إرسال الفاكسات من جهاز هاتف [خارجي" في](#page-67-0) الصفحة 68
	- ◆ "تسجيل جهات اتصال لإرسال [فاكسات](#page-64-0) إليها" في الصفحة 65
		- | "يتعذر إرسال الفاكسات أو [استلامها" في](#page-112-0) الصفحة 113

### **عدم إمكانية إرسال فاكسات في وقت محدد**

اضبط التاريخ والوقت بصورة صحيحة بلوحة التحكم.

```
معلومات ذات صلة
| "إرسال فاكسات في وقت محدد (إرسال الفاكس لاحقًا)" في الصفحة 68
                                  | "وضع الإعداد" في الصفحة 18
```
#### **عدم إمكانية استلام فاكسات**

❏إذا كنت مشتركًا في خدمة إعادة توجيه المكالمات، قدلاتتمكن الطابعة من استلام الفاكسات. اتصل مبوفر الخدمة الذي تتبعه.

❏إذامل تقم بتوصيل هاتف بالطابعة، اضبط إعداد **وضع الاستلام** على **تلقايئ** بلوحة التحكم.

#### **معلومات ذات صلة**

- | "**[إعدادات](#page-19-0) الفاكس**" في الصفحة 20
- | "يتعذر إرسال الفاكسات أو [استلامها" في](#page-112-0) الصفحة 113

### **حدوث خطأ بسبب امتلاء الذاكرة**

- ـــا إذا تم ضبط الطابعة بحيث تقوم بحفظ الفاكسات المستلمة على جهاز الكمبيوتر، قم بتشغيل جهاز الكمبيوتر المحدد لحفظ الفاكسات. مجرد<br>حفظ الفاكسات على جهاز الكمبيوتر، يتم حذفها من ذاكرة الطابعة.
- ــاً بالرغم من امتلاء الذاكرة، إلا أنه <sub>ت</sub>كنك إرسال فاكسات أحادية اللون باستخدام ميزة **إرسال مباشر** . أو قم بتقسيم مستنداتك الأصلية إلى<br>مجموعتين أو أكثر لإرسالها على عدة دفعات.
- اذا لم تتمكن الطابعة من طباعة فاكس مستلم بسبب خطأ في الطابعة، مثل الورق المحشور، فقد يحدث خطأ بسبب امتلاء الذاكرة. قم بحل العامة فاكس مستلم بسبب المتلاء الذاكرة. قم بحل<br>مشكلة الطابعة، ثم اتصل بالمرسل واطلب منه إرسال الفا

**معلومات ذات صلة**

- | "حفظ الفاكسات المستلمة على جهاز [كمبيوتر" في](#page-70-0) الصفحة 71
	- | "وضع **فاكس**" في [الصفحة](#page-16-0) 17
	- | "إزالة الورق [المحشور" في](#page-97-0) الصفحة 98

### **درجة جودة الفاكس المرسل منخفضة**

❏نظّف زجاج الماسحة الضوئية وغطاء المستندات.

- ❏نظّف الأسطوانة في وحدةADF.
- ❏قم بتغيري الإعداد **الدقة** بلوحة التحكم. إذا كانت مستنداتك الأصلية تتضمن نصوصًا وصورًا، حدد **صورة فوتوغرافية**.
	- ❏قم بتغيري الإعداد **الكثافة** بلوحة التحكم.
	- ❏قم بتفعيل الإعداد **ECM** بلوحة التحكم.

#### **معلومات ذات صلة**

- | "تنظيف زجاج الماسحة [الضوئية" في](#page-85-0) الصفحة 86
- | "تنظيف وحدة تغذية الورق [التلقائية" في](#page-83-0) الصفحة 84
	- | "وضع **فاكس**" في [الصفحة](#page-16-0) 17
	- | "**[إعدادات](#page-19-0) الفاكس**" في الصفحة 20

### **الفاكسات يتم إرسالها بحجم خاطئ**

- بالأصل. ❏عند إرسال فاكس باستخدام زجاج الماسحة الضوئية, ضع المستند الأصلي بالشكل الصحيح مبحاذاة الزاوية الخاصة به مع العلامة الخاصة
- $\Box$  نظّف زجاج الماسحة الضوئية وغطاء المستندات. في حالة وجود غبار أو بقع على الزجاج، فقد تتسع منطقة المسح الضوئي لضم الغبار أو البقع، مما<br>يؤدي إلى حدوث خطأ في موضع المسح الضوئي أو قد تصبح الصور صغيرة.

#### **معلومات ذات صلة**

- | "وضع المستندات [الأصلية" في](#page-27-0) الصفحة 28
- | "تنظيف زجاج الماسحة [الضوئية" في](#page-85-0) الصفحة 86

### **درجة جودة الفاكس المستلم منخفضة**

❏قم بتفعيل الإعداد **ECM** بلوحة التحكم. ❏اتصل بالمرسِل واطلب منه الإرسال باستخدام وضع جودة أعلى. ❏قم بإعادة طباعة الفاكس المستلم.

#### **معلومات ذات صلة**

- | "**[إعدادات](#page-19-0) الفاكس**" في الصفحة 20
- | "إعادة طباعة الفاكسات [المستلمة" في](#page-72-0) الصفحة 73

#### **لا ميكن طباعة الفاكسات المستلمة**

في حالة حدوث خطأ بالطابعة، مثل الورق المحشور، لن تتمكن الطابعة من طباعة الفاكسات المستلمة. افحص الطابعة.

#### **معلومات ذات صلة**

| "إزالة الورق [المحشور" في](#page-97-0) الصفحة 98

# **مشكلات الفاكس الأخرى**

### **عدم إمكانية إجراء مكالمات على الهاتف المتصل**

قم بتوصيل الهاتف منفذ .EXT بالطابعة، والتقط وحدة الاستقبال. إذا لم تتمكن من سماع نغمة رنين، عبر وحدة الاستقبال، قم بتوصيل كابل الهاتف<br>بالشكل الصحيح.

**معلومات ذات صلة**

| "توصيل جهاز الهاتف الخاص بك [بالطابعة" في](#page-61-0) الصفحة 62

### **جهاز الإجابة لا ميكنه الرد على مكالمات صوتية**

من لوحة التحكم، اضبط إعداد الطابعة **عدد رنات الرد** على عدد أكبر من عدد الرنات الخاصة بجهاز الرد الآلي.

#### **معلومات ذات صلة**

- | "**[إعدادات](#page-19-0) الفاكس**" في الصفحة 20
- | ["الإعدادات](#page-69-0) الخاصة بجهاز الرد الآلي" في الصفحة 70

# **رقم الفاكس الخاص بالمرسِل لا يظهر على الفاكسات المستلمة أو أن الرقم خاطئ**

رمبامل يقم المرسِل بتحديد معلومات الترويسة الخاصة بالفاكس أو قام بتحديدها بشكل غري صحيح. اتصل بالمرسِل.

# **مشكلات أخرى**

#### **صدمة كهربائية خفيفة عند لمس الطابعة**

إذا تم توصيل العديد من الأجهزة الطرفية بالكمبيوتر، فإنك قد تشعر بصدمة كهربائية خفيفة عند لمس الطابعة. قم بثبيت سلك أرضي بالكمبيوتر<br>المتصل بالطابعة.

#### **أصوات التشغيل عالية**

إذا كانت أصوات التشغيل عالية للغاية، فمكِّن **وضع الهدوء**. متكني هذه الميزة قد يقلل سرعة الطباعة.

❏برنامج تشغيل طابعة Windows

حدد **تشغيل** كإعداد **وضع الهدوء** على علامة التبويب **رئيسي**.

Mac OS X برنامج تشغيل طابعة  $\Box$ 

حدد **تفضيلات النظام من مقتل القائمة > الطابعات والماسحات الضوئية** (أو **طباعة ومسح ضوئي, طباعة وفاكس),** ثم حدد الطابعة. انقر فوق<br>**خيارات وتجهيزات > خيارات** (أو **برنامج التشغيل**). حدد **تشغيل** ليكون إعداد **وضع الهدوء.** 

#### **وحدة التغذية التلقائية للمستندات لا تعمل**

قد يكون هناك أتربة في الفتحة الموجودة على الناحية الأمامية اليسرى لـ زجاج الماسحة الضوئية. قم بإزالة أي أتربة.

### **التاريخ والوقت غري صحيحني**

اضبط التاريخ والوقت بصورة صحيحة بلوحة التحكم. بعد تعطل التيار بسبب ضربة صاعقة أو إذا تم فصل التيار لوقت طويل، قد تُظهر الساعة<br>الوقت الخطأ.

#### **معلومات ذات صلة**

| "وضع **الإعداد**" في [الصفحة](#page-17-0) 18

## **تم حجب التطبيق بواسطة جدار حامية (لنظام التشغيل Windows فقط)**

أضف التطبيق إلى برنامج جدار حامية Windows المسموح به في إعدادات الأمان في **لوحة التحكم**.

# **تظهر رسالة تطالبك بإعادة ضبط مستويات الحبر**

أعد تعبئة كل خزانات الحبر أو خزانات الحبر المحددة، وحدد اللون الذي قمت بإعادة تعبئته على شاشة LCD، ثم اضغط على الزر �� لإعادة ضبط<br>مستويات الحبر .

بناءً على حالات الاستخدام، قد يتم عرض الرسالة في حالة تبقي حبر في الخزان.

**معلومات ذات صلة** | "إعادة تعبئة خزانات [الحبر" في](#page-75-0) الصفحة 76

# **المواصفات الفنية**

# **مواصفات الطابعة**

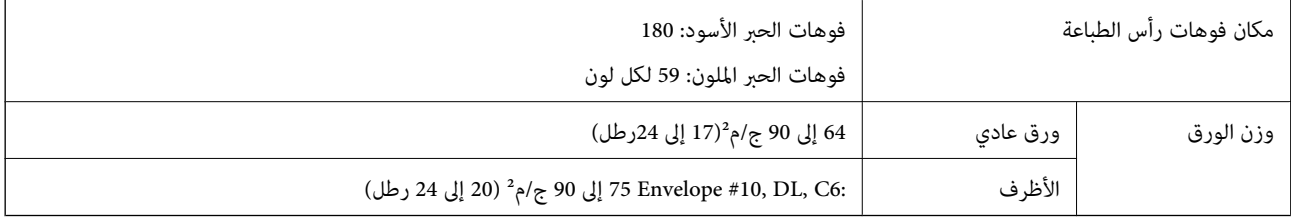

#### **المنطقة القابلة للطباعة**

قد تنخفض جودة الطباعة في المناطق المظللة نتيجة آلية الطابعة.

#### **الأوراق الفردية (الطباعة العادية)**

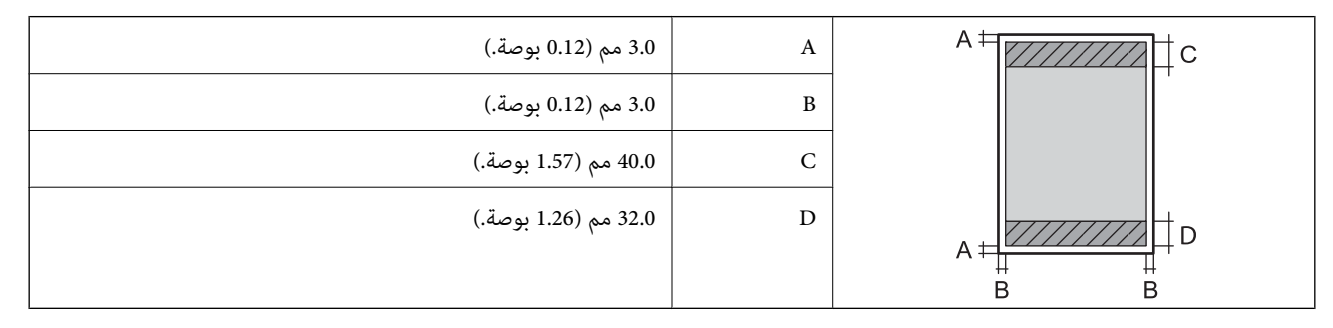

**الأظرف**

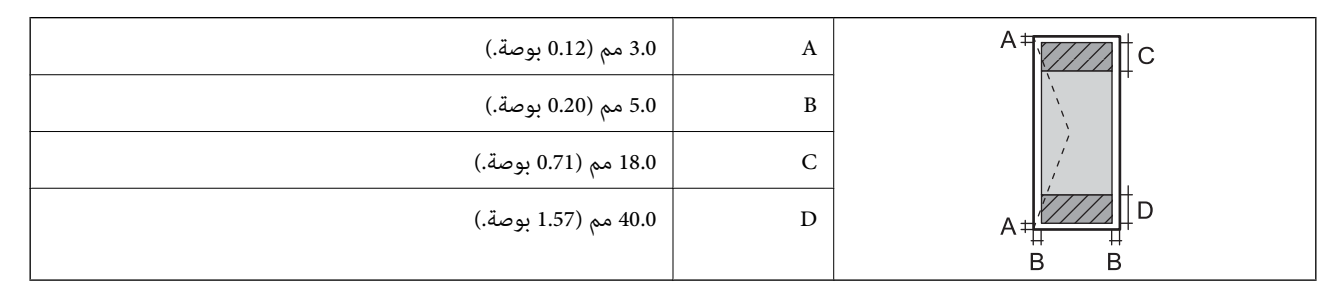

# **مواصفات الماسحة الضوئية**

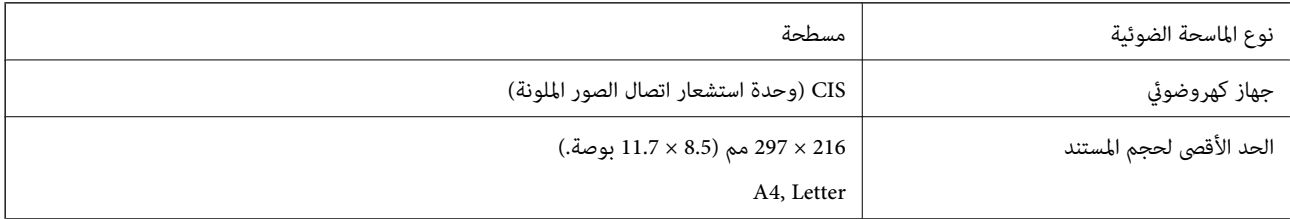

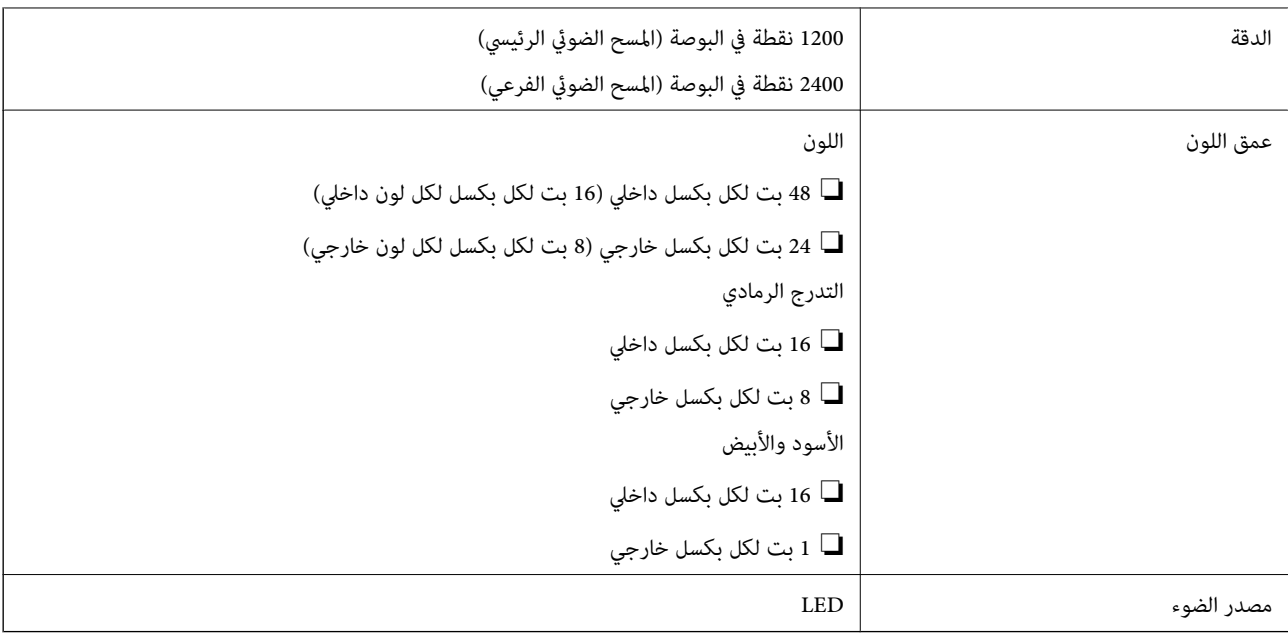

# **مواصفات الواجهة**

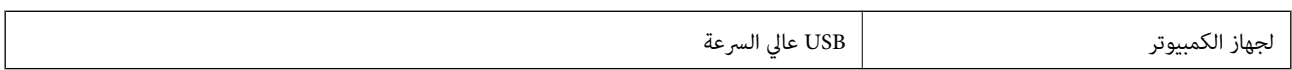

# **مواصفات الفاكس**

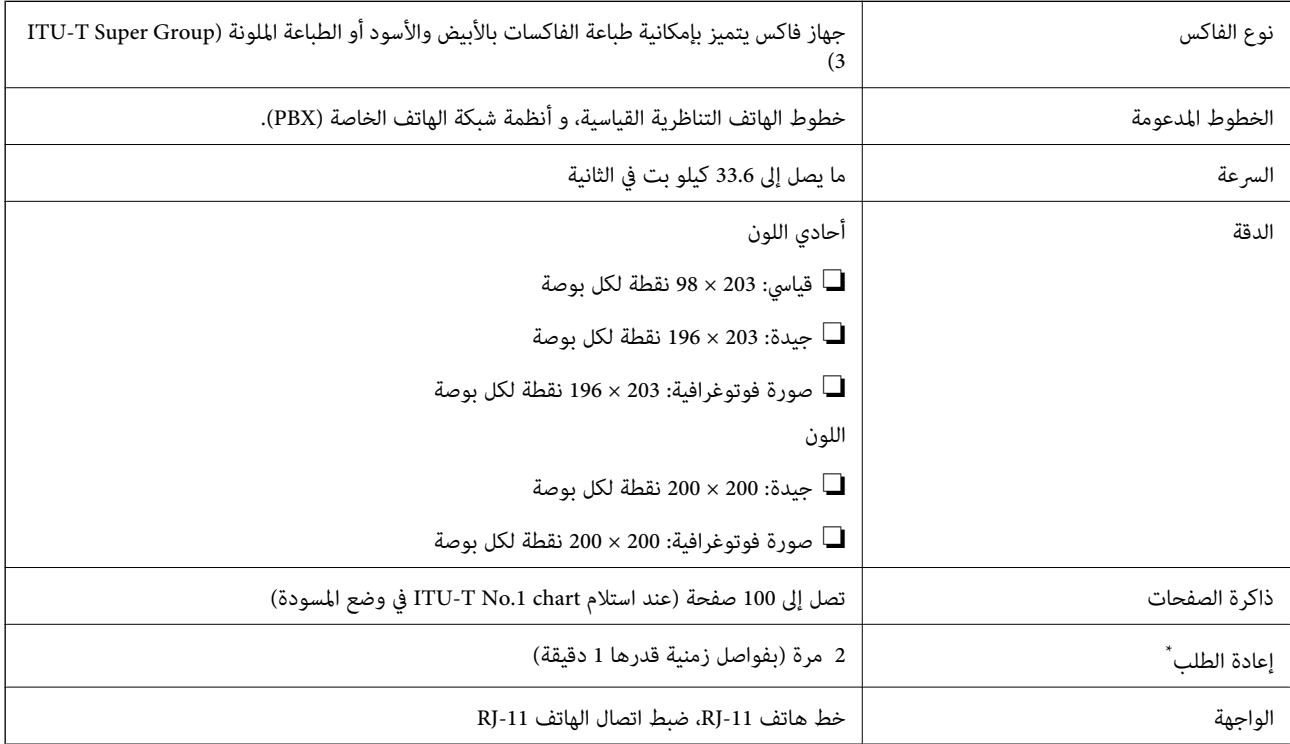

\* قد تختلف المواصفات حسب الدولة أو المنطقة.

#### **Wi-Fi مواصفات**

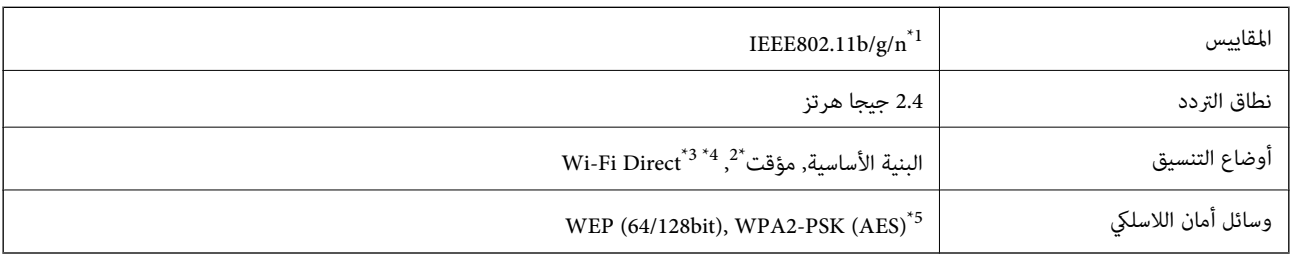

ار IEEE 802.11b/g أو IEEE 802.11b/g أحسب مكان الشراء.  $1^\ast$ 

\*2 غري مدعوم للتوافق مع n802.11 IEEE.

 $\times$ 3 غير مدعوم للتوافق مع IEEE 802.11b.

\*4 يتوافق وضع AP البسيط مع اتصال Fi-Wi) البنية الأساسية) أو اتصال Ethernet. راجع *دليل شبكة الاتصال* لمزيد من التفاصيل.

\*5 متوافق مع مقاييس 2WPA مع دعم لمقياس Personal 2WPA/WPA.

#### **مواصفات Ethernet**

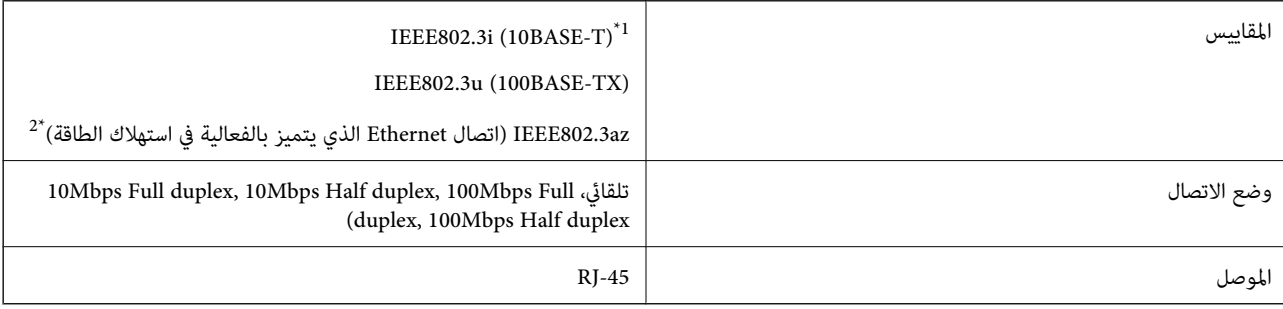

\*1 استخدم كابلاً من فئة e5 أو كابل STP) زوج مجدول معزول) من فئة أعلى لمنع خطر تداخل الموجات اللاسلكية.

\*2 يجب أن يتوافق الجهاز المتصل مع معايري az802.3IEEE.

# **بروتوكول الأمان**

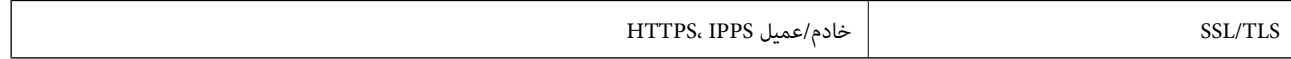

### **خدمات الجهات الخارجية المدعومة**

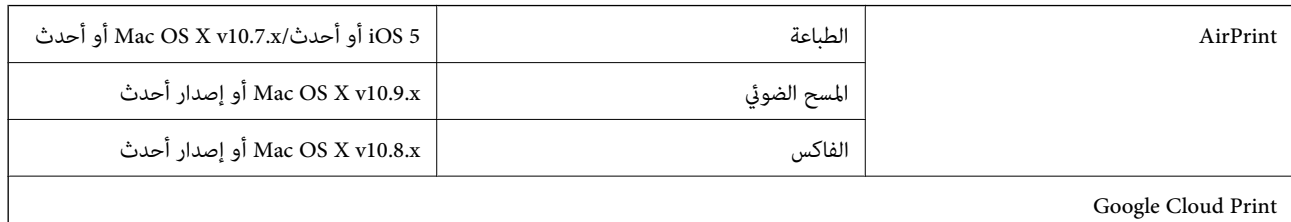

## **الأبعاد**

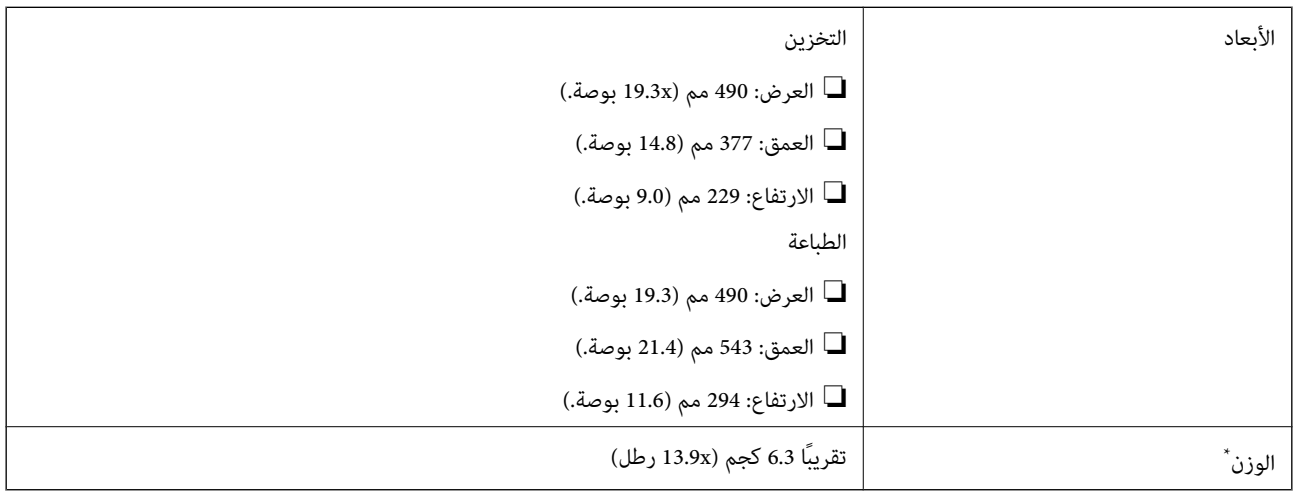

\* بدون الحبر وسلك التيار.

### **المواصفات الكهربائية**

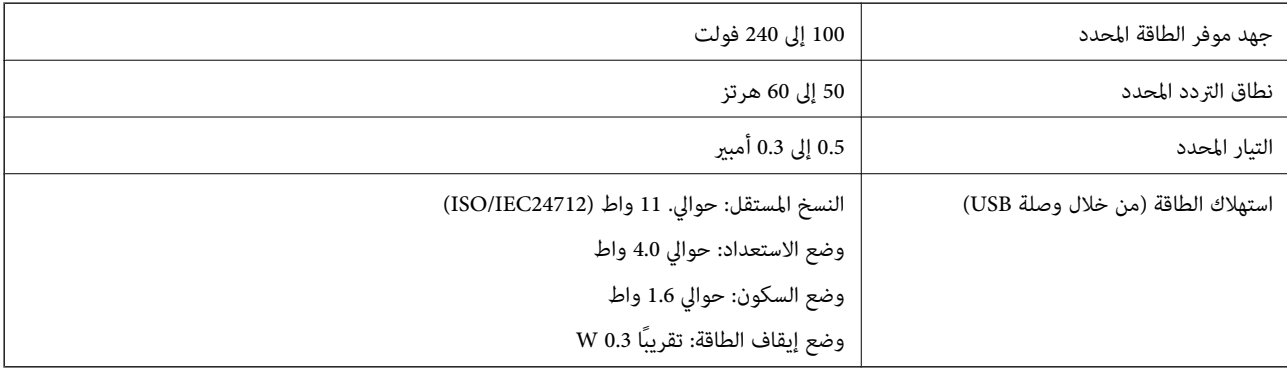

#### *ملاحظة:*

❏ *افحص الملصق الموجود بالطابعة للتعرف على الجهد الخاص بالطابعة.*

❏ *للمستخدمني في أوروبا, الرجاء زيارة الموقع التالي لمزيد من التفاصيل حول استهلاك الطاقة.* <http://www.epson.eu/energy-consumption>

> ❏ *للمستخدمني في بلجيكا, قد يختلف استهلاك الطاقة أثناء النسخ. راجع [be.epson.www://http](http://www.epson.be) للاطلاع على أحدث المواصفات.*

#### **المواصفات البيئية**

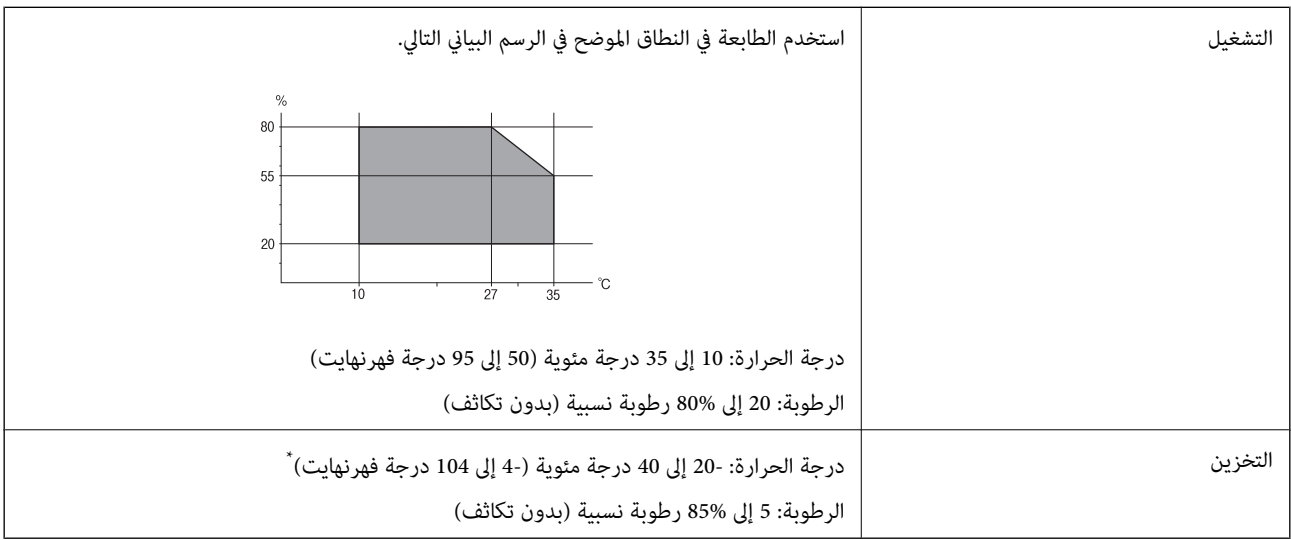

\* ميكنك التخزين لمدة شهر واحد بدرجة حرارة 40 درجة مئوية (104 درجة فهرنهايت)..

#### **المواصفات البيئية لزجاجات الحبر**

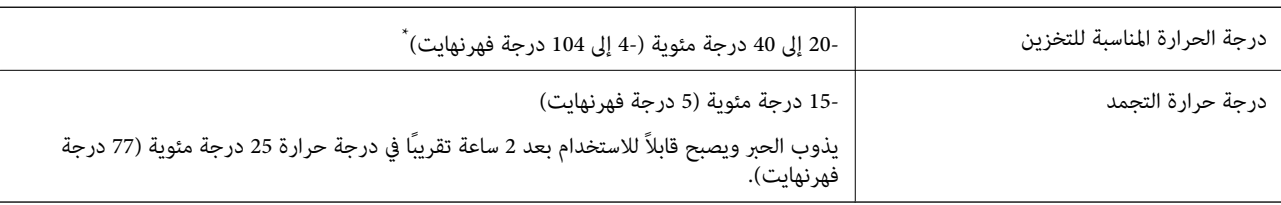

يمكنك تخزينه لمدة شهر واحد في درجة حرارة 40 درجة مئوية (104 درجة فهرنهايت).

# **متطلبات النظام**

Windows 8.1 (32-bit, 64-bit)/Windows 8 (32-bit, 64-bit)/Windows 7 (32-bit, 64-bit)/Windows Vista (32-bit, 64-bit)/❏ Windows XP Professional x64 Edition/Windows XP (32-bit)/Windows Server 2012 R2/Windows Server 2012/ Windows Server 2008 R2/Windows Server 2008 (32-bit, 64-bit)/Windows Server 2003 R2 (32-bit, 64-bit)/Windows Server 2003 (32-bit, 64-bit)

Mac OS X v10.10.x/Mac OS X v10.9.x/Mac OS X v10.8.x/Mac OS X v10.7.x/Mac OS X v10.6.8❏

*ملاحظة:*

❏ *قدلايدعم نظام التشغيلX OS Mac بعض التطبيقات والميزات.*

❏ *نظام الملفات (UFS (UNIX الخاص بنظام التشغيل X OS Mac غري مدعوم.*

# **معلومات تنظيمية**

### **المقاييس والاعتامدات**

#### **المقاييس والمواصفات الخاصة بطراز الولايات المتحدة**

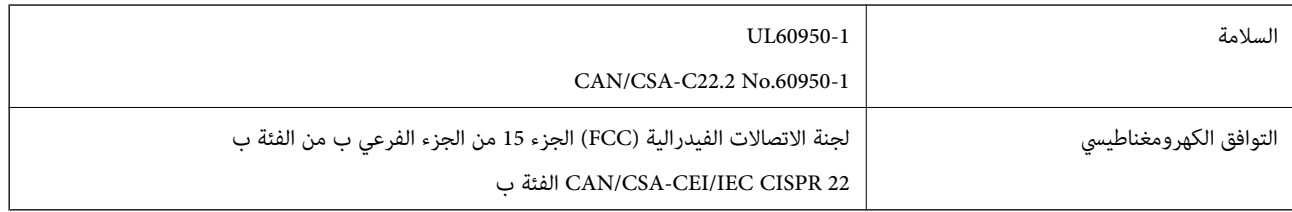

يحتوي هذا الجهاز على الوحدة اللاسلكية التالية.

Askey Computer Corporation :المصنعة الجهة

(WLU6320-D69 (RoHS :النوع

يتوافق هذا المنتج مع الجزء15 من قواعد لجنة الاتصالات الفيدرالية FCC وRSS-210 من قواعد IC. لن تتحمل شركة Epson مسؤولية أي فشل في .<br>تَعفيق متطلبات الحماية نتيجة إجراء أية تعديلات غير موصى بها على المنتج. يخضع التشغيل للشرطين التاليين: (1) لا يتسبب هذا الجهاز في تشويش<br>أو تداخل ضار و(2) يقبل هذا الجهاز أي تشويش أو موجات متداخلة قد تصل إليه عا في ذلك ا

لمنع تشويش موجات الراديو على الخدمة المرخصة، تم تصميم هذا الجهاز ليتم استخدامه داخل المنشآت والمنازل وبعيدًا عن النوافذ لضمان<br>الحصول على أقصى درجات الحماية. ويخضع الجهاز (أو هوائى الإرسال الخاصة به) المثبت خارج المنشآت وا

### **المقاييس والمواصفات الخاصة بالطراز الأورويب**

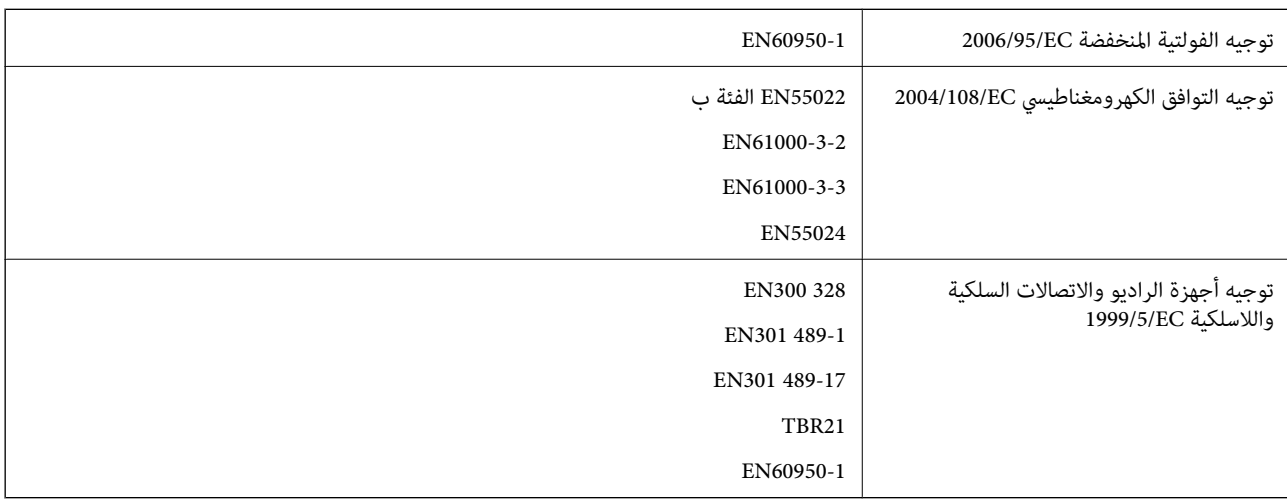

للمستخدم الأورويب

نقر نحن، شركة Seiko Epson Corporation، موجب هذا المستند أن الطراز التالي من الأجهزة يتوافق مع المتطلبات الأساسية والقوانين الأخرى<br>ذات الصلة في توحيه 1999/5/EC:

C463C

يستخدم فقط في أيرلندا والمملكة المتحدة والنمسا وألمانيا وليختنشتاين وسويسرا وفرنسا وبلجيكا ولوكسمبرج وهولندا وإيطاليا والبرتغال وأسبانيا والدامارك وفنلندا والنرويج والسويد وأيسلندا وقبرص وكرواتيا واليونان وسلوفينيا ومالطا وبلغاريا والتشيك وإستونيا والمجر ولاتفيا وليتوانيا<br>وبولندا ورومانيا وسلوفاكيا.

لن تتحمل شركة Epson مسؤولية أي فشل في تحقيق متطلبات الحماية نتيجة إجراء أية تعديلات غير موصى بها على المنتج.

# $\epsilon$

#### **المقاييس والمواصفات الخاصة بالطراز الأسترالي**

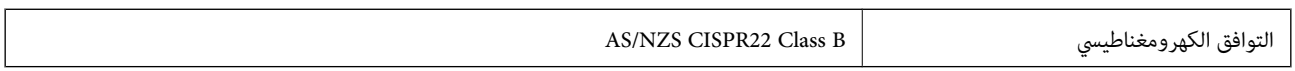

تقر شركة Epson، مجوجب هذا المستند أن الطُرز التالية من الأجهزة تتوافق مع المتطلبات الأساسية والقوانين الأخرى ذات الصلة في /AS<br>NZS4268:

C463C

لن تتحمل شركة Epson مسؤولية أي فشل في تحقيق متطلبات الحماية نتيجة إجراء أي تعديلات غير موصى بها على المنتج.

#### **قيود النسخ**

انتبه إلى القيود التالية للتأكد من الاستخدام القانوين والمسؤول للطابعة.

يحظر القانون نسخ العناصر التالية:

❏الفواتري البنكية والعملات والأوراق المالية الحكومية وسندات المواثيق الحكومية والأوراق المالية المحلية

الطوابع البريدية غير المستخدمة والبطاقات البريدية ذات الطوابع الملصقة بشكل مسبق والعناصر البريدية الرسمية الأخرى التي تحمل طوابع $\square$ بريدية صالحة

❏الدمغات الحكومية والأوراق المالية الصادرة وفقًالإجراء قانوين

توخَ الحرص عند نسخ العناصر التالية:

ذلك. ❏الأوراق المالية الخاصة (شهادات الأسهم والأوراق النقدية القابلة للتداول والشيكات وغري ذلك)، الإجازات الشهرية وإيصالات التنازل وغري

جوازات السفر وتراخيص القيادة وشهادات الملاءمة وجوازات عبور الطرق وكوبونات الأطعمة والتذاكر وغير ذلك. $\Box$ 

*قد يحظر القانون أيضًا نسخ هذه العناصر. ملاحظة:*

الاستخدام المسؤول للمواد المحمية موجب حقوق الطبع والنشر:

يمكن إساءة استخدام الطابعات عن طريق النسخ غير الملائم لمواد محمية موجب حقوق نشر. ما لم تكن تتصرف بناءً على نصائح محام يتمتع بخبرة جيدة، فيجب أن تكون على قدر من المسؤولية والاحترام وذلك من خلال الحصول على إذن من حامل حقوق الطبع والنشر قبل نسخ أية مواد منشورة.

# **التحقق من عدد الصفحات الإجاملي الذي متت تغذيته عبر الطابعة**

مكنك التحقق من عدد الصفحات الإجمالي الذي مّت تغذيته عبر الطابعة.

**التحقق من عدد الصفحات الإجاملي الذي متت تغذيته عبر الطابعة - لوحة التحكم**

تتم طباعة المعلومات مع منوذج فحص الفوهة.

- .1 قم بتحميل ورق عادي بحجم 4A في الطابعة.
	- .2 ادخل إلى **الإعداد** من الشاشة الرئيسية.

- .3 حدد **الصيانة** >**التحقق من فوهات رأس الطباعة**.
- 4. اتبع الإرشادات المعروضة على الشاشة لطباعة فوذج فحص الفوهة.

### **التحقق من عدد الصفحات الإجاملي الذي متت تغذيته عبر الطابعة - نظام Windows**

- .1 قم بالوصول إلى إطار برنامج تشغيل الطابعة.
- .2 انقر فوق **معلومات الطابعة والأجهزة الاختيارية** بعلامة التبويب **الصيانة**.

#### **معلومات ذات صلة**

| "برنامج تشغيل طابعة [Windows "في](#page-87-0) الصفحة 88

#### **التحقق من عدد الصفحات الإجاملي الذي متت تغذيته عبر الطابعة - نظام X OS Mac**

- .1 حدد **تفضيلات النظام** من القامئة>**الطابعات والماسحات الضوئية** (أو **طباعة ومسح ضويئ**، **طباعة وفاكس**)، ثم حدد الطابعة.
	- .2 انقر فوق **خيارات وتجهيزات** >**البرنامج المساعد**>**فتح برنامج الطابعة المساعد**.
		- .3 انقر فوق **معلومات الطابعة والأجهزة الاختيارية**.

# <mark>توفر الطاقة</mark>

تدخل الطابعة في وضع السكون أو يتم إيقاف تشغيلها تلقائيًا في حالة عدم إجراء أي عمليات لفترة معينة. عكنك ضبط الوقت قبل تطبيق إدارة<br>الطاقة. أي زيادة ستؤثر على فعالية استهلاك الطابعة للطاقة. يرجى مراعاة البيئة المحيطة قبل إجر

### **توفري الطاقة - لوحة التحكم**

- .1 أدخِل **الإعداد** من الشاشة الرئيسية.
	- .2 قم بتحديد **الإعدادات العامة**.
- .3 قم بتحديد **موقت إيقاف التشغيل** أو **موقت النوم**، ثم ضبط الإعدادات.

# **نقل الطابعة**

عندما تحتاج إلى نقل الطابعة لوضعها في مكانٍ آخر أولإصلاحها، اتبع الخطوات أدناه لتعبئة الطابعة.

!*تنبيه:* كن حذراً حتى لا تنحشر يدك أو أصابعك عند فتح أو إغلاق وحدة الماسحة الضوئية. قد يؤدي عدم الالتزام بذلك إلى تعرضك لخطر<br>الاصابة.

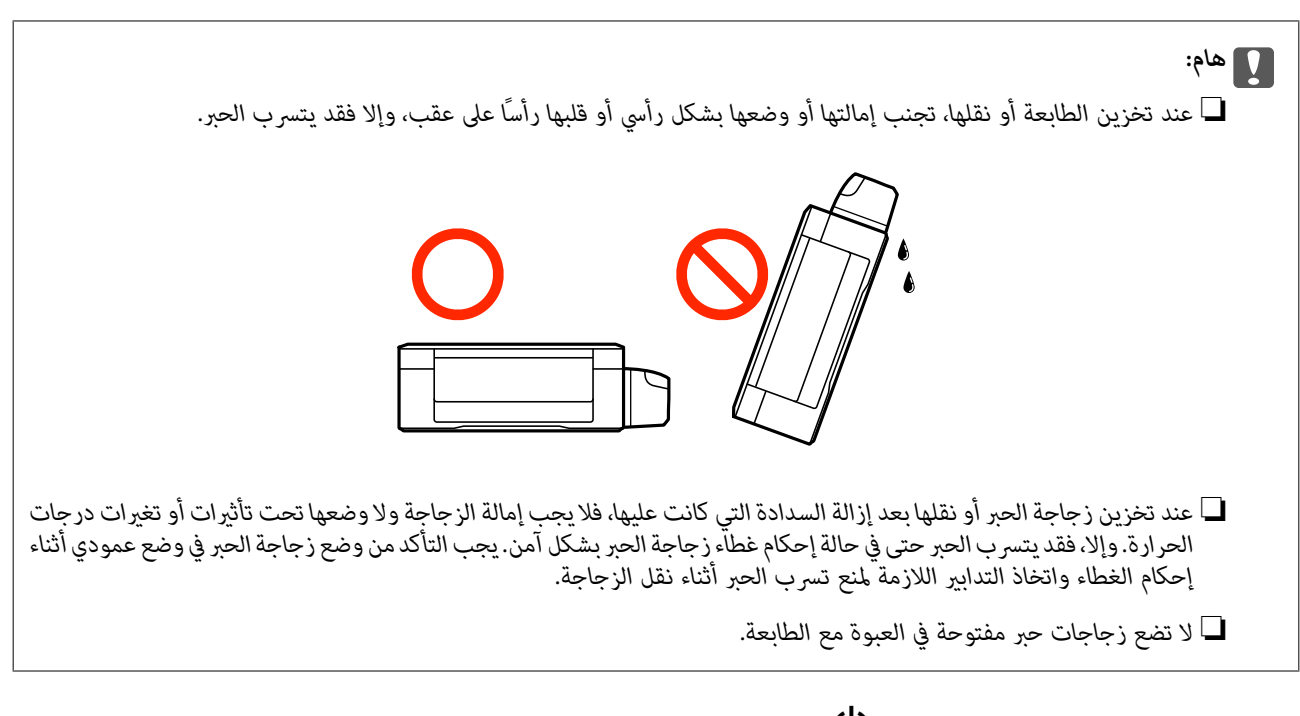

- . $\bigcup$  أوقف تشغيل الطابعة بالضغط على الزر  $\bigcup$  .
- .2 تأكد من انطفاء مصباح الطاقة، ثم افصل سلك الطاقة.

### *هام:*c

افصل سلك الطاقة عند انقطاع الطاقة. وإلا، فلن يعود رأس الطباعة إلى الوضع الرئيسي مما يتسبب في جفاف الحبر، وقد تصبح الطباعة<br>مستحىلة.

- .3 افصل جميع الكبلات، مثل سلك الطاقة وكبل USB.
	- .4 أزِل كل الورق من الطابعة.
- .5 تأكد من عدم وجود مستندات أصلية على الطابعة.
- .6 افتح وحدة الماسحة الضوئية مع إغلاق غطاء المستندات. قم بتثبيت رأس الطباعة بالحاوية باستخدام شريط.

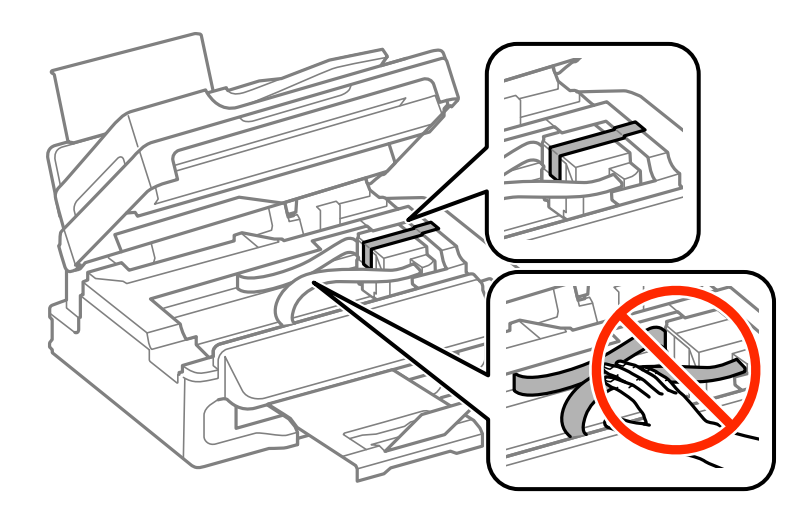

.7 أغلق وحدة الماسحة الضوئية.

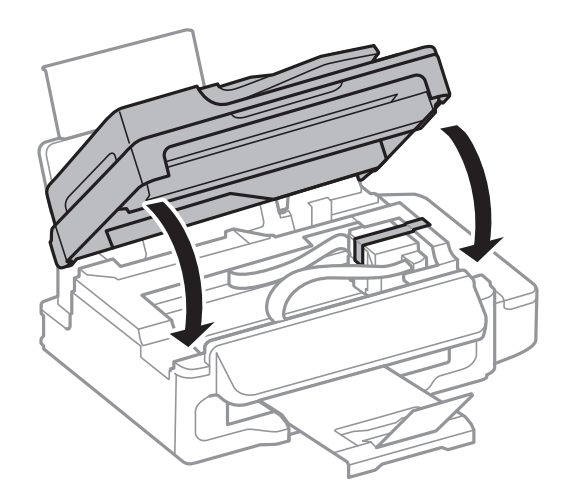

.8 استعد لتعبئة الطابعة بالشكل الموضح أدناه.

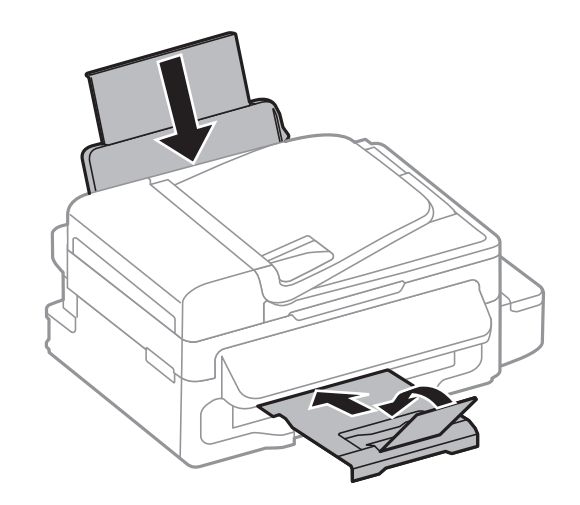

.9 تأكد من إحكام تركيب الغطاء على خزان الحبر.

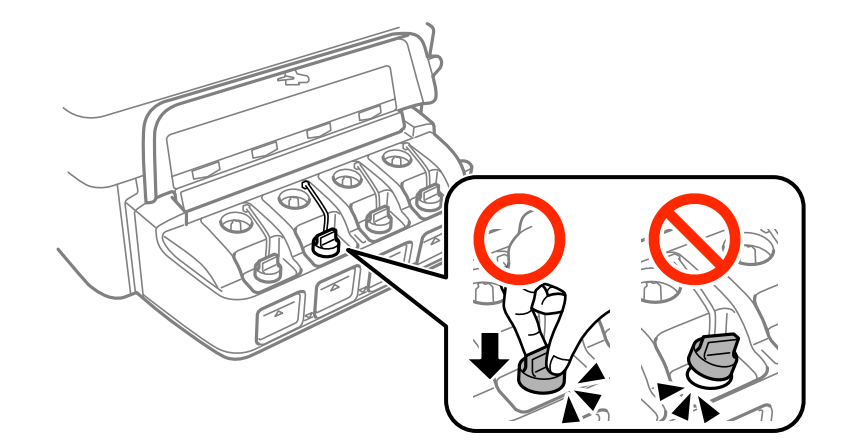

.10 ضع الطابعة في علبتها باستخدام المواد الواقية.

عند استخدام الطابعة مرةً أخرى، تأكد من إزالة الشريط الذي يثبّت رأس الطباعة. إذا انخفضت جودة الطباعة و مرة الطباعة التالية، فنظف رأس<br>الطباعة واضبط محاذاته.

**معلومات ذات صلة**

- ♦ "أسماء الأجزاء [ووظائفها" في](#page-11-0) الصفحة 12
- | "فحص رأس الطباعة [وتنظيفه" في](#page-79-0) الصفحة 80
	- | "محاذاة رأس [الطباعة" في](#page-81-0) الصفحة 82

# **أين تجد المساعدة**

# **موقع الويب للدعم الفني**

إذا كنت بحاجة إلى تعليمات إضافية، قم بزيارة موقع دعم الويب الخاص بشر كة Epson الموضح أدناه. حدد البلد أو المنطقة ثم انتقل إلى قسم الدعم<br>لموقع ويب Epson المحلى. تتوفر أيضًا أحدث برامج التشغيل أو الأسئلة الشائعة أو الأدلة أ

<http://support.epson.net/>

(أوروبا)<http://www.epson.eu/Support>

إذا كان منتج Epson لديك لايعمل بشكل صحيح ولا ميكنك حل المشكلة، فاتصل بخدمات دعم شركة Epson للحصول على المساعدة.

## **الاتصال بدعم شركة Epson**

#### **قبل الاتصال بشركة Epson**

إذاكان منتج Epson لديك لا يعمل بشكل صحيح ولا ميكنك حل المشكلة باستخدام معلومات استكشاف الأخطاء وإصلاحها الموجودة في أدلة المنتج، فاتصل بخدمات دعم شركة Epson للحصول على المساعدة. إذا كان دعم شركة Epson في منطقتك غير مضمن في القائمة التالية، فاتصل بالموزع حيث<br>اشتريت المنتج.

سيكون دعم شركة Epson قادرًا على المساعدة بسرعة أكبر في حالة توفري المعلومات التالية:

❏الرقم التسلسلي للمنتج

(عادةً ما يوجد ملصق الرقم التسلسلي في الجزء الخلفي للمنتج.)

❏طراز المنتج

❏إصدار برنامج المنتج

(انقر فوق **حول**, **معلومات الإصدار**, أو الزر المامثل في برنامج المنتج.)

❏ماركة الكمبيوتر ونوعه

اسم نظام تشغيل الكمبيوتر وإصداره $\Box$ 

أسماء وإصدارات تطبيقات البرامج التي تستخدمها عادةً مع المنتج $\Box$ 

#### *ملاحظة:*

استناداً إلى المنتج، قد يتم تخزين بيانات قامًة الاتصال للفاكس و/أو إعدادات الشبكة في ذاكرة المنتج. قد يتم فقد البيانات و/أو الإعدادات، بسبب عطل<br>المنتج أو إصلاحه. لن تتحمل Epson المسؤولية عند فقدان البيانات، لعمل نسخة احتي

#### **تعليامت للمستخدمني في أوروبا**

راجع مستند الضمان في أوروبا للحصول على معلومات حول طريقة الاتصال بدعم شركة Epson.

#### **تعليامت للمستخدمني في أستراليا**

يتمنى فرع شركة Epson في أستراليا توفير مستوى عالٍ من خدمة العملاء. بالإضافة إلى أدلة المنتج، نحن نوفر المصادر التالية للحصول على<br>معلومات:

#### **عنوان URL على شبكة الإنترنت**

#### [http://www.epson.com.au](http://www.epson.com.au/)

قم بالوصول لصفحات الويب العالمية الخاصة بفرع شركة Epson في أستراليا. موقع يستحق استخدام المودم لتصفحه! يوفر الموقع منطقة تنزيل<br>لبرامج التشغيل وجهات الاتصال بشركة Epson ومعلومات المنتجات الجديدة والدعم الفني (البريد الإلكت

#### **مكتب الدعم الفني بشركة Epson**

يعتبر مكتب الدعم الفني بشركة Epson آخر إجراء احتياطي للتأكد من وصول العملاء للنصائح المطلوبة. يستطيع العاملون في مكتب الدعم الفني المساعدة في تثبيت منتجات Epson وتكوينها وتشغيلها. يستطيع أفراد الدعم الفني لما قبل المبيعات توفير الوثائق حول منتجات Epson الجديدة<br>وتقديم النصيحة حول مكان أقرب موزع أو وكيل صيانة. تتم الإجابة على أنواع عديدة من الاستعلاما

#### أرقام مكتب الدعم الفني هي:

#### هاتف: 1300 361 054

نحن نشجعك على الحصول على كل المعلومات المطلوبة عند الاتصال. كلما قمت بإعداد المزيد من المعلومات، زادت سرعتنا في مساعدتك على حل<br>المشكلة. تتضمن هذه المعلومات أدلة منتج Epson ونوع الكمبيوتر ونظام التشغيل وبرامج التطبيق وأي م

#### **تعليامت للمستخدمني في نيوزيلندا**

يتمنى فرع شركة Epson في نيوزيلندا توفير مستوى عالٍ من خدمة العملاء. بالإضافة إلى وثائق المنتج، نحن نوفر المصادر التالية للحصول على<br>معلومات:

#### **عنوان URL على شبكة الإنترنت**

#### [http://www.epson.co.nz](http://www.epson.co.nz/)

قم بالوصول إلى صفحات الويب العالمية الخاصة بفرع شركة Epson في نيوزيلندا. موقع يستحق استخدام المودم لتصفحه! يوفر الموقع منطقة تنزيل<br>لبرامج التشغيل وجهات الاتصال بشركة Epson ومعلومات المنتجات الجديدة والدعم الفني (البريد ال

#### **مكتب الدعم الفني بشركة Epson**

يعتبر مكتب الدعم الفني بشركة Epson آخر إجراء احتياطي للتأكد من حصول العملاء على النصائح المطلوبة. يستطيع العاملون في مكتب الدعم الفني المساعدة في تثبيت منتجات Epson وتكوينها وتشغيلّها. يستطيع أفراد الدعم الفني لما قبل المبيعات توفير الوثائق حول منتجات Epson<br>الجديدة وتقديم النصيحة حول مكان أقرب موزع أو وكيل صيانة. تتم الإجابة على أنواع عديدة من الا

#### رقم مكتب الدعم الفني هو:

#### هاتف: 0800237766

نحن نشجعك على الحصول على كل المعلومات المطلوبة عند الاتصال. كلما قمت بإعداد المزيد من المعلومات، زادت سرعتنا في مساعدتك على حل<br>المشكلة. تتضمن هذه المعلومات وثائق منتج Epson ونوع الكمبيوتر ونظام التشغيل وبرامج التطبيق وأي